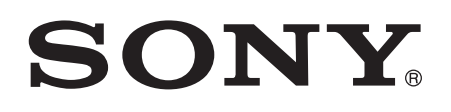

# Guía del usuario

Xperia™ Z5 Compact E5803/E5823

# Contenido

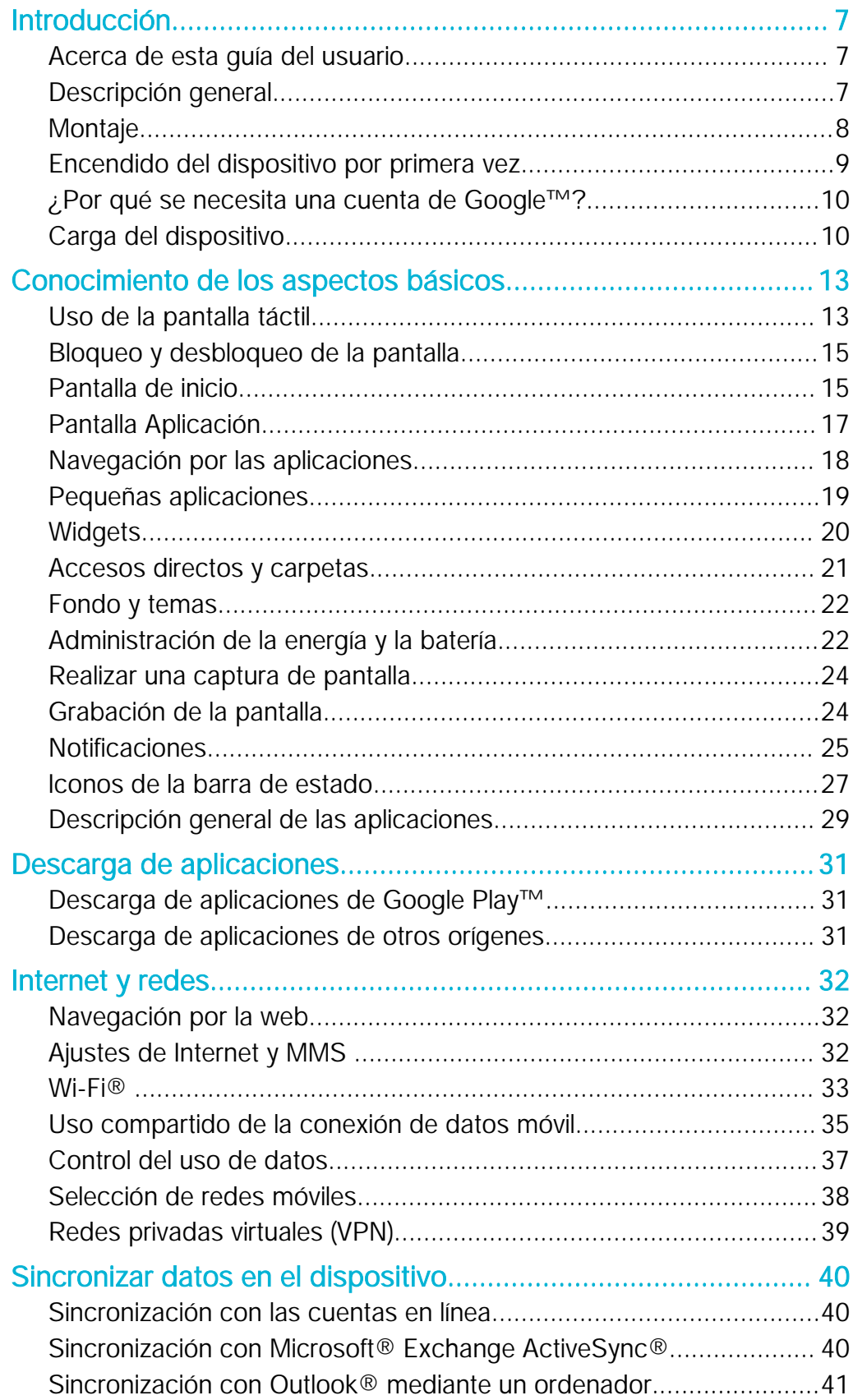

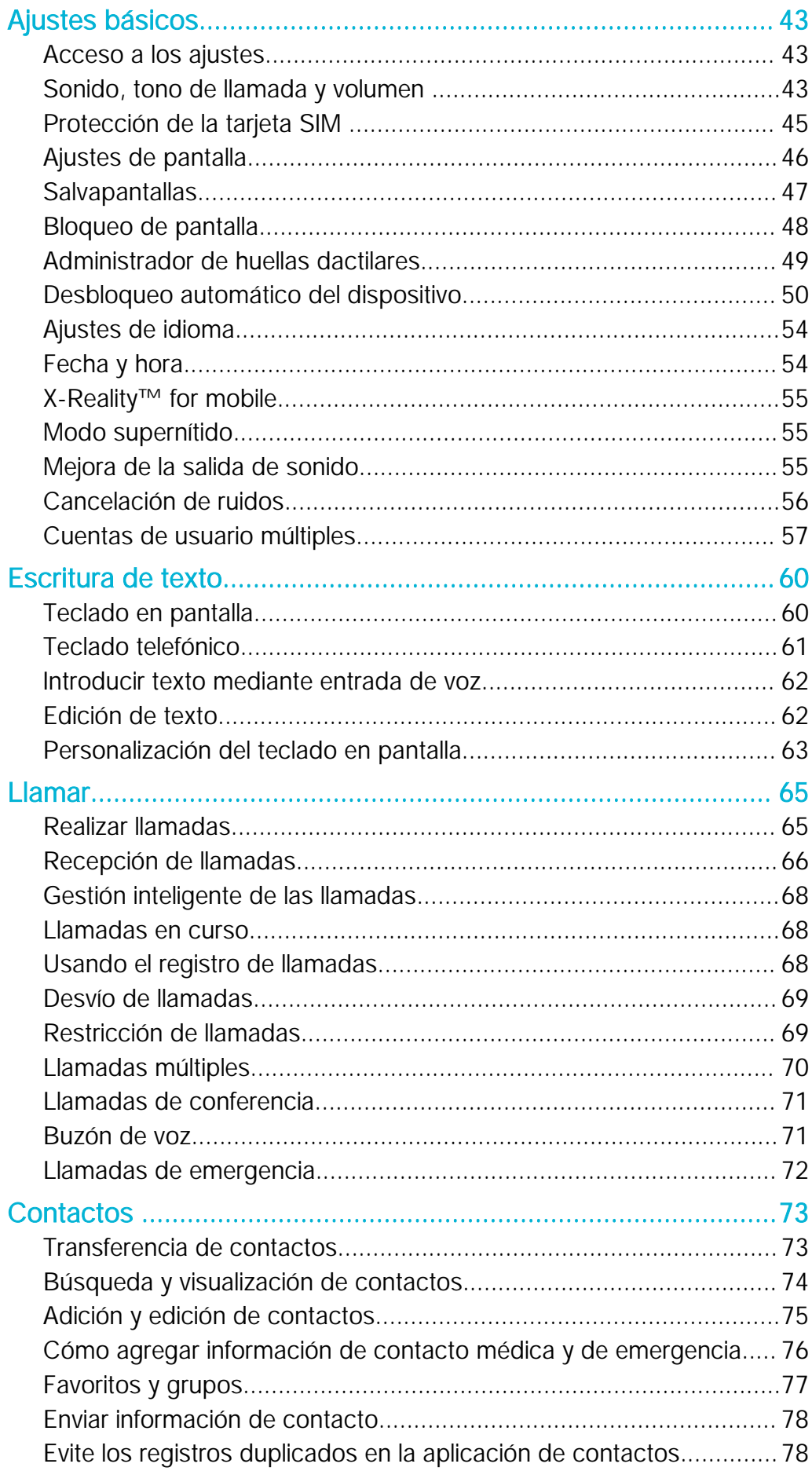

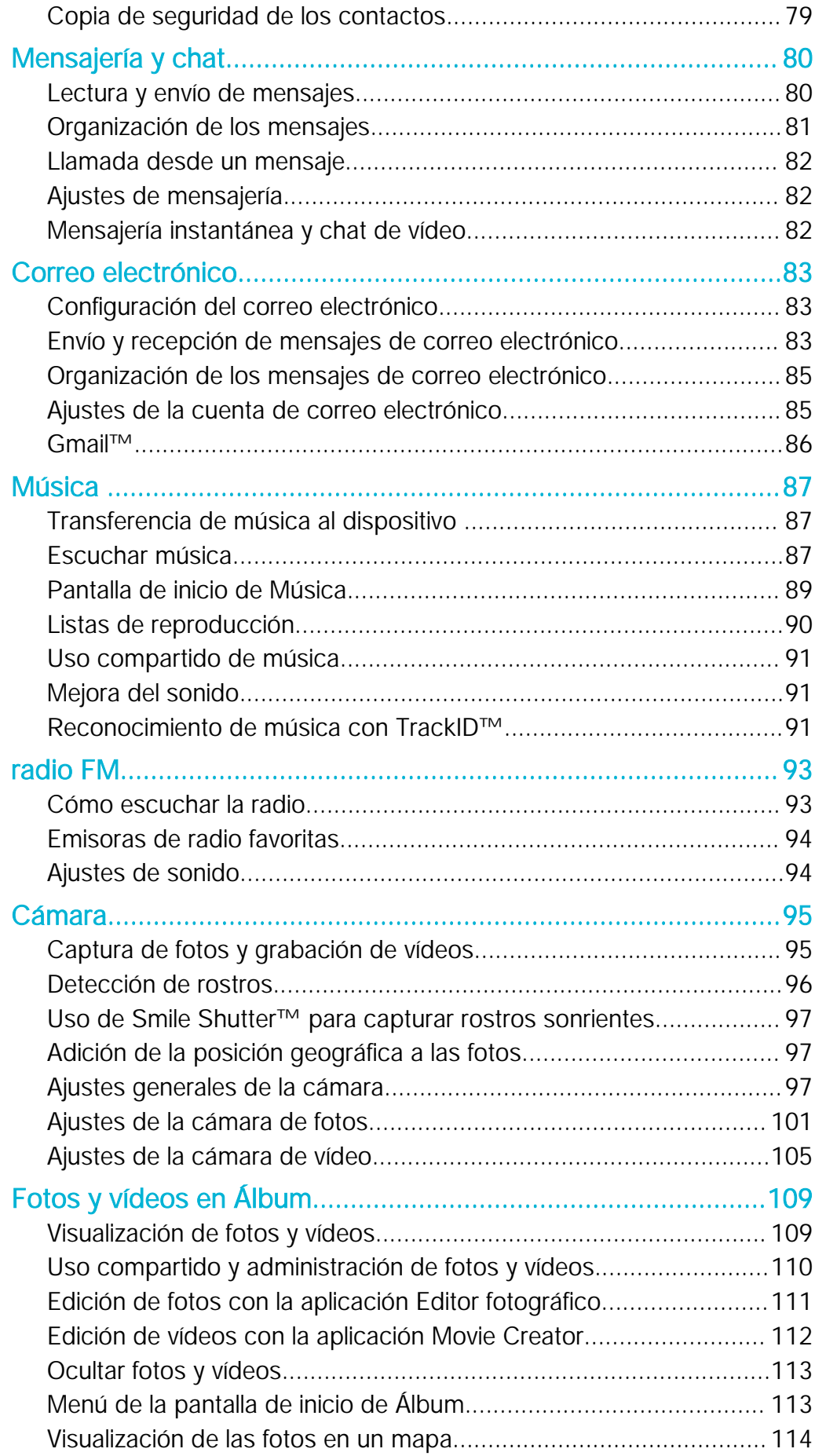

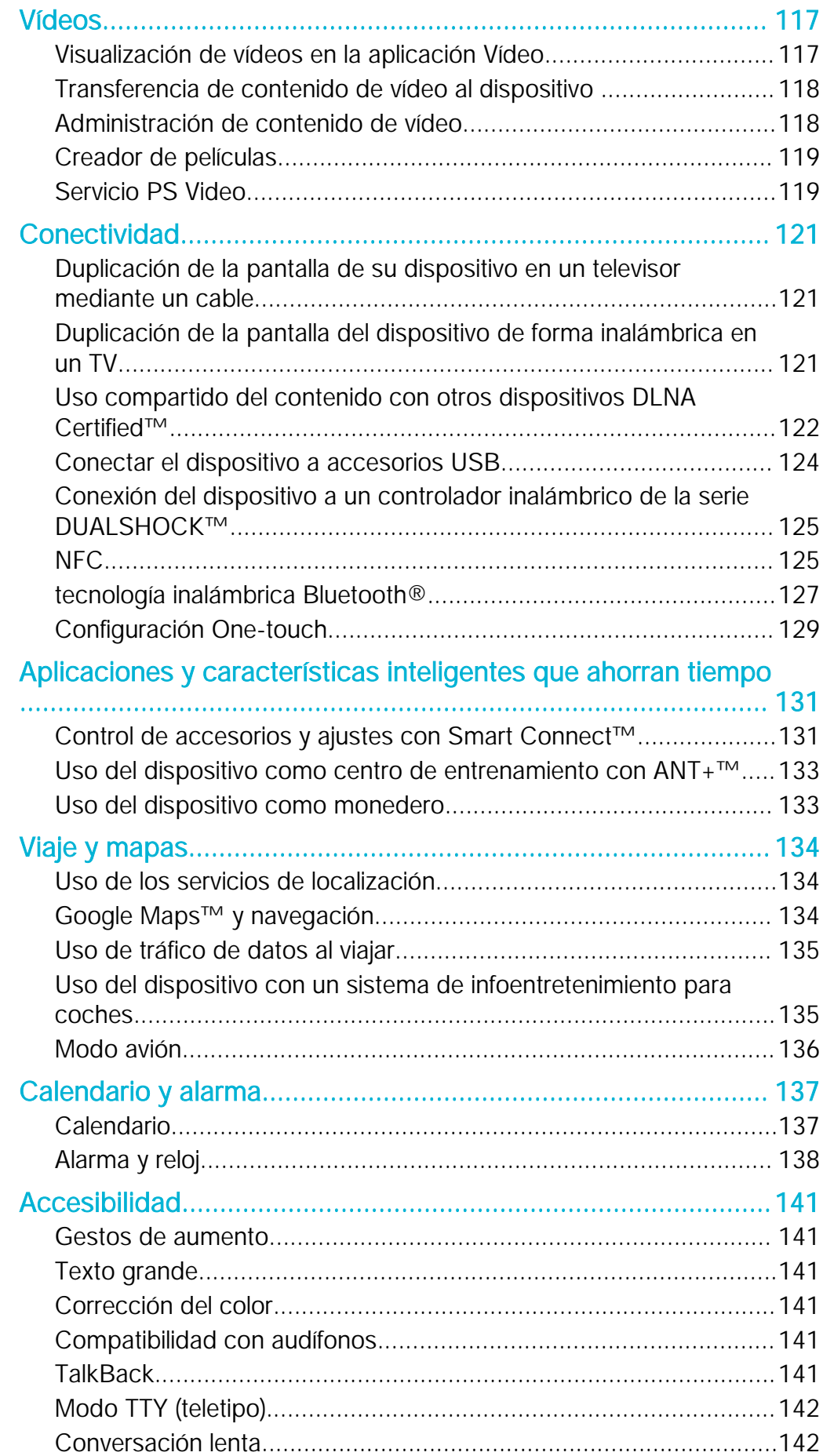

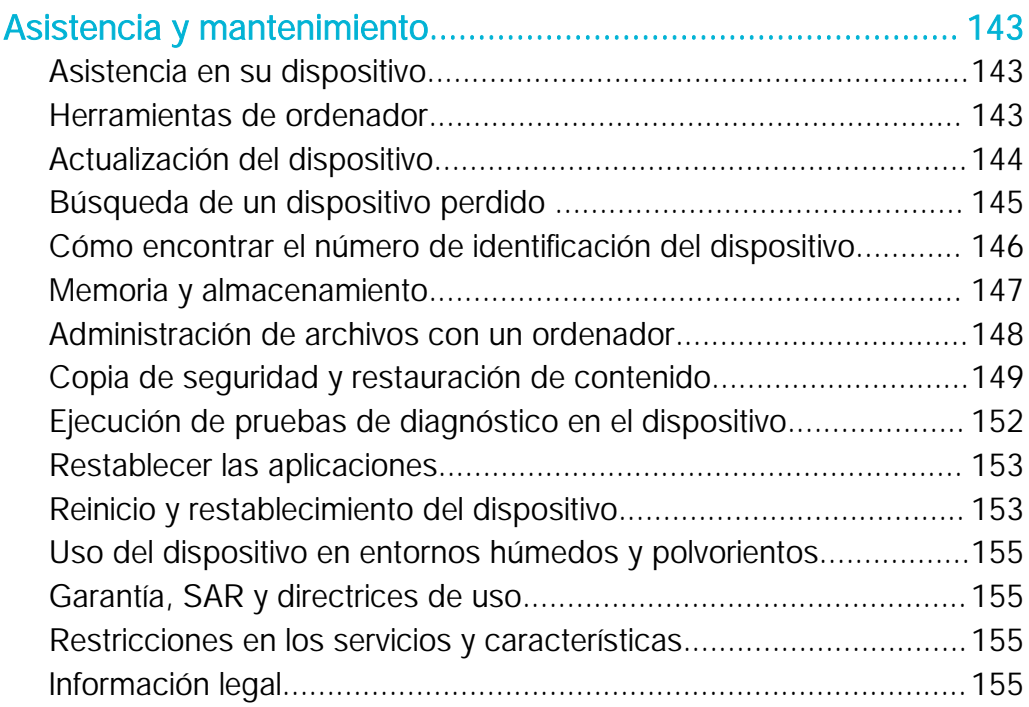

# <span id="page-6-0"></span>Introducción

# Acerca de esta guía del usuario

Esta es la Xperia™ Z5 Compact guía del usuario de la versión de software Android™ 5.1. Si no está seguro de cuál es la versión de software que utiliza su dispositivo, puede comprobarla en el menú de ajustes. Para obtener más información acerca de las actualizaciones de software, consulte [Actualización del dispositivo](#page-143-0) en la página 144.

Para comprobar la versión de software actual de su dispositivo

- 1 En la Pantalla de inicio, puntee ...
- 2 Busque las opciones Ajustes > Acerca del teléfono > Versión de Android™ y puntéelas.

# Descripción general

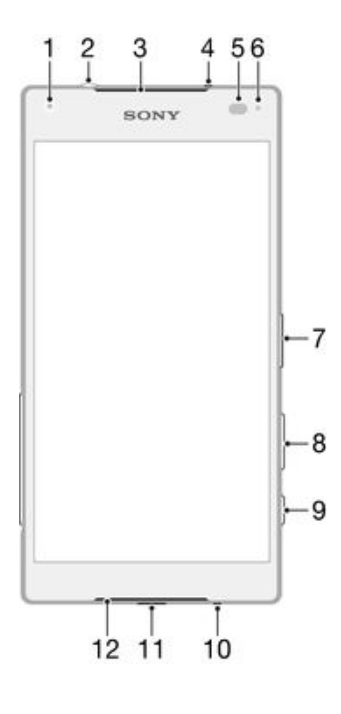

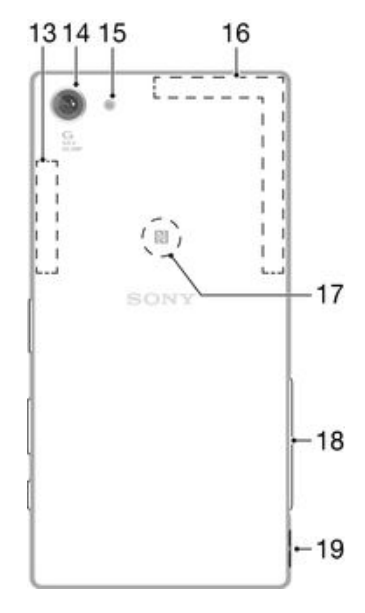

- <span id="page-7-0"></span>1. Lente de la cámara frontal
- 2. Toma de auriculares
- 3. Altavoz para el oído/Segundo altavoz
- 4. Segundo micrófono
- 5. Sensor de proximidad/luz
- 6. Luz de carga/notificación

7. Tecla de encendido/sensor de huellas dactilares\*

- 8. Tecla de volumen/zoom
- 9. Tecla de la cámara
- 10. Micrófono principal
- 11. Puerto para cable USB/cargador
- 12. Altavoz principal
- 13. Área de antena Wi-Fi/Bluetooth
- 14. Lente de la cámara principal
- 15. Luz de la cámara principal
- 16. Área de antena GPS
- 17. Área de detección NFC™

18. Tapa de la ranura para tarjeta de memoria/nano SIM

- 19. Orificio para la correa
- Î Antes de utilizar el sensor de huellas dactilares, asegúrese de que está limpio y no presenta humedad visible.

# Montaje

ļ Su dispositivo sólo admite tarjetas nano SIM.

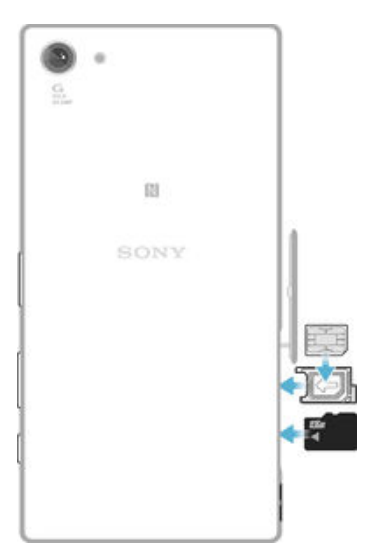

# Para insertar la tarjeta nano SIM

- $\mathbf{r}$ Su dispositivo sólo admite tarjetas nano SIM. Asegúrese de utilizar el soporte para tarjeta nano SIM y no confunda la ranura para tarjeta nano SIM con la ranura para tarjeta de memoria.
- 1 Abra la tapa de las ranuras para tarjeta nano SIM y tarjeta de memoria.
- 2 Con una uña u otro objeto similar, extraiga el soporte para tarjeta nano SIM.
- 3 Coloque la tarjeta nano SIM en el soporte y vuelva a insertar el soporte.
- 4 Cierre la tapa.
- $\mathbf{r}$ Si inserta una tarjeta nano SIM mientras el dispositivo está encendido, este se reinicia automáticamente.

# Para insertar una tarjeta de memoria

- 1 Abra la tapa de las ranuras para tarjeta nano SIM y tarjeta de memoria.
- 2 Coloque la tarjeta de memoria en la ranura y, a continuación, introduzca completamente la tarjeta de memoria en la ranura hasta que se oiga un sonido de cierre.
- 3 Cierre la tapa.
- Î Asegúrese de insertar la tarjeta de memoria en la orientación correcta.

#### Para extraer la tarjeta nano SIM

- <span id="page-8-0"></span>1 Abra la tapa de las ranuras para tarjeta nano SIM y tarjeta de memoria.
- 2 Con una uña u otro objeto similar, extraiga el soporte para tarjeta nano SIM.
- 3 Extraiga la tarjeta (o tarjetas) nano SIM y, a continuación, vuelva a insertar el soporte.
- 4 Cierre la tapa.

### Para extraer la tarjeta de memoria

- 1 Apague el dispositivo y abra la tapa de las ranuras para tarjeta nano SIM y tarjeta de memoria.
- 2 Presione la tarjeta de memoria hacia dentro y suéltela rápidamente.
- 3 Arrastre la tarjeta de memoria hacia afuera totalmente y extráigala.
- 4 Cierre la tapa.
- También puede extraer la tarjeta de memoria sin apagar el dispositivo en el paso 1. Para utilizar este método, primero debe desmontar la tarjeta de memoria en Ajustes > Almacenamiento > Desactivar tarjeta SD y, a continuación, siga el resto de los pasos indicados previamente.

# Encendido del dispositivo por primera vez

La primera vez que se enciende el dispositivo, se abre un asistente de configuración que le ayudará a configurar los ajustes básicos, iniciar sesión en determinadas cuentas y personalizar el dispositivo. Por ejemplo, si tiene una cuenta de Google™ account, puede iniciar sesión en ella aquí para que la configuración se realice al instante.

# Para encender el dispositivo

Ţ Asegúrese de cargar la batería durante al menos 30 minutos antes de encender el dispositivo por primera vez.

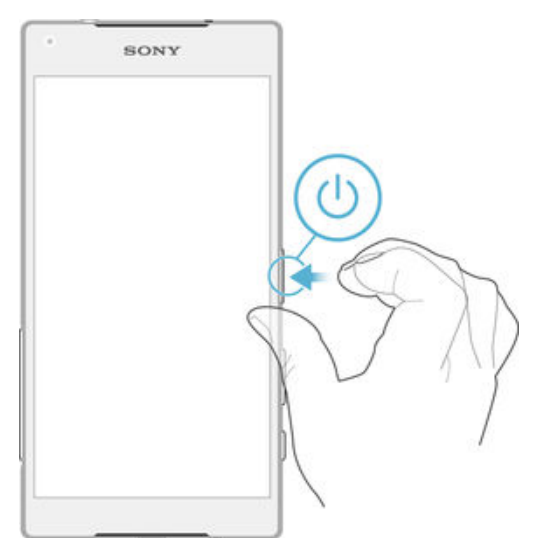

- 1 Mantenga pulsada la tecla de encendido (b) hasta que vibre el dispositivo.
- 2 Introduzca el PIN de la tarieta SIM, en caso de que se le solicite, y puntee  $\swarrow$ .
- 3 Espere un momento a que se inicie el dispositivo.
- $\frac{1}{2}$ Su operador de red es el responsable de suministrar el PIN de su tarjeta SIM, aunque puede cambiarlo posteriormente desde el menú Ajustes. Si se equivoca al introducir el PIN de la tarjeta SIM y desea corregirlo, puntee  $\sqrt{3}$ .

# Para apagar el dispositivo

- 1 Mantenga el toque en la tecla de encendido hasta que (!) se abra el menú de opciones.
- 2 En el menú de opciones, puntee Apagar.
- Î El dispositivo puede tardar algunos segundos en apagarse.

# <span id="page-9-0"></span>¿Por qué se necesita una cuenta de Google™?

Su dispositivo Xperia™ de Sony se ejecuta en la plataforma Android™ desarrollada por Google™. Cuando adquiere su dispositivo, este se presenta con una serie de aplicaciones y servicios de Google™, como Gmail™, Google Maps™, YouTube™ y la aplicación Play Store™, que le da acceso a la tienda en línea de Google Play™ para descargar aplicaciones Android™. Para sacar el máximo partido a estos servicios, se necesita una cuenta Google™. Por ejemplo, necesitará obligatoriamente una cuenta Google™ si desea:

- Descargar e instalar aplicaciones de Google Play™.
- Sincronizar el correo electrónico, los contactos y el calendario.
- Chatear con sus amigos con la aplicación Hangouts™.
- Sincronizar su historial de navegación y sus marcadores.

Para obtener más información acerca de Android™ y Google™, entre en [www.sonymobile.com/support](http://www.sonymobile.com/support).

Para configurar una cuenta de Google™ en el dispositivo

- 1 En la Pantalla de inicio, puntee ...
- 2 Busque y puntee Ajustes  $>$  Cuentas  $>$  Añadir cuenta  $>$  Google.
- 3 Siga las instrucciones del asistente de registro para crear una cuenta de Google™ o inicie sesión si ya dispone de una cuenta.
- ÷ó. También puede iniciar una sesión o configurar una cuenta de Google™ desde el asistente de configuración la primera vez que inicie el dispositivo. O bien puede conectarse a Internet para crear una cuenta en [www.google.com/accounts](http://www.google.com/accounts).

# Carga del dispositivo

El dispositivo cuenta con una batería incluida y recargable que debería ser sustituida únicamente en un centro de reparación de Sony o autorizado por él. Nunca debe intentar abrir o desmontar el dispositivo usted mismo. La apertura del dispositivo puede causar un daño que invalida la garantía.

La batería está parcialmente cargada cuando el dispositivo se envía de fábrica. Dependiendo del tiempo que el dispositivo haya estado en la caja antes de que lo haya adquirido, el nivel de la batería puede ser bastante bajo. Por tanto, se recomienda que cargue la batería durante al menos 30 minutos antes de poner en marcha el dispositivo por primera vez. Aun así puede usar su dispositivo incluso cuando se esté cargando. Para obtener más información acerca de cómo mejorar el rendimiento de la batería, consulte [Administración de la energía y la batería](#page-21-0) en la página 22.

Si el dispositivo ha estado expuesto al agua, séquelo con un paño de microfibra y sacuda el dispositivo al menos 15 veces con el puerto USB hacia abajo. Repita el procedimiento si todavía se observa humedad en el puerto USB. Introduzca el cable USB en el puerto USB solo después de que el puerto se haya secado completamente.

#### Para secar el puerto USB

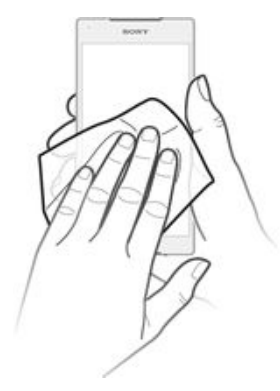

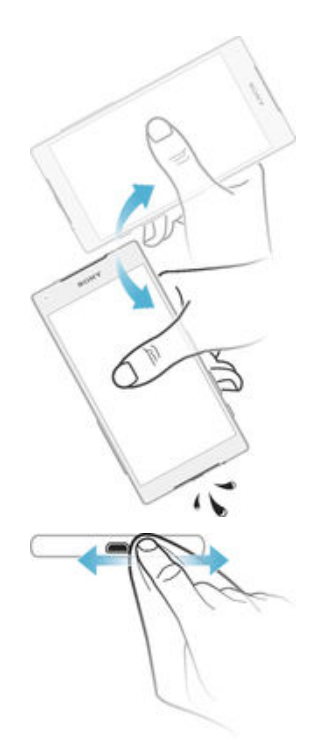

- 1 Con un paño de microfibra, seque cualquier resto de humedad en el dispositivo.<br>2 Con el dispositivo sujeto firmemente y el puerto USB hacia abajo, agite el
- 2 Con el dispositivo sujeto firmemente y el puerto USB hacia abajo, agite el dispositivo vigorosamente al menos 15 veces.
- 3 Si todavía se observa humedad en el puerto USB, vuelva a agitar el dispositivo varias veces más.
- 4 Con el paño de microfibra, seque cualquier resto de humedad que pueda encontrarse en el puerto USB.

# Para cargar su dispositivo

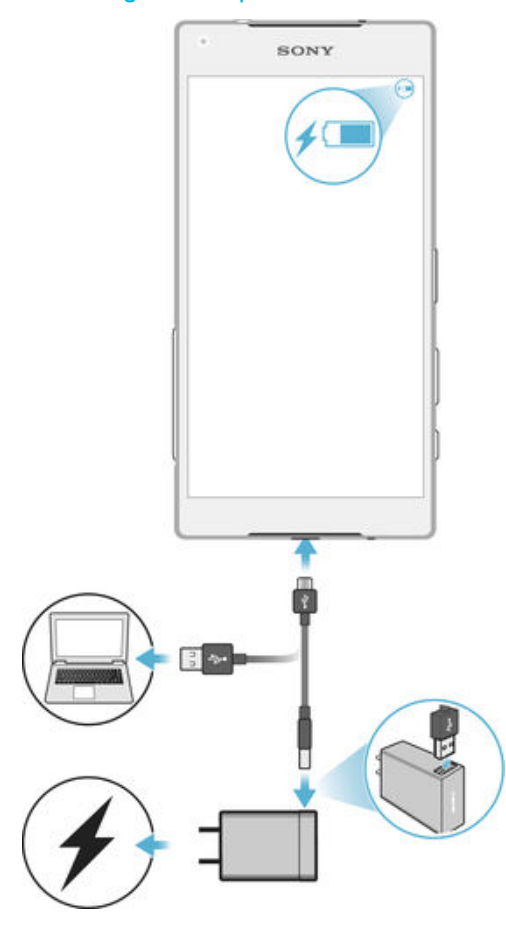

- 1 Enchufe el cargador a una toma eléctrica.
- 2 Conecte un extremo del cable USB al cargador (o al puerto USB de un ordenador).
- 3 Conecte el otro extremo del cable al micropuerto USB de su dispositivo, con el símbolo de USB hacia arriba. La luz de notificación se enciende cuando comienza la carga.
- 4 Una vez que el teléfono se haya cargado por completo, desconecte el cable de su dispositivo en línea recta. Asegúrese de no doblar el conector.
- $\frac{1}{2}$ Si la batería está completamente descargada, pueden pasar unos minutos antes de que la luz de notificación se encienda y que el icono de carga  $\neq$  aparezca.

# Estado de la luz de notificación de batería

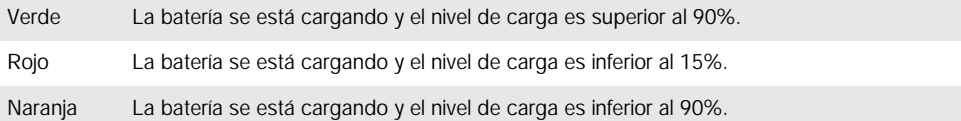

# <span id="page-12-0"></span>Conocimiento de los aspectos básicos

# Uso de la pantalla táctil

Punteo

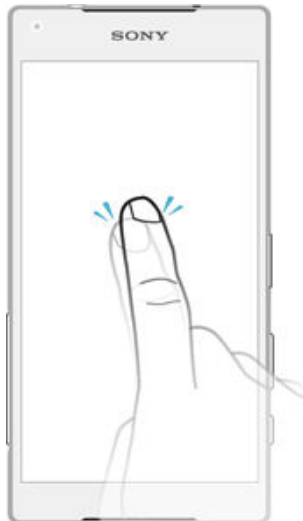

- Abra y seleccione un elemento.
- Marque o desmarque una casilla de verificación u opción.
- Introduzca el texto mediante el teclado en pantalla.

# Mantenimiento del toque

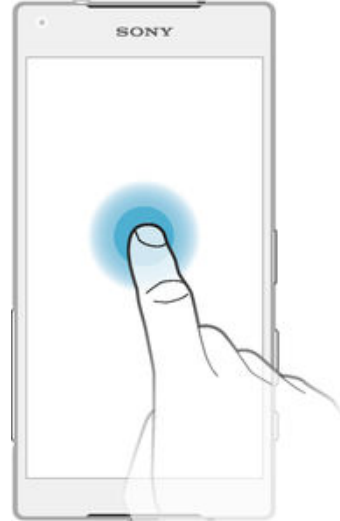

- Mover un elemento.
- Activar el menú específico de un elemento.
- Activar el modo de selección, por ejemplo, para seleccionar varios elementos de una lista.

# Pellizco y separación

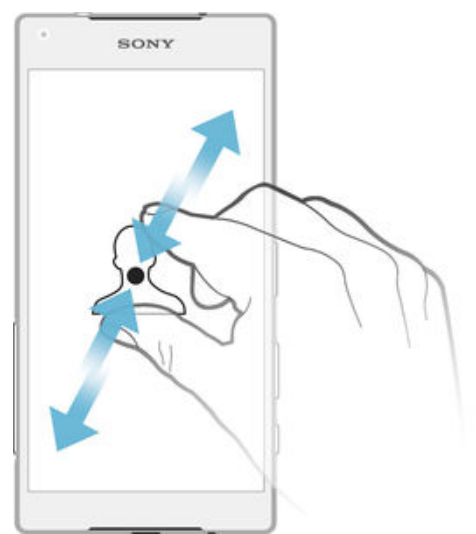

• Amplíe o reduzca las páginas web, fotos y mapas o cuando esté sacando fotos o grabando vídeos.

# Deslizamiento

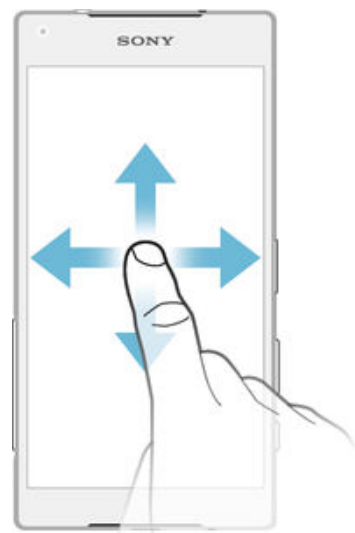

- Desplazarse hacia arriba o hacia abajo por una lista.
- Desplazarse hacia la izquierda o hacia la derecha, por ejemplo, entre los paneles de la pantalla de inicio.

# <span id="page-14-0"></span>Toque rápido

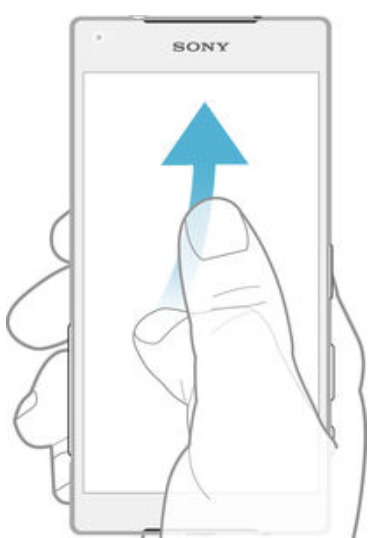

• Desplazamiento rápido, por ejemplo, por una lista o una página web. Puede detener el desplazamiento punteando la pantalla.

# Bloqueo y desbloqueo de la pantalla

Cuando no utilice el dispositivo durante un periodo determinado de tiempo, la pantalla se oscurecerá para ahorrar energía y se bloqueará de forma automática. El bloqueo de pantalla evita que se realicen acciones no deseadas en la pantalla táctil cuando no esté utilizando el móvil. Cuando compra el dispositivo, ya está activado el bloqueo de pantalla básico. Esto significa que tiene que pasar el dedo hacia arriba por la pantalla para desbloquearla. Posteriormente, puede cambiar los ajustes de seguridad y añadir otros tipos de bloqueos. Consulte [Bloqueo de pantalla](#page-47-0) en la página 48.

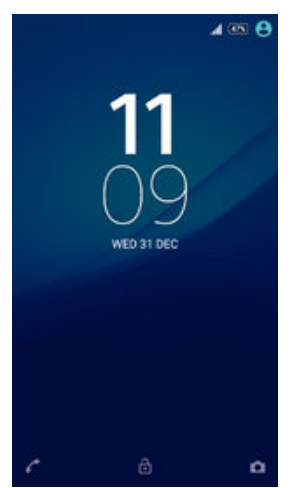

Para activar la pantalla

• Pulse brevemente la tecla de encendido .

# Para bloquear la pantalla

• Pulse brevemente la tecla de encendido (1) mientras la pantalla está activa.

# Pantalla de inicio

La Pantalla de inicio es el punto de partida para usar su dispositivo. Es similar al escritorio de la pantalla de un ordenador. Su pantalla de inicio puede tener hasta siete paneles, que se extienden más allá del ancho normal de la pantalla. El número de paneles de la pantalla de inicio se representa mediante una serie de puntos situados en la parte inferior de la pantalla de inicio. El punto resaltado muestra el panel en el que se encuentra.

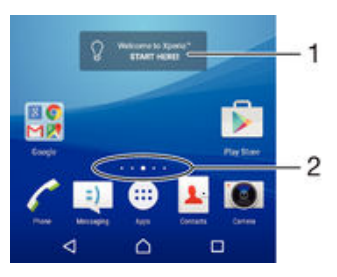

- 1 Introducción al widget Xperia™: puntee para abrir el widget y seleccione una tarea como, por ejemplo, copiar contenido desde su antiguo dispositivo o configurar los servicios de Xperia™.
- 2 Puntos: representan el número de paneles de la pantalla de inicio.

# Para ir a la pantalla de inicio

# • Pulse  $\bigwedge$ .

# Para examinar la pantalla de inicio

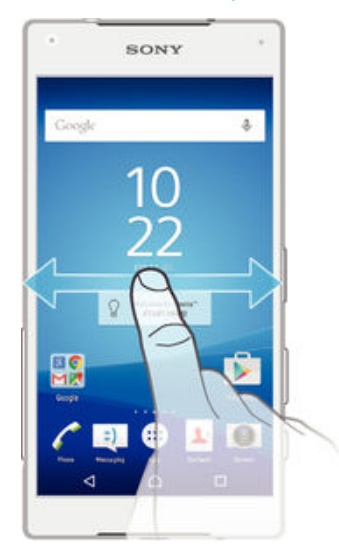

# Paneles de la pantalla de inicio

Puede añadir nuevos paneles (hasta un máximo de siete) y eliminarlos de su pantalla de inicio.

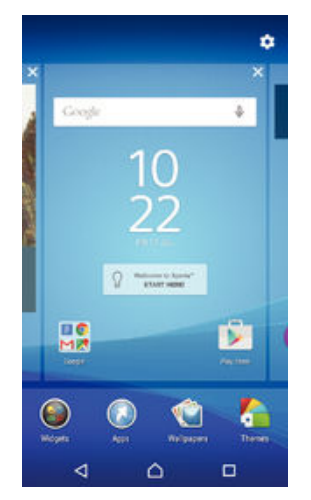

### Para añadir un panel a la pantalla de inicio

- <span id="page-16-0"></span>1 Mantenga pulsada una zona vacía de la pantalla de inicio hasta que vibre el dispositivo.
- 2 Para examinar los paneles, deslícelos totalmente a la derecha o izquierda y, a continuación, puntee ...

Para eliminar un panel de la pantalla de inicio

- 1 Mantenga pulsada una zona vacía de la pantalla de inicio hasta que vibre el dispositivo.
- 2 Desplácese hacia la izquierda o la derecha para buscar el panel que desee eliminar y, a continuación, puntee  $\times$  en la esquina superior derecha del panel.

# Ajustes de la pantalla de inicio

### Para ajustar el tamaño de los iconos en la pantalla de inicio

- 1 Mantenga pulsada una zona vacía de la pantalla de inicio hasta que vibre el dispositivo y, a continuación, puntee  $\mathbf{\dot{\alpha}}$ .
- 2 Puntee Tamaño del icono y, a continuación, seleccione una opción.

# Pantalla Aplicación

La pantalla Aplicación, que puede abrirse desde la pantalla de inicio, contiene las aplicaciones que vienen preinstaladas es su dispositivo, así como las aplicaciones que haya descargado.

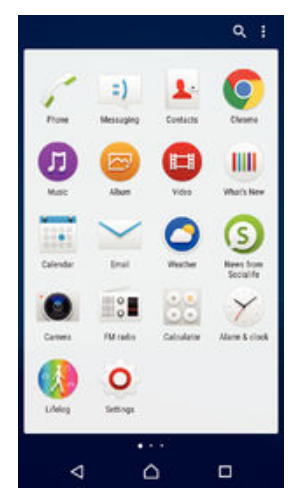

Para ver todas las aplicaciones de la pantalla Aplicación

- 1 En la pantalla de inicio, puntee  $\oplus$ .
- 2 Deslice rápidamente el dedo hacia la izquierda o la derecha en la pantalla Aplicación.

#### Para abrir una aplicación desde la pantalla de aplicaciones

• Cuando la pantalla de aplicaciones esté abierta, deslice rápidamente el dedo hacia la izquierda o la derecha para buscar la aplicación y, a continuación, puntee la aplicación.

#### Para buscar una aplicación en la pantalla de aplicaciones

- 1 Cuando se abra la pantalla de aplicaciones, puntee  $Q$ .
- 2 Introduzca el nombre de la aplicación que desea buscar.

### Para ordenar las aplicaciones en la pantalla de aplicaciones

- 1 Cuando se abra la pantalla de aplicaciones, puntee :.
- 2 Puntee Ordenar aplicaciones y, a continuación, seleccione una opción.

### Para añadir un acceso directo a una aplicación en la pantalla de inicio

- <span id="page-17-0"></span>1 Cuando se abra la pantalla de aplicaciones, puntee :.
- 2 Asegúrese de que la función **Orden propio** esté seleccionada en **Ordenar** aplicaciones.
- 3 En la pantalla de aplicaciones, mantenga pulsado un icono de aplicación hasta que se seleccione y, a continuación, arrastre el icono a la parte superior de la pantalla. Se abrirá la pantalla de inicio.
- 4 Arrastre el icono hasta la ubicación deseada de la pantalla de inicio y, a continuación, suelte el dedo.

Para mover una aplicación de la pantalla de aplicaciones

- 1 Cuando se abra la pantalla de aplicaciones, puntee :
- 2 Asequirese de que la función **Orden propio** esté seleccionada en **Ordenar** aplicaciones.
- 3 Mantenga pulsada la aplicación hasta que se seleccione y, a continuación, arrástrela a la nueva ubicación.

Para desinstalar una aplicación de la pantalla de aplicaciones

- 1 Cuando se abra la pantalla de aplicaciones, puntee :
- 2 Asegúrese de que la función Orden propio esté seleccionada en Ordenar aplicaciones.
- 3 Mantenga pulsada una zona vacía de la pantalla de aplicaciones hasta que vibre el dispositivo. Todas las aplicaciones que se puedan desinstalar se identifican mediante **8**
- 4 Puntee la aplicación que quiera desinstalar y, a continuación, puntee Aceptar.

# Navegación por las aplicaciones

Puede navegar entre las aplicaciones usando las teclas de navegación, la barra de favoritos y la ventana de aplicaciones utilizadas recientemente, que le permite alternar fácilmente entre todas las aplicaciones utilizadas recientemente. Las teclas de navegación son la tecla de inicio, las teclas de aplicaciones recientes y la tecla Atrás. Algunas aplicaciones se cierran cuando pulsa la tecla de inicio  $\triangle$  para salir, mientras que otras se ponen en pausa o continúan ejecutándose en segundo plano. Si una aplicación se pone en pausa o se ejecuta en segundo plano, puede continuar donde lo dejó la próxima vez que abra la aplicación.

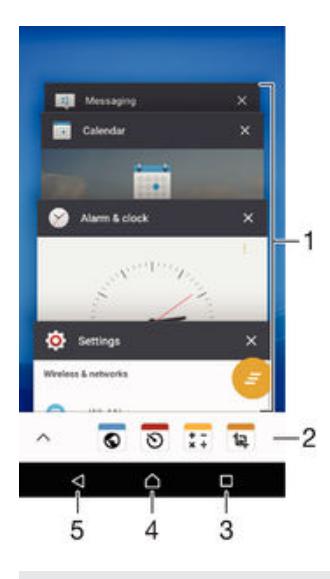

- 1 Ventana de aplicaciones utilizadas recientemente: abrir una aplicación utilizada recientemente
- 2 Barra de favoritos: usar un acceso directo para acceder a las aplicaciones o widgets
- <span id="page-18-0"></span>3 Tecla de aplicaciones recientes: abrir la ventana de aplicaciones utilizadas recientemente y la barra de favoritos
- 4 Tecla de inicio: salir de una aplicación y volver a la pantalla de inicio
- 5 Tecla Atrás: volver a la pantalla anterior dentro de una aplicación o cerrar la aplicación

Para abrir la ventana de aplicaciones utilizadas recientemente

Pulse  $\Box$ .

Para cerrar todas las aplicaciones utilizadas recientemente

• Puntee  $\Box$  y, a continuación, puntee  $\Box$ .

Para abrir un menú de una aplicación

- Mientras esté usando la aplicación, pulse :
- Ţ No todas las aplicaciones tienen un menú.

# Pequeñas aplicaciones

Las pequeñas aplicaciones son aplicaciones en miniatura que se ejecutan en la parte superior de las otras aplicaciones de la misma pantalla, para permitir la multitarea. Por ejemplo, se puede tener una página web abierta mostrando los detalles de los tipos de cambio de divisa y luego abrir la pequeña aplicación Calculadora en la parte superior para hacer cálculos. Puede acceder a las pequeñas aplicaciones a través de la barra de favoritos. Para descargar más pequeñas aplicaciones, vaya a Google Play™.

 $0$   $0$   $1$   $1$   $1$  $\lambda$ 

Para abrir una pequeña aplicación

- 1 Para abrir la barra de favoritos, pulse  $\Box$ .
- 2 Puntee la pequeña aplicación que desee abrir.
- $-\bullet$ Puede abrir varias pequeñas aplicaciones al mismo tiempo.

#### Para cerrar una pequeña aplicación

• Puntee **x** en la ventana de pequeña aplicación.

#### Para descargar una pequeña aplicación

- 1 En la barra de favoritos, puntee  $\blacktriangle$ , después puntee  $\blacktriangle$  y, finalmente,  $\blacktriangleright$ .
- 2 Busque la pequeña aplicación que desee descargar y, a continuación, siga las instrucciones para descargarla y completar la instalación.

#### Para mover una pequeña aplicación

• Cuando la pequeña aplicación esté abierta, toque y mantenga pulsada la esquina superior izquierda de la pequeña aplicación y arrástrela a la ubicación deseada.

### Para minimizar una pequeña aplicación

• Cuando el icono de pequeña aplicación esté abierto, toque y mantenga pulsada la esquina superior izquierda de la pequeña aplicación y arrástrela al borde derecho o al borde inferior de la pantalla.

#### Para reordenar las pequeñas aplicaciones de la barra de favoritos

• Mantenga el toque en una pequeña aplicación y arrástrela al lugar deseado.

# Para quitar una pequeña aplicación de la barra de favoritos

- Mantenga el toque en una pequeña aplicación y arrástrela a  $\text{m}$ .
- 2 Puntee Aceptar.

### Para restaurar una pequeña aplicación previamente eliminada

- <span id="page-19-0"></span>1 Abra la barra de favoritos y, a continuación, puntee  $\blacktriangle$ .
- 2 Mantenga pulsada la pequeña aplicación que desee restaurar y, a continuación, arrástrela a la barra de favoritos.

## Para añadir un widget como una pequeña aplicación

- 1 Para abrir la barra de favoritos, pulse  $\Box$ .
- 2 Puntee  $\triangle$  >  $\div$  >  $\odot$ .
- 3 Seleccione un widget.
- 4 Introduzca un nombre para el widget, si lo desea, y puntee Aceptar.

# **Widgets**

Los widgets son pequeñas aplicaciones que puede utilizar directamente en su pantalla de inicio. También funcionan como accesos directos. Por ejemplo, el widget Tiempo permite ver información meteorológica básica directamente en su pantalla de inicio. No obstante, cuando puntea el widget, se abre la aplicación completa Tiempo. Puede descargar más widgets de Google Play™.

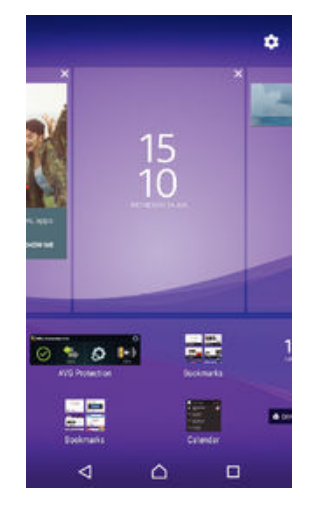

# Para añadir un widget a la pantalla de inicio

- 1 Toque y mantenga pulsada un área vacía en la Pantalla de inicio hasta que vibre el dispositivo y, a continuación, puntee Widgets.
- 2 Busque y puntee el widget que desea añadir.

#### Para cambiar el tamaño de un widget

- 1 Mantenga pulsado un widget hasta que se amplíe y el dispositivo vibre. A continuación, suelte el widget. Si es posible cambiar el tamaño del widget, por ejemplo el widget de Calendario, aparece un cuadro resaltado y puntos de redimensionamiento.
- 2 Arrastre los puntos hacia dentro o hacia fuera para reducir o ampliar el widget.
- 3 Puntee en cualquier lugar de la Pantalla de inicio para confirmar el nuevo tamaño del widget.

### Para mover un widget

• Mantenga pulsado el widget hasta que se amplíe y el teléfono vibre. A continuación, arrástrelo a la nueva ubicación.

# Para quitar un widget

• Mantenga pulsado el widget hasta que se seleccione y, a continuación, arrástrelo a Quitar de la pantalla Inicio.

# <span id="page-20-0"></span>Accesos directos y carpetas

Utilice los accesos directos y las carpetas para administrar sus aplicaciones y mantener ordenada su pantalla de inicio.

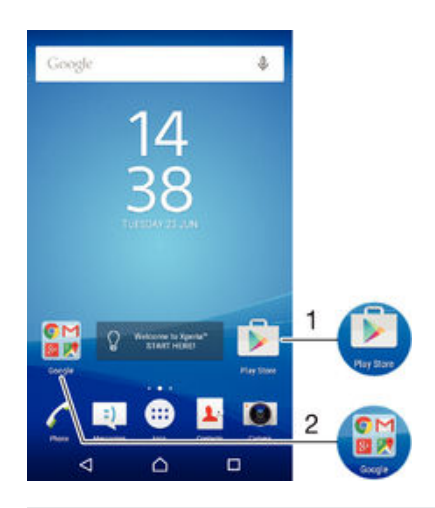

1 Acceder a una aplicación utilizando un acceso directo.

2 Acceder a una carpeta que contiene aplicaciones.

# Para añadir un acceso directo a una aplicación en la pantalla de inicio

- 1 Mantenga el toque sobre una zona vacía de la Pantalla de inicio hasta que vibre el dispositivo y aparezca el menú de personalización.
- En el menú de personalización, puntee Aplicaciones.
- 3 Desplácese por la lista de aplicaciones y seleccione una. La aplicación seleccionada se añade a la Pantalla de inicio.
- ÷ó. En el paso 3, además, puede puntear Accesos directos y, a continuación, seleccionar una aplicación de la lista disponible. Si utiliza este método para añadir accesos directos, algunas de las aplicaciones disponibles le permitirán añadir funcionalidades específicas al acceso directo.

#### Para mover un elemento en la pantalla de inicio

• Mantenga el toque del elemento hasta que se seleccione y, a continuación, arrastre el elemento a la nueva ubicación.

#### Para quitar un elemento de la pantalla de inicio

• Mantenga pulsado el elemento hasta que se seleccione y, a continuación, arrástrelo a Quitar de la pantalla Inicio en la parte superior de la pantalla.

#### Para crear una carpeta a la pantalla de inicio

• Mantenga el toque en un icono de aplicación o un acceso directo hasta que se seleccione, y arrastre y suelte el icono encima de otro icono de aplicación o acceso directo.

#### Para añadir elementos a una carpeta a la pantalla de inicio

• Mantenga el toque en un elemento hasta que se seleccione y, a continuación, arrástrelo a la carpeta.

#### Para crear una carpeta a la pantalla de inicio

- 1 Puntee la carpeta para abrirla.
- 2 Puntee la barra de título de la carpeta para abrir el campo Nombre de carpeta.
- 3 Introduzca el nuevo nombre para la carpeta y puntee Listo.

# <span id="page-21-0"></span>Fondo y temas

Puede adaptar la pantalla de inicio a su propio estilo empleando distintos temas y fondos.

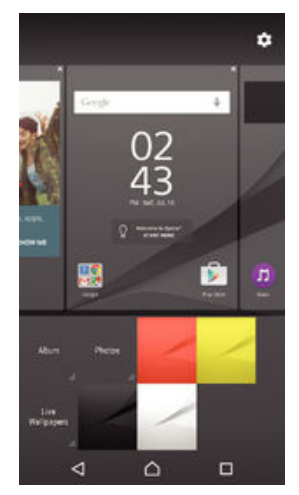

# Para cambiar el fondo de la pantalla Inicio

- 1 Mantenga el toque sobre una zona vacía de la Pantalla de inicio hasta que vibre el dispositivo.
- 2 Puntee **Fondos** y seleccione una opción.

# Para establecer un tema

- 1 Mantenga el toque sobre una zona vacía de la Pantalla de inicio hasta que vibre el dispositivo.
- 2 Puntee Temas.
- 3 Seleccione una opción y siga las instrucciones del dispositivo.
- ļ Al cambiar un tema, el fondo de algunas aplicaciones también cambia.

# Administración de la energía y la batería

Su dispositivo tiene una batería incorporada. Puede realizar un seguimiento del consumo de la batería y ver qué aplicaciones están utilizando más energía. Puede eliminar o restringir las aplicaciones y activar diferentes modos de ahorro de energía para obtener el máximo rendimiento de su batería. También puede ver una estimación del tiempo de batería restante y modificar los ajustes de la batería para mejorar el rendimiento e incrementar su duración.

# Para administrar el consumo de batería

- 1 En la Pantalla de inicio, puntee **...**
- 2 Busque y puntee Ajustes > Administración de energía > Consumo de energía de aplicaciónes. Se muestra una descripción con las aplicaciones que tienen altas tasas de tráfico o las que no se han utilizado durante mucho tiempo.
- 3 Revise la información y realice la tarea necesaria, por ejemplo para desintalar una aplicación o restringir su uso.

# Para ver qué aplicaciones que más batería consumen

- 1 En la Pantalla de inicio, puntee ...
- 2 Busque las opciones Ajustes > Administración de energía > Uso de la batería y puntéelas.

# Para ver el tiempo de batería estimado

- 1 En la Pantalla de inicio, puntee ...
- 2 Busque las opciones Ajustes > Administración de energía y puntéelas.

# <span id="page-22-0"></span>Modos de ahorro de energía

Hay varios modos de ahorro de energía que puede utilizar si desea que la batería dure más tiempo.

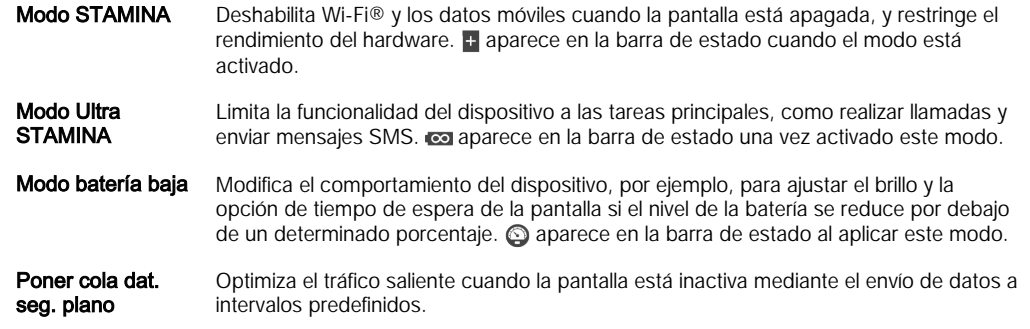

Ţ Si utiliza un dispositivo con varios usuarios, es posible que deba iniciar sesión como propietario, es decir, como usuario primario, para activar o desactivar un modo de ahorro de energía.

# Para activar un modo de ahorro de energía

- 1 En la Pantalla de inicio, puntee ...
- 2 Busque y puntee Ajustes > Administración de energía.
- 3 Para activar el modo preferido, seleccione el nombre del modo y puntee el interruptor de encendido-apagado para activar el modo elegido, si es preciso. En algunos casos, puntee **Activar** y confirme la activación.

# Descripción general de las funciones del modo STAMINA

El modo STAMINA presenta varias funciones que permiten optimizar el rendimiento de la batería.

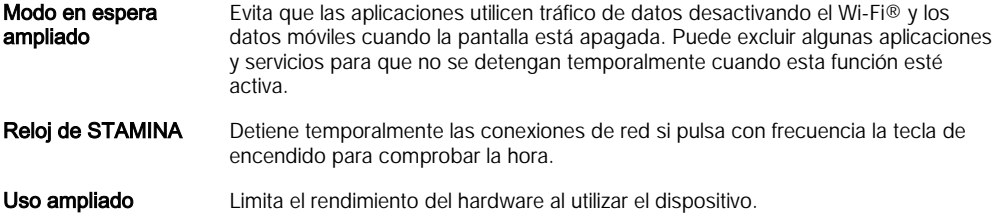

ļ Si está empleando un dispositivo con varios usuarios, es posible que deba iniciar sesión como propietario, es decir, como usuario primario, para activar o desactivar una función del modo STAMINA.

# Para activar las características del modo STAMINA

- 1 En la Pantalla de inicio, puntee **...**
- 2 Busque y puntee Ajustes > Administración de energía y, a continuación, puntee Modo STAMINA.
- 3 Active el modo STAMINA si está desactivado.
- 4 Arrastre los controles deslizantes junto a las características que desee activar y, a continuación, puntee Activar si se le solicita.

## Para seleccionar las aplicaciones que se van a ejecutar en el modo STAMINA

- <span id="page-23-0"></span>1 En la Pantalla de inicio, puntee ...
- 2 Busque y puntee **Ajustes > Administración de energía** y, a continuación, puntee Modo STAMINA.
- 3 Active el modo STAMINA si está desactivado.
- 4 Asegúrese de que la función **Modo en espera ampliado** esté activada y, a continuación, puntee Aplic. activas en modo de espera > Añadir aplicaciones.
- 5 Desplácese hacia la izquierda o derecha para todas las aplicaciones y servicios y, a continuación, marque las casillas de verificación correspondientes de las aplicaciones que desee ejecutar.
- 6 Cuando haya terminado, puntee Finalizar.

# Realizar una captura de pantalla

Es posible adquirir imágenes de cualquier pantalla de su dispositivo como una captura de pantalla. Las capturas de pantalla se guardan automáticamente en el Álbum.

#### Para sacar una captura de pantalla

- 1 Mantenga pulsada la tecla de encendido hasta que aparezca el menú de opciones.
- $2$  Puntee  $\div$ .
- También puede sacar una captura de pantalla manteniendo pulsada la tecla de encendido y la tecla de bajar volumen al mismo tiempo. Una vez hecha la captura de pantalla, puede soltar las teclas.

#### Para ver la captura de pantalla

- Arrastre la barra de estado hacia abajo y, a continuación, puntee la captura de pantalla que desee ver.
- ÷ También abrir la aplicación Álbum para ver las capturas de pantalla.

# Grabación de la pantalla

Puede utilizar la función de grabación de pantalla para capturar vídeos de lo que está sucediendo en la pantalla del dispositivo. Esta característica es útil, por ejemplo, cuando desea crear tutoriales o grabar vídeos de un juego en el dispositivo. Los videoclips grabados se guardan automáticamente en el Álbum.

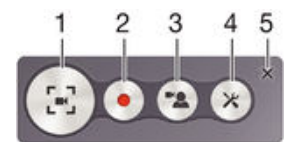

- 1 Minimizar/restablecer la ventana de la pantalla de grabación
- 2 Grabar la pantalla
- 3 Grabar la pantalla cuando la cámara frontal está activada
- 4 Acceder a los ajustes de grabación de la pantalla
- 5 Cerrar la ventana de grabación de la pantalla

# Para grabar la pantalla

- <span id="page-24-0"></span>1 Mantenga pulsada la tecla de encendido hasta que aparezca el menú de opciones.
- 2 Puntee ...
- 3 Cuando se abra la ventana de grabación de la pantalla, puntee . Se inicia la función de grabación de pantalla y se muestra un botón temporizador.
- 4 Para detener la grabación, puntee el botón temporizador y, a continuación, puntee .

Para grabar la pantalla cuando la cámara frontal está activada

- 1 Cuando se abra la ventana de grabación de la pantalla, puntee  $\bullet$ . Se abre la ventana mostrando un visor para la cámara frontal.
- 2 Para empezar a grabar la pantalla y el vídeo capturados por la cámara frontal, puntee .
- 3 Para detener la grabación, puntee el botón temporizador y, a continuación, puntee .
- 4 Para cerrar la ventana del visor de la cámara frontal, puntee ...
- Para grabar una foto usando la cámara frontal cuando está grabando la pantalla, arrastre  $\mathbb{R}$ en el minivisor para ampliar la vista y, a continuación, puntee  $\Box$ .

### Para ver las últimas grabaciones de pantalla

- Arrastre hacia abajo la barra de estado y después puntee para ver las grabaciones más recientes de la pantalla.
- ÷ó También puede ver las grabaciones de pantalla en la aplicación Álbum.

# Notificaciones

Las notificaciones le informan de eventos como nuevos mensajes y notificaciones del calendario, así como actividades en curso como bajadas de archivos. Las notificaciones aparecen en los lugares siguientes:

- La barra de estado
- El panel de notificaciones
- La pantalla de bloqueo

# Para abrir o cerrar el panel de notificaciones

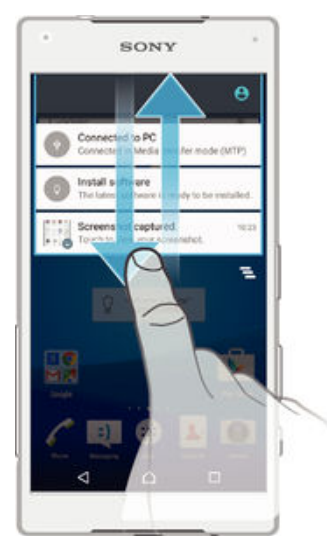

- 1 Para abrir el panel de notificaciones, arrastre hacia abajo la barra de estado.
- 2 Para cerrar el panel de notificaciones, arrastre el panel hacia arriba.

# Para adoptar medidas sobre una notificación en el panel de notificaciones

• Puntee la notificación.

#### Para cerrar una notificación del panel Notificaciones

• Ponga el dedo sobre una notificación y desplácese hacia la derecha o hacia la izquierda.

#### Para expandir una notificación en el panel de notificaciones

- Arrastre la notificación hacia abajo.
- No todas las notificaciones se pueden expandir.

#### Para eliminar todas las notificaciones del panel de notificaciones

• Puntee  $\equiv$ .

# Para adoptar medidas sobre una notificación desde la pantalla de bloqueo

• Puntee dos veces en la notificación.

#### Para descartar una notificación de la pantalla de bloqueo

• Ponga el dedo sobre una notificación y deslícelo hacia la derecha o hacia la izquierda.

# Para expandir una notificación en la pantalla de bloqueo

- Arrastre la notificación hacia abajo.
- No todas las notificaciones se pueden expandir.

# Administración de notificaciones en la pantalla de bloqueo

Puede configurar el dispositivo para que solo se muestren las notificaciones seleccionadas en la pantalla de bloqueo. Puede hacer que todas las notificaciones y su contenido estén accesibles, ocultar contenido para todas las notificaciones o aplicaciones específicas, o elegir no mostrar ninguna notificación.

#### Para seleccionar qué notificaciones se mostrarán en la pantalla de bloqueo

- 1 En la Pantalla de inicio, puntee ...
- 2 Busque y puntee Ajustes > Sonido y notificación > Con dispositivo bloqueado.
- 3 Seleccione una opción.

# Opciones de visualización de las notificaciones en la pantalla de bloqueo

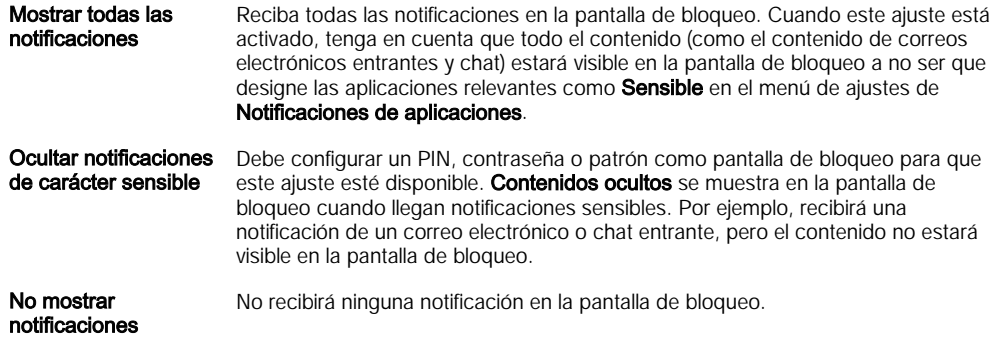

# Establecimiento del nivel de notificación para una aplicación

Puede establecer distintos comportamientos de notificación para aplicaciones individuales. Por ejemplo, puede bloquear todas las notificaciones de correo electrónico, dar prioridad a las notificaciones de Facebook™ y hacer que el contenido de las notificaciones de mensajería no se muestre en la pantalla de bloqueo.

### Para establecer el nivel de notificación para una aplicación

- <span id="page-26-0"></span>1 En la Pantalla de inicio, puntee **...**
- 2 Busque y puntee Ajustes > Sonido y notificación > Notificaciones de aplicaciones.
- 3 Seleccione la aplicación de la que desee cambiar los ajustes de notificación.
- 4 Arrastre el control deslizante correspondiente a la derecha.

# Niveles de notificación y opciones para aplicaciones específicas

- Bloquear No mostrar nunca notificaciones para la aplicaciones seleccionada.
- Prioridad La notificación del nivel de prioridad aparece en la pantalla de bloqueo sobre las demás notificaciones.
- Sensible Esta opción solo está disponible si configura un PIN, contraseña o patrón como pantalla de bloqueo y está seleccionado Mostrar todas las notificaciones en el ajuste Con dispositivo bloqueado. Las notificaciones para la aplicación aparecen en la pantalla de bloqueo, pero el contenido no está visible.

# Luz de notificación

La luz de notificación le informa del estado de la batería y de otros eventos. Por ejemplo, una luz blanca parpadeante significa que hay un nuevo mensaje o una llamada perdida. La luz de notificación está habilitada de forma predeterminada, pero se puede deshabilitar manualmente.

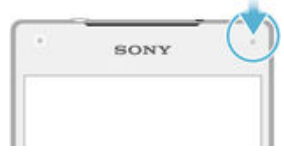

Ţ Cuando la luz de notificación está deshabilitada, solo se ilumina cuando haya una advertencia del estado de la batería, por ejemplo, cuando el nivel de la batería es inferior al 15 por ciento.

#### Para habilitar la luz de notificación

- 1 En la pantalla de inicio, puntee  $\blacksquare$ .
- 2 Busque y puntee Ajustes > Sonido y notificación.
- 3 Arrastre el control deslizante situado junto a Luz de notificación a la derecha.

# Iconos de la barra de estado

# Iconos de estado

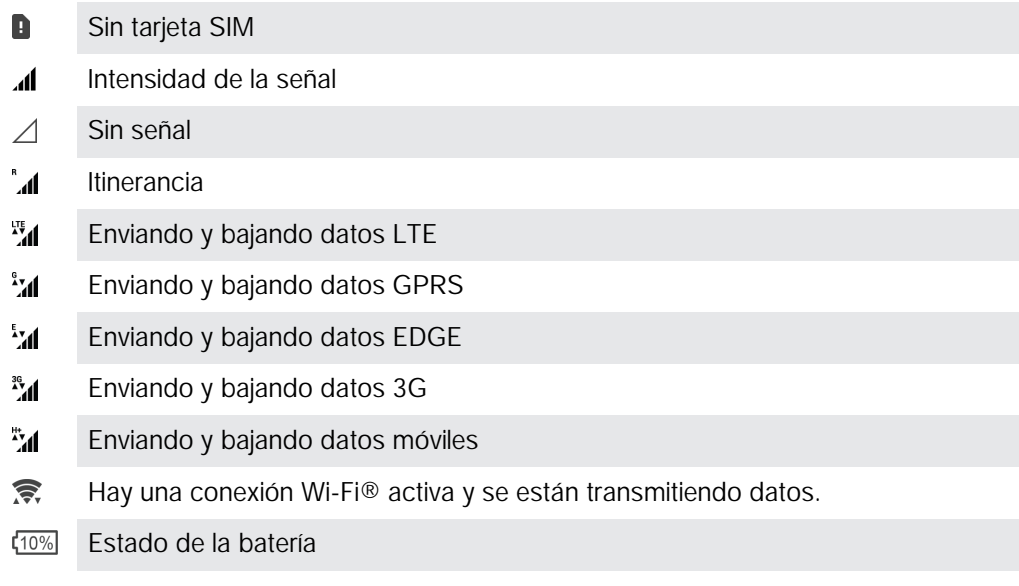

- $\bigstar$ La batería se está cargando.
- 囩 El modo STAMINA está activado.
- $\odot$ El modo de ahorro de energía está activado.
- $\lambda$ El modo Avión está activado.
- $\ast$ La función Bluetooth® está activada.
- $\mathscr{L}$ El micrófono está silenciado.
- El altavoz está encendido.  $\blacksquare$
- $\circledcirc$ Modo No molestar
- Permitir excepciones en el modo No molestar  $\bigstar$
- 心 Modo Vibración
- $\widehat{\mathcal{D}}$ Hay una alarma configurada.
- $\bullet$ El GPS está activado.
- Ò La sincronización está en curso.
- **¢** Problema de inicio de sesión o sincronización
- $\frac{1}{2}$ Su dispositivo está listo para conectar con dispositivos compatibles con ANT  $+$ ™
- $\mathcal{D}_{\tau}$ La función de audífono está activada.
- Ţ En función de su proveedor de servicios, red o región, las funciones o los servicios representados por algunos de los iconos de la lista pueden no estar disponibles.

# Para administrar los iconos de la barra de estado

- 1 En la pantalla de inicio, puntee  $\oplus$ .
- 2 Busque y puntee Ajustes > Pantalla > Iconos del sistema.
- 3 Active las casillas de verificación de los iconos del sistema que desee que aparezcan en la barra de estado.

# Iconos de notificación

- $\Box$ Nuevo mensaje de texto o multimedia.
- $\tilde{\mathbf{C}}$ Llamada perdida.
- $\mathcal{L}$ Llamada en espera.
- El desvío de llamadas está activado.  $\leftrightarrow$
- **QO** Nuevo mensaje de buzón de voz.
- $\blacktriangledown$ Nuevo mensaje de correo electrónico.
- نۍ Bajando datos.
- $\hat{\mathbf{r}}$ Subiendo datos.
- **G** Los datos móviles están desactivados.
- $\checkmark$ Realice una configuración básica del dispositivo.
- Ö Hay una actualización de software disponible.
- Hay actualizaciones del sistema disponibles.  $\circ$
- <span id="page-28-0"></span>国 Bajando actualizaciones del sistema.
- $\dot{\downarrow}$ Puntee para instalar las actualizaciones del sistema bajadas.
- $\overline{\infty}$ El modo Ultra STAMINA está activado.
- ŊС La eliminación del ruido está activada.
- 囗 Captura de pantalla tomada.
- $\bullet$ Ha llegado un nuevo mensaje de chat de Hangouts™.
- $\bullet$ Chat de vídeo con amigos con la aplicación Hangouts™.
- $\Box$ Próximo evento del calendario.
- e Hay una pequeña aplicación en ejecución.
- $\mathbb{R}$ Conexión inteligente está activado.
- $\Box$ Canción en reproducción.
- 6 La radio está encendida.
- El dispositivo está conectado a un ordenador mediante un cable USB. ψ
- G. El espacio de almacenamiento interno está ocupado al 75%. Puntee para transferir datos a la tarjeta de memoria.
- Advertencia  $\blacktriangle$
- $\overline{\phantom{a}}$ Más notificaciones (no mostradas)
- ı Es posible que no aparezcan todos los iconos enumerados aquí. Estos iconos sirven solo de referencia y es posible que se realicen cambios sin previo aviso.

#### Para impedir que una aplicación envíe notificaciones

- 1 En la pantalla de inicio, puntee  $\blacksquare$ .
- 2 Busque y puntee Ajustes > Sonido y notificación > Notificaciones de aplicaciones.
- 3 Seleccione una aplicación.
- 4 Arrastre el control deslizante situado junto a **Bloquear** a la derecha.

# Descripción general de las aplicaciones

- $\oslash$ Use las aplicaciones Alarma y Reloj para establecer varios tipos de alarmas.
- kej Use el navegador web para ver páginas web y desplazarse por ellas, así como para administrar marcadores, texto e imágenes.
- $rac{1}{\sqrt{2}}$ Use la aplicación Calculadora para realizar cálculos básicos.
- Use la aplicación Calendario para realizar un seguimiento de los eventos y administrar sus citas.
- $\bullet$ Use la cámara para sacar fotos y grabar videoclips.
- Utilice la aplicación Contactos para administrar números de teléfono, direcciones  $\blacktriangle$ de correo electrónico y otra información relacionada con sus contactos.
- Acceda a las aplicaciones, documentos e imágenes que haya bajado. Ω
- $\checkmark$ Use la aplicación de correo electrónico para enviar y recibir mensajes de correo electrónico a través de cuentas privadas y cuentas corporativas.
- Use la aplicación Facebook™ para participar en redes sociales con amigos,  $\left| \cdot \right|$ familia y colegas en todo el mundo.
- Busque y escuche estaciones de radio FM.  $\frac{1}{2}$
- Use la aplicación Álbum para ver sus fotos y vídeos, y trabajar con ellos.
- M Use la aplicación Gmail™ para leer, escribir y organizar mensajes de correo electrónico.
- Busque información en el dispositivo y en la web.  $|8|$
- Vea su ubicación actual, encuentre otras ubicaciones y calcule rutas con Google  $\frac{3}{2}$ Maps™.
- Use la aplicación Play Store™ para bajar aplicaciones gratuitas y de pago para  $\overline{\phantom{a}}$ el dispositivo.
- $\langle z \rangle$ Use la aplicación Mensajes para enviar y recibir mensajes de texto y multimedia.
- $\Box$ Use la aplicación Vídeo para reproducir vídeos en su dispositivo y compartir contenido con sus amigos.
- Utilice la aplicación Música para organizar y reproducir música, libros de audio y  $\bullet$ podcasts.
- $\circ$ Vea nuevas historias en Socialife.
- Utilice la aplicación Tiempo para ver previsiones del tiempo.  $\bullet$
- P Realice llamadas telefónicas marcando manualmente el número o utilizando la función de marcación inteligente.
- Optimice los ajustes para adaptarlos a sus necesidades.  $\circ$
- $\bullet$ Utilice la aplicación Hangouts™ para conversar con sus amigos en línea.
- $\mathcal{P}$ Identifique pistas de música que estén sonando cerca de usted y obtenga información del intérprete y el álbum, entre otros datos.
- $\blacksquare$ Utilice YouTube™ para compartir y ver vídeos en todo el mundo.
- S Utilice la aplicación Smart Connect™ para ajustar lo que sucede en su dispositivo cuando conecta o desconecta un accesorio.
- $\ddot{\cdot}$ El Creador de películas de Xperia™ crea automáticamente vídeos breves de unos 30 segundos de duración utilizando las fotos y vídeos existentes. La aplicación determina automáticamente la escala de tiempo para crear su película.
- $\bullet$ Utilice la aplicación Lifelog para registrar eventos de manera automática sobre su vida diaria. Por ejemplo, puede establecer objetivos y realizar el seguimiento del progreso para conseguirlos o marcar momentos especiales.
- $\bullet$ Utilice la aplicación Soporte para acceder a la asistencia de usuario directamente en su dispositivo. Por ejemplo, puede acceder a la Guía del usuario, información de solución de problemas, y consejos y trucos.
- Algunas aplicaciones no son compatibles con todas las redes o los proveedores de servicios en todas las zonas.

# <span id="page-30-0"></span>Descarga de aplicaciones

# Descarga de aplicaciones de Google Play™

Google Play™ es la tienda en línea oficial de Google para descargar aplicaciones, juegos, música, películas y libros. Incluye aplicaciones gratuitas y de pago. Antes de empezar a descargar de Google Play™, asegúrese de que tiene una conexión a Internet, preferiblemente por Wi-Fi® a fin de limitar las tarifas por tráfico de datos.

 $\mathbf{r}$ Para usar Google Play™, debe tener una cuenta de Google™. Es posible que Google Play™ no se encuentre disponible en todos los países o regiones.

# Para descargar una aplicación de Google Play™

- 1 En la Pantalla de inicio, puntee ...
- 2 Busque y puntee Play Store.
- 3 Busque el elemento que quiera descargar explorando las categorías o mediante la función de búsqueda.
- 4 Puntee el elemento para ver sus detalles y siga las instrucciones para completar la instalación.
- Algunas aplicaciones podrían necesitar acceder a datos, ajustes y varias funciones de su dispositivo para que funcionen correctamente. Instale y otorgue permisos exclusivamente a las aplicaciones en las que confíe.
- -6 Puede ver los permisos otorgados a una aplicación descargada punteando la aplicación en Ajustes > Aplicaciones.

# Descarga de aplicaciones de otros orígenes

Cuando su dispositivo esté configurado para permitir la descarga de orígenes diferentes a Google Play™, podrá descargar aplicaciones directamente de otros sitios web siguiendo las instrucciones de descarga correspondientes.

- Si instala aplicaciones de origen desconocido o poco fiable, su dispositivo podría resultar dañado. Descargue aplicaciones solamente de orígenes fiables. Si tiene alguna duda o pregunta, póngase en contacto con el proveedor de la aplicación.
- Si está utilizando un dispositivo con varios usuarios, solo el propietario, es decir, el usuario primario, puede permitir las descargas desde otros orígenes distintos a Google Play™. Los cambios realizados por el propietario afectarán al resto de los usuarios.

# Permiso de bajada de aplicaciones de otros orígenes

- 1 En la Pantalla de inicio, puntee ...
- 2 Busque y puntee Ajustes > Seguridad.
- 3 Arrastre el control deslizante situado junto a Orígenes desconocidos a la derecha.
- 4 Puntee Aceptar.
- Algunas aplicaciones podrían necesitar acceder a datos, ajustes y varias funciones de su dispositivo para que funcionen correctamente. Instale y otorgue permisos exclusivamente a las aplicaciones en las que confíe.
- Puede ver los permisos otorgados a una aplicación bajada punteando la aplicación en Ajustes > Aplicaciones.

# <span id="page-31-0"></span>Internet y redes

# Navegación por la web

El navegador web Google Chrome™ para dispositivos Android™ viene preinstalado en la mayoría de los mercados. Entre en http://support.google.com/chrome y haga clic en el enlace "Chrome para móviles" para obtener información más detallada acerca de cómo usar este navegador web.

# Para navegar con Google Chrome™

- 1 En la Pantalla de inicio, puntee ...
- 2 Busque y puntee  $\bullet$ .
- 3 Si es la primera vez que utiliza Google Chrome™, seleccione iniciar sesión en una cuenta de Google™ o navegue con Google Chrome™ de forma anónima.
- 4 Introduzca un término de búsqueda o una dirección web en el campo de búsqueda o dirección y, a continuación, puntee Ir en el teclado.

# Ajustes de Internet y MMS

Para enviar mensajes multimedia o acceder a Internet cuando no hay ninguna red Wi-Fi® disponible, debe tener una conexión de datos móviles que funcione con los ajustes correctos de MMS e Internet. Aquí tiene algunos consejos:

- Con la mayoría de las redes y los operadores de telefonía móvil, los ajustes de Internet y MMS vienen preinstalados en el dispositivo. Así, puede empezar a utilizar Internet y a enviar mensajes multimedia directamente.
- En algunos casos, tendrá la opción de descargar los ajustes de Internet y MMS la primera vez que encienda el dispositivo cuando se inserte una tarjeta SIM. También puede descargar estos ajustes posteriormente desde el menú Ajustes.
- Puede añadir, cambiar o eliminar manualmente los ajustes de Internet y MMS de su dispositivo en cualquier momento. Si cambia o elimina un ajuste de Internet o MMS por error, vuelva a descargar los ajustes de Internet y MMS.
- Si no puede acceder a Internet por una red móvil o si la mensajería multimedia no funciona, incluso aunque los ajustes de Internet y MMS se hayan descargado correctamente en el dispositivo, consulte los consejos de solución de problemas del dispositivo en [www.sonymobile.com/support/](http://www.sonymobile.com/support/) para conocer los problemas de cobertura de la red, datos móviles y MMS.
- Si se ha activado el modo STAMINA para ahorrar energía, todo el tráfico de datos móviles se pone en pausa cuando se apaga la pantalla. Si esto causara problemas de conexión, no ponga en pausa algunas aplicaciones y servicios, o desactive el modo STAMINA temporalmente. Para obtener más información, consulte la [Descripción general de las](#page-22-0) [funciones del modo STAMINA](#page-22-0) de la página 23.
- Si utiliza un dispositivo con varios usuarios, solamente el propietario, es decir, el usuario principal, podrá descargar ajustes de mensajería e Internet del menú Ajustes, aunque los ajustes descargados se aplicarán a todos los usuarios.

# Descargar los ajustes de MMS e Internet

- 1 En la Pantalla de inicio, puntee ...
- 2 Busque las opciones Ajustes > Más > Ajustes de Internet y puntéelas.
- 3 Puntee **Aceptar**. Cuando los aiustes de hayan descargado con éxito, **De** aparecerán en la barra de estado y los datos móviles se activarán de manera automática.
- Ţ Si los ajustes no se pueden descargar en su dispositivo, compruebe la intensidad de la señal de su red móvil. Sitúese en un lugar abierto libre de obstáculos o cerca de una ventana.

# Añadir manualmente ajustes de Internet y MMS

- <span id="page-32-0"></span>1 En la Pantalla de inicio, puntee **...**
- 2 Busque las opciones Ajustes > Más > Redes móviles y puntéelas.
- 3 Puntee Nombres de punto de acceso  $> +$ .
- 4 Puntee **Nombre** e ingrese un nombre.
- 5 Puntee APN e introduzca el nombre del punto de acceso.
- 6 Ingrese toda la información necesaria. Si no sabe qué información se requiere,
- comuníquese con su operador de red para obtener más detalles.
- 7 Cuando haya terminado, puntee: y después GUARDAR.

# Ver los ajustes de MMS e Internet descargados

- 1 En la Pantalla de inicio, puntee **...**
- 2 Busque las opciones **Aiustes > Más > Redes móviles** y puntéelas.
- 3 Puntee Nombres de punto de acceso.
- 4 Para ver más detalles, tique suavemente alguno de los elementos disponibles.
- $\mathbf{r}$ Si tiene varias conexiones disponibles, el botón marcado o indicará cuál es la conexión de red que se encuentra activa.

# Wi-Fi®

Utilice conexiones Wi-Fi® para navegar por Internet, descargar aplicaciones o enviar y recibir correo electrónico. Una vez que se haya conectado a una red Wi-Fi®, su dispositivo la recordará y se conectará automáticamente a ella la próxima vez que se encuentre dentro de su alcance.

Algunas redes Wi-Fi® requieren que inicie sesión en una página web antes de tener acceso. Póngase en contacto con el administrador de la red Wi-Fi® en cuestión para obtener más información.

Las redes Wi-Fi® disponibles pueden estar abiertas o protegidas:

- En las redes abiertas, se muestra el icono  $\approx$  junto al nombre de la red Wi-Fi®.
- En las redes protegidas, se muestra el icono  $\hat{\mathcal{F}}_n$  junto al nombre de la red Wi-Fi®.
- $-6-$ Algunas redes Wi-Fi® no se muestran en la lista de redes disponibles porque no transmiten su nombre de red (SSID). Si sabe el nombre de la red, puede añadirlo manualmente a su lista de redes Wi-Fi® disponibles.

#### Para activar Wi-Fi®

- 1 En la Pantalla de inicio, puntee ...
- 2 Busque y puntee Ajustes > Wi-Fi.
- 3 Puntee el interruptor de encendido/apagado junto a la función Wi-Fi®.
- Puede tardar unos segundos en habilitarse Wi-Fi®.

# Para conectarse a una red Wi-Fi® automáticamente

- 1 En la Pantalla de inicio, puntee  $\oplus$ .
- 2 Busque y puntee **Aiustes** > Wi-Fi.
- 3 Puntee el interruptor de encendido/apagado junto a la función Wi-Fi. Se mostrarán todas las redes Wi-Fi® que estén disponibles.
- 4 Puntee una red Wi-Fi® para conectarse a ella. En el caso de las redes protegidas, introduzca la contraseña correspondiente. En la barra de estado se mostrará cuando esté conectado.
- -64 Para buscar las nuevas redes disponibles, puntee • y, a continuación, puntee Actualizar. Si no puede conectarse a una red Wi-Fi correctamente, consulte las sugerencias de solución de problemas correspondientes para el dispositivo en [www.sonymobile.com/support/](http://www.sonymobile.com/support/) .

# Para añadir una red Wi-Fi® manualmente

- 1 En la Pantalla de inicio, puntee ...
- 2 Busque y puntee  $A$ justes > Wi-Fi.
- $3$  Puntee  $\frac{2}{3}$  > Añadir red.
- 4 Especifique la información de **Nombre de red (SSID)**.
- 5 Para seleccionar un tipo de seguridad, puntee el campo Seguridad.
- 6 Introduzca una contraseña, si así se le solicita.<br>7 Para editar algunas opciones avanzadas. como
- Para editar algunas opciones avanzadas, como la configuración proxy e IP, marque la casilla de verificación **Opciones avanzadas** y, a continuación, edítela como sea necesario.
- 8 Puntee Guardar.
- $\mathbf{I}$ Póngase en contacto con el administrador de su red Wi-Fi® para obtener el SSID y la contraseña de red.

# Aumento de la intensidad de la señal Wi-Fi®

Hay varias cosas que puede hacer para aumentar la intensidad de una señal Wi-Fi®:

- Acerque el dispositivo al punto de acceso Wi-Fi®.
- Aleje el punto de acceso Wi-Fi® de posibles obstáculos o interferencias.
- No cubra la zona de la antena Wi-Fi® de su dispositivo (el área resaltada de la ilustración).

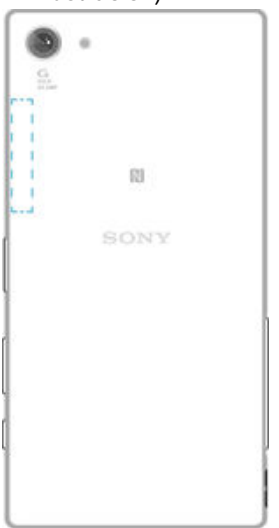

# Ajustes de Wi-Fi®

Cuando esté conectado a una red Wi-Fi® o cuando haya redes Wi-Fi® disponibles en las inmediaciones, podrá ver el estado de dichas redes. También puede habilitar el dispositivo para que le notifique cuando detecte una red Wi-Fi® abierta.

Si no está conectado a una red Wi-Fi®, el dispositivo utiliza la conexión de datos móviles para acceder a Internet (si ha configurado y habilitado una conexión de datos móviles en el dispositivo). Cuando se incluye una política de suspensión de Wi-Fi®, puede especificar cuándo cambiar de Wi-Fi® a datos móviles.

# Para habilitar las notificaciones de red Wi-Fi®

- 1 Active la función Wi-Fi®, si es que aún no está activada.
- 2 En la Pantalla de inicio, puntee ...
- 3 Busque y puntee Ajustes > Wi-Fi.
- 4 Puntee $\frac{2}{3}$  > Avanzado.
- 5 Arrastre el control deslizante situado junto a **Notificación de red** a la derecha.

### Para ver información detallada sobre una red Wi-Fi® conectada

- <span id="page-34-0"></span>1 En la Pantalla de inicio, puntee **...**
- 2 Busque las opciones Ajustes > Wi-Fi y puntéelas.
- 3 Puntee la red Wi-Fi® a la que esté conectado actualmente. Se mostrará información detallada de la red.

Para añadir una política de suspensión de Wi-Fi®

- 1 En la Pantalla de inicio, puntee ...
- 2 Busque y puntee Ajustes > Wi-Fi.
- $3$  Puntee  $\frac{2}{3}$ y, a continuación, Avanzado > Wi-Fi ON en modo suspensión.
- 4 Seleccione una opción.

# **WPS**

WPS (Wi-Fi® Protected Setup - Configuración protegida de Wi-Fi) es un estándar de red inalámbrica que le ayuda a establecer conexiones de red inalámbricas seguras. Si tiene conocimientos limitados sobre la seguridad inalámbrica, WPS le facilita la configuración del cifrado WPA para proteger su red. También puede agregar nuevos dispositivos a una red existente sin introducir contraseñas largas.

Utilice uno de los métodos siguientes para habilitar WPS:

- Método de botón pulsador: simplemente pulse un botón en un dispositivo que admita WPS, por ejemplo un router.
- Método PIN: su dispositivo crea un PIN (Número de Identificación Personal) aleatorio, que debe introducir en el dispositivo que admita WPS.

#### Para conectarse a una red Wi-Fi® usando un botón WPS

- 1 En la Pantalla de inicio, puntee **...**
- 2 Busque y puntee Ajustes > Wi-Fi.
- 3 Active Wi-Fi®, si no lo está.
- 4 Puntee: > Avanzado > Botón WPS y después pulse el botón WPS en el dispositivo con WPS.

# Para conectarse a una red Wi-Fi® usando un PIN de WPS

- 1 En la Pantalla de inicio, puntee ...
- 2 Busque y puntee  $A$ justes > Wi-Fi.
- 3 Active Wi-Fi®, si no lo está.
- 4 Puntee  $\frac{2}{3}$  > Avanzado > Entrada de PIN WPS.
- 5 En el dispositivo con WPS, introduzca el PIN que se muestra en el dispositivo.

# Uso compartido de la conexión de datos móvil

Puede compartir su conexión de datos móviles con otros dispositivos en varias formas:

- Uso compartido de Internet por USB: comparta su conexión de datos móviles con un ordenador mediante un cable USB.
- Uso compartido de Internet por Bluetooth®: comparta su conexión de datos móviles con hasta cinco dispositivos mediante Bluetooth®.
- Punto de conexión Wi-Fi® portátil: comparta su conexión de datos móviles simultáneamente con hasta 10 dispositivos, incluidos dispositivos que admiten la tecnología WPS.

### Para compartir su conexión de datos con un cable USB

- 1 Desactive todas las conexiones de cable USB a su dispositivo.
- 2 Conecte el dispositivo a un ordenador con el cable USB que se incluye con el dispositivo.
- 3 En la Pantalla de inicio, puntee ...
- 4 Busque y puntee Ajustes > Más > Uso comp. Internet y punto conex. port..
- 5 Arrastre el control deslizante junto a Vinculación de USB a la derecha y después puntee **Aceptar** si se le pide.  $\psi$  se mostrará en la barra de estado cuando esté conectado.
- 6 Para dejar de compartir su conexión de datos, arrastre el control deslizante junto a Vinculación de USB hacia la izquierda o desconecte el cable USB.
- $\mathbf{r}$ No puede compartir la conexión de datos y la tarjeta SD de su dispositivo a través de un cable USB al mismo tiempo.

Para compartir la conexión de datos móviles con otro dispositivo Bluetooth®

- 1 Asegúrese de que el dispositivo y el dispositivo Bluetooth® están asociados entre sí y que el tráfico de datos móviles está activado en el dispositivo.
- 2 Dispositivo: En la Pantalla de inicio, puntee ...
- 3 Encuentre y puntee Ajustes > Más > Uso comp. Internet y punto conex. port. y después arrastre el control deslizante junto a Vinculación Bluetooth hacia la derecha.
- 4 Dispositivo Bluetooth®: Configure el dispositivo para que obtenga su conexión de red usando Bluetooth®. Si el dispositivo es un ordenador, consulte las instrucciones correspondientes para completar la configuración. Si el dispositivo ejecuta el sistema operativo Android™, puntee el icono de ajustes junto al nombre del dispositivo con el que está asociado en Ajustes > Bluetooth > Dispositivos asociados y, a continuación, marque la casilla Acceso a Internet.
- 5 Dispositivo: Espere a que aparezca el símbolo  $\ast$  en la barra de estado. Cuando aparece, significa que la configuración ha finalizado.
- 6 Para dejar de compartir su conexión de datos móviles, arrastre el control deslizante junto a Vinculación Bluetooth hacia la izquierda.
- La función *Vinculación Bluetooth* se desactiva cada vez que apaga el dispositivo o desactiva la función Bluetooth®.
- $-\bullet$ Para obtener más información sobre la asociación y la activación de los datos móviles, consulte [Para asociar el dispositivo con otro dispositivo Bluetooth®](#page-127-0) en la página 128 y [Para](#page-38-0) [añadir una red privada virtual](#page-38-0) en la página 39 .

#### Para utilizar el dispositivo como punto de conexión Wi-Fi® portátil

- 1 En la Pantalla de inicio, puntee ...
- 2 Busque y puntee Ajustes > Más > Uso comp. Internet y punto conex. port..
- 3 Puntee Ajustes áreas conexión Wi-Fi portátil > Configurar área de conexión Wi-
- 4 Especifique la información de **Nombre de red (SSID)**.
- 5 Para seleccionar un tipo de seguridad, puntee el campo Seguridad. Introduzca una contraseña, si así se le solicita.
- 6 Puntee Guardar.

Fi.

- 7 Puntee < y arrastre el control deslizante junto a Zona Wi-Fi portátil hacia la derecha.
- 8 Si se le solicita, puntee **Aceptar** para confirmar. **a** aparece en la barra de estado cuando el punto de conexión Wi-Fi® portátil está activo.
- 9 Para dejar de compartir su conexión de datos vía Wi-Fi®, arrastre el control deslizante situado junto a Zona Wi-Fi portátil hacia la izquierda.
## Para permitir que un dispositivo que admita WPS utilice su conexión de datos móviles

- 1 Asegúrese de que el dispositivo está funcionando como un punto de conexión Wi-Fi® portátil.
- 2 En la Pantalla de inicio, puntee  $\mathbf{a}$ .
- 3 Busque y puntee Ajustes > Más > Uso comp. Internet y punto conex. port. > Ajustes áreas conexión Wi-Fi portátil.
- 4 Arrastre el control deslizante situado junto a Visible a la derecha.
- 5 En Configurar área de conexión Wi-Fi, asegúrese de que el punto de conexión portátil está protegido por una contraseña.
- 6 Puntee Botón WPS y siga las instrucciones correspondientes. Además, puntee: > Entrada de PIN WPS y, después, introduzca el PIN que aparece en el dispositivo que admite WPS.

#### Para cambiar el nombre o proteger el área de conexión portátil

- 1 En la Pantalla de inicio, puntee ...
- 2 Busque las opciones Ajustes > Más > Uso comp. Internet y punto conex. port. y puntéelas.
- 3 Puntee Ajustes áreas conexión Wi-Fi portátil > Configurar área de conexión Wi-Fi.
- 4 Introduzca el **Nombre de red (SSID)** de la red.
- 5 Para seleccionar un tipo de seguridad, puntee el campo Seguridad.
- 6 Introduzca una contraseña, si así se le solicita.
- 7 Puntee Guardar.

# Control del uso de datos

Puede mantener un registro de la cantidad de datos transferidos a y desde su dispositivo mediante datos móviles o conexión Wi-Fi® durante un plazo concreto. Por ejemplo, puede consultar la cantidad de datos utilizados por las aplicaciones individuales. Para conocer los datos transferidos a través de su conexión de datos móvil, también puede configurar advertencias y límites de uso de datos para evitar cargos adicionales.

El ajuste del uso de datos puede ayudarle a tener un mayor control sobre el uso de datos, pero no permite garantizar la prevención de tarifas adicionales.

# Para activar o desactivar el tráfico de datos

- 1 En la Pantalla de inicio, puntee ...
- 2 Busque y puntee  $A$ justes > Uso de datos.
- 3 Arrastre el control deslizante situado junto a **Datos móviles** para activar o desactivar el tráfico de datos.
- $-\bullet$ Al desactivar el tráfico de datos, su dispositivo aún puede establecer conexiones Wi-Fi®, NFC y Bluetooth®.

#### Para establecer una advertencia de uso de datos

- 1 Asegúrese de que el tráfico de datos móviles esté activado.
- 2 En la Pantalla de inicio, puntee  $\ddot{a}$ .
- 3 Busque y puntee Ajustes > Uso de datos.
- 4 Para establecer el nivel de advertencia, arrastre la línea de advertencia hasta el valor deseado. La notificación de advertencia se recibe cuando la cantidad de tráfico de datos alcanza el nivel establecido.

# Para establecer un límite de uso de datos móviles

- 1 Asegúrese de que el tráfico de datos móviles esté activado.
- 2 En la Pantalla de inicio, puntee ...
- 3 Busque y puntee Ajustes > Uso de datos.
- 4 Arrastre el control deslizante situado junto a Configurar el límite de datos móviles a la derecha y después puntee Aceptar.
- 5 Para establecer el límite de uso de datos móviles, arrastre la línea de límite de datos hasta el valor deseado.
- $\mathbf{r}$ Una vez que el uso de datos móviles alcance el límite establecido, el tráfico de datos móviles en el dispositivo se apagará automáticamente.

#### Para controlar el uso de datos de las aplicaciones individuales

- 1 En la Pantalla de inicio, puntee ...
- Busque y puntee Ajustes > Uso de datos.
- 3 Puntee la aplicación que desee controlar y después arrastre el control deslizante junto a Restringir datos seg. plano aplicac. a la derecha y puntee Aceptar.
- 4 Para acceder a ajustes más específicos para la aplicación (de existir), puntee Ajustes de aplicación y realice los cambios deseados.
- El rendimiento de las aplicaciones individuales puede verse afectado si cambia los ajustes de uso de datos correspondientes.

# Para comprobar su uso de datos

- 1 En la Pantalla de inicio, puntee ...
- 2 Busque y puntee Ajustes > Uso de datos.
- 3 Puntee: y, a continuación, puntee Mostrar Wi-Fi.
- 4 Para consultar la cantidad de datos transferidos mediante WI-Fi®, puntee la pestaña Wi-Fi.
- 5 Para consultar la cantidad de datos transferidos mediante la conexión de datos móviles, puntee la pestaña Móvil.

# Selección de redes móviles

Su dispositivo alterna entre redes móviles de forma automática según las redes móviles disponibles en su ubicación. También puede configurar manualmente el dispositivo para que acceda a modo de red móvil específico, por ejemplo WCDMA o GSM.

Dependiendo del tipo de modo de red al que esté conectado, aparecerán distintos iconos de estado en la barra de estado. Consulte *[Iconos de estado](#page-26-0)* en la página 27 para familiarizarse con los distintos iconos de estado.

#### Para seleccionar un modo de red

- 1 En la Pantalla de inicio, puntee ...
- 2 Busque y puntee Ajustes > Más > Redes móviles.
- 3 Puntee Tipo de red preferida y, a continuación, seleccione un modo de red.

#### Para seleccionar otra red manualmente

- 1 En la Pantalla de inicio, puntee ...
- 2 Busque y puntee Ajustes > Más > Redes móviles > Operadores de red.
- 3 Puntee Modo de búsqueda y, a continuación, seleccione Manual.
- 4 Seleccione una red.
- Ţ. Si selecciona una red manualmente, el dispositivo no buscará otras redes, incluso si se sale del alcance de la red que haya seleccionado manualmente.

# Para activar la selección automática de red

- 1 En la Pantalla de inicio, puntee ...
- 2 Busque y puntee Ajustes > Más > Redes móviles > Operadores de red.
- 3 Puntee Modo de búsqueda y, a continuación, seleccione Automático.

# Redes privadas virtuales (VPN)

Use su dispositivo para conectarse a redes privadas virtuales (VPN), que le permiten acceder a recursos de redes locales protegidas desde redes públicas. Por ejemplo, las empresas y las instituciones educativas suelen usar conexiones VPN para proporcionar a sus usuarios acceso a intranets y a otros servicios internos mientras están fuera de la red interna, como cuando están de viaje.

Las conexiones VPN se pueden configurar de muchas maneras, dependiendo de la red. Algunas redes pueden requerir que transfiera e instale un certificado de seguridad en su dispositivo. Para obtener información detallada sobre cómo configurar una conexión a su red privada virtual, póngase en contacto con el administrador de red de su empresa u organización.

Si está empleando un dispositivo con varios usuarios, podría tener que sesión como propietario, es decir, como usuario primario, para establecer los ajustes para VPN.

#### Para añadir una red privada virtual

- 1 En la Pantalla de inicio, puntee ...
- 2 Busque y puntee Ajustes > Más > VPN.
- 3 Puntee $+$ .
- 4 Seleccione el tipo de red privada virtual (VPN) que desea añadir.
- 5 Introduzca los ajustes de VPN.
- 6 Puntee Guardar.

## Para conectarse a una red privada virtual

- 1 En la Pantalla de inicio, puntee ...
- 2 Busque y puntee Ajustes > Más > VPN.
- 3 En la lista de redes disponibles, puntee la VPN a la que desea conectarse.
- 4 Especifique la información necesaria.
- 5 Puntee Conectar.

## Para desconectar de una red privada virtual

- 1 Arrastre la barra de estado hacia abajo.
- 2 Puntee la notificación de la conexión VPN para desactivarla.

# Sincronizar datos en el dispositivo.

# Sincronización con las cuentas en línea

Sincronice su dispositivo con los contactos, el correo electrónico, los eventos del calendario y otra información de las cuentas en línea; por ejemplo, las cuentas de correo electrónico como Gmail™ y Exchange ActiveSync, Facebook™, Flickr™ y Twitter™. Puede sincronizar los datos automáticamente para dichas cuentas activando la función de autosincronización. O bien, puede sincronizar cada cuenta de forma manual.

Para configurar una cuenta en línea para sincronización

- 1 En la Pantalla de inicio, puntee **...**
- 2 Puntee Ajustes > Cuentas > Añadir cuenta y, a continuación, seleccione la cuenta que desee añadir.
- 3 Siga las instrucciones para crear una cuenta o inicie sesión si ya tiene una.

Para sincronizar manualmente con una cuenta en línea

- 1 En la Pantalla de inicio, puntee  $\mathbf{a}$  > Ajustes > Cuentas.
- 2 En Cuentas, seleccione el tipo de cuenta y, a continuación, puntee el nombre de la cuenta con la que desea sincronizar. Aparece una lista con los elementos que pueden sincronizarse con la cuenta.
- 3 Puntee los elementos que desee sincronizar.

#### Para quitar una cuenta en línea

- 1 En la Pantalla de inicio, puntee  $\mathbf{m}$  > Ajustes > Cuentas.
- 2 En Cuentas, seleccione el tipo de cuenta y, a continuación, puntee el nombre de la cuenta que desea quitar.
- 3 Puntee: y, a continuación, puntee Suprimir cuenta.
- 4 Puntee Suprimir cuenta de nuevo para confirmar.

# Sincronización con Microsoft® Exchange ActiveSync®

Si su empresa utiliza una cuenta de Microsoft Exchange ActiveSync, puede acceder a sus mensajes de correo electrónico, citas del calendario y contactos de empresa directamente en su dispositivo. Tras la configuración, puede buscar la información en las aplicaciones Correo electrónico, Calendario y Contactos.

#### Para configurar una cuenta de EAS para sincronización

- 1 Asegúrese de que tiene a su disposición los detalles de su dominio y servidor (esta información se la debe haber proporcionado el administrador de la red corporativa).
- 2 En la Pantalla de inicio, puntee ...
- 3 Puntee Ajustes > Cuentas > Añadir cuenta > Exchange ActiveSync.
- 4 Introduzca su dirección de correo electrónico de empresa y la contraseña correspondiente.
- 5 Puntee Siguiente. Su dispositivo comienza a recuperar la información de su cuenta. Si se produce un error, introduzca los datos del dominio y el servidor de su cuenta manualmente y, a continuación, puntee Siguiente.
- 6 Puntee Aceptar para permitir que el servidor de la empresa controle su dispositivo.
- 7 Seleccione un método y un intervalo de sincronización, y los datos que desee sincronizar con el dispositivo, como los contactos y las entradas del calendario.
- 8 Puntee Siquiente y, a continuación, seleccione el modo en que se recibirá una notificación al obtener correo nuevo.
- 9 Puntee Siguiente de nuevo. Introduzca el nombre de la cuenta corporativa y, a continuación, puntee Finalizar configuración.
- 10 Si se le solicita, active el administrador del dispositivo para permitir que el servidor corporativo establezca determinadas reglas de seguridad en el dispositivo como, por ejemplo, la desactivación de la grabación de voz y el uso del cifrado de almacenamiento. De lo contrario, la configuración de la cuenta presentará errores.
- Ţ Si cambia la contraseña de inicio de sesión de una cuenta de EAS en su ordenador, deberá iniciar sesión de nuevo en la cuenta de EAS de su dispositivo.

## Para cambiar los ajustes de una cuenta de EAS

- 1 En la Pantalla de inicio, puntee **...**
- 2 Puntee **Correo electrónico** y, a continuación, puntee :
- 3 Puntee Ajustes, seleccione una cuenta EAS y, a continuación, cambie los ajustes de la cuenta de EAS según desee.

#### Para establecer un intervalo de sincronización para una cuenta de EAS

- 1 En la pantalla Pantalla de inicio, puntee ...
- 2 Puntee **Correo electrónico** y, a continuación, puntee :
- 3 Puntee Ajustes y seleccione una cuenta EAS.
- 4 Puntee Frecuencia comprobación > Frecuencia comprobación y seleccione una opción de intervalo.

## Para quitar una cuenta de EAS

- 1 En la Pantalla de inicio, puntee  $\mathbf{m}$  > Ajustes > Cuentas.
- 2 En Cuentas, puntee Exchange ActiveSync y, a continuación, seleccione la cuenta de EAS que desea quitar.
- 3 Puntee: y, a continuación, puntee Suprimir cuenta.
- 4 Puntee Suprimir cuenta de nuevo para confirmar.

# Sincronización con Outlook® mediante un ordenador

Puede utilizar las aplicaciones Calendario y Contactos de los programas de ordenador PC Companion y Sony Bridge for Mac para sincronizar el dispositivo con el calendario y los contactos de su cuenta de Outlook. Sin embargo, no se pueden sincronizar datos del dispositivo al ordenador.

Para obtener más información acerca de cómo instalar la aplicación PC Companion en un PC o Sony Bridge for Mac en un ordenador Mac® de Apple®, consulte [Herramientas de](#page-142-0) [ordenador](#page-142-0) en la página 143 .

# Para sincronizar con los contactos de Outlook mediante un ordenador

- 1 Asegúrese de que tiene la aplicación PC Companion instalada en su PC o la aplicación Sony Bridge for Mac en el ordenador Apple® Mac®.
- 2 Ordenador: abra la aplicación PC Companion o la aplicación Sony Bridge for Mac.
- 3 Haga clic en *Iniciar* para iniciar las aplicaciones Contactos y Sincronización de contactos y siga las instrucciones en pantalla para sincronizar su dispositivo con sus contactos de Outlook.

Para sincronizar con el calendario de Outlook mediante un ordenador

- 1 Asegúrese de que tiene la aplicación PC Companion instalada en su PC o la aplicación Sony Bridge for Mac en el ordenador Apple® Mac®.
- 2 Ordenador: abra la aplicación PC Companion o la aplicación Sony Bridge for Mac.
- 3 Haga clic en *Iniciar* para iniciar las aplicaciones Calendario y Sincronización del calendario y siga las instrucciones en pantalla para sincronizar su dispositivo con su calendario de Outlook.

# Ajustes básicos

# Acceso a los ajustes

Visualice y cambie los ajustes de su dispositivo desde el menú Ajustes. El menú Ajustes es accesible desde la pantalla Aplicaciones y desde el panel de Ajustes rápidos.

Para abrir el menú de ajustes del dispositivo desde la pantalla Aplicación

- 1 En la Pantalla de inicio, puntee ...
- 2 Puntee Ajustes.

Para ver información acerca del dispositivo

- 1 En la Pantalla de inicio, puntee ...
- 2 Busque y puntee Ajustes > Acerca del teléfono.

Para activar la pantalla con el modo 'Puntear para activar'

- 1 Asegúrese de que el modo 'Puntear para activar' está activado. Para activarla, puntee Ajustes > Pantalla y arrastre el control deslizante junto a Puntee para activar a la derecha.
- 2 Puntee dos veces la pantalla.

Para abrir el panel de ajustes rápidos

• Con dos dedos, arrastre la barra de estado hacia abajo.

Para seleccionar qué ajustes mostrar en el panel de ajustes rápidos

- 1 Con dos dedos, arrastre la barra de estado hacia abajo y, a continuación, puntee .
- 2 En la barra situada en la parte superior de la pantalla, mantenga el toque en el icono del ajuste rápido que desee añadir y, a continuación, arrástrelo y suéltelo en la parte inferior de la pantalla.

#### Para reorganizar el panel de ajustes rápidos

- 1 Con dos dedos, arrastre la barra de estado hacia abajo y, a continuación, puntee .
- 2 Mantenga el toque en un icono y arrástrelo al lugar deseado.

# Sonido, tono de llamada y volumen

Puede ajustar el volumen del tono de las llamadas entrantes y de las notificaciones, así como de la música y de la reproducción de vídeo. Puede establecer el modo No molestar en el dispositivo y configurar manualmente el tiempo que permanecerá activo este modo. También puede configurar automáticamente los momentos en los que el dispositivo permanecerá en modo No molestar.

Para ajustar el volumen del tono de llamada con la tecla de volumen

• Pulse la tecla de volumen hacia arriba o hacia abajo.

# Para ajustar el volumen de reproducción de archivos multimedia con la tecla de volumen

• Cuando esté reproduciendo música o viendo un vídeo, pulse la tecla de volumen hacia arriba o hacia abajo, aunque la pantalla esté bloqueada.

Para activar el modo de vibración

• Pulse la tecla de subir o bajar volumen hasta que aparezca .  $\Box$ 

## Para activar el modo No molestar

- 1 Pulse la tecla de volumen hasta que aparezca  $\mathcal{D}$ .
- 2 Seleccione un intervalo de tiempo.

#### Para cambiar rápidamente entre los modos No molestar, Vibración y Sonido

- 1 Pulse la tecla de subir o bajar volumen hasta que aparezca  $\bigcirc$ ,  $\bigcirc$   $\bigcirc$   $\bigcirc$ .
- 2 Pulse  $\bigcirc$ ,  $\bigcap_{k}$  o  $\bigcirc$  para cambiar rápidamente entre No molestar, Vibración y Sonido.

# Opciones de ajuste del modo No molestar

Sin hora de finalización Mantiene el dispositivo en silencio hasta que se vuelva a activar el sonido de forma manual.

**Durante una hora** Mantiene el dispositivo en silencio durante una hora. Puede puntear los iconos de menos y más para ajustar la duración.

#### Para programar los intervalos de tiempo del modo No molestar

- 1 Pulse la tecla de volumen hasta que aparezca  $\mathbb{Q}$ .
- 2 Puntee  $\bullet$ .
- 3 Busque y puntee Días para marcar las casillas de verificación de los días correspondientes; a continuación, puntee Listo.
- 4 Para ajustar la hora de inicio, puntee Hora de inicio y seleccione un valor; después, puntee Aceptar.
- 5 Para ajustar la hora de finalización, puntee Hora de finalización y seleccione un valor; después, puntee Aceptar. El dispositivo permanecerá en el modo No molestar durante el intervalo de tiempo seleccionado.

# Configurar excepciones en el modo No molestar

Puede seleccionar qué tipos de notificaciones sonarán en el modo No molestar, así como filtrar excepciones en función de quién origine las notificaciones. Los tipos de excepciones más comunes incluyen los siguientes:

- Eventos y recordatorios
- Llamadas
- **Mensajes**
- Alarmas

#### Para permitir que las excepciones suenen en el modo No molestar

- 1 Pulse la tecla de volumen hasta que aparezca  $\mathbb{Q}$ .
- 2 Arrastre el control deslizante situado junto a Permitir excepciones a la derecha.

#### Para establecer las notificaciones como excepciones en el modo No molestar

- 1 Pulse la tecla de volumen hasta que aparezca  $\mathcal{D}$ .
- 2 Puntee  $\Delta$ .
- 3 En Excepciones en modo No molestar, arrastre los controles deslizantes correspondientes a la derecha.

#### Para asociar las excepciones con tipos de contacto específicos

- 1 Pulse la tecla de volumen hasta que aparezca  $\mathcal{D}$ .
- 2 Puntee  $\Delta$ .
- 3 Busque y puntee Llamadas/mensajes de.
- 4 Seleccione una opción.

# Para permitir que las alarmas suenen en el modo No molestar

- 1 Pulse la tecla de volumen hasta que aparezca  $\mathbb{Q}$ .
- 2 Arrastre el control deslizante situado junto a Permitir alarma a la derecha.

# Para permitir que suenen excepciones en un intervalo de tiempo en modo No molestar preestablecido

- 1 Pulse la tecla de volumen hasta que aparezca  $\mathcal{D}$ .
- 2 Puntee  $\frac{1}{2}$ .
- 3 Arrastre el control deslizante situado junto a Excepciones a la derecha.

#### Para ajustar los niveles de volumen

- 1 En la Pantalla de inicio, puntee  $\oplus$ .
- 2 Busque y puntee Ajustes > Sonido y notificación.
- 3 Arrastre los controles deslizantes de volumen a las posiciones deseadas.
- También puede presionar la tecla de volumen hacia arriba o hacia abajo y, a continuación, puntear  $\frac{1}{2}$  para ajustar los niveles de volumen del tono de llamada, la reproducción multimedia o la alarma por separado.

#### Para establecer el dispositivo para que vibre con las llamadas entrantes

- 1 En la Pantalla de inicio, puntee ...
- 2 Busque y puntee Ajustes > Sonido y notificación.
- 3 Arrastre el control deslizante situado junto a Vibrar también en llamadas a la derecha.

## Para definir un tono de llamada

- 1 En la Pantalla de inicio, puntee ...
- 2 Busque y puntee Ajustes > Sonido y notificación > Tono de llamada del móvil.
- 3 Seleccione una opción de la lista o puntee  $\mathcal I$  y seleccione un archivo de música almacenado en su dispositivo.
- 4 Para confirmar, puntee Listo.

#### Para seleccionar un sonido de notificación

- 1 En la Pantalla de inicio, puntee ...
- 2 Busque y puntee Ajustes > Sonido y notificación > Sonido de la notificación.
- 3 Seleccione una opción de la lista o puntee *y* seleccione un archivo de música almacenado en su dispositivo.
- 4 Para confirmar, puntee Listo.
- Algunas aplicaciones tienen sus propios sonidos de notificación específicos que se pueden seleccionar en los ajustes de la aplicación.

# Para habilitar los sonidos táctiles

- 1 En la Pantalla de inicio, puntee ...
- 2 Busque y puntee Ajustes > Sonido y notificación > Otros sonidos.
- 3 Arrastre los controles deslizantes junto a Tonos del teclado y Sonidos al tocar hacia la derecha.

# Protección de la tarjeta SIM

Puede bloquear y desbloquear cada tarjeta SIM que utilice en su dispositivo con un PIN (número de identificación personal). Cuando una tarjeta SIM está bloqueada, la suscripción asociada a la tarieta estará protegida contra el uso indebido, lo que significa que tendrá que introducir el número PIN cada vez que inicie el dispositivo.

Si introduce el PIN incorrecto más veces que el número máximo de intentos permitido, su tarjeta SIM se bloqueará. Después deberá introducir su PUK (Clave de desbloqueo personal) y, a continuación, un PIN nuevo. El operador de red le suministrará los códigos PIN y PUK.

## Para configurar un bloqueo de la tarjeta SIM

- 1 En la pantalla Inicio, puntee ...
- 2 Busque y puntee Ajustes > Seguridad > Configurar bloqueo de la tarieta SIM.
- 3 Active la casilla de verificación Bloquear tarjeta SIM.
- 4 Introduzca el PIN de la SIM y puntee **Aceptar**. El bloqueo de tarjeta SIM ya no está activo y se le pedirá que introduzca este bloqueo cada vez que se reinicie el dispositivo.

#### Para desactivar un bloqueo de tarjeta SIM

- 1 En la pantalla Inicio, puntee  $\blacksquare$ .
- 2 Busque y puntee Ajustes > Seguridad > Configurar bloqueo de la tarjeta SIM.
- 3 Anule la selección de la casilla de verificación Bloquear tarjeta SIM.
- 4 Introduzca el PIN de la SIM y puntee Aceptar.

## Para cambiar el PIN de la tarjeta SIM

- 1 En la Pantalla de inicio, puntee ...
- 2 Busque y puntee Ajustes > Seguridad > Configurar bloqueo de la tarjeta SIM.
- 3 Puntee Cambiar PIN de SIM.
- 4 Introduzca el PIN anterior de la SIM y puntee Aceptar.
- 5 Introduzca el nuevo PIN de la SIM y puntee Aceptar.
- 6 Vuelva a introducir el nuevo PIN de la SIM y puntee Aceptar.

#### Para desbloquear una tarjeta SIM bloqueada mediante el código PUK

- 1 Introduzca el código PUK y puntee  $\swarrow$ .
- 2 Introduzca un nuevo código PIN y puntee  $\swarrow$ .
- 3 Vuelva a introducir el nuevo código PIN y puntee  $\swarrow$ .
- $\mathbf{y}$ Si introduce un código PUK incorrecto demasiadas veces, tendrá que ponerse en contacto con el operador de red para que le facilite otra tarjeta SIM.

# Ajustes de pantalla

#### Para ajustar el brillo de la pantalla

- 1 En la pantalla de inicio, puntee ...
- 2 Busque y puntee Ajustes > Pantalla > Nivel de brillo.
- 3 Arrastre el control deslizante para ajustar el brillo.
- $-\bullet$ Bajar el nivel de brillo aumenta el rendimiento de la batería.

# Para configurar la pantalla para que vibre al tocarla

- 1 En la pantalla de inicio, puntee ...
- 2 Busque y puntee Ajustes > Sonido y notificación > Otros sonidos.
- 3 Arrastre el control deslizante situado junto a Vibrar al tocar a la derecha. La pantalla vibra cuando puntea las teclas del software y algunas aplicaciones.

#### Para ajustar el tiempo de espera antes de que se apague la pantalla

- 1 En la Pantalla de inicio, puntee ...
- 2 Busque y puntee Ajustes > Pantalla > Modo de suspensión.
- 3 Seleccione una opción.
- $\cdot \dot{\bullet}$  Para apagar la pantalla rápidamente, pulse la tecla de encendido (l) durante poco tiempo.

# Control inteligente de la luz de fondo

El control inteligente de la luz de fondo mantiene activada la pantalla mientras sostiene el dispositivo en la mano. Una vez que deja el dispositivo, la pantalla se desactiva de acuerdo con el ajuste de reposo.

# Para activar la función de control inteligente del contraluz

- 1 En la pantalla de inicio, puntee  $\blacksquare$ .
- 2 Busque y puntee Ajustes > Pantalla > Control retroiluminación inteligente.
- 3 Arrastre el control deslizante a la derecha.

# Anclado de la pantalla

Utilice el anclado de la pantalla para establecer que el dispositivo muestre solo la pantalla en una aplicación específica. Por ejemplo, si está jugando y accidentalmente toca la tecla de navegación de inicio, la característica de anclado de la pantalla impide que la pantalla de la aplicación del juego activa se minimice. También puede usar esta característica cuando presta el dispositivo a otra persona para hacerles más difícil acceder a más de una aplicación. Por ejemplo, puede prestar el dispositivo a otra persona para que haga una foto y anclar la pantalla a la aplicación Cámara para que la persona no pueda utilizar fácilmente otras aplicaciones, como la del correo electrónico.

El anclado de la pantalla no es una característica de seguridad y no impide que otros usuarios desanclen la pantalla y accedan al dispositivo. Para proteger los datos, debería configurar el dispositivo para que solicite un PIN, una contraseña o un patrón de bloqueo de pantalla antes de que otra persona pueda desanclar la pantalla.

#### Para activar el anclado de pantalla

- 1 En la Pantalla de inicio, puntee ...
- 2 Busque y puntee Ajustes > Seguridad > Anclaje de pantalla.
- 3 Arrastre el control deslizante a la derecha.
- 4 Si no ha configurado un patrón, un PIN o una contraseña para el bloqueo de la pantalla del dispositivo, arrastre el control deslizante situado junto a **Bloquear** dispositivo al desactivar hacia la derecha y seleccione una opción. Si ya tiene un bloqueo de pantalla habilitado, arrastre el control deslizante para activar la opción de seguridad correspondiente después de activar el anclado de pantalla.
- $\bullet$ No es obligatorio contar con un patrón, un PIN o una contraseña para utilizar el anclado de pantalla.

#### Para anclar una pantalla

- 1 Asegúrese de que el anclado de la pantalla está activado en el dispositivo.
- 2 Abra una aplicación y vaya a la pantalla que desea anclar.
- $3$  Puntee  $\Box$ .
- 4 Para que aparezca el icono de anclaje de pantalla  $\bullet$ , pase el dedo hacia arriba.
- 5 Puntee .
- 6 En la ventana emergente que aparece, puntee Lo tengo.

#### Para desanclar una pantalla

- En la pantalla anclada, mantenga el toque en  $\Box$  y  $\triangleleft$  al mismo tiempo.
- 2 Suelte ambos botones.
- $-1$ Si seleccionó una opción de seguridad cuando activó la función de anclado, tendrá que introducir su patrón, PIN o contraseña para desbloquear el dispositivo antes de que la pantalla se pueda desanclar.

# **Salvapantallas**

Salvapantallas es un salvapantallas interactivo que muestra colores, fotos o presentaciones de forma automática cuando el dispositivo se encuentra colocado en la base o cargando y la pantalla está inactiva.

 $-\bullet$ En un dispositivo utilizado por varios usuarios, cada uno de ellos puede configurar Salvapantallas de forma independiente.

## Para activar el salvapantallas

- 1 En la pantalla de inicio, puntee ...
- 2 Busque y puntee Ajustes > Pantalla > Davdream.
- 3 Arrastre el control deslizante a la derecha.

#### Para seleccionar contenido para el salvapantallas

- 1 En la pantalla de inicio, puntee  $\oplus$ .
- 2 Busque y puntee Ajustes  $>$  Pantalla  $>$  Daydream.
- 3 Arrastre el control deslizante a la derecha.
- 4 Seleccione el contenido que desee que aparezca cuando el salvapantallas esté activo.

#### Para establecer la activación del salvapantallas

- <span id="page-47-0"></span>1 En la pantalla de inicio, puntee  $\blacksquare$ .
- 2 Busque y puntee Ajustes > Pantalla > Daydream.
- 3 Arrastre el control deslizante a la derecha.
- 4 Para activar el salvapantallas de forma inmediata, puntee : y después puntee Iniciar ahora.
- 5 Para establecer las opciones de activación automática, puntee : y, a continuación, puntee Cuándo activar Daydream y seleccione una opción.

# Bloqueo de pantalla

Hay varias formas de bloquear la pantalla. A continuación se muestra el nivel de seguridad de cada tipo de bloqueo, en orden creciente de protección:

- Pasar el dedo: sin protección, pero tendrá un acceso rápido a la pantalla de inicio.
- Patrón: dibuje un patrón sencillo con el dedo para desbloquear el dispositivo.
- PIN: introduzca un PIN numérico de al menos cuatro dígitos para desbloquear el dispositivo.
- Contraseña: introduzca una contraseña alfanumérica para desbloquear el dispositivo.
- Huella dactilar: coloque el dedo registrado en la tecla de encendido para desbloquear el dispositivo.
- Es muy importante que recuerde su patrón de desbloqueo de pantalla, el PIN o la contraseña. Si olvida esta información, quizá no sea posible restaurar datos importantes como los contactos y los mensajes.
- $\mathbf{r}$ Si ha configurado una cuenta de Microsoft® Exchange ActiveSync® (EAS) en su dispositivo Xperia™, es posible que la configuración de seguridad de EAS limite el tipo de pantalla de bloqueo a solo PIN o contraseña. Esto se produce cuando el administrador de red especifica un tipo de pantalla de bloqueo específico para todas las cuentas de EAS por motivos de seguridad empresariales. Póngase en contacto con el administrador de red de su empresa u organización para obtener información sobre las políticas de seguridad de red implementadas para los dispositivos móviles.

## Para cambiar el tipo de bloqueo de pantalla

- 1 En la pantalla de inicio, puntee ...
- 2 Busque y puntee Ajustes > Seguridad > Bloqueo de pantalla.
- 3 Siga las instrucciones en el dispositivo y seleccione otro tipo de bloqueo de pantalla.

#### Para crear un patrón de bloqueo de pantalla

- 1 En la pantalla de inicio, puntee ...
- 2 Busque y puntee Ajustes  $>$  Seguridad  $>$  Bloqueo de pantalla  $>$  Patrón.
- 3 Siga las instrucciones del dispositivo.
- $\mathbf{r}$ Si el patrón de bloqueo se rechaza cinco veces seguidas cuando intenta desbloquear el dispositivo, debe esperar 30 segundos y después volver a intentarlo.

## Para cambiar el patrón de bloqueo de pantalla

- 1 En la Pantalla de inicio, puntee ...
- 2 Busque y puntee Ajustes > Seguridad > Bloqueo de pantalla.
- 3 Dibuje el patrón de desbloqueo de la pantalla.
- 4 Puntee **Patrón** y siga las instrucciones del dispositivo.

## Para crear un PIN de bloqueo de pantalla

- 1 En la Pantalla de inicio, puntee ...
- 2 Busque y puntee Ajustes > Seguridad > Bloqueo de pantalla > PIN.
- 3 Introduzca un PIN numérico y puntee Continuar.
- 4 Introduzca el PIN de nuevo, confírmelo y después puntee Aceptar.
- 5 Siga las instrucciones del dispositivo.

## Para crear una contraseña de bloqueo de pantalla

- 1 En la Pantalla de inicio, puntee **...**
- 2 Busque y puntee Ajustes > Seguridad > Bloqueo de pantalla > Contraseña.
- 3 Introduzca una contraseña y, a continuación, puntee Continuar.
- 4 Introduzca la contraseña de nuevo, confirmela y después punteeAceptar.
- 5 Siga las instrucciones del dispositivo.

#### Para activar la función de desbloqueo pasando el dedo

- 1 En la Pantalla de inicio, puntee ...
- 2 Busque y puntee Ajustes > Seguridad > Bloqueo de pantalla.
- 3 Dibuje su patrón de desbloqueo de la pantalla, o introduzca el PIN o contraseña si uno de estos tipos de bloqueo de pantalla está habilitado.
- 4 Puntee Pasar el dedo.

# Desbloqueo por huella dactilar

Puede utilizar su huella dactilar para desbloquear rápidamente el dispositivo. Para utilizar esta función, debe registrar primero una huella y activar esta característica en el Administrador de huellas dactilares. Para obtener información sobre cómo registrar huellas dactilares, consulte Administrador de huellas dactilares en la página 49 .

Ţ La pantalla de bloqueo por PIN o contraseña que configure servirá de método de desbloqueo auxiliar si activa la opción de desbloqueo por huella dactilar. Al seleccionar otros tipos de bloqueo de pantalla, se borrarán los ajustes de huellas dactilares.

#### Para activar o desactivar el bloqueo por huella dactilar

- 1 En la Pantalla de inicio, puntee ...
- 2 Busque y puntee Ajustes > Seguridad > Administrador de huellas dactilares.
- 3 Si es necesario, siga las instrucciones del dispositivo para verificar su PIN o contraseña.
- 4 Arrastre el control deslizante situado junto a **Desbloquear el dispositivo** hacia la derecha o izquierda.

### Para desbloquear el dispositivo con su huella dactilar

- Con la pantalla de bloqueo activa, coloque el dedo en la tecla de encendido para que el dispositivo pueda leer su huella dactilar y desbloquear la pantalla. Asegúrese de que utiliza un dedo que haya registrado en el Administrador de huellas dactilares.
- Ţ Si no puede desbloquear la pantalla con el dedo tras cinco intentos, introduzca su PIN o contraseña auxiliares.

# Administrador de huellas dactilares

El Administrador de huellas dactilares registra la información de huellas dactilares que se puede utilizar como método de seguridad adicional para desbloquear el dispositivo o autenticar compras. Puede registrar un máximo de cinco huellas dactilares en el dispositivo.

## Registrar huellas digitales por primera vez

- 1 En la Pantalla de inicio, puntee ...
- 2 Busque y puntee Ajustes > Seguridad > Administrador de huellas dactilares.
- 3 Siga las instrucciones en pantalla para completar el registro de la huella digital.
- Ţ Si no ha configurado ningún PIN o contraseña como bloqueo de pantalla, el gestor de huellas digitales le ayudará a configurar un PIN o contraseña como método de seguridad secundario.

Para obtener más información sobre la configuración de la pantalla de bloqueo, consulte [Bloqueo de pantalla](#page-47-0) en la página 48 .

- -6 El sensor de huellas digitales no está en la pantalla del dispositivo, sino en la tecla de encendido. Las indicaciones se mostrarán en pantalla cuando quite el dedo del sensor de huellas digitales o en el caso de que se produzca un error durante el proceso de registro.
- Cuando registre una huella digital, coloque el dedo en la superficie del sensor de huellas digitales. Asegúrese de que el dedo ocupa toda la superficie del sensor. No mueva el dedo y ejerza un nivel de presión normal sobre el sensor durante el proceso de registro de la huella digital.

## Para registrar huellas dactilares adicionales

- 1 En la Pantalla de inicio, puntee **...**
- 2 Busque y puntee Ajustes > Seguridad > Administrador de huellas dactilares.
- 3 Puntee v, a continuación, coloque el dedo en la tecla de encendido para que el dispositivo pueda leer su huella digital y verificar su identidad. Asegúrese de que utiliza un dedo que haya registrado anteriormente en el Administrador de huellas dactilares.
- 4 Siga las instrucciones que aparecen en la pantalla para registrar una huella dactilar adicional.

## Eliminar una huella digital registrada

- 1 En la Pantalla de inicio, puntee **...**
- 2 Busque y puntee Ajustes > Seguridad > Administrador de huellas dactilares.
- 3 Puntee  $\times$  junto a una huella digital registrada y punteeAceptar.

# Para cambiar el nombre de una huella dactilar registrada

- 1 En la Pantalla de inicio, puntee **...**
- 2 Busque y puntee Ajustes > Seguridad > Administrador de huellas dactilares.
- 3 Puntee una huella dactilar registrada de la lista y, a continuación, introduzca un nombre para esta.
- 4 Puntee Aceptar.

# Desbloqueo automático del dispositivo

La función Smart Lock facilita el desbloqueo del dispositivo, ya que permite definir el desbloqueo automático en situaciones concretas. Por ejemplo, puede mantener el dispositivo desbloqueado mientras esté conectado a un dispositivo Bluetooth® o mientras lo lleve encima.

Con el fin de preparar su dispositivo para que se desbloquee de forma automática, debe realizar en primer lugar los pasos descritos a continuación en este orden:

- Asegúrese de que tiene una conexión activa a Internet, preferiblemente una conexión Wi-Fi® para limitar los cargos por tráfico de datos.
- Asegúrese de que todas las aplicaciones se hayan actualizado mediante Play Store™ para tener garantía de que la aplicación de servicios de Google Play™ esté actualizada. Al tener la aplicación de servicios de Google Play™ actualizada, se asegura de poder utilizar las funciones más novedosas de Smart Lock.
- Habilite Smart Lock.
- Configure cuándo desea que el dispositivo se desbloquee de forma automática.
- La característica Smart Lock la desarrolla Google™; las funciones concretas pueden cambiar con el tiempo debido a las actualizaciones realizadas por Google™.
- $\mathbf{I}$ Es posible que la característica Smart Lock no esté disponible en todos los mercados, países o regiones.

## Para habilitar Smart Lock

- 1 Asegúrese de haber configurado un patrón, un PIN o una contraseña para el bloqueo de pantalla.
- 2 En la Pantalla de inicio, puntee  $\mathbf{a}$ .
- 3 Busque y puntee Ajustes > Seguridad > Agentes de confianza.
- 4 Arrastre el control deslizante situado junto a **Smart Lock (Google)** a la derecha.
- 5 Puntee la flecha de retroceso ubicada junto a Agentes de confianza.
- 6 Busque y puntee Smart Lock.
- 7 Introduzca el patrón, el PIN o la contraseña. Debe introducir este bloqueo de pantalla cada vez que desee cambiar los ajustes de Smart Lock.
- 8 Seleccione una opción de Smart Lock.

# Configuración del bloqueo automático del dispositivo

Puede establecer que Smart Lock mantenga el dispositivo desbloqueado con los siguientes aiustes:

- Dispositivos de confianza Mantener el dispositivo desbloqueado cuando haya un dispositivo Bluetooth® de confianza conectado.
- Lugares de confianza Mantener el dispositivo desbloqueado cuando se encuentre en una ubicación de confianza.
- **Detección de cuerpo** Mantener el dispositivo desbloqueado cuando lo lleve encima.

Deberá desbloquear el dispositivo de forma manual cuando no lo utilice durante cuatro horas y después de reiniciarlo.

# Conexión a dispositivos Bluetooth® de confianza

Puede designar un dispositivo Bluetooth® conectado como dispositivo "de confianza" y mantener su Xperia™ desbloqueado mientras esté conectado al mismo. Si tiene dispositivos Bluetooth® a los que se conecte con asiduidad, por ejemplo, los altavoces del coche, un sistema multimedia, un reloj Bluetooth® o un medidor de actividad, los puede añadir como dispositivos de confianza y evitar el paso de seguridad de desbloquear la pantalla para ahorrar tiempo. Esta función es adecuada si se encuentra normalmente en un lugar relativamente seguro cuando utiliza estos dispositivos. En algunos casos, es posible que tenga que desbloquear manualmente su dispositivo antes de conectar un dispositivo de confianza.

- Y. No se recomienda añadir como dispositivos de confianza aquellos que estén conectados de forma continua a su dispositivo como, por ejemplo, los teclados o las fundas Bluetooth®.
- ÷ó. En el momento en que el dispositivo Bluetooth® de confianza se apaga o sale del radio de cobertura, la pantalla de su dispositivo se apaga y requiere un PIN, un patrón o una contraseña para desbloquearla.

#### Para añadir un dispositivo Bluetooth® de confianza

- 1 Asegúrese de que su dispositivo esté asociado y conectado al dispositivo Bluetooth® que desea añadir como dispositivo de confianza.
- 2 En el menú de Smart Lock, puntee Dispositivos de confianza.
- 3 Puntee Añadir dispositivo de confianza > Bluetooth.
- 4 Puntee el nombre de un dispositivo para seleccionarlo en la lista de dispositivos conectados. En dicha lista solo aparecen los dispositivos asociados.
- 5 En función de la seguridad de su conexión, puede que deba desbloquear de forma manual su dispositivo para que el dispositivo de confianza pueda mantenerlo desbloqueado.

# Para suprimir un dispositivo Bluetooth® de confianza

- 1 En la Pantalla de inicio, puntee ...
- 2 Busque y puntee Ajustes > Seguridad > Smart Lock > Dispositivos de confianza.
- 3 Puntee el dispositivo que desee suprimir.
- 4 Puntee Quitar dispositivo de confianza.

# Confirmar la seguridad cuando se utilizan dispositivos de confianza

Los distintos dispositivos Bluetooth® admiten estándares y funciones de seguridad Bluetooth® diferentes. Existe la posibilidad de que alguien mantenga su dispositivo Xperia™ desbloqueado imitando su conexión Bluetooth®, aunque el dispositivo de confianza ya no esté en las cercanías. Su dispositivo no siempre puede determinar si la conexión está protegida de alguien que intente imitarla.

Si su dispositivo no puede determinar si la conexión es segura, recibirá una notificación en el dispositivo Xperia™ y es posible que deba desbloquearlo de forma manual para que el dispositivo de confianza lo mantenga desbloqueado.

El radio de conectividad Bluetooth® puede variar en función de factores como el modelo del dispositivo, el dispositivo Bluetooth® conectado y el entorno. En función de estos factores, las conexiones Bluetooth® pueden funcionar a una distancia de hasta 100 metros. Si alguien coge el dispositivo Xperia™ cuando está cerca de un dispositivo de confianza, es posible que pueda acceder al dispositivo Xperia™ si el dispositivo de confianza lo ha desbloqueado.

# Conectar a lugares de confianza

Si la característica de lugares de confianza está configurada, la seguridad por bloqueo de pantalla del dispositivo Xperia™ se deshabilita cuando se encuentra en una ubicación de confianza designada. Para que esta característica funcione, debe contar con una conexión a Internet (preferiblemente por Wi-Fi®) y permitir que su dispositivo utilice su ubicación actual.

Para configurar lugares de confianza, en primer lugar, asegúrese de que esté activado el modo de ubicación de alta precisión o el de ahorro de energía en el dispositivo antes de añadir la ubicación del hogar o ubicaciones personalizadas.

Las dimensiones exactas de una ubicación de confianza son estimadas, y pueden sobresalir los muros físicos de su hogar u otra área que haya añadido como ubicación de confianza. Esta característica puede mantener el dispositivo desbloqueado en un radio de hasta 80 metros. Además, tenga en cuenta que las señales de ubicación se pueden duplicar o manipular. Alguien con acceso a equipo especializado podría desbloquear el dispositivo.

## Para añadir la ubicación del hogar

- 1 Asegúrese de que el modo de ubicación esté activado y de que esté utilizando el ajuste Gran precisión o Ahorro de batería.
- 2 En la Pantalla de inicio, puntee  $\oplus$ .
- 3 Busque y puntee Ajustes > Seguridad > Smart Lock >Lugares de confianza > Inicio.
- 4 Puntee Activar esta ubicación.

## Para editar la ubicación del hogar

- 1 Asegúrese de que el modo de ubicación esté activado y de que esté utilizando el ajuste Gran precisión o Ahorro de batería.
- 2 En la Pantalla de inicio, puntee  $\blacksquare$ .
- 3 Busque y puntee Ajustes > Seguridad > Smart Lock > Lugares de confianza.
- 4 Seleccione la ubicación de su hogar.
- 5 Puntee Editar.
- 6 En la barra de búsqueda, introduzca la localización que desee utilizar como ubicación del hogar.
- Si su casa tiene varios edificios con la misma dirección, el lugar de confianza que desea añadir podría ser distinto a la dirección real. Para garantizar la precisión de la ubicación, puede añadir la ubicación real de su hogar como lugar de confianza dentro del complejo de edificios.

## Para suprimir la ubicación del hogar

- 1 Asegúrese de que el modo de ubicación esté activado y de que esté utilizando el ajuste Gran precisión o Ahorro de batería.
- 2 En la Pantalla de inicio, puntee  $\blacksquare$
- 3 Busque y puntee Ajustes > Seguridad > Smart Lock >Lugares de confianza > Inicio.
- 4 Puntee Desactivar esta ubicación.

# Uso de ubicaciones personalizadas

Puede añadir cualquier ubicación como lugar personalizado de confianza, en el que su dispositivo se mantendrá desbloqueado.

#### Para añadir un lugar personalizado

- 1 Asegúrese de que el modo de ubicación esté activado y de que esté utilizando el ajuste Gran precisión o Ahorro de batería.
- 2 En la Pantalla de inicio, puntee  $\oplus$ .
- 3 Busque y puntee Ajustes > Seguridad > Smart Lock > Lugares de confianza.
- 4 Puntee Añadir lugar de confianza.
- 5 Para utilizar su ubicación actual como lugar personalizado de confianza, puntee Seleccionar esta ubicación.
- 6 Para introducir otra ubicación, puntee el icono de lupa y escriba la dirección. El dispositivo buscará la ubicación introducida. Para utilizar la dirección sugerida, puntee la dirección.
- 7 Para ajustar la ubicación exacta, puntee la flecha de retroceso situada junto a la dirección, arrastre el marcador de ubicación al lugar deseado y puntee Seleccionar esta ubicación.

#### Para editar un lugar personalizado

- 1 Asegúrese de que el modo de ubicación esté activado y de que esté utilizando el ajuste Gran precisión o Ahorro de batería.
- 2 En la Pantalla de inicio, puntee  $\mathbf{a}$ .
- 3 Busque y puntee Ajustes > Seguridad > Smart Lock > Lugares de confianza.
- 4 Seleccione el lugar que desee editar.
- 5 Puntee Editar dirección.
- 6 Para introducir otra ubicación, puntee el icono de lupa y escriba la dirección. El dispositivo buscará la ubicación introducida. Para utilizar la dirección sugerida, puntee la dirección.
- 7 Para ajustar la ubicación exacta, puntee la flecha de retroceso situada junto a la dirección, arrastre el marcador de ubicación al lugar deseado y puntee Seleccionar esta ubicación.

#### Para suprimir un lugar personalizado

- 1 Asegúrese de que el modo de ubicación esté activado y de que esté utilizando el ajuste Gran precisión o Ahorro de batería.
- 2 En la Pantalla de inicio, puntee ...
- 3 Busque y puntee Ajustes > Seguridad > Smart Lock > Lugares de confianza.
- 4 Seleccione el lugar que desee suprimir.
- 5 Puntee Eliminar.

# Mantener el dispositivo desbloqueado cuando lo lleva encima

Con la característica de detección de cuerpo, puede hacer que su dispositivo se mantenga desbloqueado mientras lo lleve encima, por ejemplo, si lo lleva en la mano, en el bolsillo o en un bolso. El acelerómetro del dispositivo lo mantiene desbloqueado cuando detecta que está en movimiento. El dispositivo se bloquea cuando el acelerómetro detecta que se ha dejado el dispositivo en algún lugar.

La característica de detección de cuerpo no puede distinguir los cuerpos. Si le da el dispositivo a alguien cuando está desbloqueado por la detección de cuerpo, puede que el dispositivo se mantenga desbloqueado para el otro usuario. Tenga en cuenta que la detección de cuerpo como función de seguridad es menos útil que un patrón, un PIN o una contraseña.

## Para habilitar la detección de cuerpo

- 1 En la Pantalla de inicio, puntee  $\blacksquare$ .
- 2 Busque y puntee Ajustes > Seguridad > Smart Lock > Detección de cuerpo.
- 3 Arrastre el control deslizante situado junto a Desactivar a la derecha y después puntee Aceptar.

# Uso de la detección de cuerpo

Cuando utilice la función de detección de cuerpo, debe tener en cuenta lo siguiente:

- Cuando el dispositivo detecta que está junto a su cuerpo, se mantiene desbloqueado hasta que lo bloquee.
- Cada vez que deje el dispositivo en otro lugar y este detecte que ya no se encuentra junto a su cuerpo, se bloqueará de forma automática.
- Una vez que deje el dispositivo en otro lugar, por ejemplo, encima de una mesa, puede tardar hasta un minuto en bloquearse.
- Cuando suba a un coche, autobús, tren u otro medio de transporte terrestre, el dispositivo puede tardar entre 5 y 10 minutos en bloquearse.
- Tenga en cuenta que, si sube a un avión o un barco (u otro vehículo no terrestre), puede que el dispositivo no se bloquee de forma automática, por lo que debe asegurarse de bloquearlo manualmente si es necesario.
- Cuando vuelva a coger el dispositivo o salga de un vehículo, desbloquéelo una vez y se mantendrá desbloqueado mientras lo lleve encima.

# Para desactivar la detección de cuerpo

- 1 En la Pantalla de inicio, puntee ...
- 2 Busque y puntee Ajustes > Seguridad > Smart Lock > Detección de cuerpo.
- 3 Arrastre el control deslizante situado junto a Activar a la derecha.

# Ajustes de idioma

Puede seleccionar un idioma predeterminado para su dispositivo y volver a cambiarlo posteriormente. Además, puede cambiar el idioma de escritura para la entrada de texto. Consulte [Personalización del teclado en pantalla](#page-62-0) en la página 63 .

## Para cambiar el idioma

- 1 En la Pantalla de inicio, puntee ...
- 2 Busque las opciones Ajustes > Idioma y entrada > Idioma y puntéelas.
- 3 Seleccione una opción.
- 4 Puntee Aceptar.
- $\pmb{\P}$ Si selecciona un idioma equivocado y no puede leer el texto de los menús, busque y puntee o. A continuación, seleccione la entrada junto a  $\boxplus$  y seleccione la primera entrada en el menú siguiente. Ahora puede seleccionar el idioma que desee.

# Fecha y hora

Puede modificar la fecha y la hora de su dispositivo.

#### Para establecer manualmente la fecha

- 1 En la Pantalla de inicio, puntee ...
- 2 Busque y puntee **Ajustes** > Fecha y hora.
- 3 Arrastre el control deslizante situado junto a Fecha y hora automáticas a la izquierda.
- 4 Puntee Establecer fecha.
- 5 Desplácese hacia arriba y hacia abajo para seleccionar la fecha que desee.
- 6 Puntee Aceptar.

## Para establecer manualmente la hora

- 1 En la Pantalla de inicio, puntee ...
- 2 Busque y puntee Ajustes  $>$  Fecha y hora.
- 3 Arrastre el control deslizante situado junto a Fecha y hora automáticas a la izquierda.
- 4 Puntee Establecer hora.
- 5 Seleccione los valores relevantes para la hora y los minutos.
- 6 Puntee Aceptar.

## Para establecer la zona horaria

- 1 En la Pantalla de inicio, puntee **...**
- 2 Busque y puntee Ajustes  $>$  Fecha y hora.
- 3 Arrastre el control deslizante situado junto a **Zona horaria automática** a la izquierda.
- 4 Puntee Seleccionar zona horaria.
- 5 Seleccione una opción.

# X-Reality™ for mobile

La tecnología X-Reality™ for mobile de Sony mejora la calidad de visualización de fotos y vídeos después de realizarlos, proporcionando imágenes más claras, nítidas y naturales. X-Reality™ for mobile se activa de forma predeterminada, pero lo puede desactivar si desea reducir el consumo de batería.

Para activar X-Reality™para móvil

- 1 En la pantalla de inicio, puntee  $\blacksquare$ .
- 2 Busque y puntee Ajustes > Pantalla >Mejora de imagen.
- 3 Puntee el botón radio X-Reality for mobile si no está seleccionado.

# Modo supernítido

El modo supernítido mejora el brillo y la saturación del color de las fotos y vídeos cuando los ve en el dispositivo.

# Para activar el modo supernítido

- 1 En la pantalla de inicio, puntee ...
- 2 Busque y puntee Ajustes > Pantalla >Mejora de imagen.
- 3 Puntee el botón radio Modo súper vívido si no está seleccionado.

# Mejora de la salida de sonido

Puede mejorar el sonido de su dispositivo activando manualmente los ajustes de sonido, como el Ecualizador y el sonido Envolvente. Puede activar el normalizador dinámico para minimizar las diferencias de volumen entre las canciones o vídeos. También puede mejorar la calidad de los archivos de música comprimidos a una calidad de audio casi de alta resolución al utilizar unos auriculares con cable.

#### Mejorar el sonido automáticamente

- 1 En la pantalla de inicio, puntee ...
- 2 Busque y puntee Ajustes > Sonido y notificación > Ajustes de audio.
- 3 Arrastre el control deslizante junto a ClearAudio+ hacia la derecha.

### Para configurar los ajustes de sonido manualmente

- 1 En la pantalla de inicio, puntee **...**
- 2 Busque y puntee Ajustes > Sonido y notificación > Ajustes de audio.
- 3 Arrastre el control deslizante situado junto a ClearAudio+ a la izquierda.
- 4 Puntee Efectos de sonido > Ecualizador.
- 5 Ajuste el sonido manualmente. Para ello, arrastre los botones de banda de frecuencia hacia arriba o hacia abajo.
- $-\bullet$ El ajuste manual de la configuración de salida de sonido no tienen ningún efecto en las aplicaciones de comunicación de voz. Por ejemplo, no se produce ningún cambio en la calidad del sonido de las llamadas de voz.

Para minimizar las diferencias de volumen mediante el normalizador dinámico

- 1 En la pantalla de inicio, puntee  $\oplus$ .
- 2 Busque y puntee Ajustes > Sonido y notificación > Ajustes de audio.
- 3 Arrastre el control deslizante situado junto a Normalizador dinámico a la derecha.

Para actualizar la calidad de los archivos de música comprimidos

- 1 En la pantalla de inicio, puntee **...**
- 2 Busque y puntee Ajustes > Sonido y notificación > Ajustes de audio.
- 3 Arrastre el control deslizante situado junto a DSEE HX a la derecha.
- ÷∳⊱ Esta opción solo se utiliza para los auriculares con cable que admitan audio de alta resolución.

# Cancelación de ruidos

Su dispositivo admite auriculares con cancelación de ruidos. El uso de auriculares con cancelación de ruidos con su dispositivo permite obtener una calidad de audio mucho mejor cuando, por ejemplo, escucha música en un entorno ruidoso, como un autobús, un tren o un avión. También puede utilizar esta característica para crear un entorno silencioso si está estudiando, trabajando o leyendo.

-61 Para garantizar un rendimiento óptimo, se recomienda el uso de auriculares con cancelación de ruidos de la marca Sony.

# Para usar unos auriculares con eliminación del ruido

- 1 Conecte los auriculares con eliminación del ruido a su dispositivo.
- 2 En la pantalla de inicio, puntee  $\mathbf{a}$  > Ajustes > Sonido y notificación > Ajustes de accesorios > Supresión de ruido y arrastre el control deslizante situado junto a Supresión de ruido hacia la derecha.
- 3 Si desea habilitar la **Supresión de ruido** solo durante la reproducción de música o vídeo o cuando la pantalla esté activa, arrastre el control deslizante junto a Modo ahorro de energía a la derecha.
- 4 Si desea habilitar la **Supresión de ruido** siempre que esté conectado el auricular, arrastre el control deslizante junto a Modo ahorro de energía a la izquierda.
- $\mathbf{r}$ Puede que cuando compre su dispositivo no vengan incluidos unos auriculares con eliminación del ruido.

#### Para ajustar la configuración al entorno de ruido

- 1 Asegúrese de que su dispositivo tenga conectados unos auriculares de eliminación del ruido.
- 2 En la pantalla de inicio, puntee  $\oplus$ .
- 3 Busque y puntee Ajustes > Sonido y notificación > Ajustes de accesorios >Supresión de ruido > Entorno de ruido.
- 4 Seleccionar el tipo de entorno de ruido correspondiente y, a continuación, puntee Aceptar

# Cuentas de usuario múltiples

Su dispositivo admite cuentas de usuario múltiples, por lo tanto, en el dispositivo pueden iniciar sesión individualmente diferentes usuarios y utilizarlo. Las cuentas de usuario múltiples van bien en aquellas situaciones en las que comparte el dispositivo con otras personas o presta el dispositivo a otra persona para que lo use durante un rato. El usuario que establece el dispositivo por primera vez se convierte en el propietario del dispositivo. Solo el propietario puede administrar las cuentas de otros usuarios. Además de la cuenta del propietario, hay dos tipos de cuentas diferentes:

- Usuario regular: El tipo de cuenta es adecuado para alguien que utiliza su dispositivo de manera regular.
- Usuario invitado: Active la opción de cuenta de invitado para alguien que desea utilizar el dispositivo de manera temporal.
- Algunas características solo están disponibles para el propietario. Por ejemplo, solo el propietario puede permitir descargas desde otras fuentes distintas de Google Play™.

# Acerca de la cuenta de usuario regular

Al añadir cuentas de usuario regular, puede permitir a distintos usuarios tener diferentes pantallas de inicio, fondos y ajustes generales. También pueden obtener acceso independiente a las aplicaciones y al almacenamiento de memoria para archivos como música y fotos. También puede agregar hasta tres cuentas de usuario regulares en el dispositivo.

## Añadir una cuenta de usuario regular

- 1 Asegúrese de haber iniciado sesión como propietario, es decir, el usuario que configuró el dispositivo por primera vez.
- 2 En la pantalla de inicio, puntee  $\oplus$ .
- 3 Busque y puntee Ajustes > Usuarios > Añadir usuario o perfil.
- 4 Puntee Aceptar. Se ha creado una cuenta nueva.
- 5 Puntee CONFIGURAR. La pantalla se bloqueará y en la esquina superior derecha aparecerá un icono que representa el nuevo usuario que se ha añadido.
- Desbloquee la pantalla deslizando el dedo hacia arriba.
- Siga las instrucciones en pantalla para configurar la cuenta del usuario.
- Cuando la persona que utiliza la cuenta nueva desee configurarla, pero no esté disponible, puntee **AHORA NO** en el paso 5. Cuando el usuario esté disponible, puede seleccionar Usuarios en Ajustes para ver la cuenta nueva, que aparecerá como Nuevo usuario. Sólo tiene que puntear la cuenta y seguir las instrucciones para finalizar la configuración.
- $-64$ También puede añadir una cuenta de usuario regular mediante la barra de estado desde cualquier pantalla. Sólo tiene que arrastrar la barra de estado hacia abajo con dos dedos, puntear el icono de usuario y, a continuación, tocar Añadir usuario.

## Para permitir que un usuario regular realice llamadas telefónicas y utilice SMS

- 1 Asegúrese de haber iniciado sesión como propietario.
- 2 En la pantalla de inicio, puntee  $\oplus$ .
- 3 Busque y puntee **Ajustes** > Usuarios.
- 4 Puntee junto al nombre del usuario relevante y, a continuación, arrastre el control deslizante que se encuentra junto a Permitir llamadas telefónicas y SMS a la derecha.

## Para eliminar una cuenta de usuario regular del dispositivo

- 1 Asegúrese de haber iniciado sesión como propietario.
- 2 En la pantalla de inicio, puntee  $\oplus$ .
- 3 Busque y puntee Ajustes > Usuarios.
- 4 Puntee  $\bullet$  junto al nombre del usuario que desee eliminar y, a continuación, puntee Suprimir usuario > Eliminar.

# Acerca de la cuenta de usuario invitado

Si alguien desea utilizar su dispositivo temporalmente, puede habilitar una cuenta de invitado para este usuario. En el modo de invitado, el dispositivo se inicia como un sistema recientemente instalado, únicamente con las aplicaciones preinstaladas. Cuando el invitado termina de usar el dispositivo, puede borrar la sesión para que el siguiente usuario invitado comience una sesión totalmente nueva. La cuenta de usuario invitado está preinstalada y no se puede eliminar.

## Para activar la cuenta de usuario de invitado

- 1 Asegúrese de haber iniciado sesión como propietario, es decir, el usuario que configuró el dispositivo por primera vez.
- En la pantalla de inicio, puntee ...
- 3 Busque y puntee Ajustes > Usuarios > Invitado.
- También puede activar la cuenta de usuario de invitado en la barra de estado de cualquier pantalla. Solo tiene que arrastrar hacia abajo la barra de estado con dos dedos, puntear el icono de usuario y, a continuación, puntear **Añadir invitado**.

## Para permitir que el usuario invitado realice llamadas telefónicas

- 1 Asegúrese de haber iniciado sesión como propietario.
- 2 En la pantalla de inicio, puntee ...
- 3 Busque y puntee Ajustes > Usuarios.
- 4 Puntee in junto a *Invitado* y arrastre el control deslizante junto a **Permitir** llamadas telefónicas a la derecha.

# Para borrar los datos de la sesión de invitado

- 1 Asegúrese de haber iniciado sesión en la cuenta de invitado.
- 2 En la pantalla de inicio, puntee  $\oplus$ .
- 3 Busque y puntee Ajustes > Usuarios.
- 4 Busque y puntee Quitar invitado.
- 5 Puntee Quitar.
- También puede borrar la sesión de invitado desde la barra de estado de cualquier pantalla siempre que haya iniciado sesión en la cuenta de invitado. Solo tiene que arrastrar hacia abajo la barra de estado con dos dedos, puntear el icono de usuario y después puntear Quitar invitado.

# Cambio entre varias cuentas de usuario

# Para cambiar entre varias cuentas de usuario

- 1 Para ver la lista de usuarios, arrastre hacia abajo la barra de estado con dos dedos y después puntee el icono del usuario situado en la parte superior derecha de la pantalla.
- 2 Puntee el icono que representa la cuenta de usuario a la que desea cambiar. Aparecerá la pantalla de bloqueo de esa cuenta de usuario.
- <sup>2</sup>/ Cuando cambie a la cuenta de invitado, puntee Volver a iniciar si desea borrar la sesión anterior o puntee Sí, continuar para continuar la sesión anterior.
- Cada usuario puede configurar su propia pantalla de bloqueo. Consulte [Bloqueo de pantalla](#page-47-0) en la página 48 .

# Ajustes para cuentas de usuarios múltiples

Hay tres tipos de ajustes diferentes con varios usuarios:

- Hay ajustes que puede cambiar cualquier usuario y, sin embargo, afectan a todos ellos. Por ejemplo, los ajustes de idioma, Wi-Fi®, modo avión, NFC y Bluetooth®.
- Hay ajustes que solo afectan a una cuenta de usuario individual. Entre ellos se incluyen la sincronización de datos automática, el bloqueo de pantalla, la adición de varias cuentas y el fondo.

• Hay ajustes que solo los puede ver el propietario y, sin embargo, afectan a todos los usuarios; por ejemplo, los ajustes VPN.

# Escritura de texto

# Teclado en pantalla

Puede escribir texto con el teclado en pantalla tipo QWERTY punteando cada letra individualmente, o puede utilizar la función Deslizar para escribir y deslizar el dedo de letra en letra para formar palabras. Si prefiere utilizar una versión más pequeña del teclado en pantalla y escribir texto usando una mano solamente, puede activar el teclado para una mano.

Puede seleccionar hasta tres idiomas para la escritura de texto. La característica de detección de idioma inteligente detecta el idioma que está utilizando y predice las palabras de dicho idioma mientras va escribiendo. Algunas aplicaciones abren el teclado en pantalla automáticamente, por ejemplo, las aplicaciones de correo electrónico y mensajes de texto.

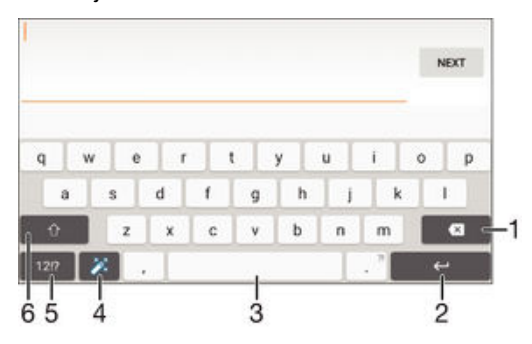

- 1 Elimine el carácter anterior al cursor.
- 2 Introduzca un salto de línea o confirme la entrada de texto.
- 3 Introduzca un espacio.
- 4 Personalice el teclado. Esta tecla desaparece después de personalizar el teclado.
- 5 Muestre los números y los símbolos. Para ver más símbolos, puntee +=\$.
- 6 Alterne entre minúsculas  $\bigtriangleup$ , mayúsculas  $\bigtriangleup$  y bloqueo de mayúsculas  $\bigtriangleup$ . En algunos idiomas, esta tecla se utiliza para acceder a caracteres adicionales del idioma en cuestión.

#### Para mostrar el teclado en pantalla e introducir texto

• Puntee un campo de entrada de texto.

#### Para utilizar el teclado en pantalla con orientación horizontal

- Cuando aparece el teclado en pantalla, gire el dispositivo hacia un lado.
- Ţ Puede que tenga que realizar algunos ajustes en ciertas aplicaciones para activar la orientación horizontal.

#### Para escribir texto carácter a carácter

- 1 Para introducir un carácter visible en el teclado, puntee el carácter.
- 2 Para introducir la variante de un carácter, mantenga pulsado un carácter del teclado para obtener una lista de las opciones disponibles y, a continuación, selecciónela en la lista. Por ejemplo, para escribir "é", mantenga pulsada la letra "e" hasta que aparezcan otras opciones y, mientras mantiene el dedo en el teclado, arrastre y seleccione "é".

## Para introducir un punto

• Después de introducir una palabra, puntee dos veces la barra de espacio.

#### Para introducir texto con la función de escritura con gestos

- 1 Cuando aparezca el teclado en pantalla, deslice el dedo de letra a letra para escribir la palabra que desee.
- 2 Después de que haya introducido una palabra, levante su dedo. Se sugiere una palabra en función de las letras que haya escrito.
- 3 Si la palabra deseada no aparece, punte  $\bullet$  para ver otras opciones y seleccione en consecuencia. Si la opción deseada no aparece, borre la palabra completa e introdúzcala de nuevo, o escriba la palabra pulsando cada letra individualmente.

## Para cambiar los ajustes de Escritura con gestos

- 1 Una vez que aparezca el teclado en pantalla, pulse 12!?.
- 2 Puntee **&** y, a continuación, puntee **Ajustes del teclado**.
- 3 Para activar o desactivar la función Escritura con gestos, arrastre el control deslizante junto a **Deslizar para escribir** a la posición de activado/desactivado.

#### Para utilizar el teclado para una mano

- 1 Abra el teclado en pantalla en modo vertical y, a continuación, puntee 121?
- 2 Puntee x y, a continuación, Teclado de una mano.
- 3 Para mover el teclado para una mano hacia la izquierda o hacia la derecha de la pantalla, puntee  $\langle$  o  $\rangle$  según corresponda.
- -6 Para volver a usar el teclado en pantalla completa, puntee  $Z$ .

# Teclado telefónico

El teclado telefónico es similar a los teclados telefónicos estándar de 12 botones. Le brinda opciones de escritura mediante varias pulsaciones simultáneas y de texto predictivo. Con los ajustes del teclado, puede activar el método de introducción de texto mediante el teclado telefónico. El teclado telefónico solamente está disponible en orientación vertical.

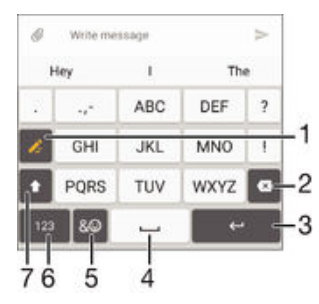

- 1 Elegir una opción de entrada de texto. Puede pulsar cada carácter una vez y usar sugerencias de palabras o continuar pulsando la tecla hasta que se seleccione el carácter deseado.
- 2 Eliminar el carácter anterior al cursor.
- 3 Introducir un salto de línea o confirmar la entrada de texto.
- 4 Introducir un espacio.
- 5 Mostrar los símbolos y los emoticonos.
- 6 Mostrar los números.
- 7 Cambiar entre caracteres en mayúsculas o minúsculas y activar el bloqueo de mayúsculas.

#### Para abrir el teclado telefónico por primera vez

- 1 Puntee un campo de entrada de texto y, a continuación, puntee 12!?.
- 2 Puntee  $\bullet$  y, a continuación, puntee Ajustes del teclado.
- 3 Puntee Teclado vertical y, a continuación, seleccione la opción Teclado telefónico.

#### Para escribir con el teclado telefónico

- Si caparece en el teclado telefónico, puntee cada tecla de carácter solo una vez, incluso aunque la letra que desee escribir no sea la primera letra de la tecla. Mantenga pulsada la fila de sugerencias para ver más sugerencias de palabras y seleccionar una en la lista.
- Si aparece en el teclado telefónico, puntee la tecla en pantalla para elegir el carácter de desee escribir. Siga pulsando esa tecla hasta seleccionar el carácter deseado. A continuación, repita la operación para el siguiente carácter y siga así hasta terminar de escribir el texto.

#### Para introducir números mediante el teclado telefónico

Cuando el teclado telefónico esté abierto, puntee 123. Aparecerá un teclado telefónico con números.

#### Para insertar símbolos y emoticonos con el teclado telefónico

- 1 Cuando aparezca el teclado telefónico, puntee & ... Aparecerá una cuadrícula con emoticonos y símbolos.
- 2 Desplácese hacia arriba o abajo para ver más opciones. Puntee un símbolo o emoticono para seleccionarlo.

# Introducir texto mediante entrada de voz

Al introducir texto, puede utilizar la función de entrada de voz en lugar de escribir palabras. Simplemente diga las palabras que desea introducir. La entrada de voz es una tecnología experimental de Google™, y está disponible para varias regiones e idiomas.

# Para habilitar la entrada de voz

- 1 Una vez que aparezca el teclado en pantalla, pulse 12!?.
- 2 Puntee **C**y, a continuación, puntee **Ajustes del teclado**.
- 3 Arrastre el control deslizante situado junto a Tecla de escritura por voz de Google™ a la derecha.
- 4 Puntee < para guardar sus ajustes. Aparece ahora un icono de micrófono  $\psi$  en el teclado en pantalla.

#### Para introducir texto mediante entrada de voz

- 1 Abra el teclado en pantalla.
- 2 Puntee  $\mathcal Q$ . Cuando aparezca  $\mathcal Q$ , hable para introducir texto.
- 3 Cuando haya terminado, puntee o otra vez. Aparece el texto sugerido.
- 4 Edite el texto manualmente si lo considera necesario.
- Para que el teclado aparezca y poder introducir el texto manualmente, puntee ...

# Edición de texto

Puede seleccionar, cortar, copiar y pegar texto mientras escribe. Puede acceder a las herramientas de edición punteando dos veces el texto introducido. Las herramientas de edición se activan a través de un barra de aplicación.

# Barra de aplicaciones

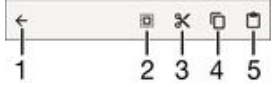

- 1 Cerrar la barra de aplicaciones.
- 2 Seleccionar todo el texto.
- 3 Cortar el texto.
- 4 Copiar el texto.
- <span id="page-62-0"></span>5 Pegar el texto.
- Ţ solo aparece si tiene texto quardado en el portapapeles.

# Para seleccionar texto

- 1 Introduzca texto y puntee dos veces el texto. La palabra que toque se resaltará con pestañas a ambos lados.
- 2 Arrastre las pestañas hacia la derecha o la izquierda para seleccionar más texto.

## Para editar texto

- 1 Cuando introduzca texto, puntee dos veces en el texto introducido para que aparezca la barra de aplicaciones.
- 2 Seleccione el texto que desee editar y, a continuación, utilice la barra de aplicaciones para realizar los cambios que quiera.

#### Para usar la lupa

• Cuando introduzca texto, mantenga pulsado el campo de texto para ver el texto ampliado y para colocar el cursor en lugar deseado dentro del campo de texto.

# Personalización del teclado en pantalla

Cuando esté escribiendo un texto con el teclado en pantalla, puede acceder a los ajustes del teclado y otros ajustes de entrada de texto que le ayudarán, por ejemplo, a configurar las opciones de idiomas de escritura y la predicción y corrección de texto. Puede obtener sugerencias de palabras para un idioma a la vez desactivando la característica de detección de idioma inteligente.

El teclado puede utilizar texto que haya escrito en los mensajes y otras aplicaciones para aprender su estilo de escritura. Hay también una guía de personalización que le indicará los ajustes más básicos para que pueda comenzar rápidamente. Puede elegir usar otros teclados y cambiar entre teclados. Por ejemplo, puede seleccionar el teclado chino de Xperia™ o el teclado japonés de Xperia™.

# Para acceder a los ajustes del teclado en pantalla

- 1 Cuando esté escribiendo texto con el teclado en pantalla, puntee 12!?.
- 2 Puntee **x** y, a continuación, puntee Ajustes del teclado y cambie los ajustes tal y como desee.
- 3 Para añadir un idioma de escritura para la entrada de texto, puntee Idiomas de escritura y marque las casillas de verificación correspondientes.
- 4 Puntee Aceptar para confirmar.

## Para cambiar los ajustes de la sugerencia de palabras

- 1 Cuando esté escribiendo texto con el teclado en pantalla, puntee 12!?.
- 2 Puntee  $\bullet$  y, a continuación, Ajustes del teclado > Sugerencias de palabras.
- 3 Seleccione una opción.

#### Para seleccionar un teclado diferente

- 1 Cuando introduce texto con el teclado en pantalla, puntee **per** en la parte inferior derecha de la pantalla.
- 2 Seleccione una opción.
- ÷ó Para habilitar más opciones de teclado, puntee Elegir teclados y después arrastre los controles deslizantes correspondientes a la derecha.

## Para cambiar el idioma de escritura mediante el teclado en pantalla

- Esta función solo está disponible si ha añadido más de un idioma de entrada y la función de detección de idioma inteligente está desactivada, o si entre los idiomas que ha seleccionado hay idiomas no latinos.
- Cuando introduce texto mediante el teclado en pantalla, puntee el icono del idioma de escritura entre los idiomas de escritura seleccionados. Por ejemplo, puntee EN hasta que aparezca el idioma de escritura deseado.

Para cambiar los ajustes de Utilizar mi estilo de escritura

- 1 Cuando esté escribiendo texto con el teclado en pantalla, puntee 12!?.
- 2 Puntee **;** a continuación, Ajustes del teclado > Utilizar mi estilo de escritura y, finalmente, seleccione una opción.

Para cambiar los ajustes de detección de idioma inteligente

- La detección de idioma inteligente solo está disponible para idiomas latinos.
- 1 Una vez que aparezca el teclado en pantalla, pulse 12!?.
- 2 Puntee  $\bullet$  y, a continuación, puntee Ajustes del teclado.
- 3 Para activar o desactivar la función de detección de idioma inteligente, arrastre el control deslizante junto a **Detección de idioma inteligente** a la posición de activado/desactivado.

# Para seleccionar una variante de diseño de teclado

- Puede que no estén disponibles las variantes de diseño pensadas para el teclado en pantalla en todos los idiomas de escritura. Puede seleccionar varios diseños de teclado para cada idioma de escritura.
- 1 Cuando esté escribiendo texto con el teclado en pantalla, puntee 121?.
- 2 Puntee **&** y, a continuación, puntee Ajustes del teclado.
- 3 Puntee Idiomas de escritura y después puntee **en junto a un idioma de escritura**.
- 4 Seleccione una variante de diseño de teclado.
- 5 Puntee Aceptar para confirmar.

# Llamar

# Realizar llamadas

Para realizar una llamada, puede marcar manualmente un número de teléfono punteando un número guardado en la lista de contactos o punteando un número de teléfono en la vista del registro de llamadas. También puede utilizar la función de marcación inteligente para buscar rápidamente números en su lista de contactos y el registro de llamadas introduciendo parte de un número de contacto o un nombre y seleccionando una de las sugerencias que aparecen. Para realizar una videollamada, puede utilizar la aplicación Hangouts™ de mensajería instantánea y chat de vídeo en su dispositivo. Consulte [Mensajería instantánea y chat de vídeo](#page-81-0) en la página 82.

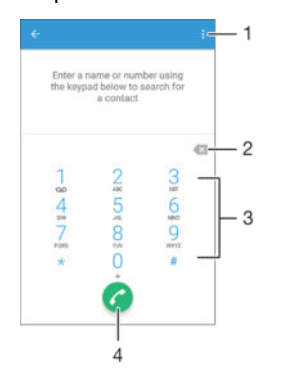

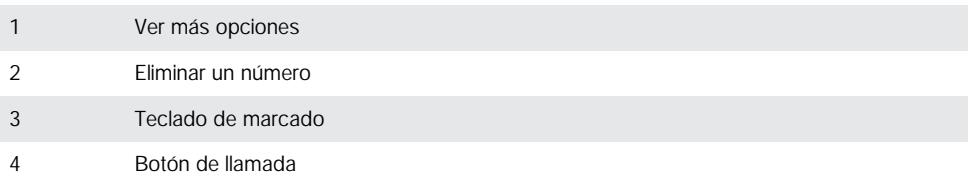

# Para abrir el teclado de marcado

- 1 En la Pantalla de inicio, puntee ...
- 2 Busque y puntee ...
- 3 Si el teclado de marcado no se abre, puntee

## Para marcar un número de teléfono

- 1 Abra el teclado de marcado.
- 2 Introduzca el número de teléfono y puntee
- $\cdot \dot{\bullet}$  Para eliminar un número introducido por error, puntee  $\mathbf{x}$ .

# Para realizar llamadas utilizando la función de marcación inteligente

- 1 Abra el teclado de marcado.
- 2 Introduzca las letras o los números que correspondan al contacto al que desee llamar. A medida que introduce cada letra o número, aparece una lista de posibles correspondencias.
- 3 Puntee el contacto al que desee llamar.

## Para realizar una llamada internacional

- 1 Abra el teclado de marcado.
- 2 Mantenga el toque en 0 hasta que aparezca el signo "+".
- 3 Introduzca el código de país, el código de área (sin el primer 0) y el número de teléfono y, a continuación, puntee  $\bullet$ .

#### Para agregar un número de marcación directa a la pantalla de inicio

- 1 Mantenga el toque sobre una zona vacía de la Pantalla de inicio hasta que vibre el dispositivo y aparezca el menú de personalización.
- 2 En el menú de personalización, puntee Aplicaciones > Accesos directos.
- 3 Desplácese por la lista de aplicaciones y seleccione Acceso telefónico directo.
- 4 Seleccione el contacto y el número que desea usar como número de marcación directa.

# Mostrar u ocultar el número de móvil

Puede elegir entre mostrar u ocultar su número de móvil en los dispositivos de los destinatarios a los que llame.

#### Para mostrar u ocultar su número de móvil

- 1 En la Pantalla de inicio, puntee ...
- 2 Busque y puntee Ajustes > Llamada > Ajustes adicionales > ID de llamada.

# Recepción de llamadas

Si recibe una llamada entrante cuando el dispositivo está en modo reposo o la pantalla está bloqueada, la aplicación del móvil se abre en formato de pantalla completa. Si recibe una llamada entrante cuando la pantalla está activa, se muestra esta llamada como una notificación flotante, es decir, en una ventana minimizada que flota en la parte superior de la pantalla que esté abierta. Cuando llega dicha notificación, puede optar por responder la llamada o abrir la pantalla de la aplicación del móvil, o bien puede rechazar la llamada y permanecer en la pantalla actual.

# Para responder a una llamada entrante cuando la pantalla está inactiva

Arrastre **a** hacia la derecha.

#### Para responder a una llamada entrante cuando la pantalla está activa

- En la notificación flotante que aparece en la parte superior de la pantalla, puntee RESPONDER.
- $-\bullet$ En lugar de responder a la llamada, puede ir a la pantalla de aplicaciones principal del móvil y puntear la parte superior de la ventana de notificaciones flotante. Con este método, obtendrá más opciones para administrar la llamada. Por ejemplo, puede decidir rechazar la llamada con un mensaje o desviar la llamada al contestador.

#### Para rechazar una llamada entrante cuando la pantalla está inactiva

Arrastre **•** hacia la izquierda.

#### Para rechazar una llamada entrante cuando la pantalla está activa

- En la notificación flotante que aparece en la parte superior de la pantalla, puntee RECHAZAR.
- En lugar de rechazar la llamada, puede ir a la pantalla de aplicaciones principal del móvil y puntear la parte superior de la ventana de notificaciones flotante. Con este método, obtendrá más opciones para administrar la llamada. Por ejemplo, puede decidir rechazar la llamada con un mensaje o desviar la llamada al contestador.

#### Para silenciar el tono de llamada de una llamada entrante

• Cuando reciba la llamada, pulse la tecla de volumen.

# Uso del contestador automático

Puede utilizar la aplicación de contestador automático de su dispositivo para responder a las llamadas cuando se encuentre ocupado o tenga una llamada perdida. Puede habilitar la función de contestador automático y determinar el número de segundos que se debe esperar antes de que la llamada se conteste automáticamente. También puede enrutar las llamadas manualmente al contestador automático cuando esté demasiado

ocupado para responderlas. Además, puede acceder a los mensajes dejados en el contestador automático directamente desde su dispositivo.

Antes de usar el contestador automático, debe grabar un mensaje de bienvenida.

Para grabar un mensaje de bienvenida para el contestador automático

- 1 En la Pantalla de inicio, puntee **...**
- 2 Busque y puntee Ajustes > Llamada > Contestador automático de Xperia™ > Saludos.
- 3 Puntee Grabar nuevo saludo y siga las instrucciones en pantalla.

Para habilitar el contestador automático

- 1 En la Pantalla de inicio, puntee ...
- 2 Busque y puntee Ajustes > Llamada > Contestador automático de Xperia™.
- 3 Arrastre el control deslizante situado junto a Contestador a la derecha.
- -64 Si no establece un tiempo de demora para el contestador automático de llamadas, se utiliza el valor predeterminado.

Para establecer un tiempo de demora para el contestador automático

- 1 En la Pantalla de inicio, puntee ...
- 2 Busque y puntee Ajustes > Llamada > Contestador automático de Xperia™.
- 3 Puntee Responder después de.
- 4 Desplácese hacia arriba o hacia abajo para ajustar el tiempo.
- 5 Puntee Terminado.

#### Para desviar una llamada entrante a un contestador automático

- Cuando entra una llamada, arrastre Opciones de respuesta hacia arriba y, a continuación, seleccione Rechazar con contestador.
- ÷ó. Cuando entra una llamada, también puede esperar hasta que transcurra la demora de tiempo predefinida para que el contestador recoja la llamada automáticamente.

#### Para escuchar los mensajes del contestador automático

- 1 En la Pantalla de inicio, puntee ...
- 2 Busque y puntee Ajustes > Llamada > Contestador automático de Xperia™ > Mensajes.
- 3 Seleccione el mensaje de voz que desea escuchar.
- $\bullet$ Otra manera de escuchar los mensajes del contestador automático es directamente desde el registro de llamadas punteando ...

# Rechazo de una llamada con un mensaje de texto

Puede rechazar una llamada con un mensaje de texto. Cuando rechace una llamada con un mensaje, el mensaje se enviará automáticamente al emisor de la llamada y se guardará en la conversación de Mensajería con el contacto.

Puede seleccionar un número de mensajes predefinidos disponibles en su dispositivo o puede crear un nuevo mensaje. También puede crear sus propios mensajes personalizados editando los predefinidos.

#### Para rechazar una llamada con un mensaje de texto

- 1 Cuando llegue una llamada entrante, arrastre Opciones de respuesta hacia arriba y, a continuación, puntee Rechazar con mensaje.
- 2 Seleccione un mensaje predefinido o puntee y y escriba un nuevo mensaje.

#### Para rechazar una segunda llamada con un mensaje de texto

- 1 Cuando escuche varios pitidos durante una llamada, arrastre Rechazar con mensaje hacia arriba.
- 2 Seleccione un mensaje predefinido o puntee y y escriba un nuevo mensaje.

#### Para modificar el mensaje de texto utilizado para rechazar una llamada

- 1 En la Pantalla de inicio, puntee **...**
- 2 Busque y puntee Ajustes > Llamada > Rechazar llamada con mensaje.
- 3 Puntee el mensaje que desea editar y efectúe los cambios necesarios.
- 4 Puntee Aceptar.

# Gestión inteligente de las llamadas

Puede gestionar las llamadas entrantes sin tocar la pantalla si activa la función de gestión inteligente de las llamadas. Una vez activada, puede gestionar las llamadas de la siguiente forma:

- Responder: acerque el dispositivo a su oído.
- Rechazar: agite el dispositivo.
- Timbre apagado: coloque el dispositivo boca abajo.

#### Para activar la gestión inteligente de llamadas

- 1 En la Pantalla de inicio, puntee ...
- 2 Busque y puntee Ajustes > Llamada.
- 3 Puntee Gestión llamad. inteligente.
- 4 En Gestión llamad. inteligente, arrastre el control deslizante a la derecha.

# Llamadas en curso

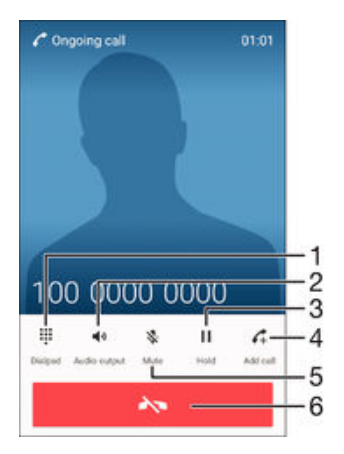

- 1 Introducir números durante una llamada
- 2 Activar el altavoz durante una llamada
- 3 Poner la llamada actual en espera o recuperar la llamada en espera
- 4 Realizar una segunda llamada
- 5 Silenciar el micrófono durante una llamada
- 6 Finalizar una llamada

Para cambiar el volumen del altavoz para el oído durante una llamada

• Pulse la tecla de volumen hacia arriba o hacia abajo.

#### Para activar la pantalla durante una llamada

Pulse brevemente (1).

# Usando el registro de llamadas

En el registro de llamadas puede ver las llamadas perdidas , recibidas / y realizadas 7.

#### Para abrir el registro de llamadas

- 1 En la Pantalla de inicio, puntee
- 2 Busque y puntee  $\mathcal{C}$ .
- 3 Si el registro de llamadas no se abre, puntee  $\triangleleft$ .

#### Para ver las llamadas perdidas

- 1 Cuando tenga una llamada perdida,  $\approx$  aparecerá en la barra de estado. Arrastre la barra de estado hacia abajo.
- 2 Puntee Llamada perdida.

# Para llamar a un número desde el registro de llamadas

- Puntee el número.
- Para editar el número antes de realizar la llamada, mantenga pulsado el número en el registro de llamadas y, a continuación, puntee Editar número antes de llamar.

Para añadir un número del registro de llamadas a los contactos

- 1 Mantenga el toque en un número mostrado del registro de llamadas y después puntee Añadir a Contactos.
- 2 Seleccione un contacto existente al que desea añadir el número o puntee Crear contacto nuevo.
- 3 Edite los detalles de contacto y, a continuación, puntee GUARDAR.

Para ver las opciones del registro de llamadas

- Cuando el registro de llamadas esté abierto, puntee :
- ÷ó También puede acceder a los ajustes de llamadas generales mediante las instrucciones anteriores.

# Desvío de llamadas

Puede dirigir las llamadas a otro destinatario, por ejemplo, a otro número telefónico, otro dispositivo o un contestador automático.

## Para desviar llamadas

- 1 En la Pantalla de inicio, puntee  $\oplus$ .
- 2 Busque y puntee Aiustes > Llamada.
- Puntee Desvío de llamadas y seleccione una opción.
- 4 Introduzca el número al que desee desviar las llamadas y, a continuación, puntee Habilitar.

## Para desactivar el desvío de llamadas

- 1 En la Pantalla de inicio, puntee ...
- 2 Busque y puntee Ajustes > Llamada > Desvío de llamadas.
- 3 Seleccione una opción y puntee Deshab..

# Restricción de llamadas

Puede bloquear todas las categorías de llamadas entrantes y salientes o solo algunas de ellas. Si ha recibido un código PIN2 de su proveedor de servicios, podrá utilizar una lista de números de marcación fija (FDN) para restringir las llamadas salientes. Si su suscripción incluye un servicio de buzón de voz, puede enviar todas las llamadas entrantes de un contacto específico directamente al buzón de voz. Si desea bloquear un determinado número, visite Google Play™ y descargue aplicaciones que admitan esta función.

-64 No se admite FDN por todos los operadores de red. Póngase en contacto con su operador de red para comprobar si su tarjeta SIM o servicio de red admite esta característica.

# Para bloquear las llamadas entrantes o salientes

- 1 En la Pantalla de inicio, puntee **...**
- 2 Busque y puntee Ajustes > Llamada.
- 3 Puntee Restricción de llamadas y, a continuación, seleccione una opción.
- 4 Introduzca la contraseña y puntee **Habilitar**.
- Cuando configure la restricción de llamadas por primera vez, tendrá que introducir una contraseña para activar la función. Tendrá que utilizar esta misma contraseña más tarde si desea editar los ajustes de la restricción de llamadas.

#### Para habilitar o deshabilitar la marcación fija

- 1 En la Pantalla de inicio, puntee ...
- 2 Busque y puntee Ajustes > Llamada > Números de marcación fija.
- 3 Puntee Activar marcación fija o Desactivar marcación fija.
- 4 Introduzca su PIN2 y puntee Aceptar.

# Para acceder a la lista de destinatarios de llamadas aceptados

- 1 En la Pantalla de inicio, puntee ...
- 2 Busque y puntee Ajustes > Llamada > Números de marcación fija > Números de marcación fija.

#### Para cambiar el PIN2 de la tarjeta SIM

- 1 En la Pantalla de inicio, puntee ...
- 2 Busque y puntee Ajustes > Llamada.
- 3 Puntee Números de marcación fija > Cambiar PIN2.
- 4 Introduzca el PIN2 anterior de la SIM y puntee Aceptar.
- 5 Introduzca el PIN2 de la SIM y puntee Aceptar.
- 6 Confirme el nuevo PIN2 y puntee Aceptar.

## Para enviar llamadas entrantes desde un contacto específico directamente al buzón de voz

- 1 En la Pantalla de inicio, puntee ...
- 2 Busque y puntee  $\blacktriangle$ .
- 3 Seleccione el contacto para el que desea que todas las llamadas entrantes se dirijan automáticamente al buzón de voz.
- 4 Puntee  $\rightarrow$  :
- 5 Active la casilla de verificación situada junto a Todas llamadas buzón voz.
- 6 Puntee GUARDAR.

# Llamadas múltiples

Si ha activado la llamada en espera, puede gestionar múltiples llamadas al mismo tiempo. Cuando haya activado esta función, oirá un pitido si recibe otra llamada.

#### Para activar o desactivar las llamadas en espera

- 1 En la Pantalla de inicio, puntee ...
- 2 Busque y puntee Ajustes > Llamada > Ajustes adicionales.
- 3 Para activar o desactivar las llamadas en espera, puntee Llamada en espera.

#### Para responder a otra llamada y poner en espera la llamada en curso

• Cuando escuche varios pitidos durante una llamada, arrastre  $\bullet$  hacia la derecha.

#### Para rechazar una segunda llamada

 $\bullet$  Cuando escuche varios pitidos durante una llamada, arrastre  $\bullet$  hacia la izquierda.

# Para realizar una segunda llamada

- 1 Durante una llamada, puntee ... Se muestra el registro de llamadas.
- 2 Puntee para mostrar el teclado de marcado.
- 3 Introduzca el número del destinatario y puntee . Se pone en espera la primera llamada.

#### Para responder a otra llamada y finalizar la llamada en curso

• Cuando entre otra llamada, puntee Finalizar llamada actual y responder

#### Para rechazar una tercera llamada

• Cuando entre otra llamada, puntee Rechazar llamada entrante

## Para alternar entre varias llamadas

• Para cambiar a otra llamada y poner la llamada actual en espera, puntee **Cambiar** a esta llamada.

# Llamadas de conferencia

Con una llamada múltiple o de conferencia, puede mantener conversaciones simultáneas con dos o más personas.

Ţ Para obtener detalles sobre el número de participantes que puede agregar a una audioconferencia, póngase en contacto con su operador de red.

#### Para realizar una llamada de conferencia

- 1 Durante una llamada, puntee ... Aparece el registro de llamadas
- 2 Para mostrar el teclado, puntee
- 3 Marque el número del segundo participante y puntee **a**. El primer participante se pone en espera temporalmente.
- 4 Para añadir al segundo participante a la llamada e iniciar la conferencia, puntee  $\hat{\tau}$ .
- 5 Para añadir más participantes a la llamada, repita los pasos relevantes descritos más arriba.

# Para mantener una conversación privada con un participante de una llamada de conferencia

- 1 Durante una llamada de conferencia, puntee Administrar conferencia.
- 2 Puntee el número de teléfono del participante con quien desea mantener una conversación privada.
- 3 Para finalizar la conversación privada y volver a la llamada de conferencia, puntee 大.

#### Para eliminar un participante de una llamada de conferencia

- 1 Durante una llamada de conferencia, puntee **Administrar conferencia**.
- 2 Puntee a continuación  $\rightarrow$  junto al participante que quiera eliminar.

#### Para finalizar una llamada de conferencia

• Durante la llamada, puntee  $\rightarrow$ .

# Buzón de voz

Si su suscripción incluye un servicio de buzón de voz, las personas que llamen pueden dejar un mensaje de voz cuando no pueda contestar una llamada. Su número del servicio de buzón de voz se almacena generalmente en la tarjeta SIM. En caso contrario, puede obtener el número de su proveedor de servicios e introducirlo manualmente.

#### Para introducir su número de buzón de voz

- 1 En la Pantalla de inicio, puntee **...**
- 2 Busque y puntee Ajustes > Llamada > Buzón de voz >Configuración de buzón de voz > Número de buzón de voz.
- 3 Introduzca su número de buzón de voz.
- 4 Puntee Aceptar.

# Para llamar al servicio de buzón de voz

- 1 Abra el teclado de marcado.
- 2 Mantenga pulsado 1 hasta que se marque el número del buzón de voz.
- La primera vez que llame al número de su buzón de voz, es muy probable que el sistema de buzón de voz de su operador de red le pida que configure su buzón. Por ejemplo, es probable que le pida que grabe un saludo y establezca una contraseña.

# Llamadas de emergencia

El dispositivo admite los números de emergencia internacionales, por ejemplo, 112 o 911. Normalmente, estos números se usan para realizar llamadas de emergencia en cualquier país, con o sin tarjeta SIM insertada en el aparato, si se encuentra dentro de la cobertura de una red.

#### Para realizar una llamada de emergencia

- 1 Abra el teclado de marcado.
- 2 Introduzca el número de emergencia y puntee
- $-\bullet$ Podrá realizar llamadas de emergencia aunque no se haya insertado una tarjeta SIM o se hayan bloqueado las llamadas salientes.

Para realizar una llamada de emergencia cuando la tarjeta SIM está bloqueada

- 1 Puntee Llamada de emerg..
- 2 Introduzca el número de emergencias y puntee  $\bullet$ .

#### Realizar una llamada de emergencia cuando la pantalla esté bloqueada

- 1 En la pantalla de bloqueo, arrastre el icono del teléfono  $\epsilon$  hacia la derecha
- 2 Si el tipo de pantalla de bloqueo activo es **Pasar el dedo**, puntee **p** para mostrar el teclado, escriba el número de emergencia y puntee a.
- 3 Si la pantalla está bloqueada con un patrón, un PIN o una contraseña, puntee Llamada de emerg.. A continuación, escriba el número de emergencia y puntee .
# <span id="page-72-0"></span>**Contactos**

## Transferencia de contactos

Hay varias formas de transferir contactos al nuevo dispositivo. Puede sincronizar los contactos desde una cuenta en línea o importarlos directamente desde otro dispositivo.

### Transferir los contactos usando un ordenador

Xperia™ Transfer es una aplicación que le ayuda a recopilar contactos de su dispositivo antiguo y a transferirlos a su nuevo dispositivo. Xperia™ Transfer, a la que puede acceder desde los programas de ordenador PC Companion y Sony Bridge para Mac, es compatible con dispositivos móviles que ejecutan diversos sistemas operativos, entre ellos iOS, Android™, Windows® y BlackBerry™.

Para utilizar Xperia™ Transfer, necesita:

- Un ordenador con conexión a Internet.
- Un cable USB para su antiguo dispositivo.
- Un cable USB para su nuevo dispositivo Android™.
- Su antiguo dispositivo.
- Su nuevo dispositivo Android™.

### Transferir contactos al nuevo dispositivo

- 1 Busque y descargue PC Companion (en un PC) o Sony Bridge for Mac (en un ordenador Mac) desde http://support.sonymobile.com/global-en/tools/pccompanion o desde http://support.sonymobile.com/global-en/tools/bridge-formac/ si la aplicación todavía no está instalada.
- 2 Una vez instalada correctamente la aplicación, abra PC Companion o Sony Bridge for Mac. A continuación, haga clic en *Xperia™ Transfer* y siga las instrucciones relevantes para transferir sus contactos.

### Transferencia de contactos mediante una cuenta en línea

Si sincroniza los contactos de su antiguo dispositivo o su ordenador con una cuenta en línea, por ejemplo, Google Sync™, Facebook™ o Microsoft® Exchange ActiveSync®, puede transferir sus contactos al nuevo dispositivo usando dicha cuenta.

Para sincronizar contactos en su nuevo dispositivo empleando una cuenta de sincronización

- 1 En la Pantalla de inicio, puntee () y, a continuación, puntee :
- 2 Puntee : y, a continuación, Ajustes > Cuentas y sincronización.
- 3 Seleccione la cuenta con la que desee sincronizar sus contactos y, a continuación, puntee  $\frac{2}{3}$  > Sincronizar ahora.
- Ţ Tiene que haber iniciado sesión en la cuenta de sincronización correspondiente antes de poder sincronizar sus contactos con ella.

### Otros métodos de transferencia de contactos

Hay muchas otras formas de transferir contactos desde su antiguo dispositivo al nuevo. Por ejemplo, puede copiar los contactos a la tarjeta de memoria, utilizar la tecnología Bluetooth® o guardarlos en una tarjeta SIM Para obtener más información específica acerca de cómo transferir los contactos desde un dispositivo antiguo, consulte la Guía del usuario correspondiente.

#### Para importar contactos desde una tarjeta de memoria

- 1 En la pantalla Pantalla de inicio puntee  $\oplus$  y, a continuación, puntee  $\Box$ .
- 2 Pulse : y, a continuación, puntee Importar contactos > Tarjeta SD.
- 3 Seleccione los archivos que desee importar y puntee Aceptar.

#### Para importar contactos usando la tecnología Bluetooth®

- <sup>1</sup> Asegúrese de que la función Bluetooth<sup>®</sup> esté activada y el dispositivo esté configurado como visible.
- 2 Cuando se le notifique que hay un archivo entrante en su dispositivo, arrastre la barra de estado hacia abajo y puntee la notificación para aceptar la transferencia del archivo.
- 3 Puntee Aceptar para iniciar la transferencia del archivo.
- 4 Arrastre la barra de estado hacia abajo. Cuando se complete la transferencia, puntee la notificación.
- 5 Puntee el archivo recibido.

#### Para importar contactos de una tarjeta SIM

- Podría perder información o tener varias entradas de contactos si los transfiere con una tarjeta SIM.
- 1 En la Pantalla de inicio, puntee  $\bigoplus y$ , a continuación, puntee .
- 2 Puntee ; y, a continuación, puntee Importar contactos > Tarjeta SIM.
- 3 Para importar un contacto, búsquelo y puntéelo. Para importar todos los contactos, puntee Importar todos.

## Búsqueda y visualización de contactos

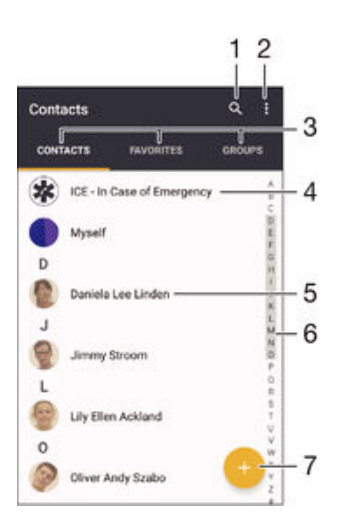

- 1 Buscar contactos
- 2 Ver más opciones
- 3 Pestañas de contactos, favoritos y grupos
- 4 Editar y ver la información de contacto médica y de emergencia
- 5 Ver detalles de contactos
- 6 Saltar a contactos que empiecen por la letra seleccionada
- 7 Añadir un contacto

#### Para buscar un contacto

- 1 En Pantalla de inicio, puntee **et** v, a continuación, puntee **1**.
- 2 Puntee q e introduzca el número de teléfono, nombre o cualquier otra información en el campo **Buscar contactos**. La lista de resultados se filtra a medida que introduce cada carácter.

#### Para seleccionar los contactos que se muestran en la aplicación de contactos

- 1 En la pantalla Pantalla de inicio puntee  $\oplus$  y, a continuación, puntee  $\Box$ .
- 2 Pulse $\frac{2}{3}y$ , a continuación, puntee Filtrar.
- 3 En la lista que aparece, marque o anule las opciones deseadas. Si ha sincronizado los contactos con una cuenta de sincronización, esta cuenta se muestra en la lista. Para ampliar más la lista de opciones, puntee la cuenta.

## Adición y edición de contactos

#### Para añadir un contacto

- 1 En la Pantalla de inicio, puntee a y, a continuación, puntee .
- 2 Puntee .
- 3 Si ha sincronizado sus contactos con una o varias cuentas y está añadiendo un contacto por primera vez, debe seleccionar la cuenta a la que desea añadir dicho contacto. O bien, puntee Sin copia de seguridad si solo desea usar y guardar este contacto en el dispositivo.
- 4 Introduzca o seleccione la información que desee para el contacto.
- 5 Cuando haya terminado, puntee GUARDAR.
- Después de seleccionar una cuenta de sincronización en el paso 3, esa cuenta se mostrará como la predeterminada que se presenta la próxima vez que añada un contacto. Cuando guarde un contacto en una cuenta determinada, esa cuenta se mostrará como la predeterminada para guardar la próxima vez que añada un contacto. Si ha guardado un contacto en una determinada cuenta y desea cambiarlo, deberá crear un nuevo contacto y seleccionar una cuenta diferente en la que guardarlo.
- -6 Si añade un signo + y el prefijo internacional antes del número de teléfono de un contacto, no tendrá que volver a editar el número cuando vaya a realizar llamadas desde otros países.

#### Para editar un contacto

- 1 En la Pantalla de inicio, puntee  $\bigoplus y_i$ , a continuación, puntee  $\bigoplus z_i$ .
- 2 Puntee el contacto que desee editar y, a continuación, puntee  $\blacktriangleright$ .
- 3 Edite la información que desee.
- 4 Cuando haya terminado, puntee **GUARDAR**.
- Algunos servicios de sincronización no permiten editar la información de los contactos.

#### Para asociar una imagen a un contacto

- 1 En la Pantalla de inicio, puntee **+** y, a continuación, puntee **:**
- 2 Puntee el contacto que desee editar y, a continuación, puntee :
- 3 Puntee <sub>1</sub> y después seleccione un método para añadir la imagen del contacto y modifíquela si lo desea.
- 4 Cuando haya añadido la imagen, puntee GUARDAR.
- $-6-$ También puede añadir una imagen a un contacto desde la aplicación Álbum. Si desea añadir una imagen guardada en una cuenta en línea, debe bajarla antes.

#### Para personalizar el tono de llamada de un contacto

- 1 En la Pantalla de inicio, puntee  $\bigoplus y_i$ , a continuación, puntee  $\bigoplus z_i$ .
- 2 Puntee el contacto que desee editar y, a continuación, puntee  $\blacktriangleright$ .
- 3 Puntee  $\frac{2}{3}$  > Establecer tono de llamada.
- 4 Seleccione una opción de la lista o puntee **para seleccionar un archivo de** música guardado en su dispositivo y, a continuación, puntee Listo.
- 5 Puntee GUARDAR.

#### Para eliminar contactos

- 1 En la Pantalla de inicio, puntee  $\blacksquare$  y, a continuación, puntee  $\blacksquare$ .
- 2 Mantenga el toque en el contacto que desee eliminar.
- 3 Para eliminar todos los contactos, puntee la flecha hacia abajo para abrir el menú desplegable y, a continuación, seleccione Marcar todos.
- 4 Puntee  $\blacksquare$  y, a continuación, puntee **Eliminar**.

#### Para editar su información de contacto

- 1 En la Pantalla de inicio, puntee  $\blacksquare$  y, a continuación, puntee  $\blacksquare$ .
- 2 Puntee Yo y, a continuación, puntee  $\blacktriangleright$ .
- 3 Introduzca los nuevos datos o realice las modificaciones que desee.
- 4 Cuando haya terminado, puntee GUARDAR.

#### Para crear un nuevo contacto a partir de un mensaje de texto

- 1 En la Pantalla de inicio, puntee  $\oplus$  y, a continuación, busque y puntee  $\Box$ .
- 2 Pulse el icono situado junto al número de teléfono y, a continuación, pulse Guardar.
- 3 Seleccione un contacto existente o puntee Crear contacto nuevo.
- 4 Edite la información del contacto y puntee GUARDAR.

### Cómo agregar información de contacto médica y de emergencia

Puede agregar y editar la información ICE (En caso de emergencia) en la aplicación Contactos. Detalles médicos como alergias y medicación que utiliza, además de información de familiares y amigos con los que se pueda contactar en caso de emergencia. Tras la configuración, puede acceder a la información ICE desde la pantalla de bloqueo de seguridad. Esto significa que aunque la pantalla esté bloqueada, por ejemplo, mediante un número PIN, un patrón o una contraseña, el personal de emergencia podrá recuperar la información ICE.

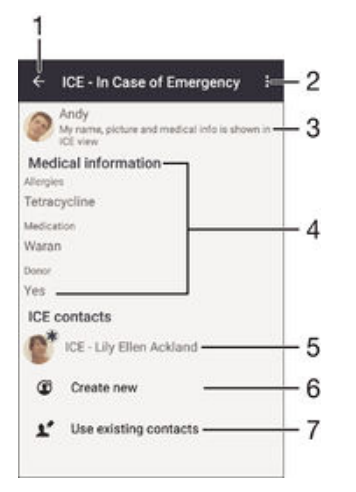

- 1 Volver a la pantalla Contactos
- 2 Ver más opciones
- 3 Para mostrar la información médica y personal como parte de la información ICE
- 4 Información médica
- 5 Lista de contactos ICE
- 6 Crear nuevos contactos ICE
- 7 Usar los contactos existentes como contactos ICE

#### Para mostrar la información médica y personal como parte de la información ICE

- 1 En la Pantalla de inicio, puntee **e** y, a continuación, puntee **1**.
- 2 Puntee ICE: En caso de emergencia.
- 3 Puntee y, a continuación, marque la casilla de verificación Mostrar información personal.

#### Para introducir su información médica

- 1 En la Pantalla de inicio, puntee  $\oplus$  y, a continuación, puntee  $\Box$ .
- 2 Puntee ICE: En caso de emergencia.
- 3 Puntee: y, a continuación, puntee Editar información médica.
- 4 Edite la información que desee.
- 5 Cuando haya terminado, puntee GUARDAR.

#### Para añadir un nuevo contacto ICE

- 1 En la Pantalla de inicio, puntee  $\bigoplus y_i$ , a continuación, puntee  $\bigoplus z_i$ .
- 2 Puntee ICE: En caso de emergencia y, a continuación, puntee  $\mathfrak{B}$ .
- 3 Si ha sincronizado sus contactos con una o varias cuentas y está añadiendo un contacto por primera vez, debe seleccionar la cuenta a la que desea añadir dicho contacto. O bien, puntee Sin copia de seguridad si solo desea usar y guardar este contacto en el dispositivo.
- 4 Introduzca o seleccione la información que desee para el contacto.
- 5 Cuando haya terminado, puntee GUARDAR.
- El contacto ICE debe tener al menos un número de teléfono al que el personal de emergencia pueda llamar. Si su dispositivo está bloqueado por un bloqueo de pantalla de seguridad, el personal de emergencia solo podrá ver el número de teléfono del contacto ICE, aunque se haya introducido otra información en la aplicación Contactos acerca del contacto.

### Para usar los contactos existentes como contactos ICE

- 1 En la Pantalla de inicio, puntee  $\bigoplus y$ , a continuación, puntee  $\bigoplus z$ .
- 2 Puntee ICE: En caso de emergencia y, a continuación, puntee  $\mathbb{R}^n$ .
- 3 Marque los contactos que desee usar como contactos ICE.
- 4 Cuando haya terminado, puntee Listo.
- $\mathbf{r}$ Los contactos ICE que seleccione deben tener al menos un número de teléfono al que el personal de emergencia pueda llamar. Si su dispositivo está bloqueado por un bloqueo de pantalla de seguridad, el personal de emergencia solo podrá ver el número de teléfono de los contactos ICE, aunque se haya introducido otra información en la aplicación Contactos acerca de los contactos.

#### Para que la información ICE esté visible desde la pantalla de bloqueo de seguridad

- 1 En la Pantalla de inicio, puntee  $\bigoplus y$ , a continuación, puntee  $\bigoplus z$ .
- 2 Puntee ICE: En caso de emergencia.
- 3 Puntee:  $y_i$ , a continuación, puntee **Ajustes**.
- 4 Marque la casilla de verificación ECE en pantalla de bloqueo.
- $\mathbf{r}$ De forma predeterminada, la información ICE está visible en la pantalla de bloqueo de seguridad.

#### Para habilitar las llamadas a contactos ICE desde la pantalla de bloqueo de seguridad

- 1 En la Pantalla de inicio, puntee  $\blacksquare$  y, a continuación, puntee  $\blacksquare$ .
- 2 Puntee ICE: En caso de emergencia.
- 3 Puntee: y, a continuación, puntee Ajustes.
- 4 Marque la casilla de verificación **Habilitar llamada en ECE**.
- Puede que algunos operadores de red no admitan llamadas ICE.

### Favoritos y grupos

Puede marcar los contactos como favoritos para tener un acceso rápido a ellos desde la aplicación Contactos. También puede asignar contactos a grupos para acceder a ellos más rápidamente desde esta misma aplicación.

#### Para marcar o anular la selección de un contacto como favorito

- 1 En la pantalla Pantalla de inicio, puntee , y, a continuación, puntee ...
- 2 Puntee el contacto que desee añadir a sus favoritos o eliminar de los mismos.
- 3 Puntee  $\bigstar$ .

#### Para ver sus contactos favoritos

- 1 En Pantalla de inicio, puntee  $\oplus$  y, a continuación, puntee  $\Box$ .
- 2 Puntee **Favoritos**.

#### Para asignar un contacto a un grupo

- 1 En la aplicación de Contactos, puntee el contacto que desee asignar a un grupo.
- 2 Puntee y, a continuación, puntee la barra situada justo debajo de Grupos.
- 3 Marque las casillas de verificación de los grupos a los que desee añadir el contacto.
- 4 Puntee GUARDAR.

### Enviar información de contacto

#### Para enviar su tarjeta de visita

- 1 En la Pantalla de inicio, puntee  $\bigoplus y$ , a continuación, puntee  $\bigoplus z$ .
- 2 Puntee Yo.
- 3 Puntee : y, a continuación, puntee Compartir.
- 4 Seleccione un método de transferencia disponible y siga las instrucciones en pantalla.

#### Para enviar un contacto

- 1 En la Pantalla de inicio, puntee  $\bigoplus y$ , a continuación, puntee  $\bigoplus z$ .
- 2 Puntee el contacto cuyos detalles desee enviar.
- 3 Puntee: y, a continuación, puntee Compartir.
- 4 Seleccione un método de transferencia disponible y siga las instrucciones en pantalla.

#### Para enviar varios contactos de una vez

- 1 En la Pantalla de inicio, puntee il y después puntee .
- 2 Pulse : y, a continuación, puntee Marcar varios.
- 3 Marque los contactos que desee enviar, o seleccione todos si desea enviar todos los contactos.
- 4 Puntee , seleccione un método de transferencia disponible y siga las instrucciones en pantalla.

### Evite los registros duplicados en la aplicación de contactos

Si sincroniza sus contactos con una nueva cuenta o importa la información de contacto de otra forma, es posible que acabe teniendo contactos duplicados en sus contactos. En este caso, puede combinar estos contactos duplicados para crear un solo contacto. Y si combina contactos por error, puede separarlas de nuevo más adelante.

#### Para vincular contactos

- 1 En la Pantalla de inicio, puntee  $\bigoplus y$ , a continuación, puntee  $\bigoplus z$ .
- 2 Puntee el contacto que desee asociar a otro.
- 3 Pulse : y, a continuación, puntee Enlazar contacto.
- 4 Puntee el contacto cuya información desee unir con el primer contacto y, a continuación, puntee Aceptar para confirmar. La información del primer contacto se incorpora al segundo contacto y, en la lista de contactos, los contactos vinculados se muestran como uno solo.

### Para separar contactos vinculados

- 1 En la pantalla de inicio Pantalla de inicio, puntee  $\mathbf{a}$  v, a continuación, puntee  $\mathbf{b}$ .
- 2 Puntee el contacto vinculado que desee editar y, a continuación, puntee  $\blacktriangleright$ .
- 3 Puntee Desenlazar contacto > Desenlazar.

## Copia de seguridad de los contactos

Puede utilizar una tarjeta de memoria, una tarjeta SIM o un dispositivo de almacenamiento USB para realizar copias de seguridad de sus contactos. Consulte [Transferencia de contactos](#page-72-0) en la página 73 para obtener más información sobre la restauración de contactos en el dispositivo.

#### Para exportar todos los contactos a una tarjeta de memoria

- 1 En la Pantalla de inicio, puntee a y después puntee .
- 2 Pulse : y a continuación puntee Exportar contactos > Tarjeta SD.
- 3 Puntee Aceptar.

#### Para exportar contactos a la tarjeta SIM

- $\mathbf{I}$ Cuando exporte los contactos a la tarjeta SIM, es posible que no se importe toda la información. Esto se debe a que las tarjetas SIM tienen una memoria limitada.
- En la Pantalla de inicio, puntee  $\bigoplus y$ , a continuación, puntee  $\bigcup x$ .
- 2 Pulse : y, a continuación, puntee Exportar contactos > Tarjeta SIM.
- 3 Marque los contactos que desee enviar o puntee Marcar todos si desea exportar todos sus contactos.
- 4 Puntee Exportar.
- 5 Seleccione **Añadir contactos** si desea añadir los contactos a los contactos existentes en su tarjeta SIM o seleccione **Sustituir todos los contactos** si desea sustituir los contactos existentes en su tarjeta SIM.

Para exportar todos los contactos a un dispositivo de almacenamiento USB

- $\bullet$ Cuando exporta contactos con este método, primero debe conectar el dispositivo a un dispositivo de almacenamiento USB, por ejemplo, una unidad flash o un disco duro externo, mediante un cable adaptador USB. Consulte [Conectar el dispositivo a accesorios USB](#page-123-0) en la página 124 para obtener más información sobre cómo conectar el dispositivo a un dispositivo de almacenamiento USB.
- 1 En la Pantalla de inicio, puntee  $\bigoplus y$ , a continuación, puntee  $\bigoplus z$ .
- 2 Puntee: y, a continuación, Exportar contactos > Almacenamiento USB.
- 3 Puntee Aceptar.

# Mensajería y chat

## Lectura y envío de mensajes

La aplicación Mensajes muestra sus mensajes como conversaciones, lo que significa que todos los mensajes enviados y recibidos de una persona en particular están agrupados. Para enviar mensajes multimedia, debe tener los ajustes de MMS correctos en su dispositivo. Consulte [Ajustes de Internet y MMS](#page-31-0) en la página 32.

Î La cantidad de caracteres que puede enviar en un solo mensaje depende del operador y del idioma que usa. El tamaño máximo de un mensaje multimedia, que incluye el tamaño de los archivos de medios añadidos, también depende del operador. Póngase en contacto con su operador de red para obtener más información.

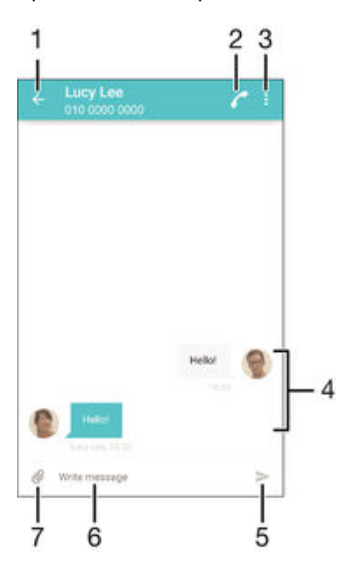

- 1 Volver a la lista de conversaciones
- 2 Llamar al remitente del mensaje
- 3 Ver más opciones
- 4 Mensajes enviados y recibidos
- 5 Enviar un mensaje completado
- 6 Campo de entrada de texto
- 7 Añadir elementos adjuntos

#### Para crear y enviar un mensaje

- 1 En Pantalla de inicio, puntee  $\oplus$  y, a continuación, busque y puntee  $\Box$ .
- 2 Puntee
- 3 Introduzca el nombre o el número de teléfono del destinatario, o cualquier otra información que haya guardado sobre él y selecciónelo en la lista que aparece. Si el destinatario no está registrado en la lista de contactos, introduzca su número manualmente.
- 4 Si desea enviar un mensaje de grupo, repita el procedimiento descrito para añadir más destinatarios.
- 5 Puntee Escribir mensaje e introduzca el texto del mensaje.
- 6 Si desea añadir un elemento adjunto, puntee  $\mathcal Q$  y seleccione una opción.
- $7$  Puntee  $>$  para enviar el mensaje.
- $\rightarrow$ Si sale de un mensaje antes de enviarlo, el mensaje se guardará como borrador. La conversación se etiqueta con la palabra **Borrador**:.

#### Para leer un mensaje recibido

- 1 En la Pantalla de inicio, puntee  $\oplus$  y, a continuación, busque y puntee  $\oplus$ .
- 2 Puntee la conversación que desee.
- 3 Si el mensaje aún no se ha descargado, puntéelo.
- $\frac{1}{2}$ Todos los mensajes recibidos se guardan de forma predeterminada en la memoria del dispositivo.

#### Para responder a un mensaje

- 1 En la Pantalla de inicio, puntee  $\oplus$  y, a continuación, busque y puntee  $\Box$ .
- 2 Puntee la conversación que contenga el mensaje.
- 3 Introduzca su respuesta y puntee  $\blacktriangleright$ .

#### Para reenviar un mensaje

- 1 En Pantalla de inicio, puntee  $\mathbf{w}$ y, a continuación, busque y puntee ...
- 2 Puntee la conversación que contiene el mensaje que desee reenviar.
- 3 Mantenga el toque en el mensaje que desee enviar y, a continuación, puntee Reenviar mensaje.
- 4 Introduzca el nombre o el número de teléfono del destinatario, o cualquier otra información que haya guardado sobre él y selecciónelo en la lista que aparece. Si el destinatario no está registrado en la lista de contactos, introduzca su número manualmente.
- 5 Edite el mensaje, si es necesario, y puntee  $\blacktriangleright$ .

#### Para guardar un archivo incluido en un mensaje recibido

- 1 En la Pantalla de inicio, puntee  $\oplus$  y, a continuación, busque y puntee  $\oplus$ .
- 2 Si el mensaje aún no se ha descargado, puntéelo.
- 3 Mantenga pulsado el archivo que desee guardar y, a continuación, seleccione la opción deseada.

## Organización de los mensajes

#### Para eliminar un mensaje

- 1 En la Pantalla de inicio, puntee  $\blacksquare$ , después busque y puntee  $\blacksquare$ .
- 2 Puntee la conversación que contenga el mensaje que desee eliminar.
- 3 Mantenga el toque en el mensaje que desee eliminar y, a continuación, puntee Eliminar mensaje > Eliminar.

#### Para eliminar conversaciones

- 1 En la Pantalla de inicio, puntee  $\bigoplus y$ , a continuación, busque y puntee .
- 2 Puntee: y, a continuación, puntee **Eliminar conversaciones**.
- 3 Marque la casillas de verificación de las conversaciones que desee eliminar y, a continuación, puntee  $\blacksquare$  > Eliminar.

#### Para marcar un mensaje

- 1 En la Pantalla de inicio, puntee  $\oplus$  y, a continuación, busque y puntee  $\Box$ .
- 2 Puntee la conversación que desee abrir.
- 3 Mantenga el toque en el mensaje que desee destacar y, a continuación, puntee Añadir estrella.
- 4 Para volver a poner el mensaje como no destacado, mantenga el toque en el mensaje destacado y después puntee Eliminar estrella.

#### Para ver los mensajes marcados

- 1 En la Pantalla de inicio, puntee ey, a continuación, busque y puntee ...
- 2 Puntee y, a continuación, puntee Mensajes destacados.
- 3 Todos los mensajes marcados aparecen en una lista.

#### Para buscar mensajes

- 1 En la Pantalla de inicio, puntee  $\oplus$  y, a continuación, busque y puntee ...
- 2 Puntee: y, a continuación, puntee **Búsqueda**.
- 3 Introduzca las palabras clave de su búsqueda. Los resultados de la búsqueda se mostrarán en forma de lista.

## Llamada desde un mensaje

#### Para llamar al remitente de un mensaje

- 1 En la Pantalla de inicio, puntee  $\oplus$  y, a continuación, busque y puntee ...
- 2 Puntee una conversación y puntee y y después o.

#### Para guardar el número de un remitente como contacto

- 1 En la Pantalla de inicio, puntee **a** y, a continuación, busque y puntee ...
- 2 Pulse el icono situado junto al número de teléfono y, a continuación, pulse Guardar.
- 3 Seleccione un contacto existente o puntee Crear contacto nuevo.
- 4 Edite la información del contacto y puntee Guardar.

## Ajustes de mensajería

#### Para cambiar sus ajustes de notificación de mensajes

- 1 En la Pantalla de inicio, puntee  $\oplus$  y, a continuación, busque y puntee  $\Box$ .
- 2 Puntee  $\frac{1}{2}y$ , a continuación, puntee Ajustes.
- 3 Para establecer un sonido de notificación, puntee Sonido de notificación y, a continuación, seleccione una opción o puntee  $\mathcal I$  y seleccione un archivo de música guardado en el dispositivo.
- 4 Para confirmar, puntee Listo.
- 5 Para cambiar otros ajustes de notificación, arrastre el control deslizante correspondiente hacia la derecha o la izquierda.

#### Para activar o desactivar la función de informe de entrega de los mensajes salientes

- 1 En la Pantalla de inicio, puntee  $\oplus$  y, a continuación, busque y puntee  $\oplus$ .
- 2 Puntee  $\frac{1}{2}$  y, a continuación, puntee **Ajustes**.
- 3 Arrastre el control deslizante situado junto a Informe de entrega hacia la derecha o izquierda.
- Ţ. Después de activar la función de informe de entrega, se muestra una marca de verificación en los mensajes que se han entregado correctamente.

## Mensajería instantánea y chat de vídeo

Puede utilizar la aplicación de mensajería instantánea y chat de vídeo Google Hangouts™ en su dispositivo para chatear con amigos que también usen esta aplicación en ordenadores y dispositivos Android™, entre otros. Puede convertir cualquier conversación en una videollamada con varios participantes y, además, puede enviar mensajes a amigos, aunque estén desconectados. También puede ver y compartir fotos fácilmente.

Hangouts™ requiere acceso a Internet y una cuenta de Google™. Visite http:// support.google.com/hangouts y haga clic en el enlace "Hangouts en su dispositivo Android" para obtener más información detallada sobre cómo utilizar esta aplicación.

La función de videollamada solo funciona en dispositivos que tengan una cámara frontal.

#### Para usar la aplicación Hangouts<sup>™</sup>

- 1 En Pantalla de inicio puntee  $\oplus$ .
- 2 Busque la opción **Hangouts** y puntéela.

# Correo electrónico

## Configuración del correo electrónico

Utilice la aplicación de correo electrónico de su dispositivo para enviar y recibir mensajes a través de sus cuentas de correo electrónico. Puede tener una o varias cuentas de correo electrónico al mismo tiempo, incluidas las cuentas de correo corporativo de Microsoft Exchange ActiveSync.

Para configurar una cuenta de correo electrónico

- 1 En la Pantalla de inicio, puntee ...
- 2 Busque y puntee Correo electrónico.
- 3 Siga las instrucciones que aparecen en la pantalla para completar la configuración.
- En algunos servicios de correo electrónico, es posible que tenga que ponerse en contacto con su proveedor para obtener información sobre los ajustes detallados de la cuenta de correo electrónico.

#### Para añadir una cuenta de correo electrónico adicional

- 1 En la pantalla Pantalla de inicio, puntee el icono de la pantalla de aplicación ...
- 2 Busque y puntee Correo electrónico.
- 3 Puntee: y, a continuación, puntee Ajustes > Añadir cuenta.
- 4 Introduzca la dirección de correo electrónico y la contraseña; a continuación, puntee Siguiente. Si los ajustes de la cuenta de correo electrónico no se pueden descargar automáticamente, realice la configuración manualmente.
- 5 Cuando haya terminado, puntee Siguiente.

## Envío y recepción de mensajes de correo electrónico

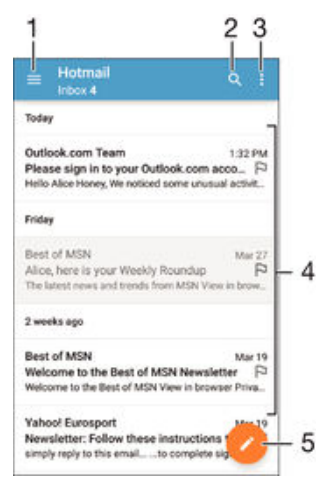

1 Ver una lista de todas las cuentas de correo electrónico y carpetas recientes

- 2 Buscar mensajes de correo electrónico
- 3 Acceder a los ajustes y a las opciones
- 4 Ver una lista de mensajes de correo electrónico
- 5 Escribir un mensaje de correo electrónico

#### Para descargar nuevos mensajes de correo electrónico

- Con la bandeja de entrada del correo electrónico abierta, deslice hacia abajo la lista de mensajes.
- $\mathbf{I}$ Antes de intentar descargar nuevos mensajes de correo electrónico, asegúrese de contar con una conexión de datos activa. Para obtener más información acerca cómo garantizar una conexión de datos correcta, consulte [Ajustes de Internet y MMS](#page-31-0) en la página 32.

#### Para leer sus mensajes de correo electrónico

- 1 En Pantalla de inicio, puntee ...
- 2 Busque y puntee Correo electrónico.
- 3 Si está usando varias cuentas de correo electrónico, arrastre el borde de la izquierda de la pantalla a la derecha y seleccione la cuenta que desea comprobar. Si desea comprobar todas sus cuentas de correo electrónico a la vez, arrastre el borde izquierdo de la pantalla a la derecha y después puntee **Bandeja** combinada.
- 4 En el buzón de entrada de correo electrónico, desplácese hacia arriba o hacia abajo y puntee el mensaje que desee leer.

#### Para crear y enviar un mensaje de correo electrónico

- 1 En la Pantalla de inicio, puntee  $\oplus$  y, a continuación, busque y puntee Correo electrónico.
- 2 Si está usando varias cuentas de correo electrónico, arrastre el borde de la izquierda de la pantalla a la derecha y seleccione la cuenta desde la que desea enviar el correo electrónico.
- 3 Puntee  $\rightarrow$  y después escriba el nombre del destinatario o la dirección de correo electrónico y después seleccione uno o varios destinatarios en la lista desplegable.
- 4 Introduzca el asunto del correo electrónico y el texto del mensaje y puntee .

#### Para responder a un mensaje de email

- 1 En el buzón de entrada de correo electrónico, busque y puntee el mensaje que desee responder y, a continuación, puntee Responder o Responder a todos.
- 2 Escriba su respuesta y puntee  $\blacktriangleright$ .

#### Para reenviar un mensaje de correo electrónico

- 1 En su buzón de entrada de correo electrónico, busque y puntee el mensaje que desee reenviar y, a continuación, puntee Reenviar.
- 2 Introduzca la dirección de correo electrónico o el nombre del destinatario y después seleccione uno o varios destinatarios en la lista desplegable.
- 3 Escriba el texto del mensaje y, a continuación, puntee  $\triangleright$ .

#### Para ver un elemento adjunto de un mensaje de correo electrónico

- 1 Busque y puntee el mensaje de correo electrónico que contenga el archivo adjunto que desea ver. Los mensajes de correo electrónico con archivos adjuntos se indican mediante @
- 2 Cuando se abra el mensaje de correo electrónico, puntee Cargar El archivo adjunto se empieza a descargar.
- 3 Cuando finalice la descarga del archivo adjunto, puntee Ver

#### Para guardar la dirección de correo electrónico de un remitente en sus contactos

- 1 Busque y puntee un mensaje que desee en el buzón de entrada de correo electrónico.
- 2 Puntee el nombre del remitente y, a continuación, puntee Aceptar.
- 3 Seleccione un contacto existente o puntee Crear contacto nuevo.
- 4 Si lo desea, edite la información del contacto  $y_{i}$ , a continuación, puntee Listo.

## Organización de los mensajes de correo electrónico

#### Parar ordenar sus correos electrónicos

- 1 En Pantalla de inicio, puntee ...
- 2 Busque y puntee Correo electrónico.
- 3 Si está usando varias cuentas de correo electrónico, arrastre el borde de la izquierda de la pantalla a la derecha y seleccione la cuenta que contiene el correo electrónico que desea ordenar. Si desea ordenar el correo electrónico en todas sus cuentas a la vez, arrastre el borde izquierdo de la pantalla a la derecha y después puntee **Bandeja combinada**.
- 4 Puntee: y, a continuación, puntee Ordenar.
- 5 Seleccione una opción de orden.

#### Para buscar correos electrónicos

- 1 En la Pantalla de inicio, puntee  $\oplus$  y, a continuación, busque y puntee Correo electrónico.
- 2 Si está usando varias cuentas de correo electrónico, arrastre el borde de la izquierda de la pantalla a la derecha y seleccione la cuenta que desea buscar. Si desea buscar en todas sus cuentas de correo electrónico a la vez, arrastre el borde izquierdo de la pantalla a la derecha y después puntee Bandeja combinada.
- 3 Puntee a.
- 4 Introduzca el texto de búsqueda y, a continuación, puntee q en el teclado.
- 5 El resultado de la búsqueda aparecerá en una lista ordenada por fecha. Puntee el mensaje de correo electrónico que desee abrir.

#### Para ver todas las carpetas para una cuenta de correo electrónico

- 1 En Pantalla de inicio, puntee  $\oplus$  y, a continuación, busque y puntee Correo electrónico.
- 2 Arrastre el borde izquierdo de la pantalla a la derecha y, a continuación, seleccione la cuenta que desea comprobar.
- 3 En esta cuenta, seleccione Todas las carpetas.

#### Para eliminar un mensaje de correo electrónico

• En la bandeja de entrada del correo electrónico, mueva el mensaje que desea eliminar a la derecha.

#### Para enviar un mensaje de correo electrónico a otra carpeta

- 1 En la bandeja de entrada del correo electrónico, mueva el mensaje que desee mover a la izquierda.
- 2 Puntee Mover y, a continuación, seleccione una carpeta.

## Ajustes de la cuenta de correo electrónico

#### Para quitar una cuenta de correo electrónico del dispositivo

- 1 En la Pantalla de inicio, puntee ...
- 2 Busque y puntee Correo electrónico.
- 3 Pulse  $\frac{1}{2}$  y, a continuación, puntee **Ajustes**.
- 4 Seleccione la cuenta que desea quitar.
- 5 Puntee Eliminar cuenta > Aceptar.

### Para cambiar la frecuencia de comprobación del buzón de entrada

- 1 En la Pantalla de inicio, puntee ...
- 2 Busque y puntee Correo electrónico.
- 3 Puntee: y, a continuación, puntee Ajustes.
- 4 Seleccione la cuenta de la que desee cambiar la frecuencia de comprobación del buzón de entrada.
- 5 Puntee Frecuencia comprobación > Frecuencia de comprobación y seleccione una opción.

Para establecer una respuesta automática de 'Temporalmente ausente' en una cuenta de Exchange Active Sync

- 1 En la Pantalla de inicio, puntee  $\oplus$  y, a continuación, busque y puntee Correo electrónico.
- 2 Pulse <sup>\*</sup> y, a continuación, puntee **Ajustes**.
- 3 Seleccione la cuenta EAS (Exchange Active Sync) en la que desee establecer una respuesta automática de 'Temporalmente ausente'.
- 4 puntee Fuera de la oficina.
- 5 Arrastre el control deslizante situado junto a Fuera de la oficina a la derecha para activar la función.
- 6 Si es necesario, marque la casilla de verificación Establecer intervalo de tiempo y ajuste el intervalo de tiempo para la respuesta automática.
- 7 Introduzca el mensaje de 'Temporalmente ausente' en el cuerpo del mensaje.
- 8 Puntee Aceptar para confirmar.

### Gmail™

Si dispone de una cuenta de Google™, puede utilizar la aplicación Gmail™ para leer y escribir mensajes de correo electrónico.

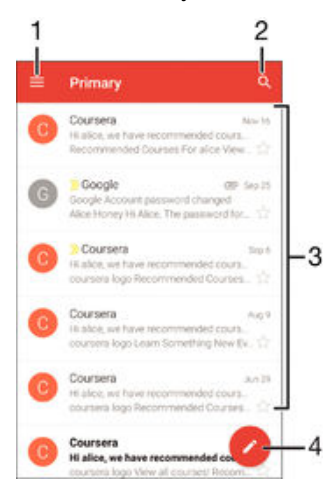

- 1 Ver una lista de todas las cuentas de Gmail y carpetas
- 2 Buscar mensajes de correo electrónico
- 3 Ver una lista de mensajes de correo electrónico
- 4 Escribir un mensaje de correo electrónico

#### Para obtener más información acerca de Gmail™

• Cuando la aplicación Gmail esté abierta, arrastre el borde izquierdo de la pantalla hacia la derecha y, a continuación, busque y puntee Ayuda.

# Música

## Transferencia de música al dispositivo

Hay diferentes formas de transferir música de un ordenador al dispositivo:

- Conecte el dispositivo y el ordenador mediante un cable USB y, a continuación, arrastre y suelte los archivos de música directamente en la aplicación del administrador de archivos del ordenador. Consulte [Administración de archivos con un ordenador](#page-147-0) en la página 148 .
- Si se trata de un PC, puede utilizar la aplicación Media Go™ de Sony para organizar sus archivos de música, crear listas de reproducción, suscribirse a podcasts y mucho más. Para obtener más información y descargar la aplicación Media Go™, vaya a http:// mediago.sony.com/enu/features.
- Si su ordenador es un Mac® de Apple®, puede utilizar la aplicación Sony Bridge for Mac a fin de transferir archivos multimedia de iTunes a su dispositivo. Para obtener más información y descargar Sony Bridge for Mac, vaya a [www.sonymobile.com/global-en/](http://www.sonymobile.com/global-es/TOOLS/BRIDGE-FOR-MAC) [tools/bridge-for-mac/](http://www.sonymobile.com/global-es/TOOLS/BRIDGE-FOR-MAC).
- Ţ Es posible que la aplicación Música no admita todos los formatos de archivo de música. Para obtener más información sobre los formatos de archivo admitidos y el uso de archivos multimedia (audio, imagen y vídeo), descargue el documento técnico correspondiente a su dispositivo en [www.sonymobile.com/support](http://www.sonymobile.com/support).

## Escuchar música

Utilice la aplicación Música para escuchar su música y libros de audio favoritos.

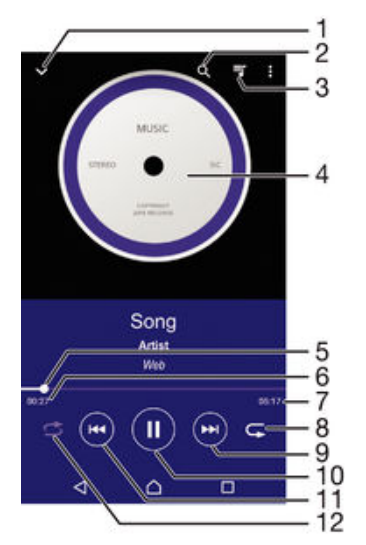

- 1 Acceda a la página de inicio de Música.
- 2 Busque en todas las canciones almacenadas en el dispositivo.
- 3 Compruebe la cola de reproducción actual.
- 4 Carátula (si se encuentra disponible).
- 5 Indicador de progreso: arrastre el indicador o puntee a lo largo de la línea para avanzar o rebobinar rápidamente.
- 6 Tiempo transcurrido de la canción actual.
- 7 Duración total de la canción actual.
- 8 Repetir todas las canciones de la cola de reproducción actual.
- 9 Puntee para ir a la siguiente canción de la cola de reproducción. Mantenga pulsado para avanzar en la canción actual.
- 10 Reproducir o poner en pausa una canción.
- 11 Puntee para ir a la canción anterior de la cola de reproducción. Mantenga pulsado para rebobinar la canción actual.
- 12 Reproducir de forma aleatoria las canciones de la cola de reproducción actual.

### Pantalla de inicio de Música

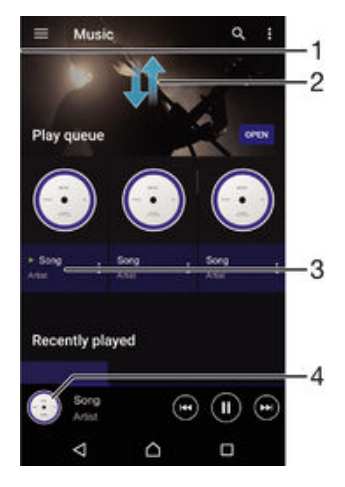

- 1 Arrastrar el borde izquierdo de la pantalla hacia la derecha para abrir el menú de la pantalla de inicio de Música
- 2 Desplazarse hacia arriba o hacia abajo para visualizar el contenido
- 3 Reproducir una canción con la aplicación Música
- 4 Regresar a la pantalla del reproductor de música

#### Para reproducir una canción con la aplicación Música

- 1 En la Pantalla de inicio, puntee  $\oplus$  y, a continuación, busque y puntee  $\oplus$ .
- 2 Arrastre el borde izquierdo de la pantalla a la derecha.
- 3 Seleccione una categoría de música
- 4 Puntee una canción para reproducirla.
- $\mathbf{r}$ No puede reproducir elementos que se encuentren protegidos por copyright. Verifique que tenga los derechos necesarios en el material que desee compartir.

#### Para encontrar información relacionada con las canciones en línea

- Mientras se reproduce una canción en la aplicación Música, puntee la carátula y, a continuación, puntee Más sobre esta opción.
- $\frac{1}{2}$ Los recursos en línea relacionados con la canción pueden ser vídeos de YouTube™, letras de canciones e información de artistas en Wikipedia.

### Para editar la información de la música

- 1 En la aplicación Música, puntee la caratula y, a continuación, puntee **Editar info.** de música.
- 2 Edite la información como desee.
- 3 Cuando haya terminado, puntee Guardar.

#### Para ajustar el volumen del audio

• Pulse la tecla de volumen.

#### Para minimizar la aplicación Música

• Cuando se esté reproduciendo una canción, puntee  $\triangle$  para ir a la Pantalla de inicio. La aplicación Música seguirá funcionando en segundo plano.

#### Para abrir la aplicación Música cuando se reproduce en segundo plano

- 1 Mientras se reproduce una canción en segundo plano, puntee  $\Box$  para abrir la ventana de las aplicaciones utilizadas recientemente.
- 2 Puntee la aplicación Música.

### Pantalla de inicio de Música

El menú de la pantalla de inicio de Música ofrece una descripción general de todas las canciones de su dispositivo. Desde aquí podrá administrar sus álbumes y listas de reproducción, y organizar su música por estado de ánimo y ritmo mediante las emisoras de SensMe™.

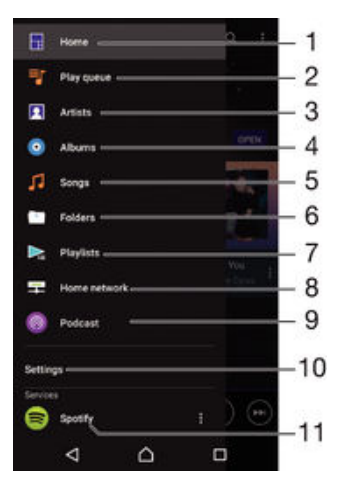

- 1 Vuelva a la página de inicio de Música
- 2 Compruebe la cola de reproducción actual.
- 3 Examine todos los intérpretes.
- 4 Examine todos los álbumes.
- 5 Examine todas las canciones.
- 6 Examine la biblioteca de música y filtre los elementos por intérprete, álbum o canción.
- 7 Examine todas las listas de reproducción
- 8 Reproduzca un archivo de música compartido en otro dispositivo.
- 9 Vea en Podcast todos los archivos a los que se suscribió o que descargó.
- 10 Abra el menú de configuración de la aplicación Música.
- 11 Administre y edite su música con Spotify.

#### Para abrir el menú de la pantalla de inicio de Música

- 1 En la Pantalla de inicio, puntee  $\oplus$  y, a continuación, busque y puntee  $\oplus$ .
- 2 Arrastre el borde izquierdo de la pantalla a la derecha.

#### Para volver la página de inicio de Música

- Cuando el menú de la pantalla de inicio de Música esté abierto, puntee Inicio.
- Con el menú de la pantalla de inicio de Música esté abierto, puntee en la pantalla en el lado derecho del menú.

#### Actualizar la música con la información más reciente

- 1 En el menú de la pantalla de inicio de Música, puntee Ajustes.
- 2 Puntee **Bajar información de música > Iniciar**. El dispositivo realiza una búsqueda en línea y descarga la última carátula disponible y la información musical disponible para su música.

#### Para eliminar una canción

- 1 En el menú de la pantalla de inicio de Música, busque la canción que desee eliminar.
- 2 Mantenga el toque en el título de la canción y, a continuación, puntee **Eliminar** en la lista que aparece.
- 3 Puntee Eliminar de nuevo para confirmar.

## Listas de reproducción

En la pantalla de inicio de Música, puede crear sus propias listas de reproducción a partir de la música almacenada en su dispositivo.

#### Para crear sus propias listas de reproducción

- 1 En la pantalla de inicio de Música, mantenga pulsado el nombre del álbum o la canción que desea añadir a una lista de reproducción.
- 2 En el menú que se abre, puntee Añadir a lista de reproducción > Nueva lista reproducción.
- 3 Introduzca el nombre de la lista de reproducción y puntee Aceptar.
- $-\bullet$ También puede puntear la carátula del álbum y luego Añadir a lista de reproducción para crear una nueva lista de reproducción.

#### Para reproducir sus propias listas de reproducción

- 1 Abra el menú de la pantalla de inicio de Música y, a continuación, puntee Listas reproducción.
- 2 En Listas reproducción, seleccione la lista de reproducción que desea abrir.
- 3 Si desea reproducir todas las canciones, puntee Reproducir aleatoriamente.

#### Para añadir canciones a una lista de reproducción

- 1 Abra la pantalla de inicio de Música y, a continuación, busque la canción o álbum que desee añadir a una lista de reproducción.
- 2 Mantenga pulsada la canción o el título del álbum y, a continuación, puntee Añadir a lista de reproducción.
- 3 Puntee el nombre de la lista de reproducción a la que desea añadir el álbum o la canción. El álbum o la pista se añade a la lista de reproducción.

### Para suprimir una canción de una lista de reproducción

- 1 En una lista de reproducción, mantenga pulsado el título de la canción que desee eliminar.
- 2 Puntee Eliminar de lista de reprod..
- Es posible que no se pueda eliminar una canción guardada en la tarjeta de memoria o en el espacio de almacenamiento interno del dispositivo.

#### Para eliminar una lista de reproducción

- 1 Abra el menú de la pantalla de inicio de Música y, a continuación, puntee Listas reproducción.
- 2 Mantenga pulsada la lista de reproducción que desee eliminar.
- 3 Puntee Eliminar.
- 4 Puntee Eliminar de nuevo para confirmar.
- No es posible eliminar listas de reproducción inteligentes.

## Uso compartido de música

#### Para compartir una canción

- 1 Abra la pantalla de inicio de Música y, a continuación, busque la canción o álbum que desee compartir.
- 2 Mantenga pulsado el título de la canción y, a continuación, puntee Compartir.
- 3 Seleccione una aplicación de la lista y siga las instrucciones en pantalla.
- ÷∳⊱ También puede compartir álbumes y listas de reproducción de esta forma.

## Mejora del sonido

#### Mejorar la calidad del sonido con el ecualizador

- 1 Abra el menú de la pantalla de inicio de Música y, a continuación, puntee **Ajustes** > Ajustes de audio > Efectos de sonido > Ecualizador.
- 2 Para ajustar el sonido manualmente, arrastre los botones de banda de frecuencia hacia arriba o hacia abajo. Para ajustar el sonido automáticamente, puntee  $\vee$  y seleccione un estilo.

#### Activar la característica de sonido envolvente

- 1 Abra el menú de la pantalla de inicio de Música y, a continuación, puntee Ajustes > Ajustes de audio > Efectos de sonido > Sonido envolvente (VPT).
- 2 Deslice rápidamente el dedo hacia la izquierda o derecha para seleccionar un ajuste y puntee **Aceptar** para confirmar.

## Reconocimiento de música con TrackID™

Utilice el servicio de reconocimiento de música TrackID™ para identificar una canción que escuche en las proximidades. Simplemente grabe una pequeña muestra de la canción y obtendrá el nombre del intérprete, el título y el álbum en cuestión de segundos. Puede adquirir las canciones que haya identificado con TrackID™ y ver las listas de éxitos de TrackID™ para saber qué buscan los usuarios de TrackID™ en todo el mundo. Para obtener mejores resultados, utilice TrackID™ en una zona silenciosa.

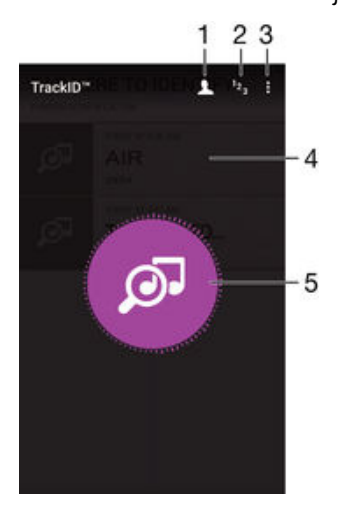

- 1 Crear un perfil de TrackID™ en línea
- 2 Ver las listas de éxitos actuales
- 3 Ver las opciones de TrackID™
- 4 Ver el historial de sus búsquedas anteriores
- 5 Identificar la música que escucha
- La aplicación y el servicio TrackID™ no se encuentran disponibles en todos los países/ regiones ni son compatibles con todas las redes y/o proveedores de servicios en todas las zonas.

Para identificar música con la tecnología TrackID™

- 1 En la Pantalla de inicio, puntee ...
- 2 Busque y puntee TrackID™ y, a continuación, acerque el dispositivo a la fuente de la música.
- 3 Puntee . Si el servicio TrackID™ reconoce la canción, los resultados aparecerán en la pantalla.
- Para volver a la pantalla de inicio de TrackID™, puntee <1.

Para ver la información del intérprete en una canción

- 1 Cuando la aplicación TrackID™ reconoce una canción, el resultado se muestra en la pantalla de inicio de TrackID™.
- 2 Desplácese hasta el resultado que desee ver y después puntéelo para abrirlo.

#### Para eliminar una canción del historial de pistas

- 1 En la aplicación TrackID™, busque la canción que desee eliminar.
- 2 Mantenga el toque en la pantalla para que aparezca  $\frac{1}{m}$ .
- $3$  Puntee  $\mathbb{R}$ .

# radio FM

## Cómo escuchar la radio

La radio FM del dispositivo funciona igual que cualquier otra. Por ejemplo, puede examinar y escuchar emisoras de radio FM y guardarlas como favoritas. Para poder usar la radio, debe conectar unos auriculares con cable al dispositivo. El motivo es que los auriculares funcionan como antena. Una vez conectados, puede pasar el sonido al altavoz, si así lo desea.

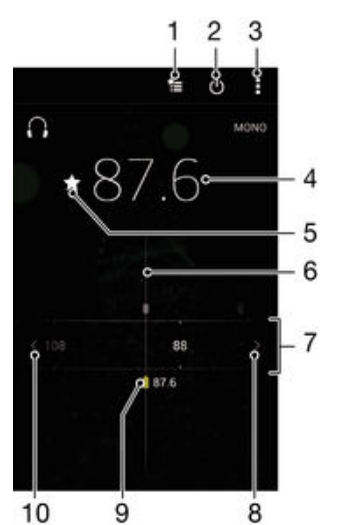

- 1 Lista de favoritos
- 2 Botón de encendido/apagado de la radio
- 3 Ver las opciones de menú
- 4 Frecuencia sintonizada
- 5 Guardar o eliminar una emisora como favorita
- 6 Dial de sintonización
- 7 Banda de frecuencias arrastre a la derecha o a la izquierda para moverse entre las emisoras
- 8 Desplazar hacia arriba la banda de frecuencias para buscar una emisora
- 9 Emisora favorita guardada
- 10 Desplazar hacia abajo la banda de frecuencias para buscar una emisora

#### Para escuchar la radio FM

- 1 Conecte unos auriculares al dispositivo.
- 2 En la Pantalla de inicio, puntee el  $\blacksquare$ .
- 3 Busque y puntee Radio FM . Las emisoras que se encuentren disponibles aparecerán a medida que se desplace por la banda de frecuencia.
- $\mathbf{r}$ Cuando inicie la radio FM, las emisoras que se encuentren disponibles se mostrarán de forma automática. Si una emisora dispone de información RDS, aparecerá unos segundos después de que comience a escuchar la emisora.

#### Para desplazarse entre emisoras de radio

• Arrastre la banda de frecuencia hacia la izquierda o derecha.

#### Para iniciar una nueva búsqueda de emisoras de radio

- 1 Cuando se abra la radio, pulse :
- 2 Puntee Buscar canales. La radio buscará en toda la banda de frecuencia y se mostrarán las emisoras que se encuentren disponibles.

#### Para pasar el sonido de la radio al altavoz

- 1 Cuando la radio esté abierta, pulse :
- 2 Puntee Reproducir en altavoz.
- Para pasar de nuevo el sonido a los auriculares con cable, pulse : y puntee Reproducir en auriculares.

#### Para identificar una canción en la radio FM con TrackID™

- 1 Mientras se reproduce la canción en la radio FM del dispositivo, puntee ; y, a continuación, seleccione TrackID™.
- 2 Aparece un indicador de progreso mientras la aplicación TrackID™ comprueba la canción. Si se realiza la identificación, aparecerá un resultado o una lista de posibles resultados.
- 3 Puntee  $\triangleleft$  para regresar a la radio FM.
- La aplicación y el servicio TrackID™ no se encuentran disponibles en todos los países/ regiones, ni son compatibles con todas las redes y/o proveedores de servicios de todas las zonas.

### Emisoras de radio favoritas

#### Para guardar una emisora como favorita

- 1 Cuando se abra la radio, navegue hasta la emisora que desee guardar como favorita.
- 2 Puntee  $\hat{\mathcal{L}}$ .
- 3 Introduzca el nombre de la emisora y seleccione un color de emisora. A continuación, pulse Guardar.

#### Para escuchar una emisora de radio favorita

- 1 Puntee <del>\*</del>...
- 2 Seleccione una opción.

#### Para eliminar una emisora como favorita

- 1 Cuando se abra la radio, desplácese hasta la emisora que desee eliminar como favorita.
- 2 Puntee  $\bigstar$  y, a continuación, puntee **Eliminar**.

### Ajustes de sonido

#### Para alterna entre el modo de sonido mono y estéreo

- 1 Cuando se abra la radio, pulse :
- 2 Puntee Habilitar sonido estéreo.
- 3 Para escuchar de nuevo la radio en modo mono, pulse: y puntee Forzar sonido mono.

#### Para seleccionar la región de radio

- 1 Cuando la radio esté abierta, pulse :
- 2 Puntee Establecer región de radio.
- 3 Seleccione una opción.

### Para ajustar el Visualizador

- 1 Cuando se abra la radio, puntee :
- 2 Puntee Visualizador.
- 3 Seleccione una opción.

# Cámara

## Captura de fotos y grabación de vídeos

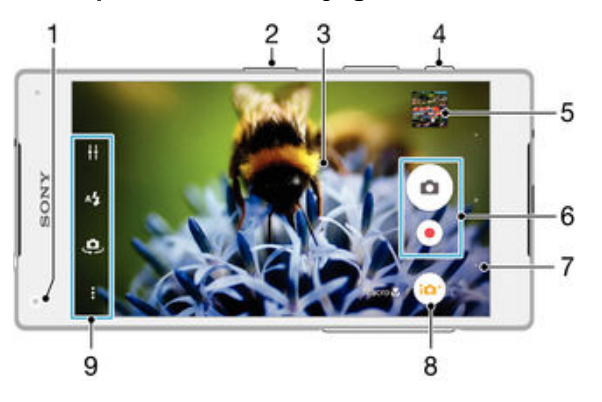

- 1 Lente de la cámara frontal
- 2 Acercar o alejar la imagen con el zoom
- 3 Pantalla principal de la cámara
- 4 Tecla de la cámara: activar la cámara, sacar fotos o grabar vídeos
- 5 Ver fotos y vídeos
- 6 Sacar fotos y grabar videoclips
- 7 Retroceder un paso o salir de la cámara
- 8 Icono de ajustes del modo Captura.
- 9 Icono de ajustes de cámara e iconos de acceso directo.

### Para sacar una foto con la pantalla bloqueada

- 1 Para activar la pantalla, pulse la tecla de encendido  $\cup$  brevemente.
- 2 Para activar la cámara, mantenga el toque en el icono de la cámara de y después arrástrelo a la izquierda.
- 3 Cuando se abra la cámara, puntee ...

#### Para realizar una foto utilizando la tecla de la cámara

- 1 Active la cámara.
- 2 Pulse la tecla de cámara hasta el fondo.

#### Para hacer una foto punteando el botón de la pantalla de la cámara

- 1 Active la cámara.
- 2 Apunte con la cámara hacia el objeto.
- 3 Puntee el botón de la pantalla de la cámara [a] La foto se tomará cuando suelte el dedo.

#### Para realizar un autorretrato utilizando la cámara frontal

- 1 Active la cámara.
- 2 Puntee .
- 3 Para realizar la foto, pulse la tecla de la cámara. La foto se sacará en cuanto suelte el dedo.

### Para utilizar el flash de la cámara de fotos

- 1 Cuando la cámara esté abierta, puntee 44.
- 2 Seleccione el ajuste de flash que desee.
- 3 Saque la foto.

### Para utilizar la función de zoom

- Con la cámara abierta, pulse la tecla de volumen hacia arriba o abajo.
- Con la cámara abierta, separe o junte los dedos sobre la pantalla de la cámara.

#### Para grabar un vídeo utilizando la tecla de la cámara

- 1 Active la cámara.
- 2 Puntee  $\bullet$  y seleccione  $\bullet$ .
- 3 Si la cámara de vídeo no está seleccionada, puntee **Ell**.
- 4 Para empezar a grabar un vídeo, pulse la tecla de la cámara.
- 5 Para detener la grabación, pulse de nuevo la tecla de la cámara.

#### Para grabar un vídeo

- 1 Active la cámara.
- 2 Apunte con la cámara hacia el objeto.
- 3 Para comenzar a grabar, puntee  $\bullet$ .
- 4 Para poner en pausa la grabación de vídeo, puntee (ii). Para reanudar la grabación, puntee ...
- 5 Para detener la grabación, puntee ...

#### Para hacer una foto mientras se graba un vídeo

Para hacer una foto mientras graba un vídeo, puntee . La foto se sacará en cuanto suelte el dedo.

#### Para ver sus fotos y vídeos

- 1 Active la cámara y, a continuación, puntee una miniatura para abrir una foto o un vídeo.
- 2 Deslice rápidamente el dedo hacia la izquierda o la derecha para ver las fotos y los vídeos.

#### Para eliminar fotos o vídeos grabados

- 1 Busque la foto o el vídeo que desea eliminar.
- 2 Puntee la pantalla para que aparezca  $\blacksquare$ .
- 3 Puntee
- 4 Puntee Eliminar para confirmar.

## Detección de rostros

Puede utilizar la función de detección de rostros para enfocar un rostro que no esté centrado. La cámara detecta automáticamente hasta cinco rostros y los indica con un marco blanco. Aparecerá un marco coloreado alrededor del rostro sobre el que se haya enfocado. El enfoque se establece en el rostro que se encuentra más cerca de la cámara. También puede pulsar en uno de los marcos para seleccionar el rostro que desee enfocar.

#### Para activar la detección de rostros

- 1 Active la cámara.
- 2 Puntee  $\bullet$  y, a continuación, seleccione  $\bullet$ .
- 3 Puntee: y, a continuación, puntee  $\bullet$ .
- 4 Puntee Modo enfoque > Detección de cara.

### Para sacar una foto utilizando la función de detección de rostros

- 1 Cuando la cámara esté abierta y la opción **Detección de cara** esté activada, apunte la cámara hacia las personas que quiera fotografiar. Es posible detectar hasta cinco rostros; cada cara detectada aparece enmarcada.
- 2 Pulse la tecla de la cámara hasta la mitad de su recorrido. Un marco coloreado indicará el rostro que se ha enfocado.
- 3 Para sacar la foto, pulse completamente la tecla de la cámara.

## Uso de Smile Shutter™ para capturar rostros sonrientes

Utilice la tecnología Smile Shutter™ para fotografiar una cara cuando sonría. La cámara detecta hasta cinco rostros y selecciona uno de ellos para detectar la sonrisa y realizar el enfoque automático. Cuando la persona seleccionada sonría, la cámara sacará una foto automáticamente.

#### Para activar la función Smile Shutter™

- 1 Active la cámara.
- 2 Puntee: y, a continuación, puntee  $\Box$ .
- 3 Puntee Captador de sonrisas y seleccione el nivel de sonrisas.

Para realizar una foto utilizando Smile Shutter™

- 1 Cuando la cámara esté abierta y la opción Smile Shutter™ esté activada, apunte la cámara hacia las personas que quiera fotografiar. La cámara seleccionará el rostro que enfocará.
- 2 La cara seleccionada aparece dentro de un marco de color y la foto se toma automáticamente.
- 3 Si no se detecta ninguna sonrisa, pulse la tecla de la cámara para realizar la foto manualmente.

## Adición de la posición geográfica a las fotos

Active el geoetiquetado para añadir la ubicación geográfica (o geoetiqueta) aproximada a las fotos cuando las realice. La ubicación geográfica se determina mediante el uso de redes inalámbricas o de la tecnología GPS.

Cuando aparece  $\clubsuit$  en la pantalla de la cámara, significa que el geoetiquetado está activado pero no se encontró la posición geográfica. Cuando aparece  $\hat{\mathbf{y}}$ , significa que el geoetiquetado se ha activado y la ubicación geográfica está disponible, por lo tanto la foto se puede geoetiquetar. Cuando no aparece ninguno de estos dos símbolos, significa que el geoetiquetado se encuentra desactivado.

#### Para activar el geoetiquetado

- 1 En la Pantalla de inicio, puntee ...
- 2 Puntee Ajustes > Ubicación.
- 3 Puntee el interruptor de encendido/apagado.
- 4 Active la cámara.
- 5 Puntee: y, a continuación, puntee  $\bullet$ .
- 6 Arrastre el control deslizante situado junto a Etiquetado geográfico a la derecha.

## Ajustes generales de la cámara

### Descripción general de los ajustes del modo de captura

Automático superior

Optimice los ajustes para adaptarse a cualquier escena.

**m** Manual

Configure los ajustes de la cámara manualmente.

**e** Estilo Retrato

Saque fotos con estilos de retrato en tiempo real.

#### **C** Máscara AR

Enmascare su rostro con rasgos del rostro de otra persona para crear selfies divertidos.

#### Cara en la foto

Saque fotos con las cámaras frontal y trasera al mismo tiempo.

#### Sound Photo

Saque fotos con sonido de fondo.

#### Multicámara

Grabe la misma escena desde varios ángulos en una única pantalla.

Vídeo 4K

Realice vídeos con una definición ultraalta de 4K.

Timeshift video

Grabe vídeos a velocidades de fotograma altas y aplique efectos de cámara lenta.

Efecto AR

Capture fotos o vídeos con escenas y personajes virtuales.

- Efecto creativo Aplique efectos a las fotos o los vídeos.
- **Barrido panorámico** Saque fotos panorámicas y de gran angular.
- Creador de adhesivos

Cree pegatinas exclusivas de sus fotos preferidas o del visor de su cámara.

à.

Para obtener más información sobre cómo sacar mejores fotos, vaya a [support.sonymobile.com](http://support.sonymobile.com).

### Automático superior

El modo automático superior detecta las condiciones en las que va a tomar una foto y ajusta automáticamente los parámetros para garantizar que toma la mejor foto posible.

### Modo manual

Utilice el modo manual cuando desee ajustar su cámara manualmente para tomar fotos y vídeos.

### Efecto AR

Es posible aplicar efectos AR (realidad aumentada) a sus fotos o vídeos y hacerlos más divertidos. Cuando utilice la cámara, este ajuste le permite integrar las escenas 3D en sus fotos o vídeos. Solo tiene que seleccionar la escena que desee y ajustar su posición en el visor.

### Efecto creativo

Puede aplicar distintos efectos a sus fotos y vídeos. Por ejemplo, puede agregar un efecto nostálgico para que las fotos parezcan más antiguas o un efecto boceto para dar a la imagen un aspecto más divertido.

### Sweep Panorama

Puede realizar fotos panorámicas y de gran angular desde la orientación horizontal o vertical con un movimiento sencillo de pulsación y deslizamiento.

#### Para hacer una foto panorámica

- 1 Active la cámara.
- 2 Puntee **.** y, a continuación, seleccione .
- 3 Para seleccionar una dirección de captura, puntee  $\rightarrow$ .
- 4 Pulse la tecla de la cámara y mueva lenta y uniformemente la cámara en la dirección de movimiento indicada en la pantalla.

### Vídeo de timeshift

Puede grabar vídeo a la velocidad de fotograma alta de 120 fotogramas por segundo y luego aplicar efectos para reproducir todo el vídeo, o algunas de sus partes, en movimiento lento.

### Cara en la foto

Puede utilizar el modo Cara en la foto para activar las cámaras frontal y principal al mismo tiempo y poder realizar una foto de sí mismo junto con el tema.

### Modo multicámara

El modo multicámara le permite sacar una foto que combina imágenes desde dos ángulos diferentes y dispositivos. Verá dos imágenes en el visor de la cámara del dispositivo: una de su propia cámara y otra de un dispositivo Xperia™ conectado o de una cámara Sony que admita NFC y la tecnología Wi-Fi Direct™. Después podrá editar lo que ve en el visor antes de sacar la foto.

Por tanto, si está en un concierto, por ejemplo, y desea capturar una foto que combine una vista de la banda desde un ángulo y del público desde otro, puede utilizar el modo multicámara para obtener un mejor efecto.

Puede configurar el modo multicámara mediante NFC, que inicia la asociación de los dos dispositivos mediante la tecnología Wi-Fi Direct™.

### Para usar el modo multicámara

- 1 Active las funciones de NFC en los dos dispositivos que desea conectar.
- 2 Encienda la cámara en su dispositivo.
- 3 Puntee  $\bullet$  y, a continuación, seleccione  $\bullet$ .
- 4 En las pantallas de ambos dispositivos, puntee  $+$ .
- 5 Ponga en contacto las áreas de detección de NFC de cada dispositivo. Ambos dispositivos deberían conectarse ahora mediante la tecnología Wi-Fi Direct™.
- 6 Cuando los dispositivos están conectados, aparecen dos imágenes en el visor del dispositivo: uno desde el visor de su cámara y el otro desde el visor del dispositivo conectado.
- 7 Para editar las imágenes en su visor, puntee
- 8 Edite las imágenes como desee. Por ejemplo, puede mantener el punteo sobre una imagen y arrastrarla al otro lado del visor para cambiar el orden.
- 9 Cuando haya finalizado la edición y esté preparado para capturar la imagen combinada final, puntee **Listo**  $>$   $\circ$ .

### Retrato con estilo

Puede utilizar la función Retrato con estilo para aplicar efectos de retoque a las fotos de retrato a medida que las saca para garantizar la obtención de los mejores resultados. También puede utilizar el ajuste Haz mágico para añadir un patrón de luz puntual a los ojos.

#### Para utilizar la característica Retrato con estilo

- 1 Active la cámara.
- 2 Puntee  $\bullet$  y, a continuación, seleccione  $\bullet$ .
- 3 Para mostrar todos los estilos, puntee el nombre del estilo actualmente seleccionado, por ejemplo, **Burbuja**.
- 4 Para añadir más estilos, puntee Más.
- 5 Seleccione el estilo que desea aplicar y después puntee o para sacar una foto.

#### Para utilizar la característica Haz mágico

- 1 Active la cámara.
- 2 Puntee  $\bullet$  y, a continuación,  $\bullet$  >  $\bullet$ .
- 3 Para aplicar un efecto de luz puntual dentro del ojo, seleccione un patrón personalizado.

### Máscara de AR

Utilice la característica Máscara de AR para enmascarar un selfie de su rostro con rasgos faciales de otra persona o incluso de un animal. Por ejemplo, puede combinar su rostro con el de un amigo para crear divertidos selfies híbridos.

#### Para usar la característica Máscara de AR

- 1 Active la cámara.
- 2 Puntee  $\bullet$  y, a continuación, seleccione  $\bullet$ .
- 3 Apunte la cámara hacia un rostro y después seleccione la máscara que desea aplicar.
- 4 Para sacar la foto, puntee primero  $\odot$  para ocultar todas las máscaras y después puntee ...
- 5 Para volver a mostrar todos los tipos de máscara, localice un rostro en el marco de color que se muestra en el visor de la cámara y puntee  $\odot$ .

### Descarga de aplicaciones para la cámara

Puede descargar aplicaciones gratuitas y de pago para la cámara desde Google Play™ y otras fuentes. Antes de empezar a descargar, asegúrese de que tiene una conexión a Internet activa, preferiblemente por Wi-Fi® a fin de limitar los gastos de tráfico de datos.

#### Para descargar aplicaciones

- 1 Abra la aplicación cámara.
- 2 Puntee <sub>(2</sub>) y, a continuación, puntee DESCARGABLE.
- 3 Seleccione la aplicación que desee descargar y siga las instrucciones para completar la instalación.

#### Inicio rápido

Utilice los ajustes de inicio rápido para iniciar la cámara, aunque la pantalla esté bloqueada.

#### Solo iniciar

Si este ajuste está activado, puede iniciar la cámara, aunque la pantalla esté bloqueada, manteniendo el toque en la tecla de la cámara.

#### Iniciar y capturar

Si este ajuste está activado, puede iniciar la cámara y sacar una foto automáticamente, aunque la pantalla esté bloqueada, manteniendo el toque en la tecla de la cámara.

#### Iniciar y grabar vídeo

Si este ajuste está activado, puede iniciar la cámara y empezar a grabar vídeo, aunque la pantalla esté bloqueada, manteniendo el toque en la tecla de la cámara.

#### Desactivado

#### Etiquetado geográfico

Esta función permite etiquetar fotos con detalles sobre dónde se realizaron.

#### Captura táctil

Identifique un área de enfoque y después toque la pantalla de la cámara con el dedo. La foto se sacará en cuanto suelte el dedo.

### Líneas de cuadrícula

Seleccione si desea activar o desactivar las líneas de cuadrícula en el visor de la cámara.

#### Sonido

Puede activar o desactivar el sonido de foto.

#### Almacenamiento de datos

Puede guardar sus datos en una tarjeta SD extraíble o en el almacenamiento interno de su dispositivo.

#### Las fotos y los vídeos se guardan en la memoria del dispositivo.

Almacenamiento interno

#### Tarjeta SD

100

Las fotos y los vídeos se guardan en la tarjeta SD.

### Touch Block

Puede deshabilitar la pantalla táctil para evitar toques no intencionados cuando está usando la cámara.

#### Balance de blancos

Este ajuste, que solo está disponible en el modo de captura Manual, ajusta el balance de color en función de las condiciones de iluminación. También puede ajustar manualmente la exposición en el rango -2.0 EV a +2.0 EV. Por ejemplo, puede aumentar el brillo de la imagen o disminuir la exposición general punteando los controles más o menos en consecuencia cuando se muestra el icono de ajuste del balance de blancos 扟.

#### WB Auto

Ajusta el balance de color automáticamente a las condiciones de iluminación.

#### **A**<sub>S</sub>: Incandescente Ajusta el balance de color a condiciones de iluminación cálida, por ejemplo con luz de bombillas.

- Eluorescente Ajusta el balance de color para la iluminación fluorescente.
- **※ Luz diurna** Ajusta el balance de color para la luz del sol en exteriores.
	- **Nublado** Ajusta el balance de color para un cielo nublado.

## Ajustes de la cámara de fotos

#### Para configurar los ajustes de la cámara de fotos

- 1 Active la cámara.
- 2 Para mostrar todos los aiustes, puntee :.
- 3 Seleccione el ajuste que desee editar y, a continuación, edítelo como prefiera.

### Descripción general de los ajustes de la cámara de fotos

### Resolución

Elija entre distintas resoluciones y proporciones antes de sacar una foto. Las fotos de mayor resolución requieren más memoria.

#### 23MP

#### 5520×4140(4:3)

Resolución de 23 megapíxeles y proporción 4:3. Es una resolución adecuada para las fotos que desee ver en una pantalla que no sea panorámica o si desea imprimirlas en alta resolución.

#### 20MP

#### 5984×3366(16:9)

Resolución de 20 megapíxeles y proporción 16:9. Es una resolución adecuada para las fotos que desee ver en una pantalla panorámica.

#### 8MP

#### 3264×2448(4:3)

Resolución de 8 megapíxeles y proporción 4:3. Es una resolución adecuada para las fotos que desee ver en una pantalla que no sea panorámica o si desea imprimirlas en alta resolución.

#### 8MP

#### 3840×2160(16:9)

Resolución de 8 megapíxeles y proporción 16:9. Es una resolución adecuada para las fotos que desee ver en una pantalla panorámica.

#### 3MP

#### 2048×1536(4:3)

Resolución de 3 megapíxeles y proporción 4:3. Es una resolución adecuada para las fotos que desee ver en una pantalla que no sea panorámica o si desea imprimirlas en alta resolución.

### 2MP

#### 1920×1080(16:9)

Resolución de 2 megapíxeles y proporción 16:9. Es una resolución adecuada para las fotos que desee ver en una pantalla panorámica.

### **Temporizador**

Con el temporizador podrá sacar fotos sin sostener el dispositivo. Utilice esta función para sacar autorretratos o fotos en grupo para que todos puedan salir. También puede usar el temporizador si desea evitar que la cámara tiemble al sacar fotos.

#### Activado (10 seg.)

Permite configurar un retardo de 10 segundos entre el momento en el que se puntea la pantalla de la cámara y el momento en el que se saca la foto.

#### Activado (2 seg.)

Permite configurar un retardo de 2 segundos entre el momento en el que se puntea la pantalla de la cámara y el momento en el que se saca la foto.

#### Activado (0,5 seg.)

Permite configurar un retardo de medio segundo entre el momento en el que se puntea la pantalla de la cámara y el momento en el que se saca la foto.

#### Desactivado

La foto se sacará en cuanto puntee la pantalla de la cámara.

### Smile Shutter™

Utilice la función Smile Shutter™ para determinar el tipo de sonrisa con el que se activa la cámara antes de tomar una foto.

### Modo Enfoque

La función de enfoque controla qué parte de la foto debe ser nítida. Cuando el enfoque automático continuo está encendido, la cámara sigue ajustando el enfoque hasta que el área dentro del marco de enfoque queda nítida.

#### Simple enfoque automático

La cámara enfoca automáticamente el sujeto seleccionado. El enfoque automático continuo está encendido. Mantenga pulsada la pantalla de la cámara hasta que el marco de enfoque cambie de color, lo que indica que el enfoque se ha realizado. La foto se realizará cuando suelte el dedo.

#### Enfoque autom. múltiple

El enfoque se ajusta automáticamente en varias zonas de la imagen. Mantenga pulsada la pantalla de la cámara hasta que el marco de enfoque cambie de color, lo que indica que el enfoque se ha realizado. La foto se realizará cuando suelte el dedo. El enfoque automático continuo está apagado.

#### Detección de cara

La cámara detecta automáticamente hasta cinco rostros humanos y los indica con marcos en la pantalla. La cámara enfoca automáticamente el rostro más próximo. También puede pulsar en la pantalla para seleccionar el rostro que desea enfocar. Al puntear la pantalla de la cámara, un marco de color muestra qué cara se ha seleccionado y enfocado. La detección de rostros no se puede utilizar en todo tipo de escenas. El enfoque automático continuo está encendido.

#### Enfoque táctil

Toque una zona específica de la pantalla de la cámara para determinar el área de enfoque. El enfoque automático continuo está apagado. Mantenga pulsada la pantalla de la cámara hasta que el marco de enfoque cambie de color, lo que indica que el enfoque se ha realizado. La foto se realizará cuando suelte el dedo.

#### Rastreo de objetos

Cuando seleccione un objeto tocándolo en el visor, la cámara lo sigue por usted.

Este ajuste solo está disponible en el modo Captura Manual.

### **HDR**

Utilice el ajuste HDR (High-Dynamic Range) para sacar una foto con fuerte contraluz o en condiciones de alto contraste. El HDR compensa la pérdida de detalles y produce una imagen que reproduce correctamente las áreas oscuras y brillantes.

Ţ Este ajuste solo está disponible en la opción **Balance Blanco** del modo de captura Manual.

### ISO

Al aumentar la sensibilidad ISO; podrá reducir el desenfoque de la imagen que se produce en condiciones de oscuridad o cuando hay sujetos en movimiento. Además, si desea sacar una imagen luminosa incluso en condiciones de oscuridad, establezca la sensibilidad ISO en un valor superior.

#### Auto

Establece la sensibilidad ISO automáticamente.

#### 50

Establece la sensibilidad ISO en 50.

#### 100

Establece la sensibilidad ISO en 100.

#### 200

Establece la sensibilidad ISO en 200.

#### 400

Establece la sensibilidad ISO en 400.

### 800

Establece la sensibilidad ISO en 800.

#### 1600

Establece la sensibilidad ISO en 1600.

#### 3200

Establece la sensibilidad ISO en 3200.

ı Este ajuste solo está disponible en el modo de captura Manual.

### Medición

Esta función determina automáticamente una exposición equilibrada midiendo la cantidad de luz que incide sobre la imagen que quiere capturar.

#### **Centro**

Mide el centro de la imagen y determina la exposición basada en el brillo del objeto.

#### Punto

Ajusta la exposición de una parte muy pequeña de la imagen que desea capturar.

#### Rostro

Mide la cantidad de luz en la cara y ajusta la exposición para que el rostro no sea demasiado oscuro ni demasiado brillante.

#### Multi

Divide la imagen en varias regiones y mide cada una para determinar una exposición equilibrada.

Î Este ajuste solo se encuentra disponible en el modo de captura Manual.

### Estabilizador de imágenes

Cuando saca una foto, puede resultarle difícil mantener el dispositivo firme. El estabilizador le ayuda a compensar los pequeños movimientos de la mano.

Ţ Este ajuste solo está disponible en el modo captura Manual.

### Vista previa

Puede elegir que aparezca una vista previa de las fotos justo después de haberlas realizado.

#### Ilimitada

La vista previa de la foto o el vídeo aparece después de haberlos realizado.

#### 5 segundos

La vista previa de la foto o el vídeo aparece durante 5 segundos tras haberlos realizado.

#### 3 segundos

La vista previa de la foto o el vídeo aparece durante 3 segundos tras haberlos realizado.

#### Editar

La foto o el vídeo se abre para su edición tras haberlos realizado.

#### Desactivado

La foto o el vídeo se guarda después de haberlos realizado y no aparece ninguna vista previa.

### Reconocimiento de rostros

Puede registrar rostros con la aplicación Cámara para que la cámara los enfoque automáticamente cuando aparezcan en el visor.

#### Flash

Utilice el flash para sacar fotos cuando las condiciones de iluminación sean deficientes o en situaciones de contraluz. Las opciones siguientes están disponibles cuando puntea el icono de flash A<sup>1</sup> de la pantalla de la cámara:

#### A4 Auto

La cámara determina automáticamente si las condiciones de iluminación requieren el uso del flash.

#### Flash de relleno ץ

Utilice este ajuste cuando el fondo sea más brillante que el objeto. Este ajuste quita las sombras oscuras no deseadas.

#### **6** Atenuacion de ojos rojos

Reduce el color rojo de los ojos al sacar una foto.

#### Desactivado

Se apaga el flash. En ocasiones, la calidad de una foto es mejor sin flash, aunque la iluminación sea deficiente. Para hacer una foto sin el flash, hay que tener el pulso firme. Puede utilizar el temporizador para evitar que las fotos salgan borrosas.

Linterna

Se enciende la luz del flash al sacar fotos.

### Selección de escena

Utilice la característica Selección de escena para configurar rápidamente la cámara para situaciones habituales empleando escenas preprogramadas. La cámara determinará diversos ajustes automáticamente para adecuarlos a la escena seleccionada, garantizando la mejor foto posible.

#### **SCN** Desactivada

La característica Selección de escena está desactivada y puede tomar fotos manualmente.

#### $\rightarrow$ Piel suave

Tome fotos de las caras usando un efecto que las mejora.

#### Instantánea suave 28

Utilice esta función para capturar fotos con un fondo suave.

#### Anti movimiento  $(2)$

Utilice esta función para reducir el movimiento de la cámara al disparar una escena ligeramente oscura.

#### Paisaje

Utilice esta función para hacer fotos de paisajes. La cámara enfoca objetos distantes.

Corrección contraluz HDR 图卡

Utilice esta función para mejorar los detalles en tomas de alto contraste. La corrección de luz de fondo incorporada analiza la imagen y la ajusta automáticamente para ofrecer una toma perfectamente iluminada.

#### $\mathbf{L}$ Retrato nocturno

Utilice esta función para hacer fotos de retratos nocturnos o en entornos poco iluminados. Debido al tiempo de exposición tan largo, hay que mantener la cámara fija o colocarla sobre una superficie estable.

#### Escena nocturna A

Utilice esta función para hacer fotos por la noche o en lugares mal iluminados. Debido al tiempo de exposición tan largo, hay que mantener la cámara fija o colocarla sobre una superficie estable.

#### 山 Crepúsculo manual

Utilice esta función para tomar fotos manualmente en condiciones de poca luz con reducción del ruido y el desenfoque.

#### Alta sensibilidad **ISO**

Utilice esta función para tomar fotos sin flash durante condiciones de poca luz. Reduce el desenfoque.

#### Gourmet Y1

Utilice esta función para disparar a escenas de alimentos de colores brillantes.

#### Mascota  $\sum_{i=1}^{n}$

Utilice esta función para tomar fotos de su mascota. Reduce el desenfoque y los ojos rojos.

#### Playa  $\sum_{i=1}^{n}$

Utilice esta función para tomar fotos de escenas a la orilla de una playa o de un lago.

#### Nieve 8

Utilice esta función en entornos con mucha luz para evitar que las fotos queden sobreexpuestas.

#### $26$ Fiesta

Utilice esta función para hacer fotos de interior en entornos poco iluminados. Esta escena capta la luz de fondo de los recintos cerrados o la luz de las velas. Debido al tiempo de exposición tan largo, hay que mantener la cámara fija o colocarla sobre una superficie estable.

#### $\mathscr{L}$ **Deportes**

Utilice esta función para hacer fotos de objetos que se mueven con rapidez. El breve tiempo de exposición minimiza el desenfoque en movimiento.

#### Documento 昏

Utilice esta función para realizar fotos de textos o dibujos. Proporciona un contraste más nítido a las fotos.

#### Fuegos artificiales :ö:

Utilice esta función para tomar fotos de fuegos artificiales en todo su esplendor.

ļ Este ajuste solo está disponible en el modo captura Manual.

## Ajustes de la cámara de vídeo

### Para cambiar los ajustes de la cámara de vídeo

- 1 Active la cámara.
- 2 Puntee  $\bullet$  y, a continuación, seleccione  $\bullet$ .
- 3 Si la cámara de vídeo no está seleccionada, puntee **Ella**.
- 4 Para mostrar todos los ajustes, puntee :
- 5 Puntee el ajuste que desee modificar y efectúe los cambios.

### Descripción general de los ajustes de la cámara de vídeo

#### Resolución de vídeo

Ajusta la resolución del vídeo a diferentes formatos.

#### Full HD (30 fps) 1920×1080(16:9)

Formato HD completo (Full High Definition) con 30 fps y proporción 16:9.

Full HD (60 fps) 1920×1080(16:9) Formato HD completo (Full High Definition) con 60 fps y proporción 16:9.

#### HD 1280×720(16:9)

Formato HD (High Definition) con proporción 16:9.

#### VGA 640×480(4:3)

Formato VGA con proporción 4:3.

#### MMS

Graba vídeos aptos para enviar en mensajes multimedia. El tiempo de grabación de este formato de vídeo es limitado para que los archivos de vídeo puedan enviarse en un mensaje multimedia.

Ţ Este ajuste solo se encuentra disponible en el modo de captura Manual.

#### **Temporizador**

Con el temporizador podrá grabar vídeos sin sostener el dispositivo. Utilícelo para grabar vídeos de grupo en los que puedan salir todos. También puede usar el temporizador si desea evitar que la cámara tiemble al grabar vídeos.

#### Activado (10 seg.)

Permite configurar un retardo de 10 segundos entre el momento en el que se puntea la pantalla de la cámara y el momento en el que se inicia la grabación del vídeo.

#### Activado (2 seg.)

Permite configurar un retardo de 2 segundos entre el momento en el que se puntea la pantalla de la cámara y el momento en el que se inicia la grabación del vídeo.

#### Activado (0,5 seg.)

Permite configurar un retardo de medio segundo entre el momento en el que se puntea la pantalla de la cámara y el momento en el que se inicia la grabación del vídeo.

#### Desactivado

El vídeo empezará a grabarse en cuanto puntee la pantalla de la cámara.

### Smile Shutter™ (vídeo)

Utilice la función Smile Shutter™ para determinar con qué tipo de sonrisa se activa la cámara antes de grabar un vídeo.

### Modo Enfoque

Los controles de ajuste del enfoque controlan qué parte del vídeo debe ser nítida. Cuando el enfoque automático continuo está encendido, la cámara sigue ajustando el enfoque hasta que el área dentro del marco de enfoque blanco esté nítida.

#### Simple enfoque automático

La cámara enfoca automáticamente el sujeto seleccionado. El enfoque automático continuo está encendido.

#### Detección de cara

La cámara detecta automáticamente hasta cinco rostros humanos y los indica con marcos en la pantalla. La cámara enfoca automáticamente el rostro más próximo. También puede pulsar en la pantalla para seleccionar el rostro que desea enfocar. Al puntear la pantalla de la cámara, un marco amarillo muestra qué cara se ha seleccionado y enfocado. La detección de rostros no se puede utilizar en todo tipo de escenas. El enfoque automático continuo está encendido.

#### Rastreo de objetos

Cuando seleccione un objeto tocándolo en el visor, la cámara lo sigue por usted.

Este aiuste solo está disponible en el modo captura Manual.

### Medición

Esta función determina automáticamente una exposición equilibrada midiendo la cantidad de luz que incide sobre la imagen que quiere capturar.

#### Centro

Mide el centro de la imagen y determina la exposición basada en el brillo del objeto.

#### Punto

Ajusta la exposición de una parte muy pequeña de la imagen que desea capturar.

#### Rostro

Mide la cantidad de luz en la cara y ajusta la exposición para que el rostro no sea demasiado oscuro ni demasiado brillante.

#### Multi

Divide la imagen en varias regiones y mide cada una para determinar una exposición equilibrada.

ı Este ajuste solo se encuentra disponible en el modo de captura Manual.

### SteadyShot™

Cuando graba un vídeo, puede resultarle difícil mantener el dispositivo firme. El estabilizador le ayuda a compensar los pequeños movimientos de la mano.

#### Inteligente activo

Actívelo para eliminar los movimientos de la cámara generales y detallados.

#### Estándar

Actívelo para eliminar los movimientos de la cámara de alta frecuencia.

#### Desactivado

El estabilizador está apagado.

#### Micrófono

Seleccione si desea captar el sonido ambiente cuando grabe vídeos.

#### Vista previa

Puede elegir que aparezca una vista previa de los vídeos justo después de haberlos realizado.

#### Encendido

La vista previa del vídeo aparece después de haberlos realizado.

#### Editar

El vídeo se abre para su edición tras haberlo realizado.

#### Desactivado

El vídeo se guarda después de haberlo realizado y no aparece ninguna vista previa.

#### Flash

Utilice la luz del flash para grabar vídeos cuando las condiciones de iluminación sean deficientes o haya contraluz. El icono de flash de vídeo solo está disponible en la pantalla de la cámara de vídeo. Tenga en cuenta que, en ocasiones, la calidad del vídeo puede ser mejor sin iluminación, aunque las condiciones de luz sean deficientes.

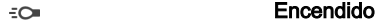

 $\frac{1}{2}$ Desactivado

#### Selección de escena

La característica Selección de escena permite configurar rápidamente la cámara para situaciones habituales empleando escenas preprogramadas. La cámara determinará diversos ajustes automáticamente para adecuarlos a la escena seleccionada, garantizando el mejor vídeo posible.

#### **SCN** Desactivado

La característica Selección de escena está desactivada y puede grabar vídeos manualmente.

#### Instantánea suave  $29$

Utilice esta función para grabar vídeo con fondos suaves.

#### Paisaje

Utilice esta opción para realizar vídeos de paisajes. La cámara enfoca objetos distantes.

#### Noche J

Cuando se activa, la sensibilidad a la luz aumenta. Utilice esta opción en entornos poco iluminados. Los vídeos de objetos que se muevan a gran velocidad pueden salir borrosos. Mantenga el pulso firme o use un soporte. Desactive el modo nocturno cuando las condiciones de iluminación sean buenas para mejorar la calidad del vídeo.

#### Playa  $\sum_{i=1}^{n}$

Utilice esta función para grabar vídeos de escenas a la orilla de una playa o de un lago.

#### Nieve දී

Utilice este ajuste en entornos con mucha luz para evitar que los vídeos queden sobreexpuestos.

#### Deportes

Utilice esta opción para grabar vídeos de objetos moviéndose rápidamente. El breve tiempo de exposición minimiza el desenfoque en movimiento.

#### Fiesta  $26$

Utilice esta opción para grabar vídeos en interiores en entornos poco iluminados. Esta escena capta la luz de fondo de los recintos cerrados o la luz de las velas. Los vídeos de objetos que se muevan a gran velocidad pueden salir borrosos. Mantenga el pulso firme o use un soporte.

ţ Este ajuste solo está disponible en el modo captura Manual.
# Fotos y vídeos en Álbum

# Visualización de fotos y vídeos

Utilice la aplicación Álbum para ver fotos y reproducir vídeos que haya sacado con la cámara, o para ver contenidos similares que haya guardado en el dispositivo. Todas las fotos y los vídeos se muestran en una cuadrícula ordenada cronológicamente.

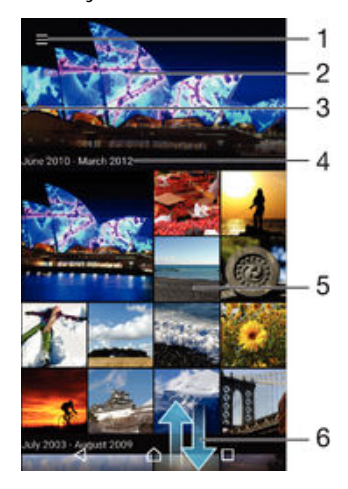

- 1 Puntear el icono para abrir el menú de la pantalla de inicio de Álbum
- 2 Ver una presentación de diapositivas de todas las imágenes o solo las que ha añadido a los favoritos
- 3 Arrastrar el borde izquierdo de la pantalla hacia la derecha para abrir el menú de la pantalla de inicio Álbum
- 4 El rango de fechas de los elementos del grupo actual
- 5 Puntear una foto o vídeo para verlos a pantalla completa
- 6 Desplazarse hacia arriba o hacia abajo para visualizar el contenido

# Para ver fotos y vídeos

- 1 En la Pantalla de inicio, puntee **...**
- 2 Busque y puntee **Álbum**.
- 3 Puntee la foto o el vídeo que desea ver. Si se le solicita, puntee  $\odot$  > Vídeo > SOLO UNA VEZ.
- 4 Deslice rápidamente el dedo hacia la izquierda para ver la foto o el vídeo siguiente. Deslícelo hacia la derecha para ver el vídeo o la foto anterior.
- $\bullet$ Si desea cambiar la aplicación seleccionada como predeterminada para abrir siempre los vídeos, puntee **Ajustes > Aplicaciones** y deslice el dedo hacia la pestaña **Todas**; a continuación, seleccione la aplicación y puntee BORRAR VALORES PREDETERM. en Ejecutar de forma predeterminada.
- $\bullet$ Si la orientación de la pantalla no cambia automáticamente cuando gira el dispositivo, puntee Girar el contenido de la pantalla en Ajustes > Pantalla > Al girar el dispositivo.

#### Para cambiar el tamaño de las miniaturas

• Cuando vea miniaturas de fotos y vídeos en Álbum, separe los dos dedos para acercar el zoom, o júntelos para alejarlo.

#### Para acercar o alejar el zoom en una foto

• Cuando vea una foto, separe los dos dedos para acercar el zoom, o júntelos para alejarlo♠.

#### Para ver una presentación de imágenes de sus fotos

- 1 Cuando esté viendo una foto, puntee la pantalla para que se muestren las barras de herramientas y, a continuación, puntee  $\frac{1}{2}$  > Presentación de diapositivas para iniciar la reproducción de todas las fotos en un álbum.
- 2 Puntee una foto para finalizar la presentación de imágenes.

### Para reproducir un vídeo

- 1 En Álbum, busque y puntee el vídeo que desee reproducir.
- 2 Puntee  $\odot$  y, a continuación, Vídeo > SOLO UNA VEZ.
- 3 Si los controles de reproducción no se muestran, puntee la pantalla para que aparezcan. Para ocultar los controles, puntee de nuevo la pantalla.

## Para poner en pausa un vídeo

- 1 Cuando la reproducción de un vídeo esté en curso, puntee la pantalla para que se muestren los controles.
- $2$  Puntee  $\binom{m}{k}$ .

#### Para avanzar y retroceder un vídeo

- 1 Cuando la reproducción de un vídeo esté en curso, puntee la pantalla para que se muestren los controles.
- 2 Arrastre el marcador de la barra de progreso hacia la izquierda para rebobinar o hacia la derecha para avanzar rápido.

# Para ajustar el volumen de un vídeo

• Pulse la tecla de volumen.

# Uso compartido y administración de fotos y vídeos

Puede compartir las fotos y vídeos que haya guardado en su dispositivo. Además, puede administrarlos de formas diferentes. Por ejemplo, puede trabajar con fotos por lotes, eliminar fotos y enlazarlas con los contactos. Si tiene muchas fotos guardadas en el dispositivo, se recomienda transferirlas regularmente a un equipo o a un dispositivo de almacenamiento externo para evitar pérdidas de datos imprevisibles. De esta forma también tendrá más espacio libre en el dispositivo. Consulte [Administración de archivos](#page-147-0) [con un ordenador](#page-147-0) en la página 148 .

 $\mathbf{r}$ No puede copiar, enviar ni transferir elementos que se encuentren protegidos por copyright. Además, es posible que no se envíen algunos elementos si el tamaño del archivo es demasiado grande.

#### Para compartir fotos o vídeos

- 1 En Álbum, busque y puntee la foto o el vídeo que desee compartir.
- 2 Puntee la pantalla que aparezcan las barras de herramientas y, a continuación, puntee $\leq$ .
- 3 Puntee la aplicación que desee utilizar para compartir la foto y siga los pasos para enviarla.

#### Para usar una foto como imagen de un contacto

- 1 Cuando esté viendo una foto, puntee la pantalla para que aparezcan las barras de herramientas y, a continuación, puntee  $\frac{1}{2}$  > Usar como > Imagen del contacto.
- 2 Seleccione un contacto y después edite la foto como desee.
- 3 Puntee Listo.

## Para usar una foto como fondo

- 1 Cuando esté viendo una foto, puntee la pantalla para que aparezcan las barras de herramientas y, a continuación, puntee : > Usar como > Fondo.
- 2 Siga las instrucciones de la pantalla.

## Para girar una foto

- 1 Cuando esté viendo una foto, puntee la pantalla para que aparezcan las barras de herramientas y, a continuación, puntee :.
- 2 Seleccione Girar. La foto se quardará con la nueva orientación.

## Para eliminar fotos o vídeos

- 1 Cuando esté viendo una foto, puntee la pantalla para que aparezcan las barras de herramientas y, a continuación, puntee
- 2 Puntee Eliminar.

## Para trabajar con lotes de fotos o vídeos en Álbum

- 1 Cuando está viendo miniaturas de las fotos y vídeos de Álbum, mantenga el toque en el elemento hasta que aparezca resaltado.
- 2 Puntee los elementos con los que desee trabajar para seleccionarlos. Si desea seleccionar todos los elementos, puntee: y después Seleccionar todo.
- 3 Utilice las herramientas de la barra de herramientas para trabajar con los elementos seleccionados.

# Análisis de fotos con caras en Álbum

Puede analizar cualquier foto en el dispositivo en la que salgan caras de personas. Una vez activada, la función de análisis de fotos permanece encendida y las fotos nuevas se analizan a medida que se van añadiendo. Después de ejecutar el análisis, puede agrupar todas las fotos de una misma persona en una carpeta.

### Para activar la función de análisis de fotos

- 1 En la Pantalla de inicio, puntee ...
- 2 Busque y puntee **Álbum**.
- 3 Arrastre el borde izquierdo de la pantalla de inicio de Álbum hacia la derecha y, a continuación, puntee **Caras**. Todas las fotos del dispositivo se analizan y agrupan en la carpeta Caras sin nombre.

# Para poner nombre a una cara

- 1 En el recuadro Caras, puntee la carpeta Caras sin nombre y, a continuación, busque la carpeta **Otras caras** y elija la cara a la que desea poner nombre.
- 2 Puntee Añadir nombre.
- 3 Escriba un nombre y, a continuación, puntee Listo > Añadir como nueva persona.

### Para editar el nombre de una cara

- 1 Cuando esté viendo una cara en la vista de pantalla completa, puntee la pantalla para que aparezcan las barras de herramientas y, a continuación, puntee  $\frac{2}{3}$ Editar etiquetas de nombre.
- 2 Puntee Aceptar.
- 3 Puntee el nombre de la cara que desee editar.
- 4 Edite el nombre y, a continuación, puntee Listo >Añadir como nueva persona.

# Edición de fotos con la aplicación Editor fotográfico

Puede editar y aplicar efectos a las fotografías originales que haya sacado con su cámara. Por ejemplo, puede cambiar los efectos de luz. Después de guardar la foto editada, se conserva la versión original intacta de la foto en su dispositivo.

## Para editar una foto

• Cuando esté viendo una foto, puntee la pantalla para que aparezcan las barras de herramientas y, a continuación, puntee  $\mathcal{P}$ .

# Para recortar una foto

- 1 Cuando esté viendo una foto, puntee la pantalla para que aparezcan las barras de herramientas y, a continuación, puntee  $\mathcal{P}$ i.
- 2 Si se le solicita, seleccione Editor fotográfico.
- $3$  Puntee  $\pi$  > **Recortar**.
- 4 Puntee Recortar para seleccionar una opción.
- 5 Para ajustar el recuadro de recorte, mantenga el toque en el borde del recuadro. Cuando desaparezcan los cuadrados de los bordes, arrastre hacia adentro o hacia fuera para cambiar el tamaño del recuadro.
- 6 Para cambiar todos los lados del marco al mismo tiempo, mantenga el toque en una de las cuatro esquinas para que desaparezcan los cuadrados de los bordes y, a continuación, arrastre la esquina.
- 7 Para mover el recuadro de recorte a otra zona de la foto, mantenga el toque en el interior del recuadro y, a continuación, arrástrelo hasta la posición que desee.
- 8 Puntee ...
- 9 Para guardar una copia de la foto cuando la recorta, puntee **Guardar**.

# Para aplicar efectos especiales a una foto

- 1 Cuando esté viendo una foto, puntee la pantalla para que aparezcan las barras de herramientas y, a continuación, puntee ...
- 2 Si se le solicita, seleccione Editor fotográfico.
- 3 Puntee  $\pm$ , y, a continuación, seleccione una opción.
- 4 Edite las fotos como quiera y luego puntee **Guardar**.

## Para mejorar una foto usando ajustes avanzados

- 1 Cuando esté viendo una foto, puntee la pantalla para que aparezcan las barras de herramientas y, a continuación, puntee  $\mathcal{P}$ i.
- 2 Si se le solicita, seleccione Editor fotográfico.
- $3$  Puntee  $\leftrightarrow$  v, a continuación, seleccione una opción.
- 4 Para guardar una copia de la foto editada, puntee **Guardar**.

### Para configurar los ajustes de luz de una foto

- 1 Cuando esté viendo una foto, puntee la pantalla para que aparezcan las barras de herramientas y, a continuación, puntee  $\vec{r}$ .
- 2 Si se le solicita, seleccione Editor fotográfico.
- 3 Puntee  $\oslash$  y después seleccione una opción y edítela cuando desee.
- 4 Para guardar una copia de la foto editada, puntee Guardar.

#### Para establecer el nivel de saturación de los colores de una foto

- 1 Cuando esté viendo una foto, puntee la pantalla para que aparezcan las barras de herramientas y, a continuación, puntee ri.
- 2 Si se le solicita, seleccione Editor fotográfico.
- 3 Puntee  $\otimes$  y, a continuación, seleccione una opción.
- 4 Para quardar una copia de la foto editada, puntee Guardar.

# Edición de vídeos con la aplicación Movie Creator

Permite editar vídeos filmados con la cámara. Por ejemplo, puede recortar un vídeo para darle la duración deseada o ajustar la velocidad del vídeo. Después de guardar el vídeo editado, se conserva la versión original intacta del mismo en el dispositivo.

# Para recortar un vídeo

- 1 En Álbum, busque y puntee el vídeo que desee reproducir.
- 2 Puntee la pantalla hasta que aparezcan las barras de herramientas y, a continuación, puntee  $\ddot{\mathbf{r}}$  > Cortar.
- 3 Para mover el marco de recorte a otra parte de la escala de tiempo, mantenga el toque en el extremo del marco de recorte y arrástrelo a la posición deseada. A continuación, puntee Aplicar.
- 4 Para guardar una copia del vídeo recortado, puntee Guardar.

## Para ajustar la velocidad de un vídeo

- 1 En Álbum, busque y puntee el vídeo que desee reproducir.
- 2 Puntee la pantalla hasta que aparezcan las barras de herramientas y, a continuación, puntee  $\mathbb{Z}$  > Velocidad.
- 3 Seleccione una opción y, a continuación, mantenga el toque en el extremo de la escala de tiempo y arrástrela a la posición deseada. Después, puntee Aplicar.
- 4 Para guardar una copia del vídeo editado, puntee **Guardar**.

# Ocultar fotos y vídeos

Puede ocultar las fotos y vídeos que desee de la pantalla de inicio de Álbum. Una vez que un vídeo o una foto se ocultan de la pantalla de inicio de Álbum, solo se pueden ver desde la carpeta de elementos ocultos.

# Para ocultar fotos o vídeos

- 1 En Álbum, busque y puntee la foto o el vídeo que desee ocultar.
- 2 Puntee la pantalla que aparezcan las barras de herramientas y, a continuación,
- puntee :
- 3 Puntee Ocultar > Aceptar.

## Para ver las fotos y vídeos ocultos

- 1 En Álbum, arrastre el borde izquierdo de la pantalla de inicio hacia la derecha y, a continuación, puntee Ocultos.
- 2 Puntee una foto o un vídeo para verlos.
- 3 Deslice rápidamente el dedo hacia la izquierda para ver la foto o el vídeo siguiente. Deslícelo hacia la derecha para ver el vídeo o la foto anterior.

## Para mostrar fotos o vídeos ocultos

- 1 En Álbum, arrastre el borde izquierdo de la pantalla de inicio hacia la derecha y, a continuación, puntee Ocultos.
- 2 Puntee la foto o el vídeo oculto que desea mostrar.
- 3 Puntee la pantalla que aparezcan las barras de herramientas y, a continuación,
- puntee :
- 4 Puntee No ocultar.

# Menú de la pantalla de inicio de Álbum

En el menú de la pantalla de inicio de Álbum, puede ver todos sus álbumes de fotos, incluidos las fotos y vídeos sacados con la cámara del dispositivo usando efectos especiales, así como contenido que comparte en línea a través de servicios como PlayMemories Online, Picasa™ y Facebook. Una vez iniciada sesión en dichos servicios, puede administrar el contenido y ver las imágenes en línea. Desde la aplicación Álbum también puede añadir geoetiquetas a las fotos, realizar tareas básicas de edición y utilizar métodos como la tecnología inalámbrica Bluetooth® y el correo electrónico para compartir contenidos.

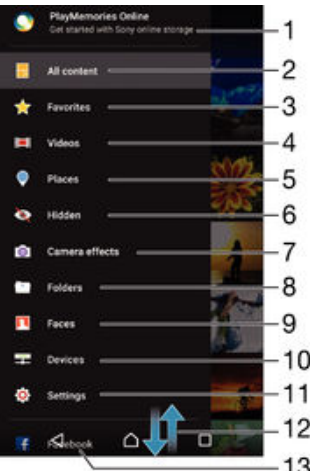

- 1 Ver las fotos y vídeos mediante el servicio PlayMemories Online
- 2 Volver a la pantalla de inicio de la aplicación Álbum para ver todo el contenido
- 3 Ver las fotos y vídeos favoritos
- 4 Ver todos los vídeos guardados en el dispositivo
- 5 Ver las fotos en un mapa o en modo de globo terráqueo
- 6 Ver las fotos y vídeos que ha ocultado
- 7 Ver todos los vídeos y fotos sacados con la cámara del dispositivo usando efectos especiales
- 8 Ver todas las fotos y vídeos guardados en las diferentes carpetas del dispositivo
- 9 Ver todas las fotos con rostros
- 10 Ver las fotos y vídeos en los dispositivos de la misma red
- 11 Abrir el menú Ajustes de la aplicación Álbum
- 12 Desplazarse hacia arriba o hacia abajo para visualizar el contenido
- 13 Ver las fotos y vídeos en Facebook™
- Ţ El servicio PlayMemories Online no se encuentra disponible en todos los países y regiones.

# Para ver las fotos de los servicios en línea en Álbum

- 1 En la Pantalla de inicio, puntee ...
- 2 Encuentre y puntee *Álbum* y, a continuación, arrastre el borde izquierdo de la pantalla de inicio de Álbum hacia la derecha.
- 3 Puntee el servicio en línea deseado y, a continuación, siga las instrucciones en pantalla para empezar a utilizarlo. Se muestran todos los álbumes disponibles que haya almacenado en un servicio en línea.
- 4 Puntee un álbum para ver su contenido y, a continuación, puntee una foto en el álbum.
- 5 Deslice rápidamente el dedo hacia la izquierda para ver la foto o el vídeo siguiente. Deslícelo hacia la derecha para ver el vídeo o la foto anterior.

# Visualización de las fotos en un mapa

La adición de información de ubicación a las fotos recibe el nombre de geoetiquetado. Puede ver y etiquetar sus fotografías en un mapa y mostrar a sus familiares y amigos el lugar donde se realizaron. Consulte [Adición de la posición geográfica a las fotos](#page-96-0) en la página 97 para obtener más información.

Si ha activado la detección de ubicación y el geoetiquetado en la cámara, puede etiquetar sus fotos directamente para visualizarlas en un mapa posteriormente.

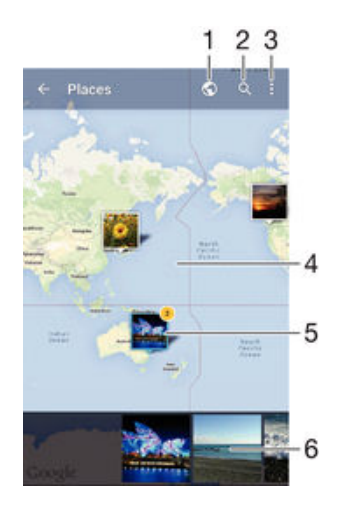

- 1 Ver las fotos geotiquetadas en modo Globo
- 2 Buscar una ubicación en el mapa
- 3 Ver las opciones de menú
- 4 Puntear dos veces para acercar. Pellizcar para alejar. Arrastrar para ver distintas partes del mapa
- 5 Un grupo de fotos y/o vídeos con geoetiquetado con la misma ubicación
- 6 Miniaturas del grupo seleccionado de fotos y/o vídeos. Puntear un elemento para verlo a pantalla completa.
- Si se obtuvieron varias fotos en la misma ubicación, solo una de ellas aparece en el mapa. El número total de fotos aparece en la esquina superior derecha, por ejemplo,  $\mathbf{E}$ . Para ver todas las fotos del grupo, puntee la foto de la carátula y, a continuación, puntee una de las miniaturas de la parte inferior de la pantalla.

#### Para añadir una geoetiqueta a una foto

- 1 Cuando esté viendo una foto, puntee la pantalla para que aparezcan las barras de herramientas.
- 2 Puntee: y después **Añadir geoetiqueta** para abrir la pantalla de mapas.
- 3 Puntee en el mapa para establecer la ubicación de la foto.
- 4 Para restablecer la ubicación de la foto, puntee en la nueva ubicación en el mapa.
- 5 Cuando haya terminado, puntee Aceptar.

# Para ver las fotos geoetiquetadas en un mapa

- 1 En la Pantalla de inicio, puntee ...
- 2 Busque y puntee **Álbum**.
- 3 Arrastre el borde izquierdo de la pantalla de inicio de Álbum hacia la derecha y, a continuación, puntee Lugares.
- 4 Puntee la foto que desee ver en un mapa.

# Para ver las fotos geoetiquetadas en el globo terráqueo

- 1 En la Pantalla de inicio, puntee ...
- 2 Busque y puntee **Álbum**.
- 3 Arrastre el borde izquierdo de la pantalla de inicio de Álbum hacia la derecha y, a continuación, puntee **Lugares**  $> 0$ .
- 4 Puntee la foto que desee ver en un globo terráqueo.

# Para cambiar la geoetiqueta de una foto

- 1 Cuando vea una foto en el mapa en Álbum, mantenga pulsada la foto hasta que su marco se vuelva azul y, a continuación, puntee la ubicación del mapa deseada.
- 2 Puntee Aceptar.

# Para cambiar la vista de mapa

• Cuando vea el mapa en Álbum, puntee : y, a continuación, seleccione Vista clásica o Vista satélite.

# Vídeos

# Visualización de vídeos en la aplicación Vídeo

Utilice la aplicación Vídeo para reproducir películas y otro contenido de vídeo que haya guardado o descargado en su dispositivo. La aplicación Vídeo también le permite obtener carteles de películas, resúmenes del argumento, información de género y del director de cada película. También puede reproducir películas en otros dispositivos que estén conectados a la misma red.

Ţ Puede que algunos archivos de vídeo no se reproduzcan en la aplicación Vídeo.

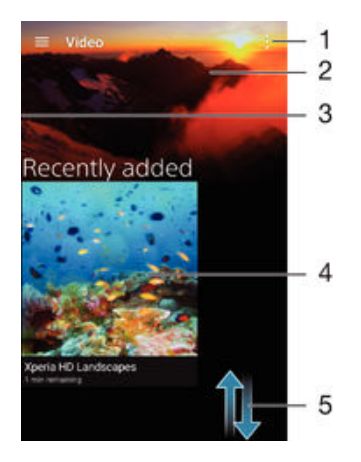

- 1 Ver las opciones de menú
- 2 Mostrar el último vídeo reproducido
- 3 Arrastrar el borde izquierdo de la pantalla hacia la derecha para ver todos los vídeos descargados y grabados
- 4 Puntear para reproducir archivos de vídeo guardados o descargados
- 5 Desplazarse hacia arriba o hacia abajo para visualizar el contenido
- Ţ Sony Entertainment Network con PS Video no se encuentra disponible en todos los mercados. Se aplican términos y condiciones adicionales.

# Para reproducir un vídeo en Vídeo

- 1 En la Pantalla de inicio, puntee  $\oplus$  y, a continuación, busque y puntee Vídeo.
- 2 Busque y puntee el vídeo que desee reproducir. Si el vídeo no aparece en la pantalla, arrastre el borde izquierdo de la pantalla hacia la derecha para abrir el menú de la pantalla de inicio de Vídeo y, a continuación, busque y puntee el vídeo que desee reproducir.
- 3 Para mostrar u ocultar los controles, puntee la pantalla.
- 4 Para detener la reproducción, puntee  $\mathbb{R}$ , Para reanudar la reproducción, puntee  $\odot$ .
- 5 Para rebobinar, arrastre la barra de progreso hacia la izquierda. Para avanzar rápidamente, arrastre el marcador de la barra de progreso hacia la derecha.

# Para reproducir un vídeo en un dispositivo externo

- 1 Cuando la reproducción del vídeo esté en curso, puntee la pantalla para que se muestren todos los controles.
- 2 Puntee  $\frac{1}{2}$  > Throw.
- 3 Seleccione un dispositivo externo en el que desea reproducir el vídeo. Si no hay ningún dispositivo externo disponible, siga las instrucciones que se muestran en pantalla para añadir uno.

#### Para cambiar los ajustes en Vídeo

- 1 En la Pantalla de inicio, puntee  $\oplus$  y, a continuación, busque y puntee Vídeo.
- 2 Puntee  $\frac{3}{2}$  > Ajustes y, a continuación, cambie los ajustes tal y como desee.

Para cambiar los ajustes de sonido mientras se reproduce un vídeo

- 1 Cuando la reproducción de un vídeo esté en curso, puntee la pantalla para que se muestren los controles.
- 2 Puntee  $\frac{2}{3}$  > Ajustes de audio y, a continuación, cambie los ajustes tal y como desee.
- 3 Cuando haya terminado, puntee Aceptar.

### Para compartir un vídeo

- 1 Cuando se reproduzca un vídeo, puntee  $\frac{1}{2}$ y, a continuación, puntee **Compartir**.
- 2 Puntee la aplicación que desee utilizar para compartir el vídeo seleccionado y, a continuación, siga los pasos correspondientes para enviarlo.

# Transferencia de contenido de vídeo al dispositivo

Antes de empezar a usar la aplicación Vídeo, es recomendable transferir películas, programas de televisión y demás contenido de vídeo a su dispositivo desde otros equipos como, por ejemplo, un ordenador. Hay varias formas de transferir contenido:

- Conecte su dispositivo a un ordenador mediante un cable USB y, a continuación, arrastre y suelte los archivos de vídeo directamente usando la aplicación del administrador de archivos del ordenador. Consulte [Administración de archivos con un](#page-147-0) [ordenador](#page-147-0) en la página 148 .
- Si tiene un PC, utilice la aplicación Media Go™ de Sony™ para organizar el contenido y transferir archivos de vídeo a su dispositivo a través del PC. Para obtener más información y descargar la aplicación Media Go™, entre en http:// mediago.sony.com/enu/features.
- Si su ordenador es un Apple® Mac®, puede utilizar Sony Bridge for Mac para transferir archivos de vídeo de iTunes a su dispositivo. Para obtener más información y descargar Sony Bridge for Mac, vaya a [www.sonymobile.com/global-en/tools/bridge-for-mac/](http://www.sonymobile.com/global-es/TOOLS/BRIDGE-FOR-MAC).

# Administración de contenido de vídeo

# Para obtener la información de la película manualmente

- 1 Asegúrese de que el dispositivo tiene una conexión de datos activa.
- 2 En la Pantalla de inicio, puntee  $\oplus$  y, a continuación, busque y puntee Vídeo.
- 3 Arrastre el borde izquierdo de la pantalla hacia la derecha para abrir el menú de la pantalla de inicio de Vídeo y, a continuación, desplácese por las distintas categorías y al archivo de vídeo del que desea obtener información.
- 4 Mantenga pulsada la miniatura del vídeo y, a continuación, puntee **Buscar** información.
- 5 En el campo de búsqueda, introduzca las palabras clave para el vídeo y puntee la tecla de confirmación en el teclado. Las correspondencias se muestran en una lista.
- 6 Seleccione el resultado de búsqueda y, a continuación, puntee Listo. Se inicia la descarga de la información.
- Podrá obtener información acerca de los vídeos añadidos recientemente de forma automática cada vez que abra la aplicación Vídeo si activa el botón Obtener detalles de vídeo en Ajustes.
- ÷ó. Si la información descargada no es correcta, realice de nuevo la búsqueda con palabras clave diferentes

# Para borrar la información sobre un vídeo

- 1 En la Pantalla de inicio, puntee  $\oplus$  y, a continuación, busque y puntee Vídeo.
- 2 Arrastre el borde izquierdo de la pantalla hacia la derecha para abrir el menú de la pantalla de inicio de Vídeo y, a continuación, desplácese por las distintas categorías y al archivo de vídeo que desea editar.
- 3 Mantenga pulsada la miniatura de vídeo y, a continuación, puntee **Borrar** información.

### Para eliminar un vídeo

- 1 En la pantalla de inicio, puntee  $\oplus$  y después busque y puntee Vídeo.
- 2 Arrastre el borde izquierdo de la pantalla hacia la derecha para abrir el menú de la pantalla de inicio de Vídeo y, a continuación, desplácese por las distintas categorías y al archivo de vídeo que desea eliminar.
- 3 Mantenga pulsada la miniatura de vídeo y, a continuación, puntee **Eliminar** en la lista que aparece.
- 4 Puntee **Eliminar** de nuevo para confirmar.

# Creador de películas

El Creador de películas de Xperia™ crea automáticamente vídeos breves de unos 30 segundos de duración utilizando las fotos y vídeos existentes. La aplicación determina automáticamente la escala de tiempo para crear su película. Por ejemplo, puede hacer una selección de fotos y vídeos de una salida el sábado por la noche o de un período de siete días aleatorio y el dispositivo creará una película. Cuando esta película destacada esté preparada, se le notificará de ello. Después puede editarla como desee. Por ejemplo, puede editar el título, eliminar escenas, cambiar la música o añadir más fotos y vídeos.

## Para abrir el Creador de películas

- 1 En la Pantalla de inicio, puntee ..
- 2 Busque y puntee Movie Creator.
- $\mathbf{I}$ Si no hay fotos ni vídeos guardados en el dispositivo, no habrá ninguna funcionalidad disponible cuando abra la aplicación Creador de películas.

### Para desactivar las notificaciones de Creador de películas

- 1 En la Pantalla de inicio, puntee ...
- 2 Busque y puntee Movie Creator.
- 3 Puntee: después puntee Ajustes y desactive Notificaciones.

### Para deshabilitar el Creador de películas

- 1 En la Pantalla de inicio, puntee **...**
- 2 Busque y puntee Ajustes > Aplicaciones > Todo.
- 3 Busque y puntee Movie Creator > Deshab..

# Servicio PS Video

Utilice el servicio PS Video para comprar y alquilar películas o programas de televisión que podrá ver no solo en su dispositivo Android™, sino también en un PC, PlayStation® Portable (PSP®), PlayStation® 3, PlayStation® 4 o PlayStation® Vita. Realice su selección de entre los últimos estrenos de Hollywood, películas de acción, comedias, clásicos y otras categorías.

Necesitará crear una cuenta de Sony Entertainment Network si desea comprar o alquilar películas con el servicio PS Video. Si ya dispone de una cuenta de red de PlayStation®, puede optar por utilizarla en lugar de crear otra.

- $\mathbf{r}$ Si está empleando un dispositivo con varios usuarios, debe iniciar sesión como propietario, es decir, como usuario primario, para utilizar el servicio PS Video.
- $\mathbf{r}$ Sony Entertainment Network con PS Video no se encuentra disponible en todos los mercados. Se aplican términos y condiciones adicionales.

# Para empezar a utilizar el servicio PS Video

- 1 En la Pantalla de inicio, puntee **...**
- 2 Busque y puntee **12** y, a continuación, siga las instrucciones en pantalla para empezar a utilizar el servicio PS Video.

# **Conectividad**

# Duplicación de la pantalla de su dispositivo en un televisor mediante un cable

Puede conectar el dispositivo a un aparato de televisión compatible mediante un cable MHL y así duplicar la pantalla del dispositivo en la pantalla del televisor.

- -61 Los cables y adaptadores MHL y HDMI™ se venden por separado.
- Ţ. Sony no garantiza que su dispositivo sea compatible con todos los tipos de cables y adaptadores MHL y HDMI™.

Para ver el contenido del dispositivo en un televisor que admita entrada MHL

- 1 Conecte el dispositivo al televisor mediante un cable MHL. **En en la barra de** estado del dispositivo una vez que se ha establecido la conexión.
- 2 El televisor muestra la pantalla del dispositivo.
- $\bullet$ Si el dispositivo no consigue detectar la pantalla conectada al cable MHL, vuelva a conectar el cable y pulse Ajustes > Conectividad Xperia™ > Conectividad USB > Detectar dispositivo USB.

## Para ver el contenido del dispositivo en un televisor que admita entrada HDMI™

- 1 Conecte el dispositivo a un adaptador MHL y conecte el adaptador a un puerto USB con alimentación.
- 2 Conecte el adaptador a un aparato de TV con un cable HDMI™. **En la barra de** estado del dispositivo una vez que se ha establecido la conexión.
- 3 El televisor muestra la pantalla del dispositivo.

# Para ver la ayuda sobre la utilización del control remoto de TV

- 1 Mientras el dispositivo esté conectado al aparato de TV, arrastre la barra de estado hacia abajo para abrir el panel de notificaciones.
- 2 Puntee MHL conectado. La opción MHL aparece en la pantalla del televisor.
- 3 Seleccione Uso del control remoto.
- $\mathbf{I}$ Puede seleccionar Tamaño de salida de vídeo para ajustar el tamaño de la salida en la pantalla del televisor. Si el televisor ya tiene activada una opción de ajuste de escala automático, este parámetro no aparecerá en los ajustes de MHL.
- ೀ También puede pulsar el botón amarillo del control remoto de la TV para abrir el panel de notificaciones.

# Para desconectar el dispositivo de un aparato de TV

• Desconecte el cable o el adaptador MHL del dispositivo.

# Duplicación de la pantalla del dispositivo de forma inalámbrica en un TV

Puede utilizar la característica de duplicación de pantalla para mostrar la pantalla de su dispositivo en un televisor u otro aparato de gran tamaño sin utilizar una conexión de cable. La tecnología Wi-Fi Direct™ crea una conexión inalámbrica entre los dos dispositivos, con lo que el usuario podrá disfrutar de sus fotos favoritas desde la comodidad de su sofá. También puede utilizar esta característica para escuchar música desde su dispositivo a través de los altavoces del aparato de TV.

- Ţ. El televisor debe ser compatible con la duplicación de pantalla basada en Wi-Fi CERTIFIED Miracast™ para que funcione la característica descrita anteriormente. Si su TV no admite la función de duplicación de pantalla, se recomienda adquirir por separado un adaptador de pantalla inalámbrico.
- Cuando utilice la duplicación de pantalla, la calidad de imagen puede verse afectada negativamente en algunas ocasiones si existe interferencia de otras redes Wi-Fi®.

## Para duplicar la pantalla del dispositivo en una pantalla de televisión

- 1 Televisión: Siga las instrucciones de la guía del usuario de su televisor para activar la función de duplicación de pantalla.
- 2 Dispositivo: En la Pantalla de inicio, puntee  $\blacksquare$ .
- 3 Busque y puntee Ajustes > Conectividad Xperia™ > Duplicación de pantalla.
- 4 Puntee Iniciar.
- 5 Puntee Aceptar y seleccione un dispositivo.
- Ţ Mientras utiliza la duplicación de pantalla, no tape la parte de la antena Wi-Fi del dispositivo.
- Ţ El televisor debe ser compatible con la duplicación de pantalla basada en Wi-Fi CERTIFIED Miracast™ para que funcione la característica descrita anteriormente.

## Para detener la duplicación de pantalla entre dispositivos

- 1 En la Pantalla de inicio, puntee ...
- 2 Busque y puntee Ajustes > Conectividad Xperia™ > Duplicación de pantalla.
- 3 Puntee Desconectar y, a continuación, puntee Aceptar.

# Uso compartido del contenido con otros dispositivos DLNA Certified™

Puede ver o reproducir contenido multimedia almacenado en su dispositivo en otros equipos, como un TV o un ordenador. Estos dispositivos deben encontrarse en la misma red inalámbrica y pueden ser televisores o altavoces Sony, o bien productos que sean DLNA Certified™ por Digital Living Network Alliance. También puede ver o reproducir contenido de otros dispositivos DLNA Certified™ en su dispositivo.

Una vez que haya configurado el uso compartido del contenido multimedia entre los dispositivos, podrá, por ejemplo, escuchar en el teléfono los archivos de música almacenados en su ordenador o ver las fotos realizadas con la cámara del dispositivo en una TV de pantalla grande.

# Reproducción de archivos desde dispositivos DLNA Certified™ en su dispositivo

Cuando reproduzca archivos desde otros dispositivos DLNA Certified™ en su dispositivo, el otro dispositivo actúa como un servidor. Es otras palabras, el dispositivo comparte contenido a través de una red. El dispositivo de servidor debe tener su función de contenido compartido activada, y debe otorgar permiso de acceso a su dispositivo. También debe estar conectado a la misma red Wi-Fi® que su dispositivo.

## Reproducir una pista de música compartida en el dispositivo

- 1 Asegúrese de que los dispositivos con los que desee compartir archivos estén conectados a la misma red Wi-Fi® que su dispositivo.
- 2 En la pantalla Pantalla de inicio, puntee  $\oplus$  y, a continuación, busque y puntee  $\oplus$ .
- 3 Arrastre el borde izquierdo de la pantalla de inicio de Música hacia la derecha y, a continuación, puntee Red doméstica.
- 4 Seleccione un dispositivo de la lista de dispositivos conectados.
- 5 Examine las carpetas del dispositivo conectado y seleccione la pista que desee reproducir. Una vez seleccionada, la pista se empieza a reproducir automáticamente.

# Para reproducir un vídeo compartido en el dispositivo

- 1 Asegúrese de que los dispositivos con los que desee compartir archivos estén conectados a la misma red Wi-Fi® que su dispositivo.
- 2 En la Pantalla de inicio, puntee  $\oplus$  y, a continuación, busque y puntee Vídeo.
- 3 Arrastre el borde izquierdo de la pantalla de inicio de Vídeo hacia la derecha y, a continuación, puntee Red doméstica.
- 4 Seleccione un dispositivo de la lista de dispositivos conectados.
- 5 Examine las carpetas del dispositivo conectado y seleccione el vídeo que desee reproducir.

## Para ver una foto compartida en el dispositivo

- 1 Asegúrese de que los dispositivos con los que desea compartir archivos estén conectados a la misma red Wi-Fi® que su dispositivo.
- 2 En la pantalla Pantalla de inicio, puntee  $\oplus$  y, a continuación, puntee **Álbum**.
- 3 Arrastre el borde izquierdo de la pantalla de inicio de Álbum a la derecha y puntee Dispositivos.
- 4 Seleccione un dispositivo de la lista de dispositivos conectados.
- 5 Examine las carpetas del dispositivo conectado y seleccione las fotos que desee ver.

# Reproducir archivos desde su dispositivo en dispositivos DLNA Certified™

Antes de ver o reproducir archivos multimedia de su dispositivo en otros dispositivos DLNA Certified™, debe configurar el uso compartido de archivos en su dispositivo. Los dispositivos con los que comparte el contenido se denominan dispositivos cliente. Por ejemplo, una TV, un ordenador o una tableta pueden funcionar como dispositivos cliente. Su dispositivo funciona como un servidor multimedia cuando comparte el contenido con los dispositivos cliente. Cuando configure el uso compartido de archivos en su dispositivo, debe conceder también permiso de acceso a los dispositivos cliente. Cuando haya concedido el acceso, estos dispositivos aparecen como dispositivos registrados. Los dispositivos que se encuentran en espera de recibir permiso de acceso se indican como dispositivos pendientes.

Configurar el uso compartido de archivos con otros dispositivos DLNA Certified™

- 1 Conecte el dispositivo a una red Wi-Fi®.
- 2 En la Pantalla de inicio, puntee (a y, a continuación, busque y puntee Ajustes > Conectividad Xperia™ > Servidor multimedia.
- 3 Arrastre el control deslizante junto a **Compartir contenido** hacia la derecha.
- 4 Utilice el ordenador u otro dispositivo del cliente DLNA™ en la misma red Wi-Fi® que su dispositivo.
- 5 Aparecerá una notificación en la barra de estado del dispositivo. Abra la notificación y establezca los permisos de acceso para cada dispositivo del cliente que intenta conectarse al dispositivo.
- Los pasos para acceder a los medios del dispositivo con un cliente DLNA™ serán diferentes según los dispositivos del cliente. Consulte la Guía de usuario del dispositivo del cliente para obtener más información. Si un cliente de la red no puede acceder al dispositivo, compruebe que su red Wi-Fi® funciona correctamente.
- También puede acceder al menú **Servidor multimedia** en la aplicación Música si arrastra el borde izquierdo de la pantalla de inicio de Música hacia la derecha y, a continuación, puntea Ajustes > Servidor multimedia.

# Para detener el uso compartido de archivos con otros dispositivos DLNA Certified™

- 1 En la Pantalla de inicio, puntee ...
- 2 Busque y puntee Ajustes > Conectividad Xperia™ > Servidor multimedia.
- 3 Arrastre el control deslizante situado junto a Compartir contenido a la izquierda.

### Para establecer permisos de acceso de un dispositivo pendiente

- 1 En la Pantalla de inicio, puntee ...
- 2 Busque y puntee Ajustes > Conectividad Xperia™ > Servidor multimedia.
- 3 Seleccione un dispositivo de la lista Dispositivos pendientes.
- 4 Seleccione un nivel de permiso de acceso.

# Para cambiar el nombre de un dispositivo registrado

- 1 En la Pantalla de inicio, puntee **...**
- 2 Busque y puntee Ajustes > Conectividad Xperia™ > Servidor multimedia.
- 3 Seleccione un dispositivo de la lista **Dispositivos registrados** y, a continuación, seleccione **Cambiar nombre**.
- 4 Escriba un nuevo nombre para el dispositivo.

## Para cambiar el nivel de acceso de un dispositivo registrado

- 1 En la Pantalla de inicio, puntee **...**
- 2 Busque y puntee Ajustes > Conectividad Xperia™ > Servidor multimedia.
- 3 Seleccione un dispositivo de la lista **Dispositivos registrados**.
- 4 Puntee **Cambiar nivel de acceso** y seleccione una opción.

Para obtener ayuda sobre el uso compartido de contenidos con otros dispositivos DLNA Certified™

- 1 En la Pantalla de inicio, puntee ...
- 2 Busque y puntee Ajustes > Conectividad Xperia™ > Servidor multimedia.
- 3 Puntee : v, a continuación, puntee Avuda.

# Visualización de archivos en otro dispositivo con Throw

Con la tecnología DLNA™ es posible transferir o, "lanzar" contenido multimedia almacenado en su dispositivo a otro dispositivo conectado a la misma red Wi-Fi®. El dispositivo receptor debe poder funcionar como Visualizador de contenidos digitales (DMR) y reproducir el contenido recibido del dispositivo. Un aparato de TV compatible con DLNA™ o un PC con Windows® 7 o posterior son ejemplos de dispositivos DMR.

- Ţ. Los pasos para reproducir contenido compartido podrían variar en función del dispositivo cliente. Consulte la guía del usuario del dispositivo DMR para obtener más información.
- Ţ El contenido con Gestión Digital de Derechos (DRM, por sus siglas en inglés) no puede reproducirse en un dispositivo Visualizador de contenidos digitales con tecnología DLNA™.

## Para mostrar fotos o vídeos en un dispositivo cliente con Throw

- 1 Asegúrese de haber configurado correctamente el dispositivo cliente DMR o DLNA™ y de que esté conectado a la misma red Wi-Fi® que su dispositivo.
- 2 En la Pantalla de inicio, puntee  $\blacksquare$ .
- 3 Busque y puntee **Álbum**.
- 4 Busque y abra las fotos o vídeos que desee ver.
- 5 Pulse en la pantalla para mostrar la barra de herramientas y, a continuación, pulse y seleccione el dispositivo con el que desee compartir contenido.
- 6 Para dejar de compartir fotos o vídeos con un dispositivo cliente, pulse  $\cdot\cdot\cdot$  y seleccione Desconectar.
- $-\bullet$ También puede compartir un vídeo desde la aplicación Vídeo en el dispositivo. Para ello, puntee el vídeo y, a continuación, puntee :

### Reproducir una pista de música en un dispositivo del cliente con Throw

- 1 Asegúrese de haber configurado correctamente el dispositivo del cliente DMR o DLNA™ y de que esté conectado a la misma red Wi-Fi® que su dispositivo.
- 2 En la pantalla Pantalla de inicio, puntee  $\bigoplus y$ , a continuación, busque y puntee  $\bigoplus$ .
- 3 Seleccione una categoría musical, localice la pista que desee compartir y puntee la pista.
- 4 Puntee y seleccione el dispositivo del cliente con el cual desea compartir contenidos. La pista comienza a reproducirse en el dispositivo seleccionado.
- 5 Para desconectarse del dispositivo del cliente, puntee  $\hat{\mathbf{a}}$

# Conectar el dispositivo a accesorios USB

Es posible usar un adaptador USB host para conectar el dispositivo a accesorios USB como dispositivos de almacenamiento masivo y ratones USB. Si el dispositivo USB dispone de un conector micro USB, el adaptador USB host no será necesario.

- Este dispositivo dispone de un puerto USB sin tapa. Si el dispositivo entra en contacto con el agua, asegúrese de que el puerto USB está completamente seco antes de insertar un cable USB.
- Los adaptadores USB host se venden por separado. Sony no garantiza la compatibilidad del dispositivo con todos los accesorios USB.

## Conectar un accesorio USB mediante un adaptador USB host

- <span id="page-124-0"></span>1 Conecte el adaptador USB host a su dispositivo, después conecte el adaptador al accesorio USB.
- 2 Desde su Pantalla de inicio, puntee ...
- 3 Busque y puntee Ajustes > Conectividad Xperia™ > Conectividad USB > Detectar dispositivo USB.
- Es posible que se requiera algún software u otro procedimiento adicional para configurar accesorios de USB a Ethernet, de audio USB o de controladores de juegos. Sony no garantiza que todos los accesorios USB sean compatibles con su dispositivo.

Para acceder a contenido en un dispositivo de almacenamiento masivo USB mediante un adaptador USB

- 1 Conecte el adaptador USB al dispositivo y después conecte el adaptador al dispositivo de almacenamiento masivo USB.
- 2 En la Pantalla de inicio, puntee ...
- 3 Busque y puntee Ajustes > Conectividad Xperia™ > Conectividad USB > Detectar dispositivo USB.
- 4 Para acceder a los archivos y carpetas del dispositivo de almacenamiento USB, utilice una aplicación de administración de archivos como File Commander.
- También puede abrir la aplicación multimedia relevante en el dispositivo para ver el contenido directamente. Por ejemplo, puede abrir la aplicación Álbum para ver las fotos almacenadas en los dispositivos de almacenamiento masivo USB.

## Para desconectar un dispositivo de almacenamiento masivo USB

- 1 Para abrir el panel de notificaciones, arrastre hacia abajo la barra de estado y, a continuación, puntee Almacenamiento USB conectado.
- 2 Puntee Aceptar.
- 3 Retire el adaptador USB del dispositivo.

## Conectar un accesorio USB mediante un conector micro USB

- 1 Conecte el conector micro USB del accesorio USB al dispositivo.
- 2 Desde su Pantalla de inicio, puntee ...
- 3 Busque y puntee Ajustes > Conectividad Xperia™ > Conectividad USB > Detectar dispositivo USB.
- $\mathbf{r}$ Sony no garantiza que todos los accesorios USB con un conector micro USB sean compatibles con su dispositivo.

# Conexión del dispositivo a un controlador inalámbrico de la serie DUALSHOCK™

Puede jugar a juegos almacenados en el dispositivo usando un controlador inalámbrico de la serie DUALSHOCK™. También puede duplicar el dispositivo en un TV u otra pantalla. Para obtener más información sobre la duplicación de pantalla, consulte la sección correspondiente en la guía de usuario.

#### Para conectar un controlador inalámbrico DUALSHOCK™4 al dispositivo

- 1 En la Pantalla de inicio, puntee  $\blacksquare$ .
- 2 Busque y puntee Ajustes > Conectividad Xperia™ > Series DUALSHOCK™.
- 3 Siga las instrucciones que se muestran en pantalla para completar la conexión.

# NFC

Utilice la tecnología NFC (Near Field Communication, comunicación de campo cercano) para compartir datos con otros dispositivos, por ejemplo un vídeo, una foto, una dirección de página web, un archivo de música o un contacto. También puede utilizar NFC para escanear etiquetas que le dan más información sobre un producto o servicio, así como etiquetas que activan determinadas funciones del dispositivo.

NFC es una tecnología inalámbrica con un alcance máximo de un centímetro, por lo que los dispositivos que compartan los datos deben mantenerse muy cerca uno del otro. Antes de poder utilizar NFC, primero tiene que activar la función NFC y la pantalla del dispositivo tiene que estar activa.

Puede que NFC no esté disponible en todos los países o regiones.

# Para activar la función NFC

- 1 En la Pantalla de inicio, puntee  $\blacksquare$ .
- 2 Busque y puntee Ajustes > Más.
- 3 Puntee el interruptor de encendido/apagado junto a NFC.

## Para compartir un contacto con otro dispositivo mediante NFC

- 1 Asegúrese de que su dispositivo tenga activada la función NFC y que las dos pantallas estén activas.
- 2 Para ver los contactos, vaya a su Pantalla de inicio, puntee  $\oplus$  y, a continuación, puntee **1**.
- 3 Puntee el contacto que desee compartir.
- 4 Coloque las partes traseras de su dispositivo y del dispositivo receptor juntas de manera que las áreas de detección NFC de ambos dispositivos entren en contacto. Cuando los dispositivos se conecten, aparecerá una miniatura del contacto.
- 5 Puntee la miniatura para iniciar la transferencia.
- 6 Cuando haya finalizado la transferencia, la información de contacto se mostrará en la pantalla del dispositivo de recepción y también se guardará en éste.

# Para compartir un archivo de música con otro dispositivo mediante NFC

- 1 Asegúrese de que su dispositivo y el dispositivo receptor tengan la función NFC activada y que las dos pantallas estén activas.
- 2 Para abrir la aplicación Música, puntee  $\oplus$ , y después busque y puntee  $\oplus$ .
- 3 Seleccione una categoría musical y localice la pista que desea compartir.
- 4 Puntee la pista para reproducirla. Puede puntear (ii) para hacer una pausa en la pista. La transferencia funciona tanto con la pista en reproducción como en pausa.
- 5 Coloque las partes traseras de su dispositivo y del dispositivo receptor juntas de manera que las áreas de detección NFC de ambos dispositivos entren en contacto. Cuando los dispositivos se conecten, aparecerá una miniatura de la pista.
- 6 Puntee la miniatura para iniciar la transferencia.
- 7 Cuando finalice la transferencia, el archivo de música se reproducirá al instante en el dispositivo receptor. Al mismo tiempo, el archivo se guarda en este dispositivo.

# Para compartir una foto o un vídeo con otro dispositivo mediante NFC

- 1 Asegúrese de que su dispositivo tenga activada la función NFC y que las dos pantallas estén activas.
- 2 Para ver las fotos y los vídeos almacenados en su dispositivo, abra la Pantalla de inicio, puntee  $\oplus$  y, a continuación, busque y puntee **Álbum**.
- 3 Puntee la foto o el vídeo que desea compartir.
- 4 Coloque las partes traseras de su dispositivo y del dispositivo receptor juntas de manera que las áreas de detección NFC de ambos dispositivos entren en contacto. Cuando los dispositivos se conecten, aparecerá una miniatura de la pista.
- 5 Puntee la miniatura para iniciar la transferencia.
- 6 Cuando la transferencia haya terminado, la foto o el vídeo se mostrará en la pantalla del dispositivo de recepción. Al mismo tiempo, el elemento se guarda en el dispositivo de recepción.

## Para compartir una dirección web con otro dispositivo mediante NFC

- 1 Asegúrese de que su dispositivo tenga activada la función NFC y que las dos pantallas estén activas.
- 2 En la Pantalla de inicio, puntee  $\blacksquare$ .
- 3 Para abrir el explorador web, localice y puntee  $\bullet$ .
- 4 Cargue la página web que desee compartir.
- 5 Coloque las partes traseras de su dispositivo y del dispositivo receptor juntas de manera que las áreas de detección NFC de ambos dispositivos entren en contacto. Cuando se conectan los dispositivos, se muestra una miniatura.
- 6 Puntee la miniatura para iniciar la transferencia.
- 7 Cuando la transferencia haya terminado, la página web se mostrará en la pantalla del dispositivo de recepción.

# Escaneado de etiquetas NFC

Su dispositivo puede escanear diferentes tipos de etiquetas NFC. Por ejemplo, puede escanear etiquetas integradas en un cartel, en un anuncio de cartelera o junto a un producto en una tienda. Puede recibir información adicional, por ejemplo direcciones web.

## Para leer una etiqueta NFC

- 1 Asegúrese de que su dispositivo tenga activada la función NFC y que la pantalla esté activa.
- 2 Coloque el dispositivo sobre la etiqueta de modo que el área de la detección NFC la toque. El dispositivo escanea la etiqueta y muestra el contenido obtenido. Puntee el contenido de la etiqueta para abrirlo.

# Conexión del dispositivo a un dispositivo compatible con NFC

Puede conectar el dispositivo a otros dispositivos compatibles con NFC fabricados por Sony, como unos altavoces o unos auriculares. Cuando conecte el dispositivo a este dispositivo, consulte la Guía de usuario del dispositivo para obtener más información.

Î Es posible que tenga que activar el Wi-Fi® o Bluetooth® en ambos dispositivos para que funcione la conexión.

# tecnología inalámbrica Bluetooth®

Utilice la función Bluetooth® para enviar archivos a dispositivos compatibles Bluetooth® o para conectar accesorios manos libres. Las conexiones Bluetooth® funcionan mejor en un rango de 10 metros (33 pies), sin objetos sólidos entre medias. En algunos casos, tendrá que asociar manualmente su dispositivo a otros dispositivos Bluetooth®.

- Ţ La interoperabilidad y la compatibilidad entre dispositivos Bluetooth® pueden variar.
- Si está utilizando un dispositivo con varios usuarios, cada uno de ellos puede cambiar los ajustes Bluetooth®, afectando el cambio a todos los usuarios.

# Para activar la función Bluetooth®

- 1 En la Pantalla de inicio, puntee  $\blacksquare$ .
- 2 Busque y puntee Ajustes > Bluetooth.
- 3 Puntee el interruptor que aparece junto a **Bluetooth** para activar la función Bluetooth®. El dispositivo ahora está visible para los dispositivos cercanos y se muestra una lista de dispositivos Bluetooth® disponibles.

# Asignar un nombre al dispositivo

Puede asignar un nombre al dispositivo. Este nombre se mostrará en otros dispositivos cuando active la función Bluetooth® y su dispositivo esté configurado como visible.

## Para asignar un nombre al dispositivo

- 1 Asegúrese de que la función Bluetooth<sup>®</sup> esté activada.
- 2 En la Pantalla de inicio, puntee ...
- 3 Busque y puntee Ajustes > Bluetooth.
- 4 Puntee:  $\geq$  Cambiar nombre al dispositivo.
- 5 Introduzca un nombre para el dispositivo.
- 6 Puntee Renombrar.

# Asociar con otro dispositivo Bluetooth®

Cuando asocie el dispositivo con otro dispositivo, puede, por ejemplo, conectarlo a unos auriculares Bluetooth® o a un kit de coche Bluetooth® y utilizar estos dispositivos para compartir música.

Una vez que asocie el dispositivo con otro dispositivo Bluetooth®, su dispositivo recordará esta asociación. Al asociar el dispositivo con un dispositivo Bluetooth®, es posible que tenga que introducir un código de acceso. Su dispositivo probará automáticamente con el código de acceso genérico 0000. Si no funciona, consulte la guía del usuario del dispositivo Bluetooth® para obtener el código de acceso del mismo. No será necesario que vuelva a introducir dicho código la próxima vez que se conecte a un dispositivo Bluetooth® que se haya asociado previamente.

- Ţ Algunos dispositivos Bluetooth® como, por ejemplo, la mayoría de los auriculares Bluetooth®, también requieren que los asocie y los conecte con el otro dispositivo.
- ļ Puede asociar su teléfono con varios dispositivos Bluetooth®, pero solo podrá conectarse a un perfil Bluetooth® al mismo tiempo.

# Para asociar el dispositivo con otro dispositivo Bluetooth®

- <sup>1</sup> Compruebe que la función Bluetooth<sup>®</sup> del dispositivo que desea asociar se encuentre activada y que el dispositivo en cuestión sea visible para otros dispositivos Bluetooth®.
- 2 En la Pantalla de inicio de su dispositivo, puntee  $\oplus$ .
- 3 Busque y puntee Ajustes > Bluetooth.
- 4 Arrastre el control deslizante situado junto a **Bluetooth** para activar la función Bluetooth®. Aparecerá una lista con los dispositivos Bluetooth® disponibles.
- $5$  Puntee el dispositivo Bluetooth<sup>®</sup> que desee asociar con su dispositivo.
- 6 Si es necesario, introduzca un código de acceso, o confirme el mismo código de acceso en los dos dispositivos.

# Para conectar el dispositivo a otro dispositivo Bluetooth®

- 1 En la Pantalla de inicio, puntee ...
- 2 Busque y puntee Ajustes > Bluetooth.
- 3 Puntee el dispositivo Bluetooth® con el que desea conectar.

# Para desasociar un dispositivo Bluetooth®

- 1 En la Pantalla de inicio, puntee ...
- 2 Busque y puntee Ajustes > Bluetooth.
- 3 En Dispositivos asociados, puntee  $\bullet$  junto al nombre del dispositivo con el que desea desasociar.
- 4 Puntee Olvidar.

# Envío y recepción de elementos con la tecnología inalámbrica Bluetooth®

Utilice la tecnología Bluetooth® para compartir los elementos con otros dispositivos compatibles Bluetooth®, por ejemplo teléfonos u ordenadores. También puede enviar y recibir los elementos siguientes:

- Fotos y vídeos
- Música y otros archivos de audio
- Página web

## Para enviar elementos mediante Bluetooth®

- <sup>1</sup> Dispositivo receptor: Asegúrese de que la función de Bluetooth<sup>®</sup> esté activada y de que el dispositivo sea visible para otros dispositivos Bluetooth®.
- 2 Dispositivo emisor:Abra la aplicación que contenga el elemento que desee enviar y desplácese hasta el elemento.
- 3 Según la aplicación y el elemento que desee enviar, es posible que tenga que puntear y mantener pulsado el elemento, abrir el elemento y pulsar . Puede haber otras formas de enviar un elemento.
- 4 Seleccione **Bluetooth**.
- 5 Active la función Bluetooth<sup>®</sup> si se le pide.
- 6 Puntee el nombre del dispositivo receptor.<br>7 Dispositivo receptor: Si se le pide acepte.
- Dispositivo receptor: Si se le pide, acepte la conexión.
- 8 Dispositivo emisor: Si se le pide, confirme la transferencia al dispositivo receptor.
- 9 Dispositivo receptor: Acepte el elemento entrante.

# Para recibir elementos mediante Bluetooth®

- <sup>1</sup> Asequirese de que la función de Bluetooth<sup>®</sup> está activada y visible para otros dispositivos Bluetooth®.
- 2 El dispositivo de envío comenzará ahora a enviar datos a su dispositivo.
- 3 Si se le solicita, introduzca el mismo código de acceso en ambos dispositivos o confirme el código de acceso que se sugiere.
- 4 Cuando se le notifique que hay un archivo entrante en su dispositivo, arrastre la barra de estado hacia abajo y puntee la notificación para aceptar la transferencia del archivo.
- 5 Puntee Aceptar para iniciar la transferencia del archivo.
- 6 Para ver el progreso de la transferencia, arrastre la barra de estado hacia abajo.
- 7 Para abrir un elemento recibido, arrastre la barra de estado hacia abajo y puntee la notificación correspondiente.

# Para ver archivos que ha recibido mediante Bluetooth®

- 1 En la Pantalla de inicio, puntee ...
- 2 Busque y puntee Ajustes > Bluetooth.
- 3 Pulse: y seleccione Mostrar archivos recibidos.

# Configuración One-touch

Puede utilizar la función de configuración One-touch para ejecutar automáticamente la configuración de varias características que funcionan de forma inalámbrica entre dos dispositivos Xperia™. Por ejemplo, puede utilizar la configuración One-touch para ejecutar la configuración de ajustes básicos de la duplicación de pantalla y Xperia Link™. Una vez que haya completado la configuración, solo tiene que dar un toque cada vez para ejecutar estas características.

La función de configuración One-touch se activa a través de NFC. Para obtener más información sobre la configuración de la duplicación de pantalla, Media Server, NFC y Bluetooth® en el dispositivo, consulte las secciones correspondientes de la guía del usuario.

# Para empezar a utilizar la configuración One-touch en su dispositivo

- 1 En la Pantalla de inicio, puntee ...
- 2 Busque y puntee Ajustes > Conectividad Xperia™ > Configuración One-touch. La función NFC se enciende automáticamente.
- 3 Asegúrese de que la función NFC en el otro dispositivo Xperia™ esté activada.
- 4 Asegúrese de que la pantalla de los dos dispositivos estén desbloqueadas y activas.
- 5 Sitúe los dos dispositivos próximos uno del otro de tal forma que el área de detección NFC de cada dispositivo se toquen. La función de configuración Onetouch se ejecuta automáticamente.
- Los dos dispositivos deben admitir la función de configuración One-touch.

# Aplicaciones y características inteligentes que ahorran tiempo

# Control de accesorios y ajustes con Smart Connect™

Utilice la aplicación Smart Connect™ para ajustar lo que sucede en su dispositivo cuando conecta o desconecta un accesorio. Por ejemplo, puede decidir iniciar siempre la aplicación de radio FM al conectar los auriculares.

También puede establecer Smart Connect™ para leer en voz alta los mensajes de texto entrantes. O bien puede utilizar la aplicación para definir una acción específica o un grupo de acciones que ejecutará su dispositivo a determinadas horas del día. Por ejemplo, si conecta sus auriculares entre las 7 y las 9 de la mañana, puede decidir que:

- Se inicie la aplicación de radio FM.
- Se abra su red social favorita, por ejemplo, Facebook.
- El volumen del timbre se ajuste a vibración.

Con Smart Connect™, también puede administrar accesorios como Xperia™ Etiquetas inteligentes o un reloj de la serie Sony SmartWatch. Consulte la guía del usuario del accesorio en cuestión para obtener más información.

Ţ Si está empleando un dispositivo con varios usuarios, debe iniciar sesión como propietario, es decir, como usuario primario, para utilizar la aplicación Smart Connect™.

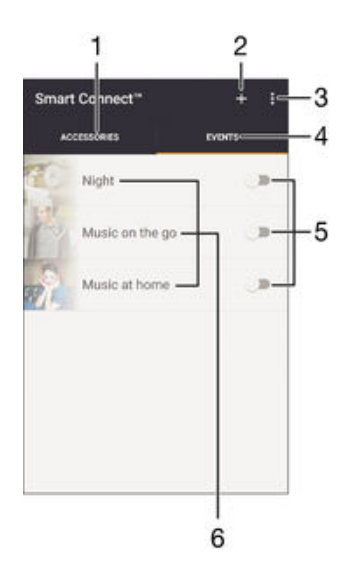

- 1 Puntear para mostrar accesorios disponibles
- 2 Añadir un accesorio o un evento
- 3 Ver las opciones de menú
- 4 Puntear para mostrar todos los eventos
- 5 Puntear para activar un evento
- 6 Puntear para ver los detalles de un evento

## Para crear un evento de Smart Connect™

- 1 En Pantalla de inicio, puntee  $\oplus$  y, a continuación, busque y puntee Tools >  $\subseteq$ .
- 2 Si es la primera vez que abre la aplicación Smart Connect™, puntee Aceptar para cerrar la pantalla de introducción.
- 3 En la pestaña Eventos, puntee  $+$ .
- 4 Si es la primera vez que crea un evento, puntee **Aceptar** de nuevo para cerrar la pantalla de introducción.
- 5 Añada las condiciones bajo las que desea que se active el evento. Una condición podría ser la conexión con un accesorio, un intervalo de tiempo específico o ambos.
- 6 Puntee  $\rightarrow$  para continuar.
- 7 Añada lo que desea que suceda cuando conecte un accesorio y defina otros ajustes según desee.
- 8 Puntee  $\rightarrow$  para continuar.
- 9 Defina un nombre de evento y, a continuación, puntee **Finalizar**.
- Para añadir un accesorio Bluetooth®, primero debe asociarlo con su dispositivo.

## Para editar un evento de Smart Connect™

- 1 Inicie la aplicación Smart Connect™.
- 2 En la pestaña Eventos, puntee un evento.
- 3 Si el evento está desactivado, arrastre el control deslizante hacia la derecha para activarlo.
- 4 Puntee Editar evento y, a continuación, cambie los ajustes tal y como desee.

## Para eliminar un evento

- 1 Inicie la aplicación Smart Connect™.
- 2 En la pestaña Eventos, mantenga el toque sobre el evento que desea eliminar y, a continuación, puntee Eliminar evento.
- 3 Puntee **Eliminar** para confirmar.
- También puede abrir el evento que desea eliminar y, a continuación, puntear  $\frac{2}{3}$  > **Eliminar** evento > Eliminar.

# Para establecer Smart Connect™ para leer en voz alta los mensajes de texto entrantes

- 1 Inicie la aplicación Smart Connect™.
- 2 Puntee: y, a continuación, puntee Ajustes.
- 3 Marque la casilla que se encuentra junto a Lectura de textos y, a continuación, confirme la activación si es necesario.
- $\mathbf{I}$ Si esta función está activada, todos los mensajes entrantes se leerán en voz alta. Para proteger la privacidad, es posible que tenga que desactivar esta característica si está utilizando el dispositivo en un lugar público o en el trabajo.

# Administración de accesorios

Utilice la aplicación Smart Connect™ para administrar una serie de accesorios inteligentes que puede conectar al dispositivo, incluidos Xperia™ Etiquetas inteligentes, un reloj de la serie SmartWatch o unos auriculares inalámbricos de Sony. Smart Connect™ descarga todas las aplicaciones necesarias y busca aplicaciones de terceros, si están disponibles. Los accesorios conectados previamente se muestran en una lista que le permite obtener más información acerca de las funciones de cada accesorio.

# Para asociar y conectar un accesorio

- 1 Inicie la aplicación Smart Connect™. Si es la primera vez que abre la aplicación Smart Connect™, puntee Aceptar para cerrar la pantalla de introducción.
- 2 Puntee **Accesorios** y, a continuación, puntee  $+$ .
- 3 Active la función Bluetooth® si no lo está y, a continuación, puntee el nombre del accesorio con el que desea realizar la asociación y la conexión.
- 4 Si lo precisa, introduzca un código de acceso o confirme el mismo código de acceso tanto en el dispositivo como en el accesorio.

## Para configurar los ajustes de un accesorio conectado

- 1 Asocie y conecte el accesorio a su dispositivo.
- 2 Inicie la aplicación Smart Connect™.
- 3 Puntee Accesorios y, a continuación, vuelva a puntear el nombre del accesorio conectado.
- 4 Configure los ajustes que desee.

# Uso del dispositivo como centro de entrenamiento con ANT+™

Puede utilizar el dispositivo con los productos de salud y gimnasia que admitan también la tecnología ANT+™. Por ejemplo, si sale a correr con un pulsómetro y un podómetro (para medir el ritmo y la distancia) compatibles con ANT+™, puede recopilar todos los datos de la carrera en el dispositivo. A continuación, puede analizar su rendimiento para intentar mejorarlo.

Puede descargar diversas aplicaciones de Google Play™ compatibles con los dispositivos de deporte, salud y gimnasia de ANT+™. Para obtener información sobre los productos compatibles con ANT+™, visite www.thisisant.com/directory.

# Uso del dispositivo como monedero

Utilice el dispositivo como un monedero para comprar artículos sin necesidad de usar un monedero real. Todos los servicios de pago instalados se agrupan para su visualización y gestión. Tenga en cuenta que, al hacer un pago, primero debe activar la función NFC antes de que el dispositivo toque un lector de tarjetas. Para obtener más información acerca de NFC, consulte [NFC](#page-124-0) en la página 125 .

Ţ Es posible que los servicios de pago con el teléfono móvil no se encuentren disponibles en todas las regiones.

# Para gestionar los servicios de pago

- 1 En la pantalla Pantalla de inicio, puntee ...
- 2 Busque y puntee **Ajustes > Puntear y pagar**. Aparece una lista de servicios de pago.
- 3 Gestione los servicios de pago que desee, por ejemplo, cambie su servicio de pago predeterminado.

# <span id="page-133-0"></span>Viaje y mapas

# Uso de los servicios de localización

Los servicios de localización permiten a las aplicaciones como Mapas y a la cámara utilizar información de redes móviles y de Wi-Fi®, así como la información del sistema de posicionamiento global (GPS) para determinar su localización aproximada. Si no se encuentra dentro de una clara línea de visión para los satélites GPS, el dispositivo puede determinar su localización usando la función Wi-Fi®. Y si no se encuentra en el rango de una red Wi-Fi®, el dispositivo puede determinar su localización usando su red móvil.

Para usar el dispositivo para averiguar dónde se encuentra, necesita habilitar los servicios de localización.

Ţ Si se conecta a Internet desde el dispositivo, se pueden aplicar tarifas por tráfico de datos.

# Para habilitar o deshabilitar los servicios de localización

- 1 En la Pantalla de inicio, puntee ...
- 2 Busque y puntee **Ajustes** > Ubicación y después puntee el interruptor de encendido-apagado correspondiente para habilitar o deshabilitar los servicios de localización.
- 3 Si ha seleccionado habilitar los servicios de localización en el paso 2, puntee Acepto para confirmar.

# Mejora de la precisión GPS

La primera vez que utilice la función GPS en el dispositivo, el sistema puede tardar entre 5 y 10 minutos en encontrar su ubicación. Para facilitar la búsqueda, asegúrese de tener una vista despejada del cielo. No se mueva y no cubra la antena del GPS (el área resaltada en la imagen). Las señales de GPS pueden pasar a través de las nubes y del plástico, pero no a través de la mayoría de objetos sólidos, tales como edificios y montañas. Si no se encuentra su ubicación al cabo de varios minutos, desplácese a otra ubicación.

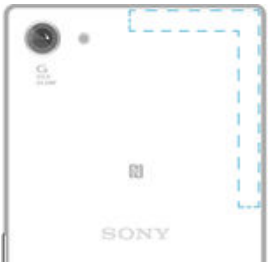

# Google Maps™ y navegación

Utilice Google Maps™ para saber cuál es su ubicación actual, ver la situación del tráfico en directo y recibir indicaciones detalladas hasta llegar a su destino.

La aplicación Google Maps™ requiere una conexión a Internet cuando se usa conectada. Si se conecta a Internet desde el dispositivo, se pueden aplicar tarifas por tráfico de datos. Para obtener información más detallada sobre cómo usar esta aplicación, vaya a http://support.google.com y haga clic en el enlace "Google Maps para móviles".

. Es posible que la aplicación Google Maps™ no esté disponible en todos los mercados, países o regiones.

# Para usar Google Maps™

- 1 En la Pantalla de inicio, puntee **...**
- 2 Busque y puntee **Google**  $>$  **Mapas**.

# Uso de tráfico de datos al viajar

Cuando viaje fuera de su red móvil doméstica, es posible que necesite acceder a Internet usando el tráfico de datos móviles. En este caso, necesita activar la itinerancia de datos en el dispositivo. Pueden aplicarse tarifas adicionales cuando se activa la itinerancia de datos. Recomendamos comprobar las tarifas por transmisión de datos relevantes de antemano.

Ţ Si está empleando un dispositivo con varios usuarios, podría tener que sesión como propietario, es decir, como usuario primario, para activar o desactivar la itinerancia de datos.

## Para activar la itinerancia de datos

- 1 En la Pantalla de inicio, puntee ...
- 2 Busque y puntee Ajustes > Más > Redes móviles.
- 3 Arrastre el control deslizante situado junto a **Itinerancia de datos** a la derecha.
- $\mathbf{r}$ No puede activar la itinerancia de datos cuando los datos móviles están desactivados.

# Uso del dispositivo con un sistema de infoentretenimiento para coches

Conecte su dispositivo a un sistema de infoentretenimiento para coches certificado por MirrorLink™ mediante un cable USB para, por ejemplo, utilizar una aplicación de navegación o reproducir música del dispositivo mientras conduce. Cuando está conectado, puede navegar por las aplicaciones con los controles del sistema de infoentretenimiento del coche.

Ţ Algunas aplicaciones podrían no estar disponibles durante la conexión MirrorLink™. Además, los datos protegidos, como vídeos que estén estrictamente protegidos por DRM (Administración de derechos digitales), no estarán disponibles a través de MirrorLink™.

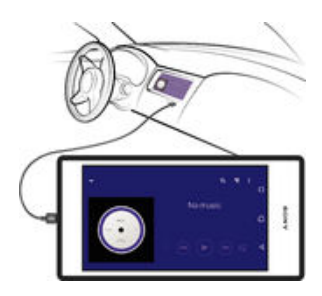

# Para conectar el dispositivo a un sistema de infoentretenimiento para coches

- Conecte el dispositivo y el sistema de infoentretenimiento para coches mediante un cable USB. La pantalla de su dispositivo aparece en la pantalla del sistema de infoentretenimiento.
- $\bullet$ Puede que deba iniciar MirrorLink™ manualmente si la conexión entre su dispositivo y el sistema de infoentretenimiento no se establece automáticamente.

# Para iniciar MirrorLink™ manualmente

- 1 Asegúrese de que su dispositivo esté conectado al sistema de información y entretenimiento del coche con un cable USB.
- 2 En la pantalla Pantalla de inicio, puntee  $\oplus$ .
- 3 Busque y puntee Ajustes > Conectividad Xperia™ > MirrorLink™.
- 4 Puntee Iniciar MirrorLink™ y, a continuación, puntee Aceptar.
- 5 Si la conexión falla, puntee Dirección de red para cambiar a otra dirección de red en caso de que otros servicios estén utilizando la misma dirección red, por ejemplo Bluetooth® y Wi-Fi®, y pruebe de nuevo.

# Modo avión

En el modo Avión, los transmisores de red y radio se apagan para evitar posibles interferencias con equipos delicados. Sin embargo, todavía puede reproducir juegos, escuchar música, ver vídeos y otros contenidos, siempre que estos contenidos estén almacenados en la tarjeta de memoria o en la memoria interna. También se le puede notificar a través de alarmas, si están activadas.

 $\frac{1}{2}$ La activación del modo Avión reduce el consumo de batería.

# Para activar el modo avión

- 1 En la Pantalla de inicio, puntee ...
- 2 Busque y puntee Ajustes > Más.
- 3 Arrastre el control deslizante situado junto a Modo avión a la derecha.

# Calendario y alarma

# Calendario

Utilice la aplicación Calendario para administrar su horario. Si ha iniciado sesión y ha sincronizado el dispositivo con una o varias cuentas en línea que incluyen calendarios, por ejemplo, su cuenta de Google™ o su cuenta de Xperia™ con Facebook, los eventos del calendario de estas cuentas también aparecerán en la aplicación Calendario. Puede seleccionar los calendarios que desea integrar en la vista combinada del calendario.

Cuando la hora de la cita se aproxime, el dispositivo reproducirá un sonido de notificación para recordárselo. Además, aparecerá el símbolo de en la barra de estado.

-6 También puede sincronizar su calendario de Outlook con el dispositivo usando PC Companion. Si lo hace, todas las citas del calendario de Outlook aparecerán en la vista de calendario del dispositivo.

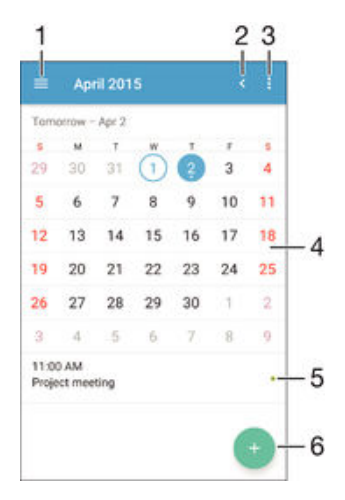

- 1 Seleccionar un tipo de vista y los calendarios que se desean ver
- 2 Volver a la fecha actual
- 3 Acceder a los ajustes y a otras opciones
- 4 Deslizar el dedo a la izquierda o derecha para buscar más rápidamente
- 5 Agenda del día seleccionado
- 6 Añadir un evento de calendario

#### Para crear un evento de calendario

- 1 En la Pantalla de inicio, puntee (a y, a continuación, puntee Calendario.
- 2 Puntee .
- 3 Si ha sincronizado su calendario con una o varias cuentas, seleccione la cuenta a la que desea añadir este evento. Si desea añadir este evento solo a su dispositivo, puntee Calendario del dispositivo.
- 4 Introduzca o seleccione la información deseada y añada a los asistentes al evento.
- 5 Para guardar el evento y enviar invitaciones, puntee Guardar.

#### Para ver un evento de calendario

- 1 En la Pantalla de inicio, puntee **eta** y, a continuación, puntee **Calendario**.
- 2 Puntee el evento que desee ver.

### Para ver varios calendarios

- 1 En la Pantalla de inicio, puntee (y, a continuación, busque y puntee **Calendario**.
- 2 Puntee  $\equiv$  y, a continuación, marque las casillas de verificación para seleccionar los calendarios que desee ver.

### Para ampliar la vista del calendario

• Cuando está seleccionada la vista Semana o la vista Día, pellizque la pantalla para ampliarla.

# Para mostrar los días festivos nacionales en la aplicación Calendario

- 1 En la Pantalla de inicio, puntee (a y, a continuación, puntee **Calendario**.
- 2 Puntee: y, a continuación, puntee Ajustes.
- 3 Puntee **Fiestas nacionales**.
- 4 Seleccione una opción o una combinación de opciones y, a continuación, puntee Aceptar.

#### Para mostrar los cumpleaños en la aplicación Calendario

- 1 En la Pantalla de inicio, puntee (a y, a continuación, puntee Calendario.
- 2 Puntee: y, a continuación, Ajustes > Cumpleaños.
- 3 Arrastre el control deslizante situado junto a **Cumpleaños** a la derecha.

### Para mostrar la previsión del tiempo en la aplicación Calendario

- 1 En la Pantalla de inicio, puntee () y, a continuación, puntee Calendario.
- 2 Puntee  $\frac{1}{2}$  y, a continuación, puntee Ajustes.
- 3 Puntee Previsión meteorológica y arrastre el control deslizante junto a Previsión meteorológica hacia la derecha.
- 4 Si los servicios de localización están desactivados, puntee Ubicación local y, a continuación, busque la ciudad que desee añadir.
- $-\frac{1}{2}$ Para obtener más información acerca de cómo habilitar los servicios de localización, consulte [Uso de los servicios de localización](#page-133-0) en la página 134 .

# Para cambiar los ajustes de previsión del tiempo en la aplicación Calendario

- 1 En la Pantalla de inicio, puntee (a y, a continuación, puntee Calendario.
- 2 Puntee: y, a continuación, puntee Ajustes.
- 3 Puntee Previsión meteorológica.
- 4 Configure los ajuste tal y como desee.

# Alarma y reloj

Puede configurar una o varias alarmas y elegir cualquier sonido guardado en el dispositivo como señal de alarma. La alarma no sonará si tiene el dispositivo apagado.

El formato de hora con que se muestra la alarma será el mismo que el elegido para la hora con carácter general, por ejemplo, de 12 o 24 horas.

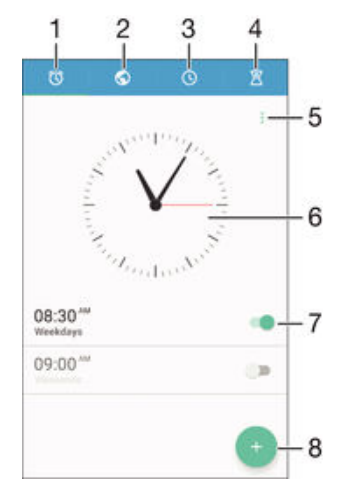

- 1 Acceder a la pantalla de inicio de la alarma
- 2 Ver un reloj mundial y ajustar la configuración
- 3 Acceder a la función de cronómetro

### 138

- 4 Acceder a la función de temporizador
- 5 Ver las opciones
- 6 Abrir los ajustes de fecha y hora del reloj
- 7 Activar y desactivar una alarma
- 8 Añadir una nueva alarma

## Para establecer una alarma nueva

- 1 En la pantalla de inicio, puntee ...
- 2 Busque y puntee Alarma y reloj.
- 3 Puntee .
- 4 Puntee Hora y seleccione valor que desee.
- 5 Puntee Aceptar.
- 6 Si lo desea, edite otros ajustes de alarma.
- 7 Puntee Guardar.

#### Para aplazar una alarma cuando suena

• Puntee Aplazar.

# Para desactivar una alarma cuando suene

- Arrastre @ hacia la derecha.
- Para apagar una alarma aplazada, arrastre hacia abajo la barra de estado para abrir el panel de notificaciones y, a continuación, puntee  $\mathfrak{S}$ .

## Para editar una alarma existente

- 1 Abra la aplicación Alarma y reloj y, a continuación, puntee la alarma que desee editar.
- 2 Realice los cambios necesarios.
- 3 Puntee Guardar.

#### Para activar o desactivar una alarma

• Abra la aplicación Alarma y reloj y, a continuación, arrastre el control deslizante junto a la alarma en la posición de activado o desactivado.

## Para eliminar una alarma

- 1 Abra la aplicación Alarma y reloj y, a continuación, mantenga el toque en la alarma que desee eliminar.
- 2 Puntee Eliminar alarma y, a continuación, puntee Sí.

### Para establecer el sonido de una alarma

- 1 Abra la aplicación Alarma y reloj y, a continuación, puntee la alarma que desee editar.
- 2 Puntee Sonido de alarma y seleccione una opción o puntee  $\mathbb{I}$  y seleccione un archivo de música.
- 3 Puntee Listo y, a continuación, puntee Guardar.
- $-\bullet$ Para obtener más información sobre cómo ajustar los niveles de volumen de alarma, consulte [Sonido, tono de llamada y volumen](#page-42-0) en la página 43 .

#### Para ajustar el nivel de volumen de una alarma

- 1 Abra la aplicación Alarma y reloj y, a continuación, puntee la alarma que desee editar.
- 2 Arrastre el control deslizante de volumen de **Volumen de alarma** a la posición deseada.
- 3 Puntee Guardar.

# Para establecer una alarma periódica

- 1 Abra la aplicación Alarma y reloj y, a continuación, puntee la alarma que desee editar.
- 2 Puntee Repetir.
- 3 Marque las casillas de verificación de los días correspondientes y, a continuación, puntee Aceptar.
- 4 Puntee Guardar.

# Para activar la función de vibración de una alarma

- 1 Abra la aplicación Alarma y reloj y, a continuación, puntee la alarma que desee editar.
- 2 Active la casilla de verificación Vibración.
- 3 Puntee Guardar.

# Para configurar el comportamiento de las teclas laterales

- 1 Abra la aplicación Alarma y reloj y, a continuación, seleccione la alarma que desee editar.
- 2 Puntee Comportamiento teclas laterales y, a continuación, seleccione el comportamiento de las teclas laterales cuando se presionan durante la alarma.
- 3 Puntee Guardar.

# Accesibilidad

# Gestos de aumento

Los gestos de aumento permiten ampliar una parte de la pantalla punteando un área de la pantalla táctil tres veces seguidas.

# Para habilitar o deshabilitar los gestos de aumento

- 1 En la Pantalla de inicio, puntee ...
- 2 Busque y puntee Ajustes > Accesibilidad > Gestos de ampliación.
- 3 Puntee el interruptor de encendido/apagado.

## Para ampliar un área y hacer panorámicas en la pantalla

- 1 Asegúrese de que Gestos de ampliación esté habilitado.
- 2 Puntee un área tres veces y, a continuación, mantenga los dedos sobre la pantalla y arrástrelos.

# Texto grande

Puede habilitar la opción de texto grande para aumentar el tamaño predeterminado del texto mostrado en el dispositivo.

## Para habilitar o deshabilitar el texto grande

- 1 En la Pantalla de inicio, puntee ...
- 2 Busque y puntee Ajustes > Accesibilidad.
- 3 Arrastre el control deslizante situado junto a Texto grande.

# Corrección del color

La opción de corrección del color ajusta la forma en que se muestran los colores en la pantalla para los usuarios daltónicos o con dificultades para distinguir colores.

# Para habilitar la corrección del color

- 1 En la Pantalla de inicio, puntee ...
- 2 Busque y puntee Ajustes > Accesibilidad > Corrección del color.
- 3 Puntee el interruptor de encendido/apagado.
- 4 Puntee Modo de corrección y, a continuación, seleccione la sensibilidad de color adecuada.
- Ţ La corrección de color es actualmente una característica en fase experimental y puede afectar al rendimiento del dispositivo.

# Compatibilidad con audífonos

La opción de compatibilidad con audífonos garantiza que el audio del dispositivo funcione con los audífonos estándares.

# Para habilitar o deshabilitar la compatibilidad con audífono

- 1 En la Pantalla de inicio, puntee ...
- 2 Busque y puntee Ajustes > Llamada.
- 3 Arrastre el control deslizante situado junto a Hearing aids.

# **TalkBack**

TalkBack es un servicio de lectura de pantalla para los usuarios invidentes. TalkBack utiliza información de voz para describir los eventos o acciones que se producen en el dispositivo Android. TalkBack describe la interfaz de usuario y lee los errores de software, las notificaciones y los mensajes.

# Para habilitar TalkBack

- 1 En la Pantalla de inicio, puntee ...
- 2 Busque y puntee Ajustes  $>$  Accesibilidad  $>$  TalkBack.
- 3 Puntee el interruptor de encendido/apagado y, a continuación, puntee Aceptar.
- $\mathbf{r}$ Para cambiar las preferencias táctiles, de voz y de información de TalkBack, puntee Ajustes.
- TalkBack inicia un tutorial inmediatamente después de que se habilite esta característica. Para salir del tutorial, puntee el botón **Salir** dos veces.

### Para deshabilitar TalkBack

- 1 En la Pantalla de inicio, puntee dos veces ...
- 2 Busque y puntee dos veces Ajustes > Accesibilidad > TalkBack.
- 3 Puntee dos veces el interruptor de encendido/apagado y, a continuación, puntee dos veces **Aceptar**.

# Modo TTY (teletipo)

La característica TTY (teletipo) de su dispositivo permite a las personas sordas, con dificultades auditivas, o con discapacidades del habla o del lenguaje que se comuniquen mediante un teletipo o un servicio de retransmisión.

# Para habilitar el modo TTY

- 1 En la Pantalla de inicio, puntee ...
- 2 Busque y puntee Ajustes > Llamada > Modo TTY.
- 3 Seleccione el modo TTY que corresponda.

# Conversación lenta

La característica Conversación lenta reduce la velocidad de voz de la otra parte mientras se encuentra en una llamada.

# Para habilitar o deshabilitar Conversación lenta

- 1 En la Pantalla de inicio, puntee ...
- 2 Busque y puntee Ajustes > Llamada.
- 3 Arrastre el control deslizante junto a Habla lenta hacia la posición de encendido o apagado.

# Asistencia y mantenimiento

# Asistencia en su dispositivo

Utilice la aplicación de asistencia en su dispositivo para buscar una Guía del usuario, leer las guías de solución de problemas y encontrar información sobre actualizaciones de software y otra información relacionada con el producto.

# Para acceder a la aplicación de asistencia

- 1 En la Pantalla de inicio, puntee ...
- 2 Busque y puntee 2 y, a continuación, seleccione el elemento de asistencia técnica que desee.
- $\mathbf{r}$ Para obtener la mejor asistencia posible, es recomendable conectarse a Internet al utilizar la aplicación de asistencia.

# Ayuda en los menús y las aplicaciones

Algunas aplicaciones y ajustes tienen ayuda disponible en el menú de opciones, que se indica generalmente con $\frac{1}{2}$  en las aplicaciones específicas.

# Ayúdenos a mejorar nuestro software

Es posible enviar información de uso desde su dispositivo de tal forma que Sony Mobile pueda recibir informes de errores anónimos y estadísticas que ayuden a mejorar nuestro software. Esta información recopilada no incluye datos personales.

# Para permitir el envío de información de uso

- 1 En la Pantalla de inicio, puntee ...
- 2 Busque y puntee Ajustes > Acerca del teléfono > Ajustes de información de uso.
- 3 Marque la casilla de verificación **Enviar info. de uso**, en caso de que no se encuentre marcada.
- 4 Puntee Acepto.

# Herramientas de ordenador

Existen varias herramientas para ayudarle a conectar su dispositivo a un ordenador y gestionar el contenido como contactos, películas, música y fotos.

Este dispositivo dispone de un puerto USB sin tapa. Si el dispositivo ha estado expuesto al agua, espere a que se seque completamente el puerto USB antes de introducir un cable en él.

# PC Companion para Microsoft® Windows®

PC Companion es una aplicación de ordenador que proporciona acceso a características y servicios adicionales que le ayudarán a:

- Transferir contactos, música, vídeo e imágenes a su antiguo dispositivo y desde este.
- Transferir contenido desde su antiguo iPhone™, Blackberry™, Android™ o dispositivo Sony con Xperia<sup>™</sup> Transfer.
- Actualizar el software del dispositivo.
- Crear una copia de seguridad del contenido de su ordenador.
- Sincronizar los calendarios entre un ordenador y su dispositivo.

Para utilizar la aplicación PC Companion, necesitará un ordenador conectado a Internet con uno de los siguientes sistemas operativos:

- Microsoft® Windows® 10
- Microsoft® Windows® 8,1
- Microsoft® Windows® 7
- Microsoft® Windows Vista®
- Microsoft® Windows® XP (Service Pack 3 o superior)

Puede descargar PC Companion en http://support.sonymobile.com/global-es/tools/pccompanion.

# Media Go™ para Microsoft® Windows®

La aplicación Media Go™ para ordenadores con Windows® le ayuda a transferir fotos, vídeos y música entre su dispositivo y un ordenador. Puede instalar y acceder a Media Go™ desde la aplicación PC Companion. Para obtener más información sobre cómo utilizar la aplicación Media Go™, visite http://mediago.sony.com/enu/features.

Para utilizar la aplicación Media Go™, necesitará uno de estos sistemas operativos:

- Microsoft® Windows® 10
- Microsoft® Windows® 8 / 8.1
- Microsoft® Windows® 7
- Microsoft® Windows Vista®

# Sony Bridge for Mac

Sony Bridge for Mac es una aplicación de ordenador que proporciona acceso a características y servicios adicionales que le ayudarán a:

- Transferir contactos, música, vídeo e imágenes a y desde su antiguo dispositivo.
- Transferir contenido desde su dispositivo iPhone™, Blackberry™, Android™ o Sony anterior mediante Xperia™ Transfer.
- Actualizar el software del dispositivo.
- Transferir archivos multimedia entre su dispositivo y un ordenador Apple® Mac®.
- Crear una copia de seguridad del contenido en un ordenador Apple® Mac®.

Para utilizar la aplicación Sony Bridge for Mac debe disponer de un ordenador Apple® Mac® conectado a Internet que funcione con Mac OS versión 10.6 o más reciente. También puede descargar Sony Bridge for Mac en http://support.sonymobile.com/ global-es/tools/bridge-for-mac/.

# Actualización del dispositivo

Debe actualizar el software del dispositivo para obtener la funcionalidad y las mejoras más recientes, así como la corrección de errores para garantizar un rendimiento óptimo. Cuando esté disponible una actualización de software,  $\boxed{\circ}$  aparecerá en la barra de estado. También puede comprobar manualmente las nuevas actualizaciones.

La forma más fácil de instalar una actualización de software es de manera inalámbrica desde el dispositivo. Sin embargo, algunas actualizaciones no están disponibles para la bajada inalámbrica. En estos casos, necesita utilizar la aplicación PC Companion en un PC o la aplicación Sony Bridge for Mac en un ordenador Apple® Mac® para actualizar el dispositivo.

Para obtener más información sobre las actualizaciones de software, vaya a [www.sonymobile.com/update](http://www.sonymobile.com/update).

- $\mathbf{I}$ Si está empleando un dispositivo con varios usuarios, debe iniciar sesión como propietario, es decir, como usuario primario, para actualizar el dispositivo.
- Ţ Una capacidad de almacenamiento insuficiente puede impedir que se realicen las actualizaciones. Asegúrese de que tiene capacidad de almacenamiento suficiente antes de realizar la actualización.

## Comprobar si existe software nuevo

- 1 Si usa un dispositivo con varios usuarios, asegúrese de estar registrado como el propietario.
- 2 Desde su Pantalla de inicio, puntee ...
- 3 Busque y puntee Ajustes > Acerca del teléfono > Actualización de software.
- Ţ. Si no existe software nuevo disponible, es posible que no disponga de suficiente espacio libre en la memoria del dispositivo. Si el dispositivo Xperia™ cuenta con menos de 500 MB disponibles en la memoria interna (memoria del dispositivo), no recibirá información sobre software nuevo. El siguiente aviso se mostrará en el panel de notificación para advertir sobre
la falta de espacio de almacenamiento: Se está quedando sin espacio de almacenamiento. Es posible que algunas funciones del sistema no funcionen. Si recibe esta notificación, será necesario liberar espacio en la memoria interna (memoria del dispositivo) para poder recibir notificaciones sobre software nuevo disponible.

## Descargar e instalar una actualización del sistema

- 1 Si usa un dispositivo con varios usuarios, asegúrese de estar registrado como el propietario.
- 2 Desde su Pantalla de inicio, puntee ...
- 3 Busque y puntee Ajustes > Acerca del teléfono > Actualización de software.
- 4 Si existe una actualización del sistema disponible, puntee **Descargar** para descargarla en el dispositivo.
- 5 Cuando se haya completado la descarga, puntee **Instalar** y siga las instrucciones en pantalla para completar la instalación.

#### Para bajar e instalar una actualización del sistema desde el panel de notificaciones

- 1 Si está usando un dispositivo con varios usuarios, asegúrese de que ha iniciado sesión como propietario.
- 2 Arrastre la barra de estado hacia abajo para abrir el panel de notificaciones.
- 3 Desplácese hacia abajo y seleccione la actualización del sistema que desee y, a continuación, puntee Descargar.
- 4 Cuando haya finalizado la bajada, vuelva a abrir el panel de notificaciones si está cerrado, puntee Instalar y siga las instrucciones en pantalla para completar la instalación.

## Actualización del dispositivo usando un ordenador

Puede descargar e instalar actualizaciones de software en el dispositivo usando un ordenador con una conexión a Internet. Necesita un cable USB y un ordenador personal que ejecuta la aplicación PC Companion o un ordenador Apple® Mac® que ejecuta la aplicación Sony Bridge for Mac.

 $\frac{1}{2}$ Si no tiene instalada la aplicación PC Companion o Sony Bridge for Mac en el ordenador, conecte el dispositivo a un ordenador utilizando el cable USB y siga las instrucciones de instalación en pantalla.

## Para actualizar el dispositivo usando un ordenador

- 1 Asegúrese de que tiene la aplicación PC Companion instalada en su PC o la aplicación Sony Bridge for Mac en el ordenador Apple® Mac®.
- 2 Conecte el dispositivo al ordenador mediante un cable USB.
- 3 Ordenador: inicie la aplicación PC Companion o la aplicación Sony Bridge for Mac. Tras unos instantes, el ordenador detecta el dispositivo y busca software nuevo.
- 4 Ordenador: si se detecta una nueva actualización de software, aparecerá una ventana emergente. Siga las instrucciones en pantalla para llevar a cabo las actualizaciones de software correspondientes.

# $\frac{3\pi i m\pi}{4\pi m m}$

# Búsqueda de un dispositivo perdido

Si tiene una cuenta de Google™, el servicio web "Protección por my Xperia" puede ayudarle a localizar y a proteger su dispositivo si alguna vez lo pierde. Si ha activado este servicio en el dispositivo, puede:

- Localizar su dispositivo en un mapa.
- Activar una alerta que suene incluso aunque el dispositivo se encuentre en el modo No molestar.
- Bloquear remotamente el dispositivo y hacer que muestre la información de contacto a todo el que lo encuentre.
- Como último recurso, borrar de forma remota las memorias interna y externa del dispositivo.
- 1 Puede que el servicio "Protección por my Xperia" no se encuentre disponible en todos los países y regiones.
- Ţ Si ha borrado la memoria interna del dispositivo mediante el servicio web "Protección por my Xperia", deberá iniciar sesión en una cuenta de Google™ sincronizada anteriormente en este disposiitvo la próxima vez que encienda el dispositivo.

Para activar el servicio Protección por my Xperia en el dispositivo

- 1 Verifique que tiene una conexión de datos activa.
- 2 En la Pantalla de inicio, puntee  $\blacksquare$ .
- 3 Busque y puntee Ajustes > Seguridad > Protección por my Xperia > Activar.
- 4 Marque la casilla para aceptar los términos y las condiciones de uso del servicio "Protección por my Xperia" y, a continuación, pulse Aceptar.
- 5 Si se le solicita, inicie sesión en su cuenta de Google™ o cree una nueva si no dispone de una.
- 6 Si no lo ha hecho, habilite los servicios de localización en el dispositivo.
- Para comprobar que el servicio Protección por my Xperia puede localizar su dispositivo después de activar el servicio, vaya a *[myxperia.sonymobile.com](http://myxperia.sonymobile.com)* e inicie sesión mediante la cuenta Google™ que ha configurado en el dispositivo.
- Ţ Si está usando un dispositivo con varios usuarios, tenga en cuenta que el servicio Protección por my Xperia solo está disponible para el usuario que ha iniciado sesión como propietario.

# Cómo encontrar el número de identificación del dispositivo

Su dispositivo tiene un número de identificación (ID) exclusivo. En el dispositivo, este número se denomina IMEI (el acrónimo inglés de "identidad de equipo móvil internacional").Debe guardar una copia de este número. Puede necesitarlo, por ejemplo, cuando acceda al servicio de atención al cliente Xperia™ Care y deba registrar el dispositivo. Además, en caso de robo del dispositivo, su proveedor de red puede usar este número para impedir que el dispositivo utilice la red de su país.

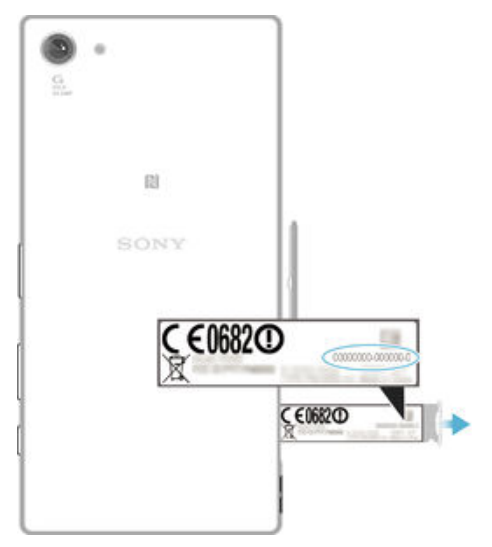

## Para ver el número IMEI en la bandeja de la etiqueta

- 1 Abra la tapa de la ranura para la tarjeta nano SIM y la tarjeta de memoria.
- 2 Arrastre hacia afuera la bandeja de la etiqueta. El número IMEI se muestra en la bandeja de la etiqueta.
- Para ver el número IMEI, también puede abrir el marcador telefónico del dispositivo e introducir \*#06#.

Para ver el número IMEI mediante los ajustes del dispositivo

- 1 En la Pantalla de inicio, puntee ...
- 2 Busque y puntee Ajustes > Acerca del teléfono > Estado > Información del IMEI.

# Memoria y almacenamiento

El dispositivo cuenta con distintos tipos de memoria y opciones de almacenamiento.

- La memoria eMMC (Controlador multimedia integrado), que consta de la memoria del sistema y del almacenamiento interno, tiene aproximadamente 32 GB. La memoria del sistema se utiliza para el sistema operativo Android™ y para la mayoría de las aplicaciones preinstaladas. El almacenamiento interno se utiliza para almacenar el contenido bajado o transferido junto con ajustes personales y datos. Algunos ejemplos de los datos que se almacenan en el espacio de almacenamiento interno son alarmas, volumen, ajustes de idioma, correos electrónicos, marcadores, eventos de calendario, fotos, vídeos y música.
- Puede utilizar una tarjeta de memoria extraíble con una capacidad de hasta 128 GB para obtener más espacio de almacenamiento. Los archivos multimedia y algunas aplicaciones (con sus datos) se pueden mover a este tipo de memoria para liberar espacio de almacenamiento interno. Algunas aplicaciones como, por ejemplo, Cámara, pueden guardar los datos directamente en una tarjeta de memoria.
- La memoria dinámica (RAM) es de aproximadamente 2 GB y no se puede utilizar para almacenamiento. La RAM se utiliza para gestionar las aplicaciones en ejecución y el sistema operativo.
- $\mathbf{r}$ Puede que tenga que adquirir una tarjeta de memoria por separado.
- ÷¥. Para obtener más información sobre el uso de la memoria en los dispositivos Android™, baje el documento técnico correspondiente a su dispositivo en [www.sonymobile.com/support](http://www.sonymobile.com/support).

## Mejora del rendimiento de la memoria

La memoria del dispositivo suele agotarse como resultado del uso normal. Si el dispositivo comienza a ralentizarse o las aplicaciones de repente se apagan, debería considerar lo siguiente:

- Siempre hay que tener más de 500 MB de almacenamiento interno disponible.
- Cierre las aplicaciones que no utilice.
- Borre la memoria caché para todas las aplicaciones.
- Desinstale las aplicaciones descargadas que no utilice.
- Mueva algunas aplicaciones a la tarjeta de memoria si el espacio de almacenamiento interno está lleno.
- Transfiera las fotos, vídeos y música de la memoria interna a la tarjeta de memoria.
- Si el dispositivo no puede leer el contenido de la tarjeta de memoria, es posible que tenga que formatearla. Tenga en cuenta que todo el contenido de la tarjeta se borra cuando la formatea.
- Si está utilizando un dispositivo con varios usuarios, debe iniciar sesión como propietario, es decir, como usuario principal, para poder realizar ciertas acciones, como transferir datos a la tarjeta de memoria o formatearla.

#### Para ver el estado de la memoria

- 1 En la Pantalla de inicio, puntee ...
- 2 Busque y puntee Ajustes > Almacenamiento.

## Para ver la cantidad de RAM libre y usada

- 1 En la Pantalla de inicio, puntee  $\oplus$ .
- 2 Busque y puntee Ajustes > Aplicaciones > En ejecución.

## Para borrar la memoria caché para todas las aplicaciones

- 1 En la Pantalla de inicio, puntee ...
- 2 Busque y puntee Ajustes > Almacenamiento.
- 3 Puntee Datos en caché > Aceptar.
- $\mathbf{r}$ Cuando borre la memoria caché, no perderá ninguna información importante ni ajustes.

#### Para transferir archivos multimedia a la tarjeta de memoria

- 1 Asegúrese de que dispone de una tarjeta de memoria introducida en su dispositivo.
- 2 En la Pantalla de inicio, puntee ...
- 3 Busque y puntee Ajustes > Almacenamiento > Transferir datos a tarjeta SD.
- 4 Marque los tipos de archivo que desea transferir a la tarjeta de memoria.
- 5 Puntee Transferir.

## Para mover aplicaciones a la tarjeta de memoria

- 1 Asegúrese de que dispone de una tarjeta de memoria introducida en su dispositivo.
- 2 En la Pantalla de inicio, puntee ...
- 3 Busque y puntee Ajustes > Aplicaciones .
- 4 Pase el dedo para cambiar a la pestaña **En tarieta SD**. Se abre una lista con las aplicaciones que se pueden mover.
- 5 Seleccione la aplicación que desee mover y, a continuación, puntee MOVER A LA TARJETA SD. Una vez que haya movido la aplicación, aparecerá una casilla de verificación marcada junto a esta.

## Para detener la ejecución de aplicaciones y servicios

- 1 En la Pantalla de inicio, puntee ...
- 2 Busque y puntee Ajustes > Aplicaciones > En ejecución.
- 3 Seleccione una aplicación o servicio y, a continuación, puntee DETENER.

#### Para formatear la tarjeta de memoria

- 1 En la Pantalla de inicio, puntee ...
- 2 Busque y puntee Ajustes > Almacenamiento > Borrar tarieta SD.
- 3 Para confirmar, puntee Borrar tarjeta SD > Borrar todo.
- Todo el contenido de la tarjeta de memoria se borra cuando la formatea. Asegúrese de haber realizado copias de seguridad de todos los datos que desee guardar antes de formatear la tarjeta de memoria. Para realizar una copia de seguridad del contenido, puede copiarlo en su ordenador. Para obtener más información, consulte Administración de archivos con un ordenador en la página 148.

## Administración de archivos con un ordenador

Utilice una conexión de cable USB entre su ordenador con Windows® y su dispositivo para transferir y administrar fácilmente sus archivos. Una vez que los dos dispositivos estén conectados, puede utilizar el explorador de archivos del ordenador para arrastrar y soltar contenidos entre el dispositivo y el ordenador, o entre el almacenamiento interno del dispositivo y la tarjeta SD.

<span id="page-148-0"></span>Si tiene un ordenador Apple® Mac®, puede utilizar la aplicación Sony Bridge for Mac para acceder al sistema de archivos de su dispositivo. También puede descargar Sony Bridge for Mac en [http://support.sonymobile.com/global-en/tools/bridge-for-mac/](http://www.sonymobile.com/global-esTOOLS/BRIDGE-FOR-MAC).

- . Este dispositivo dispone de un puerto USB sin tapa. Si el dispositivo ha estado expuesto al agua, espere a que se seque completamente el puerto USB antes de introducir un cable en él.
- Si va a transferir música, vídeo, imágenes u otros archivos multimedia a su dispositivo con su ordenador con Windows®, utilice la aplicación Media Go™. Media Go™ convierte los archivos multimedia para que los pueda utilizar en su dispositivo. Para obtener más información y descargar la aplicación Media Go™, entre en [http://mediago.sony.com/enu/](http://www.sonymobile.com/global-es/TOOLS/MEDIAGO) [features](http://www.sonymobile.com/global-es/TOOLS/MEDIAGO).

# Copia de seguridad y restauración de contenido

Por lo general, no debería guardar fotos, vídeos ni ningún otro contenido personal únicamente en la memoria interna del dispositivo. Si algo le ocurre al hardware, o si el dispositivo se pierde o lo roban, los datos almacenados en su memoria interna se perderán para siempre. Se recomienda usar las aplicaciones PC Companion o Sony Bridge for Mac para realizar copias de seguridad que guarden los datos con seguridad en un ordenador, es decir, en un dispositivo externo. Este método se recomienda especialmente si está actualizando el software del dispositivo desde una versión de Android a otra, por ejemplo, de la versión 4,4 de Android a la 5,0.

Con la aplicación Copia de seguridad y restauración, puede realizar una rápida copia de seguridad en línea de los ajustes básicos y de los datos con la cuenta de Google™. También puede usar esta aplicación para hacer una copia de seguridad de los datos de manera local, por ejemplo, a la tarjeta SD del dispositivo o a un dispositivo de almacenamiento USB externo.

Ţ Es muy importante que recuerde la contraseña que establezca al configurar una copia de seguridad de datos. Si la olvida, puede que no sea posible restaurar datos importantes como los contactos y los mensajes.

## Copia de seguridad de datos en un ordenador

Utilice la aplicación PC Companion o la aplicación Sony Bridge for Mac para realizar una copia de seguridad de los datos desde un dispositivo a un PC o a un ordenador Apple® Mac<sup>®</sup>. Estas aplicaciones de copia de seguridad le permiten realizar una copia de los siguientes tipos de datos:

- Contactos y registros de llamadas
- **Mensajes**
- **Calendario**
- Ajustes
- Archivos multimedia, como música y vídeos
- Fotos e imágenes

## Para realizar una copia de seguridad de los datos usando un ordenador

- 1 Asegúrese de que tiene la aplicación PC Companion instalada en su PC o la aplicación Sony Bridge for Mac en el ordenador Apple® Mac®.
- 2 Conecte el dispositivo a un ordenador mediante un cable USB.
- 3 Ordenador: abra la aplicación PC Companion o la aplicación Sony Bridge for Mac.
- 4 Haga clic en *Iniciar* para iniciar la aplicación *Copia de seguridad y restauración*.
- Puntee Copia de seguridad y siga las instrucciones que aparecen en la pantalla para realizar la copia de seguridad de los datos de su dispositivo.

## Para restaurar los datos utilizando un ordenador

- 1 Asegúrese de que tiene la aplicación PC Companion instalada en su PC o la aplicación Sony Bridge for Mac en el ordenador Apple® Mac®.
- 2 Conecte el dispositivo a un ordenador mediante un cable USB.
- 3 Ordenador: Abra la aplicación PC Companion o la aplicación Sony Bridge for Mac.
- 4 Haga clic en *Iniciar* para iniciar la aplicación Copia de seguridad y restauración.
- 5 Seleccione un archivo de copia de seguridad de los registros de copias de seguridad, puntee Restaurar y siga las instrucciones en pantalla para restaurar los datos a su dispositivo.

## Copia de seguridad de los datos con la aplicación Copia de seguridad y restauración de Xperia™

Con la aplicación Copia de seguridad y restauración de Xperia™, puede realizar una copia de seguridad en línea o local de los datos. Por ejemplo, puede realizar manualmente una copia de seguridad de los datos o activar la función de copia de seguridad automática para guardar datos periódicamente.

Se recomienda usar la aplicación Copia de seguridad y restauración de Xperia™ para copiar los datos antes de realizar un restablecimiento a la configuración de fábrica. Con esta aplicación, puede realizar copias de seguridad de los siguientes tipos de datos en una cuenta en línea, una tarjeta SD o en un dispositivo de almacenamiento USB externo que ha conectado al dispositivo mediante un adaptador USB:

- **Marcadores**
- Contactos y registros de llamadas
- **Conversaciones**
- Datos del calendario
- Cuentas de correo electrónico
- Redes Wi-Fi®
- Ajustes del dispositivo
- **Aplicaciones**
- Diseño de la pantalla de inicio de Xperia™

#### Para realizar una copia de seguridad del contenido en una cuenta en línea

- 1 En la Pantalla de inicio, puntee ...
- 2 Busque y puntee Ajustes > Copia seguridad y restablecer.
- 3 Para activar la función de copia de seguridad automática, arrastre el control deslizante junto a Copia seguridad automática hacia la derecha.
- 4 Para activar la función de copia de seguridad manual, puntee Más > Copia de seguridad manual.
- 5 En Dónde almacenar los archivos, puntee Cuenta en línea.
- 6 Si se le solicita, puntee Acepto y siga las instrucciones en pantalla para iniciar sesión en su cuenta de Google™.
- 7 Seleccione los tipos de datos de los que se va a realizar una copia de seguridad y puntee Aceptar.

## Para configurar la función de copia de seguridad automática

- 1 Si está realizando una copia de seguridad del contenido en un dispositivo de almacenamiento USB, asegúrese de que dicho dispositivo esté conectado al dispositivo usando el adaptador USB. Si está realizando una copia de seguridad en una tarjeta SD, asegúrese de que la tarjeta SD esté insertada correctamente en el dispositivo. Si está realizando una copia de seguridad del contenido en una cuenta en línea, asegúrese de haber iniciado sesión en la cuenta de Google™.
- 2 En la Pantalla de inicio, puntee  $\oplus$ .
- 3 Busque y puntee Ajustes > Copia seguridad y restablecer.
- 4 En Copia de seguridad y restaurar de Xperia™, puntee Copia seguridad automática.
- 5 Para activar la función de copia de seguridad automática, puntee el interruptor de encendido/apagado.
- 6 Seleccione la frecuencia de realización de las copias de seguridad, dónde guardar los archivos y los tipos de datos de los que desea realizar una copia de seguridad.
- 7 Para guardar la configuración, puntee  $\triangleleft$ .

## Para realizar una copia de seguridad del contenido manualmente

- 1 Si está realizando una copia de seguridad del contenido en un dispositivo de almacenamiento USB, asegúrese de que dicho dispositivo esté conectado al dispositivo usando el adaptador USB. Si está realizando una copia de seguridad en una tarjeta SD, asegúrese de que dicha tarjeta está correctamente instalada en el dispositivo. Si está realizando una copia de seguridad del contenido en una cuenta en línea, asegúrese de haber iniciado sesión en la cuenta de Google™.
- 2 En la Pantalla de inicio, puntee  $\oplus$ .
- 3 Busque y puntee Ajustes > Copia seguridad y restablecer.
- 4 En Copia de seguridad y restaurar de Xperia™, puntee Más.
- 5 Puntee Copia de seguridad manual y seleccione un destino de copia de
- seguridad y los tipos de datos de los que desea realizar la copia de seguridad. 6 Puntee Copia de seguridad.
- 7 Cuando haya finalizado la copia de seguridad de los datos, puntee Finalizar.

## Para editar un archivo de copia de seguridad

- 1 En la Pantalla de inicio, puntee ...
- 2 Busque y puntee Ajustes > Copia seguridad y restablecer.
- 3 En Copia de seguridad y restaurar de Xperia™, puntee Más.
- 4 Puntee Editar archivo copia seg. y, a continuación, seleccione un origen de copia de seguridad y los tipos de datos que desee eliminar.
- 5 Puntee Eliminar datos.
- 6 Puntee Aceptar para confirmar.
- 7 Cuando se hayan eliminado los datos, puntee Finalizar.

## Para restaurar una copia de seguridad del contenido

- 1 Si está restaurando el contenido de un dispositivo de almacenamiento USB, asegúrese de que dicho dispositivo esté conectado al dispositivo mediante el adaptador USB. Si está restaurando el contenido de una tarjeta SD, asegúrese de que dicha tarjeta esté instalada correctamente en el dispositivo. Si está restaurando contenido de una cuenta en línea, asegúrese de haber iniciado sesión en la cuenta de Google™.
- 2 En la Pantalla de inicio, puntee  $\oplus$ .
- 3 Busque y puntee Ajustes > Copia seguridad y restablecer.
- 4 En Copia de seguridad y restaurar de Xperia™, pulse Restaurar datos y, a continuación, seleccione un origen de restauración y los tipos de datos que desee restaurar.
- 5 Puntee Restaurar datos.
- 6 Cuando se haya restaurado el contenido, puntee Finalizar.
- Recuerde que todos los cambios que realice en los datos y ajustes después de crear una copia de seguridad, incluidas las aplicaciones bajadas, se eliminan durante un procedimiento de restauración.

## Copia de seguridad de los datos con la aplicación de copia de seguridad y restauración de Google

Mediante la aplicación de copia de seguridad y restauración de Google, puede realizar una copia de seguridad de los datos en un servidor de Google. También puede activar la función de restauración automática para restablecer los datos y los ajustes de la aplicación al instalarla de nuevo.

Esta aplicación le permite realizar una copia de los siguientes tipos de datos:

- Aplicaciones
- Marcadores
- Redes Wi-Fi®
- Otros ajustes

## Para realizar una copia de los datos en una cuenta en línea

- 1 En la Pantalla de inicio, puntee ...
- 2 Busque y puntee Ajustes > Copia seguridad y restablecer.
- 3 En Copia de seguridad y restaurar de Google™, arrastre el control deslizante junto a **Hacer copia de seguridad de mis datos** a la derecha.

## Para activar la restauración automática al volver a instalar una aplicación

- 1 En la Pantalla de inicio, puntee  $\oplus$ .
- 2 Busque y puntee Ajustes > Copia seguridad y restablecer.
- 3 En Copia de seguridad y restaurar de Google™, arrastre el control deslizante junto a Restauración automática a la derecha.

# Ejecución de pruebas de diagnóstico en el dispositivo

La aplicación Xperia™ Diagnostics puede probar una función específica o ejecutar un diagnóstico completo para comprobar si el dispositivo Xperia™ funciona correctamente.

Xperia™ Diagnostics puede:

- Valorar los posibles problemas de hardware o software del dispositivo Xperia™
- Analizar el nivel de rendimiento de las aplicaciones en el dispositivo
- Registrar el número de llamadas cortadas en los últimos 10 días
- Identificar el software instalado y ofrecer datos útiles sobre el dispositivo
- La aplicación Xperia™ Diagnostics viene preinstalada en la mayoría de los dispositivos Android™ de Sony. Si la opción de diagnóstico no está disponible en Ajustes > Acerca del teléfono, puede bajar una versión ligera con la aplicación Play Store™.

## Para ejecutar una prueba de diagnóstico específica

- 1 En la Pantalla de inicio, puntee ...
- 2 Busque y puntee Ajustes > Acerca del teléfono > Diagnostics > Prueba .
- 3 Seleccione una prueba de la lista.
- 4 Siga las instrucciones y puntee Sí o No para confirmar el funcionamiento de una característica.

## Para ejecutar todas las pruebas de diagnóstico

- 1 En la Pantalla de inicio, puntee **...**
- 2 Busque y puntee Ajustes > Acerca del teléfono > Diagnostics > Prueba > Ejecutar todas.
- 3 Siga las instrucciones y puntee Sí o No para confirmar el funcionamiento de una característica.

## Para ver detalles acerca del dispositivo

- 1 En la Pantalla de inicio, puntee ...
- 2 Busque y puntee Ajustes > Acerca del teléfono > Diagnostics > Datos.

# Restablecer las aplicaciones

Puede restablecer una aplicación o borrar los datos de la misma si deja de responder o provoca problemas en el dispositivo.

## Para restablecer las preferencias de aplicaciones

- 1 En la Pantalla de inicio, puntee ...
- 2 Busque y puntee Ajustes > Aplicaciones.
- 3 Puntee: y, a continuación, puntee Restablecer preferencias.
- $\mathbf{I}$ El restablecimiento de las preferencias de aplicaciones no elimina datos de aplicaciones del dispositivo.

## Para borrar los datos de aplicaciones

- 1 En la Pantalla de inicio, puntee  $\oplus$ .
- 2 Busque y puntee Ajustes > Aplicaciones y pase el dedo por la pestaña Todas.
- 3 Seleccione una aplicación o servicio y, a continuación, puntee BORRAR DATOS.
- Ţ Al borrar los datos de una aplicación, estos desaparecen de forma permanente.
- Ţ La opción de borrar datos de aplicación no está disponible para todas las aplicaciones y servicios.

## Para borrar la caché de aplicaciones

- 1 En la Pantalla de inicio, puntee **...**
- 2 Busque y puntee Ajustes > Aplicaciones y pase el dedo por la pestaña Todas.
- 3 Seleccione una aplicación o servicio y, a continuación, puntee BORRAR CACHÉ.
- $\mathbf{r}$ La opción de borrar la caché de aplicación no está disponible para todas las aplicaciones y servicios.

#### Para borrar los ajustes predeterminados de aplicaciones

- 1 En la Pantalla de inicio, puntee ...
- 2 Busque y puntee **Ajustes > Aplicaciones** y pase el dedo por la pestaña **Todas**.
- 3 Seleccione una aplicación o servicio y, a continuación, puntee BORRAR VALORES PREDETERM..
- Ţ La opción de borrar los ajustes predeterminados de aplicaciones no está disponible para todas las aplicaciones y servicios.

# Reinicio y restablecimiento del dispositivo

Puede forzar el cierre o el apagado del dispositivo cuando se cuelgue o no se reinicie con normalidad. Esta acción no eliminará ningún otro ajuste o dato personal.

También puede restablecer los ajustes del dispositivo a la configuración de fábrica, eliminando o sin eliminar sus datos personales, como música e imágenes. A menudo debe realizarse esta acción si el dispositivo deja de funcionar correctamente, pero tenga en cuenta que si desea conservar datos importantes, debe realizar primero una copia de seguridad de los mismos en una tarjeta de memoria o en otra memoria que no sea interna. Para obtener más información, consulte [Copia de seguridad y restauración de](#page-148-0) [contenido](#page-148-0) en la página 149 .

Si su dispositivo no se enciende o desea restablecer el software del mismo, puede utilizar PC Companion o Bridge for Mac para repararlo. Para obtener más información sobre PC Companion o Bridge for Mac, consulte [Herramientas de ordenador](#page-142-0).

- Ţ El dispositivo podría no reiniciarse si el nivel de la batería es bajo. Conecte el dispositivo a un cargador e intente reiniciar de nuevo.
- Ţ. Si está empleando un dispositivo con varios usuarios, es posible que deba iniciar sesión como propietario, es decir, como usuario primario, para restablecer el dispositivo a la configuración de fábrica original.

#### Para forzar el reinicio del dispositivo

- 1 Mantenga pulsada la tecla de encendido (1).
- 2 En el menú que se abre, puntee Reiniciar. El dispositivo se reinicia automáticamente.

## Para forzar el apagado del dispositivo

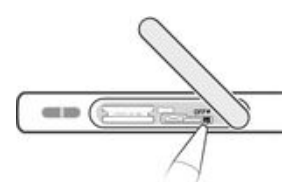

- 1 Abra la tapa de la ranura para tarjetas de memoria y SIM.
- 2 Con la punta de un bolígrafo o un objeto similar, mantenga pulsado el botón OFF hasta que el dispositivo se apague.
- Î. No use objetos demasiado afilados que puedan dañar el botón OFF.

#### Para restablecer la configuración de fábrica

- $\mathbf{I}$ Para evitar daños permanentes en el dispositivo, no lo reinicie mientras se esté realizando el procedimiento de restablecimiento.
- 1 Antes de comenzar, asegúrese de realizar una copia de seguridad de todos los datos importantes guardados en la memoria interna del dispositivo en una tarjeta de memoria o en cualquier otra memoria no interna.
- 2 En Pantalla de inicio, puntee ...
- 3 Busque y puntee Ajustes > Copia seguridad y restablecer > Restablecer datos de fábrica.
- 4 Para eliminar información, como música e imágenes, del almacenamiento interno, active la casilla de verificación pertinente.
- 5 Puntee Restablecer teléfono.
- 6 Si es necesario, dibuje el patrón de desbloqueo de la pantalla o introduzca la contraseña o el PIN de desbloqueo de la pantalla para continuar.
- 7 Para confirmar, puntee **Borrar todo**.
- $\mathbf{r}$ Su dispositivo no revierte a una versión de software anterior de Android™ incluso si realiza un restablecimiento a datos de fábrica.
- ∹∳∸ Si ha olvidado la contraseña, el PIN o el patrón de desbloqueo de la pantalla en el paso 6, puede utilizar la función de reparación del dispositivo de PC Companion o de Sony Bridge for Mac para borrar esta capa de seguridad. Al ejecutar la característica de reparación se reinstala software para el dispositivo y es posible que se pierdan algunos datos personales en el proceso.

#### Reinstalar el software del dispositivo mediante PC Companion

- 1 Asegúrese de que PC Companion esté instalado en el PC.
- 2 En primer lugar, abra la aplicación PC Companion en el PC y, a continuación, en Support Zone haga clic en Start.
- 3 En Phone / Tablet Software Update, haga clic en Start .
- 4 Conecte el dispositivo a su ordenador mediante el cable micro USB suministrado con el dispositivo y, a continuación, haga clic en repair my phone / tablet.
- 5 Siga las instrucciones que aparecen en la pantalla para reinstalar el software y completar la reparación.

#### Reinstalar el software del dispositivo mediante la aplicación Sony Bridge for Mac

- 1 Asegúrese de que *[Sony Bridge for Mac](http://www.sonymobile.com/global-es/TOOLS/BRIDGE-FOR-MAC)* esté instalado en el equipo Mac.
- 2 Abra la aplicación Sony Bridge for Mac y conecte el dispositivo a su ordenador Mac mediante el cable micro USB suministrado con el dispositivo.
- 3 Haga clic en Xperia™ > Repair Xperia™ device > Continue.
- 4 Siga las instrucciones que aparecen en la pantalla para reinstalar el software y completar la reparación.

# Uso del dispositivo en entornos húmedos y polvorientos

El dispositivo es resistente al agua y está protegido contra el polvo; no debe preocuparse si se moja con la lluvia o si es necesario quitar la suciedad bajo el grifo. No obstante, recuerde lo siguiente: todos los puertos y las tapas deben estar firmemente cerrados. Se debe evitar lo siguiente: sumergir el dispositivo completamente en el agua; exponerlo a agua de mar, agua salada, agua con cloro o líquidos como bebidas. El uso incorrecto o abusivo del dispositivo invalidará la garantía. El dispositivo dispone de una clasificación IP (Ingress Protection) de IP65/68. Para obtener más información, consulte [www.sonymobile.com/waterproof](http://www.sonymobile.com/waterproof).

El dispositivo dispone de un puerto USB sin tapa. El puerto USB debe estar completamente seco para poder conectar un cable si, por ejemplo, desea cargar o transferir datos. Si el dispositivo queda expuesto al agua y el puerto USB entra en contacto con el agua, seque el dispositivo con un paño de microfibra y sacúdalo varias veces con el puerto USB mirando hacia abajo. Repita el procedimiento hasta que no vea humedad en el puerto USB.

Su garantía no cubre daños ni defectos ocasionados por un abuso o uso inadecuado de su dispositivo que se oponga a las instrucciones de Sony Mobile. Para obtener más información sobre la garantía, consulte la sección Información importante. Esta sección está disponible a través de acceder desde *[support.sonymobile.com](http://support.sonymobile.com)* o desde **Ajustes** > Acerca del teléfono > Información legal.

# Garantía, SAR y directrices de uso

Para obtener información sobre la garantía, SAR (Tasa de absorción específica) y las directrices de seguridad, consulte la sección Información importante incluida en la sección Ajustes > Acerca del teléfono > Información legal del dispositivo.

## Reciclaje del dispositivo

¿Tiene un dispositivo antiguo abandonado en su casa? ¿Por qué no reciclarlo? El reciclaje del dispositivo nos ayudará a reutilizar sus materiales y componentes, y protegerá también el medio ambiente. Puede encontrar más información sobre las opciones de reciclaje en su área en [www.sonymobile.com/recycle](http://www.sonymobile.com/recycle).

# Restricciones en los servicios y características

Algunos de los servicios y funciones descritos en la presente Guía del usuario no están disponibles en todos los países/regiones ni son compatibles con todas las redes y/o proveedores de servicios en todas las zonas. Esto también se aplica sin limitaciones al número GSM de emergencia internacional 112. Póngase en contacto con su operador de red o proveedor de servicios para averiguar la disponibilidad de funciones o servicios específicos y cuándo es necesario aplicar tasas adicionales de acceso o de uso.

El uso de determinadas funciones y aplicaciones descritas en esta guía puede requerir acceso a Internet. Si se conecta a Internet desde su dispositivo se pueden aplicar tarifas por tráfico de datos. Póngase en contacto con su proveedor de servicios inalámbricos para obtener más información.

# Información legal

## Sony E5803/E5823

Esta Guía del usuario ha sido publicada por Sony Mobile Communications Inc. o su empresa local asociada, sin que se proporcione ningún tipo de garantía. Sony Mobile Communications Inc. puede realizar, en cualquier momento y sin previo aviso, las mejoras y los cambios que sean necesarios en esta Guía del usuario, a causa de errores tipográficos, falta de precisión en la información actual o mejoras de los programas y los equipos. No obstante, estos cambios se incorporarán en las nuevas ediciones de la guía. Todas las ilustraciones se muestran solo como referencia y no constituyen una descripción exacta del dispositivo. Todos los nombres de productos y empresas mencionados en el presente documento son marcas comerciales o marcas registradas de sus respectivos propietarios. Todas las demás marcas comerciales son propiedad de sus respectivos propietarios. Todos los derechos no mencionados expresamente aquí son reservados. Visite [www.sonymobile.com/us/legal/](http://www.sonymobile.com/us/legal/) para obtener más información.

Esta Guía del usuario puede hacer referencia a servicios o aplicaciones proporcionados por terceras partes. El uso de dichos programas o servicios puede requerir un registro por separado con el proveedor de terceros y puede estar sujeto a términos de uso adicionales. Para aquellas aplicaciones a las que se acceda en la página web de un tercero o a través de ella, consulte antes los términos de uso de esa página web y la política de privacidad correspondiente. Sony no garantiza la disponibilidad ni el rendimiento de ninguna página web de terceros o de servicios ofrecidos por estos últimos.

Su dispositivo móvil posee capacidad para bajar, almacenar y enviar contenido adicional, por ejemplo, tonos de llamada. El uso de dicho contenido puede estar limitado o prohibido por derechos de terceras partes, incluida, entre otras, la restricción en virtud de las leyes de copyright aplicables. Usted, y no Sony, es plenamente responsable del contenido adicional que baje o envíe desde su dispositivo móvil. Antes de utilizar cualquier contenido adicional, compruebe si el uso que pretende hacer del mismo está debidamente autorizado mediante licencia o de cualquier otro modo. Sony no garantiza la precisión, integridad o calidad de cualquier contenido<br>adicional o de terceras partes. Sony no se responsabilizará bajo ninguna circunstancia y de ningún modo del uso Visite [www.sonymobile.com/es/](http://www.sonymobile.com/es/) para obtener más información.

Este producto queda protegido por determinados derechos de la propiedad intelectual de Microsoft. El uso o la distribución de dicha tecnología fuera de este producto quedan prohibidos sin licencia expresa de Microsoft. Los propietarios de contenido utilizan la tecnología de administración de derechos digitales de Windows Media<br>(WMDRM) para proteger su propiedad intelectual, incluidos los derechos de copyright. Este dispositivo utiliza<br>so utilizar WMDRM a fin de reproducir o copiar contenido protegido. La revocación no afecta al contenido no protegido. Al bajar licencias para contenido protegido, el usuario acepta que Microsoft pueda incluir una lista de revocaciones con las licencias. Los propietarios de contenido pueden solicitarle que actualice WMDRM para acceder a su contenido. Si rechaza una actualización, no podrá acceder al contenido que requiere esta. Este producto ha obtenido una licencia de cartera de patentes visuales MPEG-4 y AVC para uso personal y no comercial de un consumidor a fin de (i) codificar vídeo de conformidad con la normativa visual MPEG-4 ("vídeo MPEG-4°) o el estándar AVC ("vídeo AVC") y/o (ii) descodificar vídeo MPEG- 4 o AVC que haya codificado un<br>consumidor implicado en una actividad personal y no comercial y/o que se haya obtenido de un proveedor de<br>vídeo con DATOS PERSONALES O ARCHIVOS ALMACENADOS EN SU DISPOSITIVO (INCLUIDOS, ENTRE OTROS, LOS CONTACTOS, LAS PISTAS DE MÚSICA Y LAS IMÁGENES) QUE SEAN CONSECUENCIA DE UNA ACTUALIZACIÓN DEL DISPOSITIVO REALIZADA MEDIANTE CUALQUIERA DE LOS MÉTODOS QUE SE DESCRIBEN EN ESTA GUÍA DEL USUARIO O DOCUMENTACIÓN. EN NINGÚN CASO, LA RESPONSABILIDAD TOTAL DE SONY MOBILE Y SUS PROVEEDORES CON RESPECTO A USTED POR ALGUNO O TODOS LOS<br>DAÑOS, PÉRDIDAS O PROCEDIMIENTOS JUDICIALES (TANTO EN CONTRATO COMO SIN ÉL, INCLUYENDO,<br>ENTRE OTROS, LA NEGLIGENCIA Y DEMÁS) EXCEDERÁ LA CA DISPOSITIVO.

© 2015 Sony Mobile Communications Inc. Todos los derechos reservados.